# **OptiPlex Tower 7020**

Owner's Manual

**Regulatory Model: D32M Regulatory Type: D32M004 April 2024 Rev. A01**

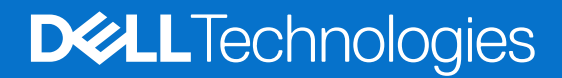

## Notes, cautions, and warnings

**NOTE:** A NOTE indicates important information that helps you make better use of your product.

**CAUTION: A CAUTION indicates either potential damage to hardware or loss of data and tells you how to avoid the problem.**

**WARNING: A WARNING indicates a potential for property damage, personal injury, or death.**

© 2024 Dell Inc. or its subsidiaries. All rights reserved. Dell Technologies, Dell, and other trademarks are trademarks of Dell Inc. or its subsidiaries. Other trademarks may be trademarks of their respective owners.

# **Contents**

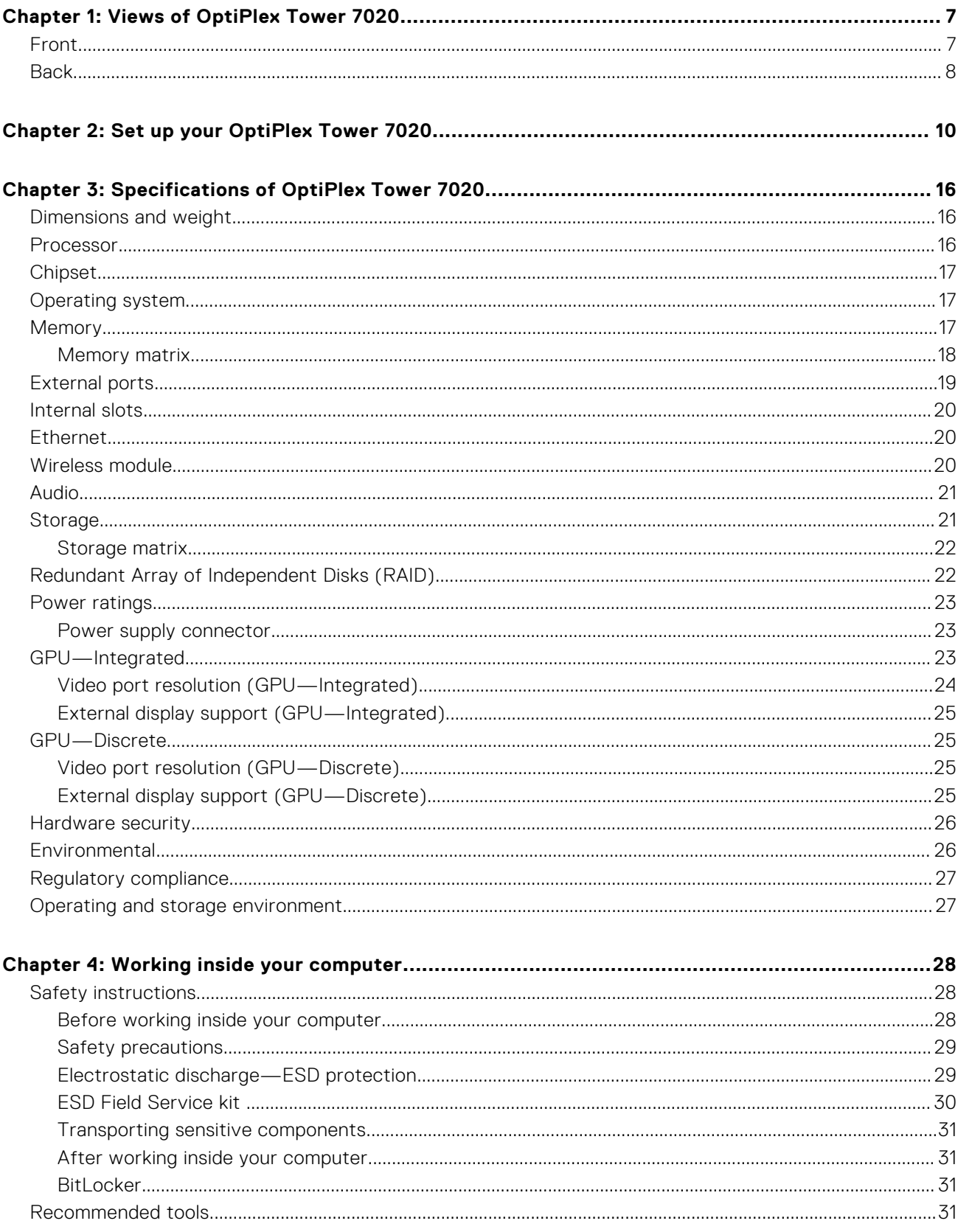

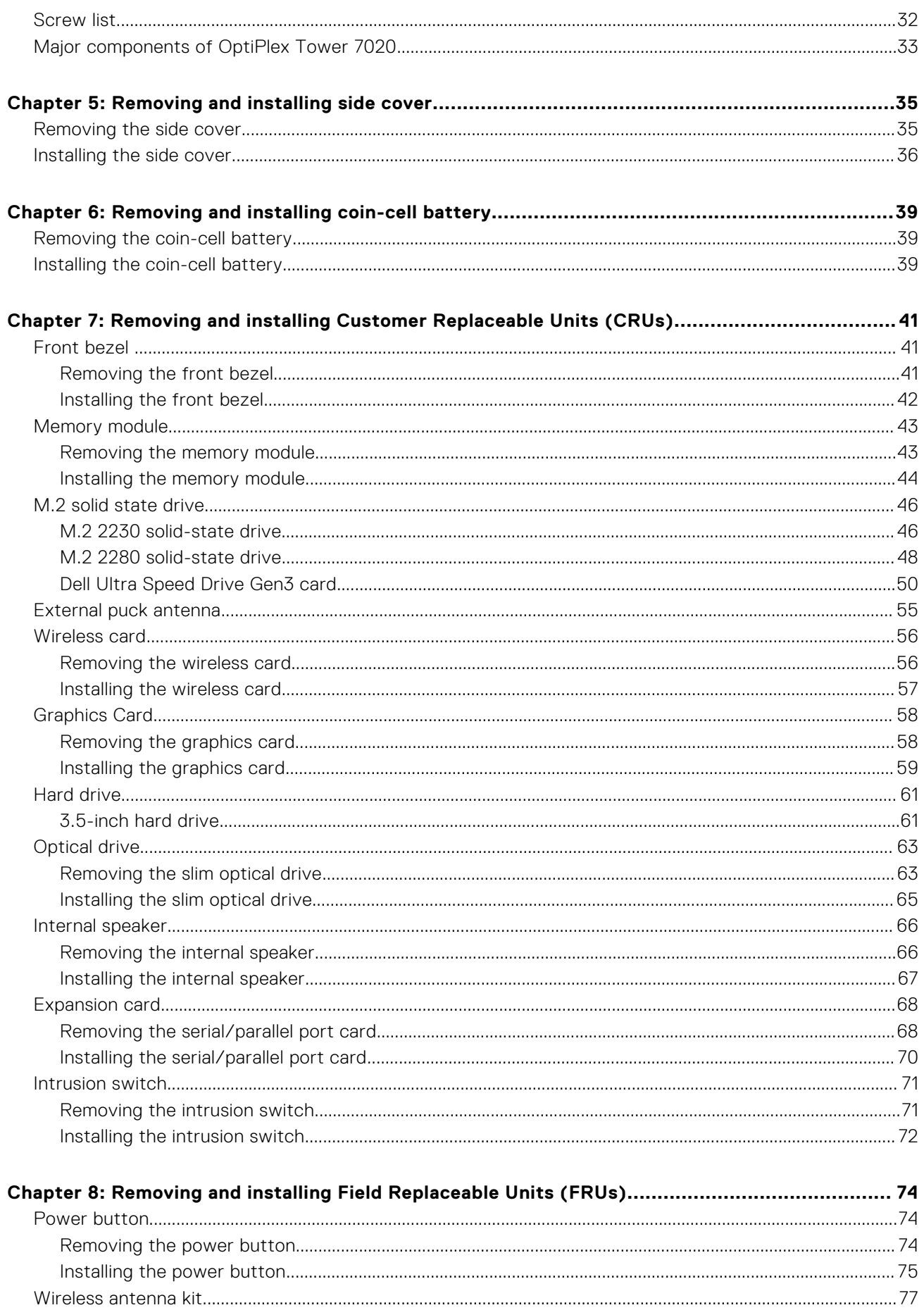

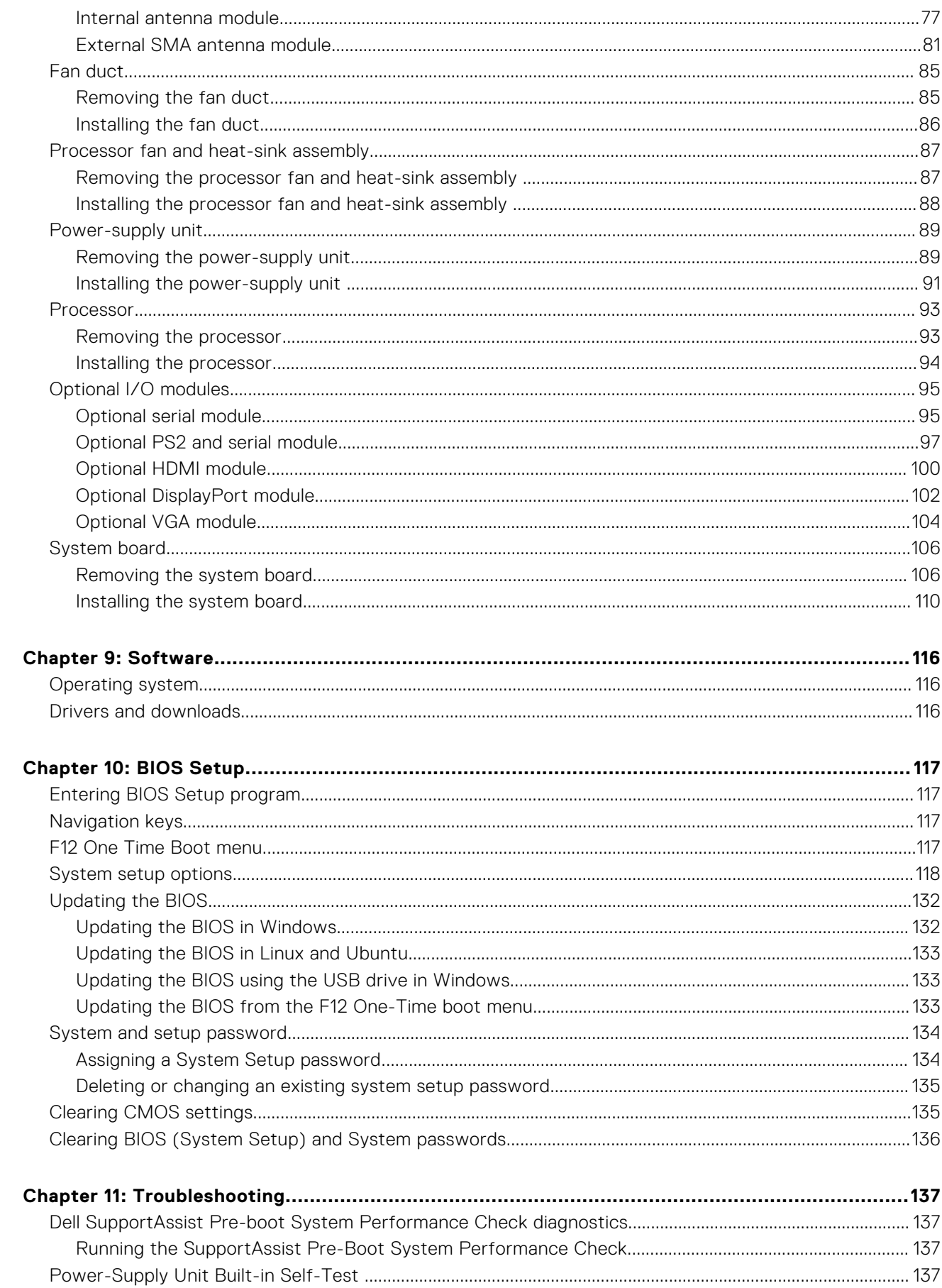

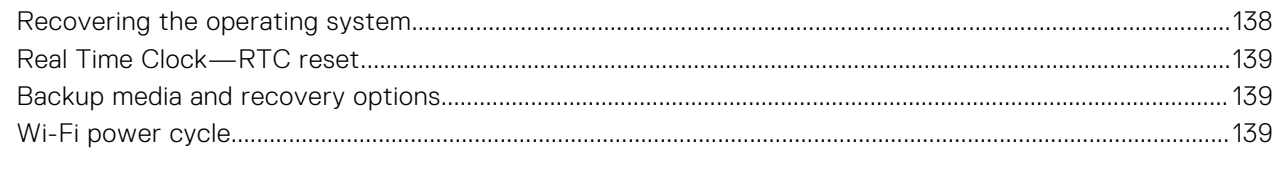

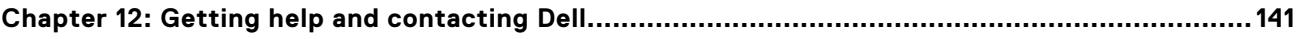

# **Views of OptiPlex Tower 7020**

# <span id="page-6-0"></span>**Front**

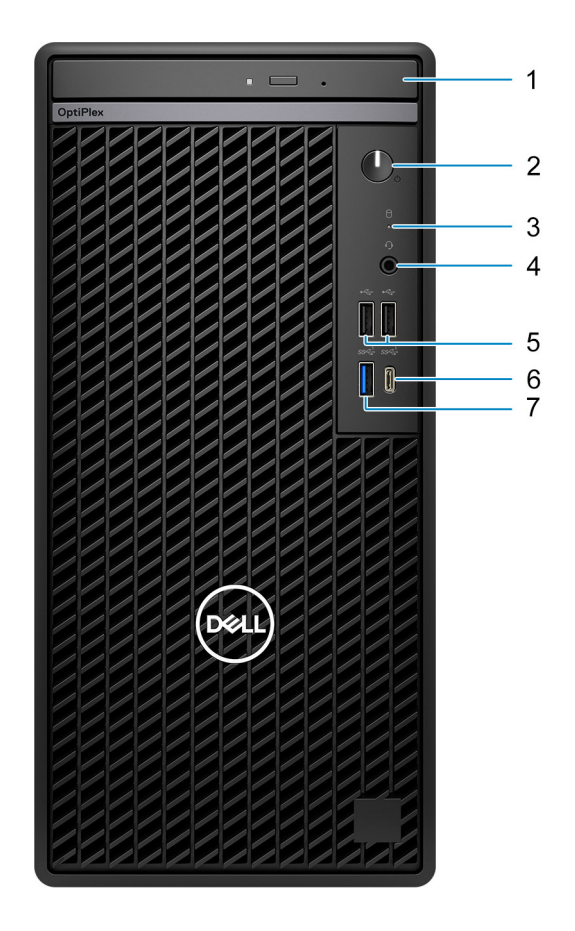

#### **Figure 1. Front view**

#### 1. **Slim optical drive (optional)**

Reads from and writes to CDs and DVDs.

#### 2. **Power button with diagnostic LED**

Press to turn on the system if it is turned off, in sleep state, or in hibernate state.

When the system is turned on, press the power button to put the system into sleep state; press and hold the power button for four seconds to force shut-down the system.

**NOTE:** You can customize the power-button behavior in Windows.

Indicates the power-supply state.

#### 3. **Hard-drive activity light**

The activity light turns on when the system reads from or writes to the hard drive.

### 4. **Universal Audio port**

<span id="page-7-0"></span>Connect headphones or a headset (headphone and microphone combo).

#### 5. **Two USB 2.0 (480 Mbps) ports**

Connect devices such as external storage devices and printers. Provides data transfer speeds of up to 480 Mbps.

### 6. **USB 3.2 Gen 1 (5 Gbps) Type-C port**

Connect devices such as external storage devices, printers, and external displays. Provides data transfer speeds of up to 5 Gbps.

**NOTE:** This port does not support video/audio streaming.

### 7. **USB 3.2 Gen 1 (5 Gbps) port**

Connect devices such as external storage devices and printers. Provides data transfer speeds of up to 5 Gbps.

# **Back**

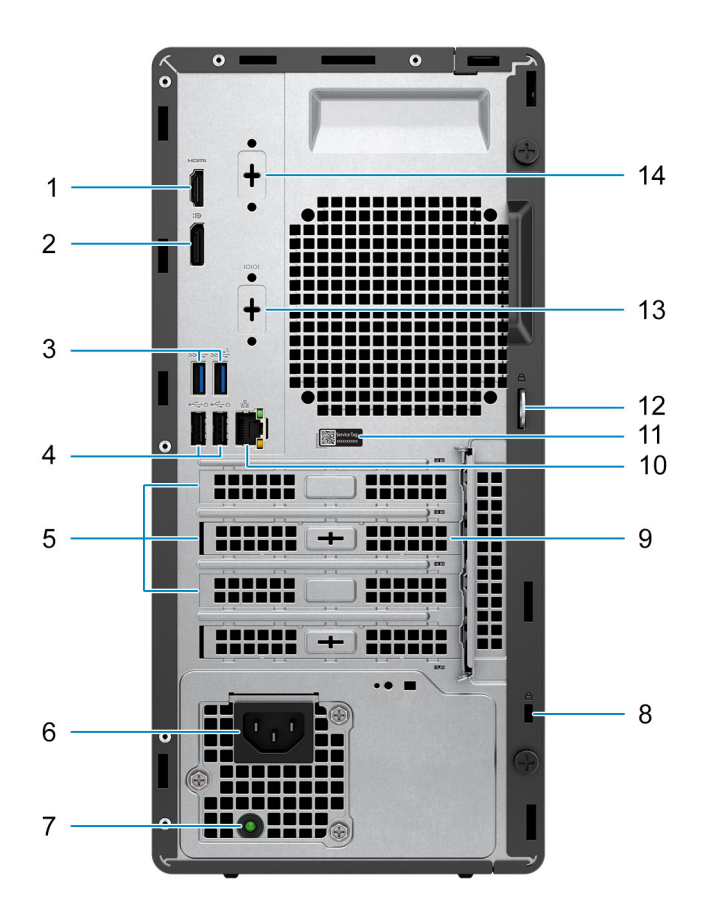

### **Figure 2. Back view**

#### 1. **HDMI 1.4b port**

Connect to a TV, external display or another HDMI-in enabled device. Provides video and audio output and supports video output of up to 1920x1200 at 60Hz.

**NOTE:** The maximum resolution that is supported is up to 1920 x 1200 @ 60 Hz.

### 2. **DisplayPort 1.4a port (HBR2 support)**

Connect an external display or a projector.

**NOTE:** The maximum resolution that is supported is up to 4096 x 2304 @ 60 Hz.

### 3. **Two USB 3.2 Gen 1 (5 Gbps) ports**

Connect devices such as external storage devices and printers. Provides data transfer speeds of up to 5 Gbps.

### 4. **Two USB 2.0 (480 Mbps) with SmartPower On ports**

Connect devices such as external storage devices and printers. Provides data transfer speeds of up to 480 Mbps.

**(i)** NOTE: When USB wake is enabled in the BIOS the system will power on or wake from hibernation when a USB mouse or keyboard that is connected to this port is used.

#### 5. **Three expansion card slots**

Connect a PCI-Express card such as graphics, audio, or network card to enhance the capabilities of your system.

#### 6. **Power-cord connector port**

Connect a power cable to provide power to your system.

#### 7. **Power-supply diagnostic light**

Indicates the power-supply state.

#### 8. **Security-cable slot (for Kensington locks)**

Connect a security cable to prevent unauthorized movement of your system.

#### 9. **External puck antenna (optional)**

Connect an external puck antenna.

#### 10. **Network port**

Connect an Ethernet (RJ45) cable from a router or a broadband modem for network or Internet access.

#### 11. **Service Tag label**

The Service Tag is a unique alphanumeric identifier that enables Dell service technicians to identify the hardware components in your system and access warranty information.

#### 12. **Padlock ring**

Attach a standard padlock to prevent unauthorized access to the interior of your system.

#### 13. **Serial port (optional)**

Connect serial I/O devices.

#### 14. **Video port (HDMI 2.1/DisplayPort 1.4a (HBR3 support)/VGA) (optional)**

The port available at this location may vary depending on the optional I/O card installed on your computer.

#### ● **HDMI 2.1 port**

Connect to a TV, external display or another HDMI-in enabled device. Maximum resolution supported up to 4096 x 2160 @ 60 Hz.

#### ● **DisplayPort 1.4a (HBR3 support)**

Connect an external display or a projector. Maximum resolution supported up to 5120 x 3200 @ 60 Hz.

#### ● **VGA port**

Connect an external display or a projector. Maximum resolution supported up to 1920 x 1200 @ 60 Hz.

# **Set up your OptiPlex Tower 7020**

### <span id="page-9-0"></span>**Steps**

1. Connect the keyboard and mouse.

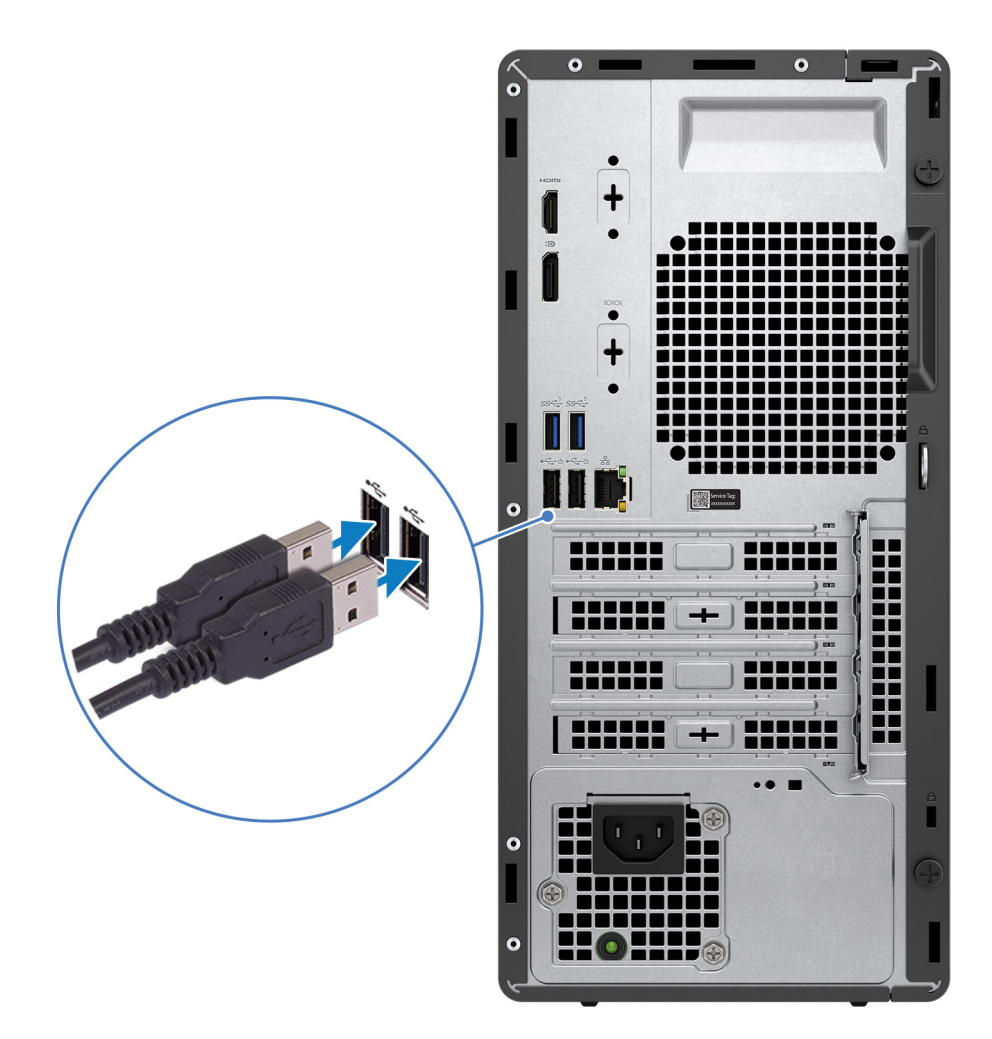

### **Figure 3. Connect the keyboard and the mouse**

2. Connect to your network using a cable, or connect to a wireless network.

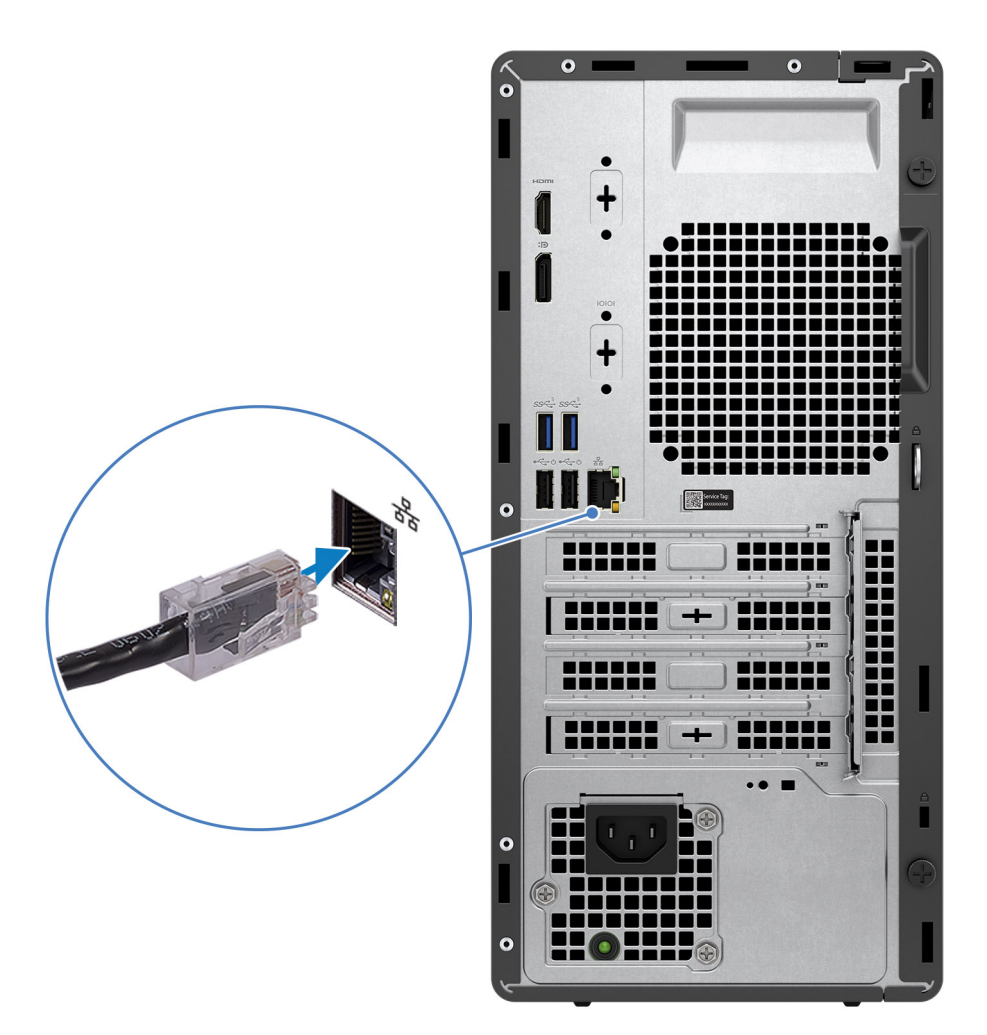

**Figure 4. Connect to your network using a cable, or connect to a wireless network**

**3.** Connect the display.

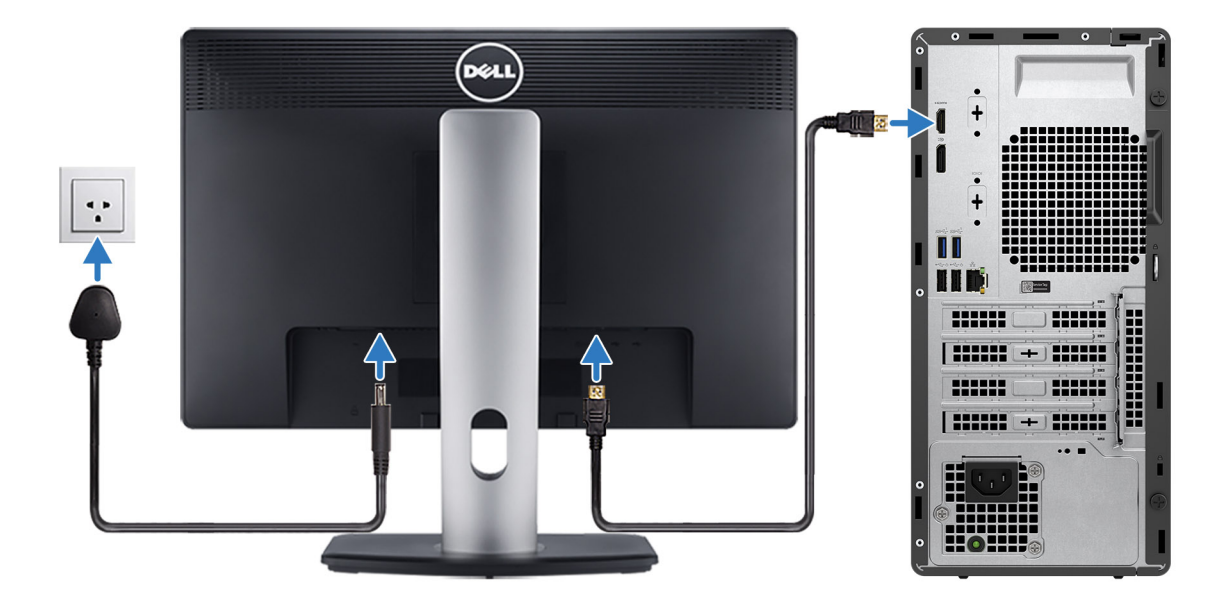

## **Figure 5. Connect the display**

4. Connect the power cable.

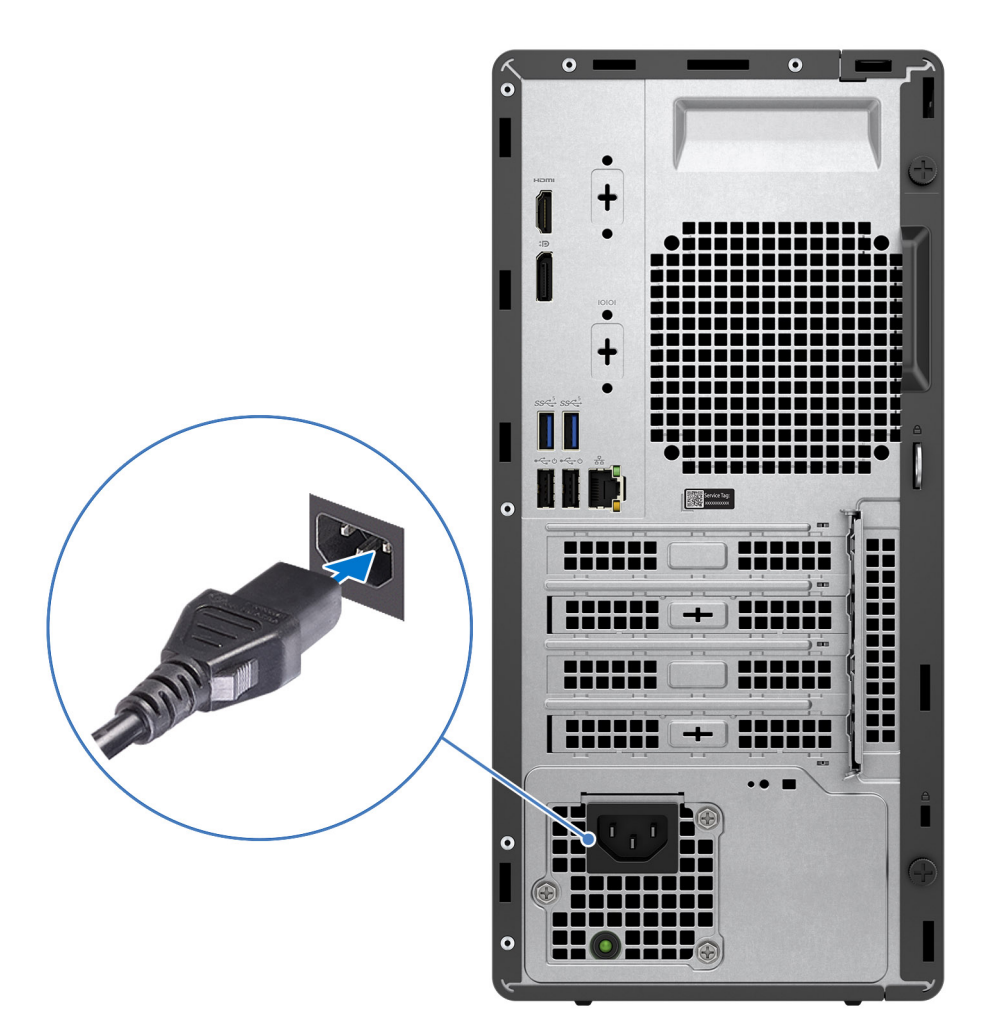

### **Figure 6. Connect the power cable**

5. Press the power button.

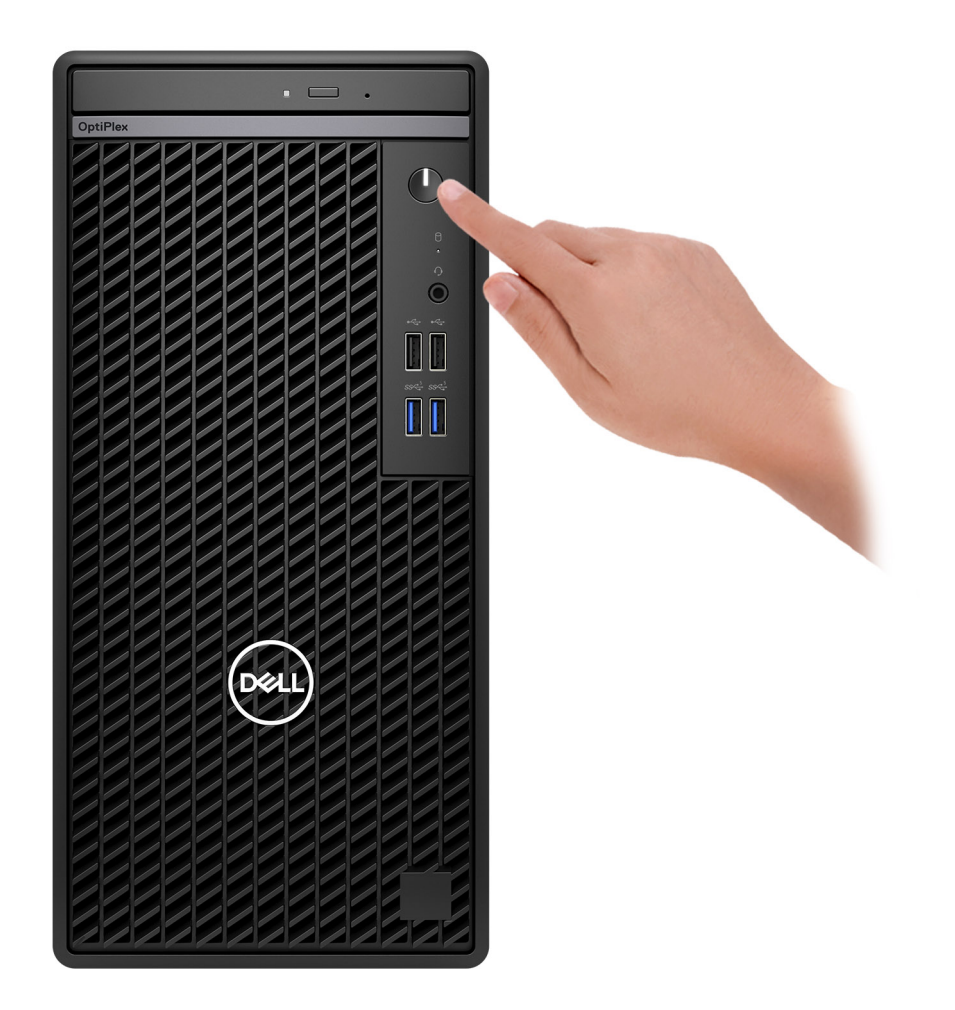

#### **Figure 7. Press the power button**

6. Finish the operating system setup.

#### **For Ubuntu:**

Follow the on-screen instructions to complete the setup. For more information about installing and configuring Ubuntu, search in the Knowledge Base Resource at [Dell Support Site.](https://www.dell.com/support/)

#### **For Windows:**

Follow the on-screen instructions to complete the setup. When setting up, Dell Technologies recommends that you:

- Connect to a network for Windows updates.
	- **(i)** NOTE: If connecting to a secured wireless network, enter the password for the wireless network access when prompted.
- If connected to the Internet, sign-in with or create a Microsoft account. If not connected to the Internet, create an offline account.
- On the **Support and Protection** screen, enter your contact details.
- 7. Locate and use Dell apps from the Windows Start menu—Recommended.

## **Table 1. Locate Dell apps**

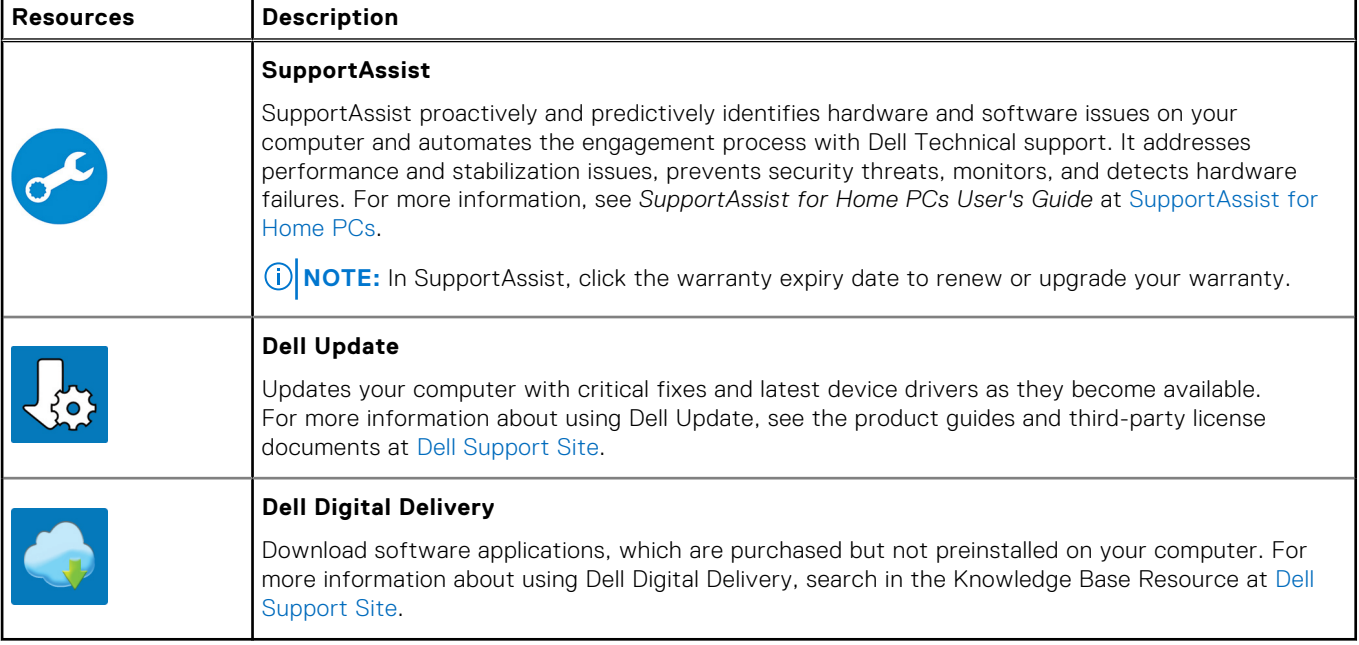

# **Specifications of OptiPlex Tower 7020**

# <span id="page-15-0"></span>**Dimensions and weight**

The following table lists the height, width, depth, and weight of your OptiPlex Tower 7020.

### **Table 2. Dimensions and weight**

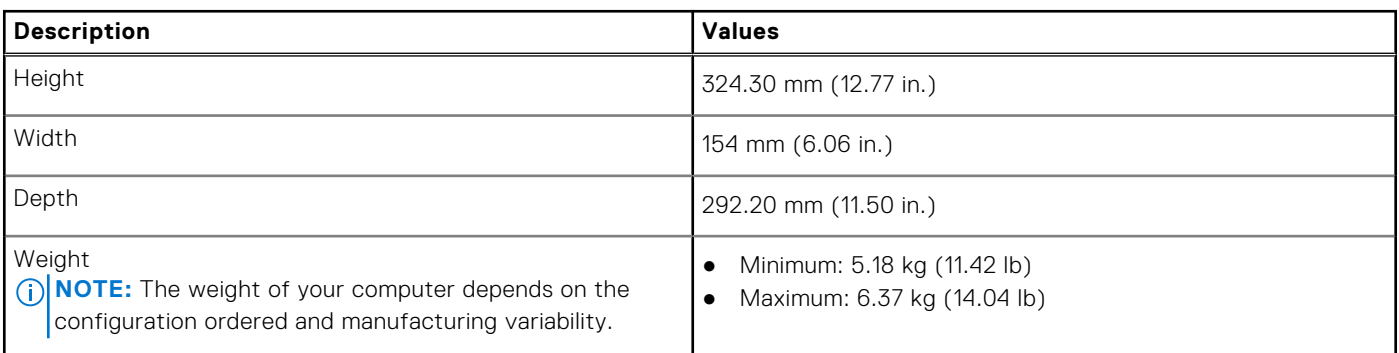

# **Processor**

The following table lists the details of the processors that are supported by your OptiPlex Tower 7020.

### **Table 3. Processor**

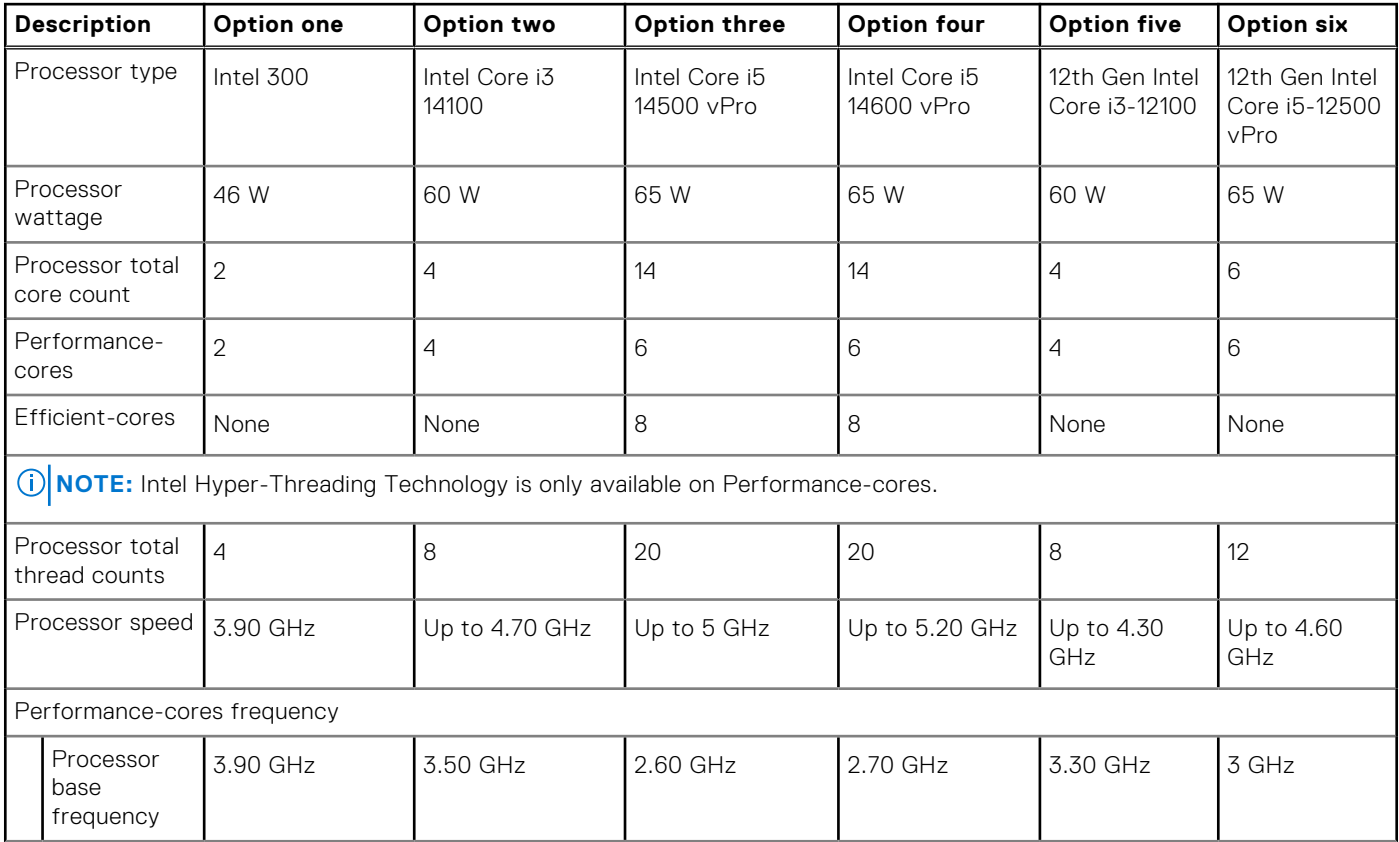

## <span id="page-16-0"></span>**Table 3. Processor (continued)**

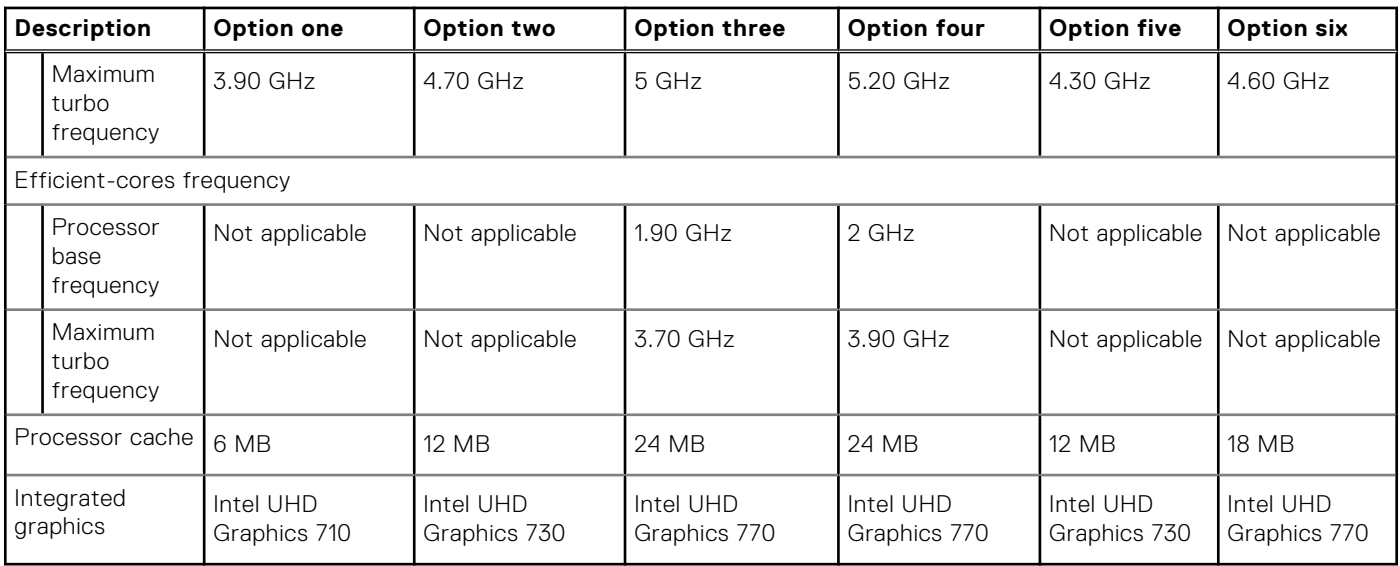

# **Chipset**

The following table lists the details of the chipset that is supported for your OptiPlex Tower 7020.

## **Table 4. Chipset**

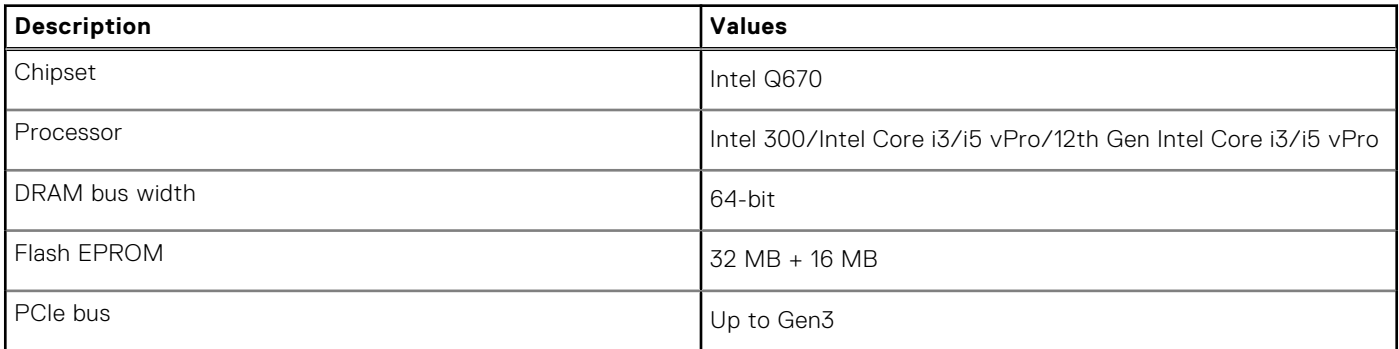

# **Operating system**

Your OptiPlex Tower 7020 supports the following operating systems:

- Windows 11 Home
- Windows 11 Pro
- Windows 11 Pro National Education
- Ubuntu Linux 22.04 LTS

# **Memory**

The following table lists the memory specifications of your OptiPlex Tower 7020.

## **Table 5. Memory specifications**

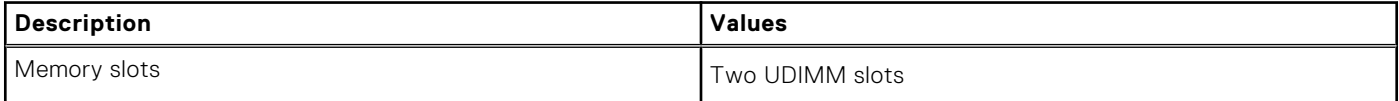

## <span id="page-17-0"></span>**Table 5. Memory specifications (continued)**

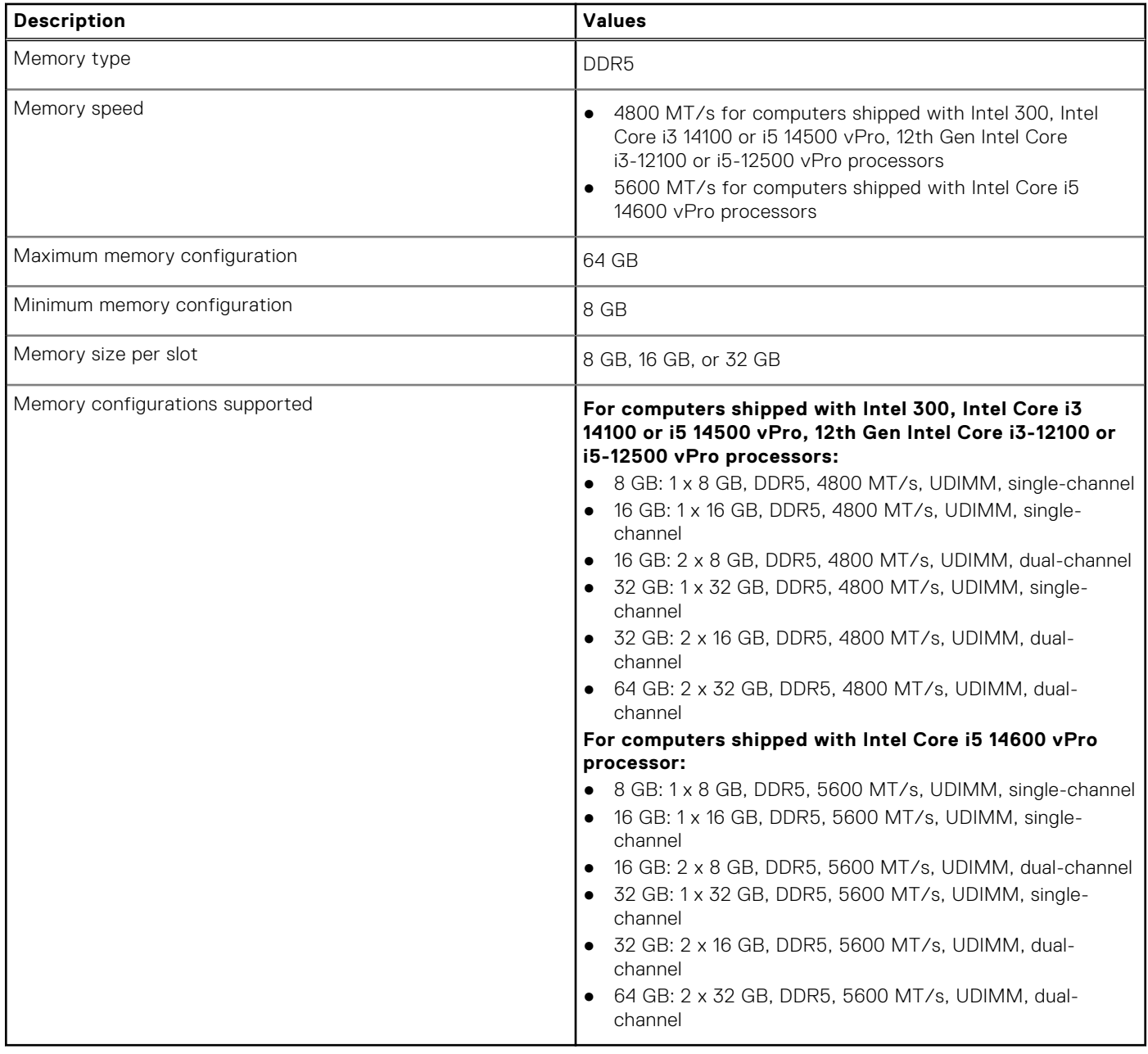

# **Memory matrix**

The following table lists the memory configurations supported on your OptiPlex Tower 7020.

## **Table 6. Memory matrix**

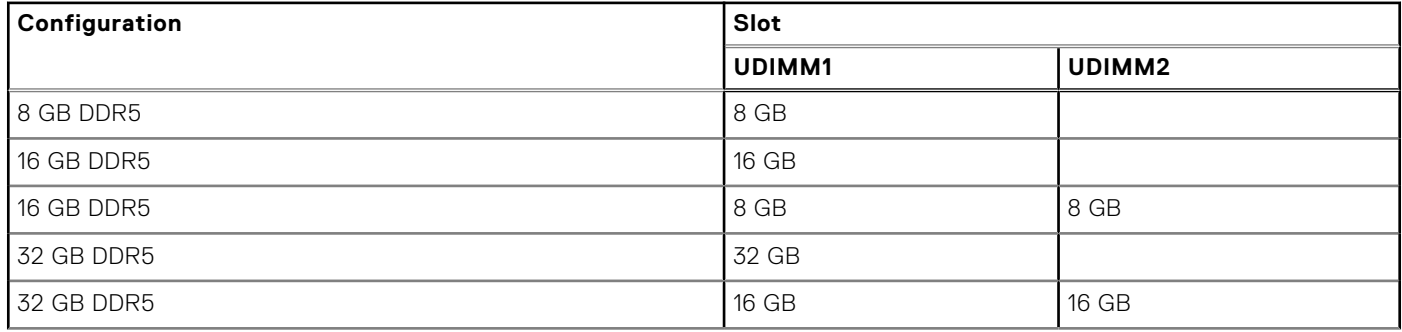

## <span id="page-18-0"></span>**Table 6. Memory matrix (continued)**

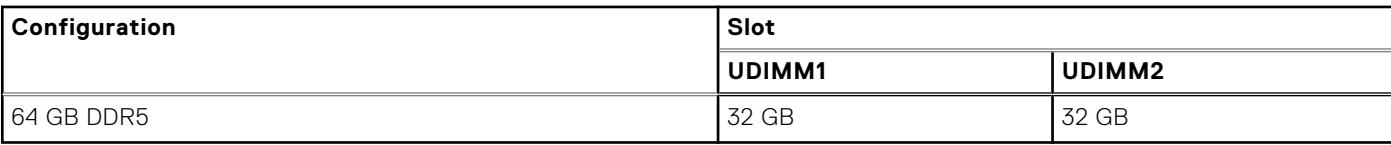

# **External ports**

The following table lists the external ports of your OptiPlex Tower 7020.

### **Table 7. External ports**

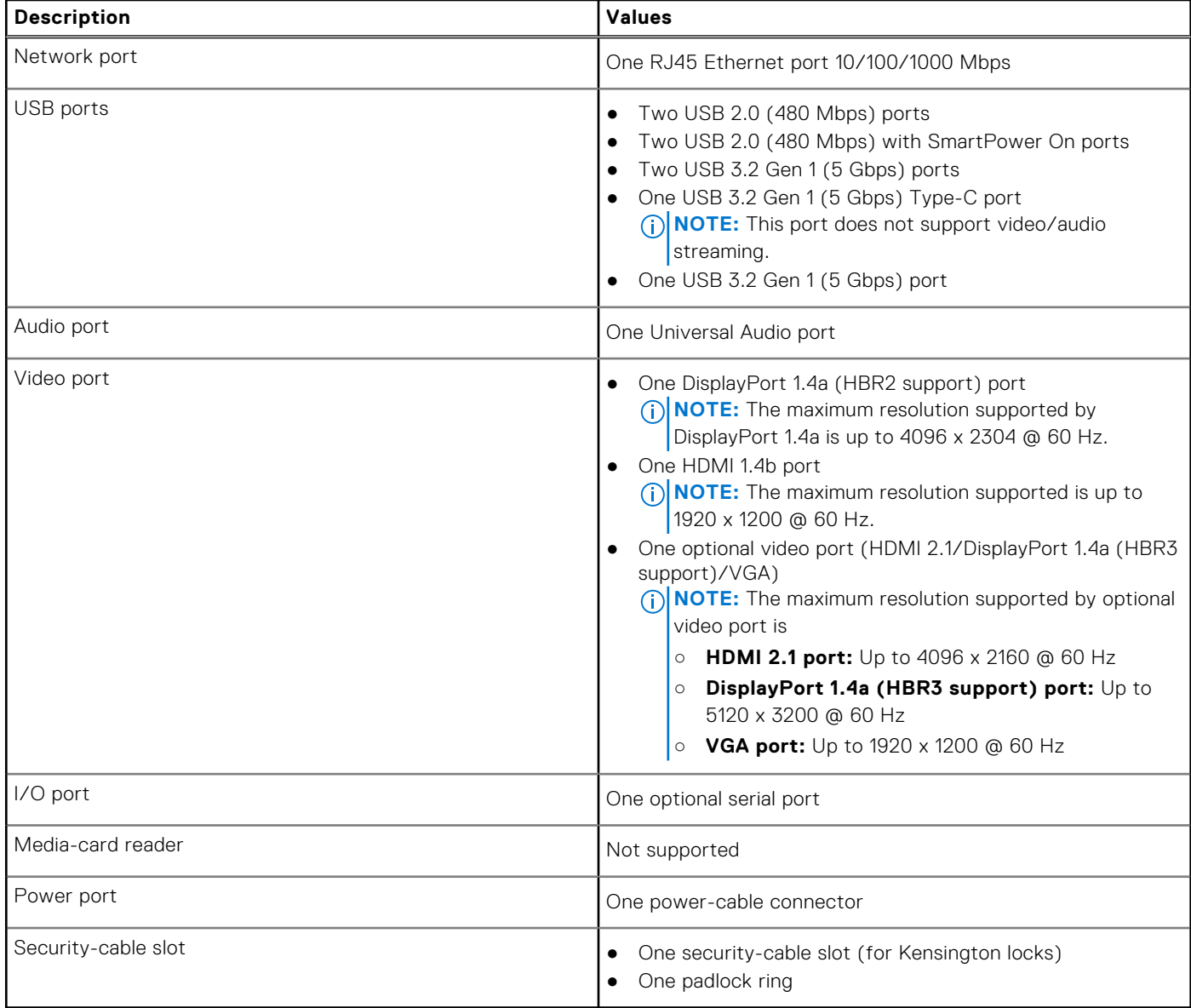

# <span id="page-19-0"></span>**Internal slots**

The following table lists the internal slots of your OptiPlex Tower 7020.

## **Table 8. Internal slots**

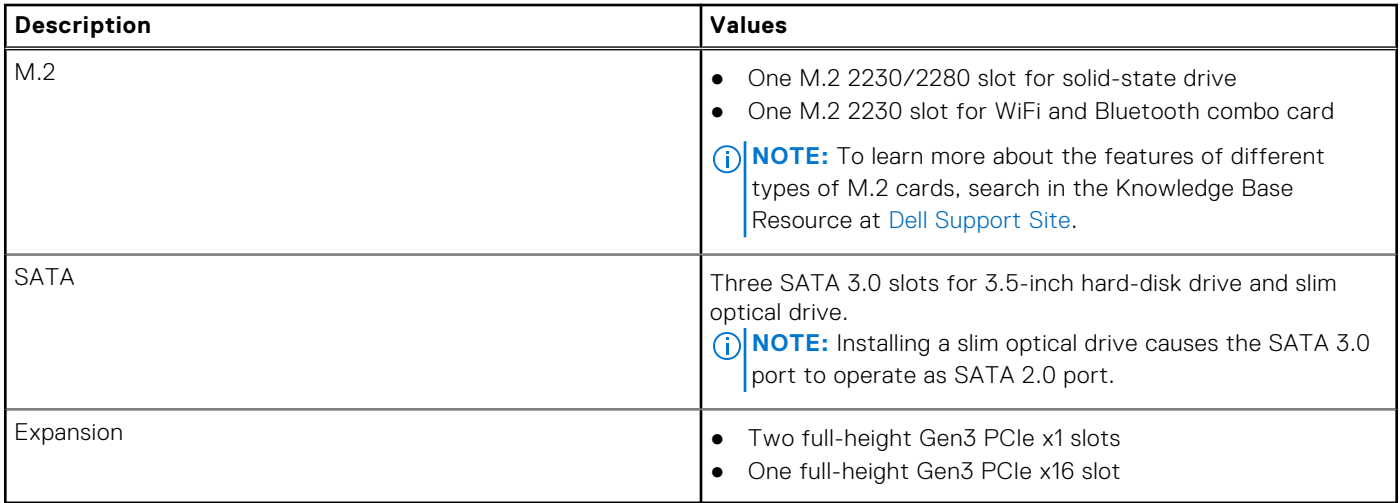

# **Ethernet**

The following table lists the wired Ethernet Local Area Network (LAN) specifications of your OptiPlex Tower 7020.

### **Table 9. Ethernet specifications**

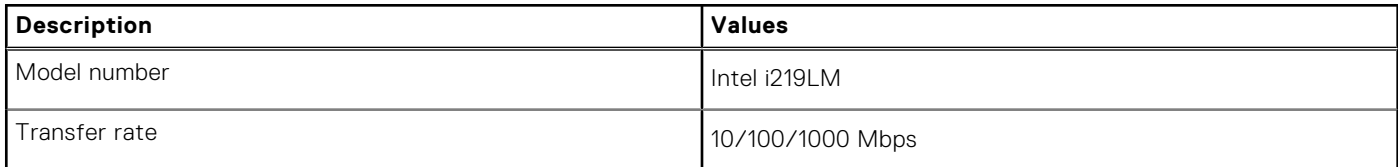

# **Wireless module**

The following table lists the Wireless Local Area Network (WLAN) module specifications of your OptiPlex Tower 7020.

### **Table 10. Wireless module specifications**

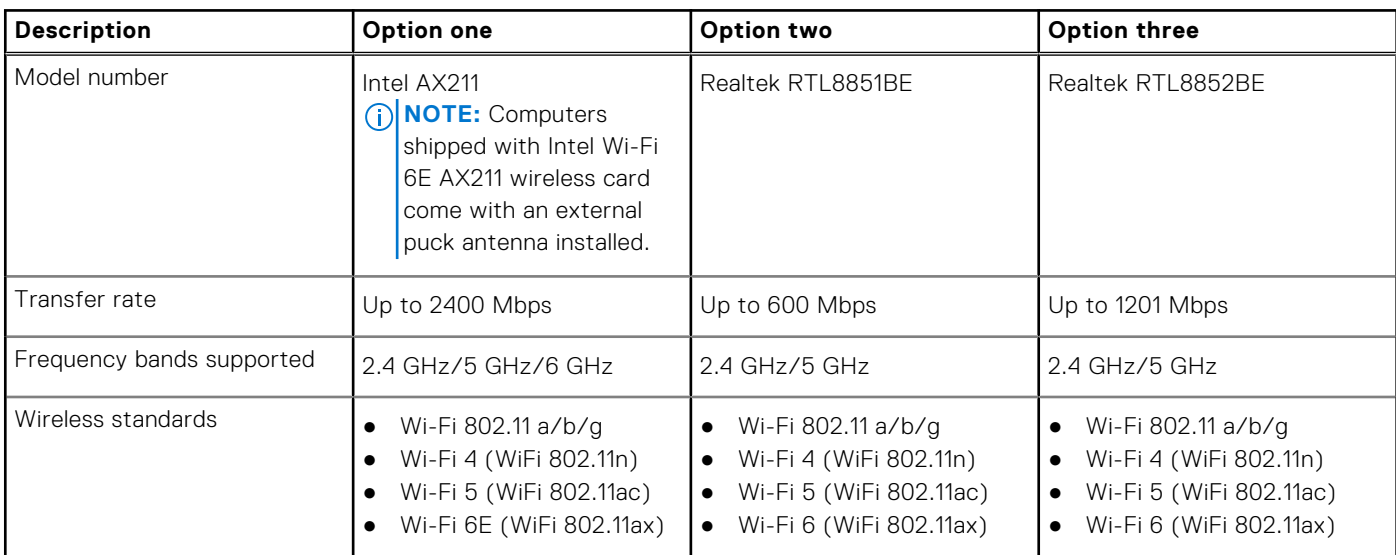

## <span id="page-20-0"></span>**Table 10. Wireless module specifications (continued)**

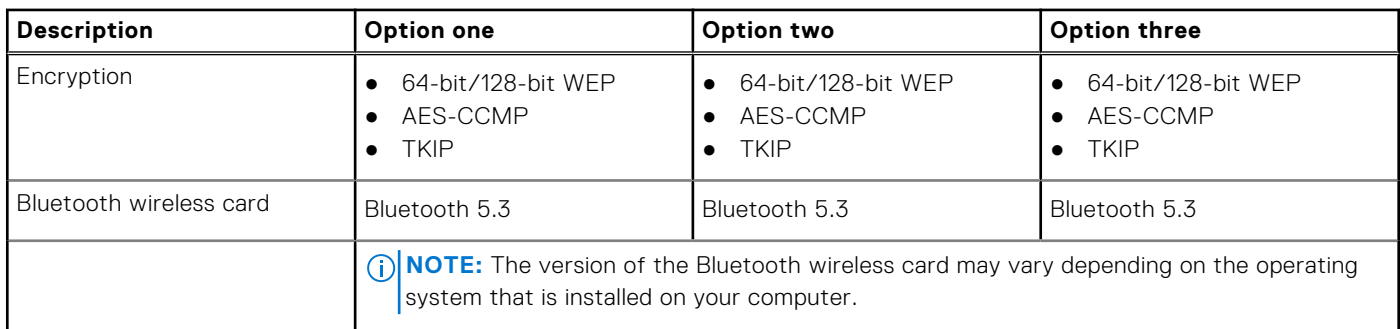

# **Audio**

The following table lists the audio specifications of your OptiPlex Tower 7020.

## **Table 11. Audio specifications**

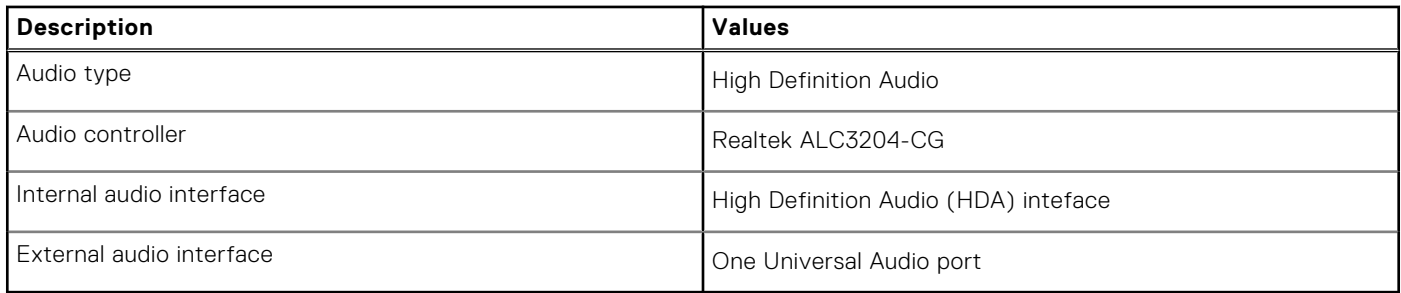

# **Storage**

This section lists the storage options on your OptiPlex Tower 7020.

## **Table 12. Storage specifications**

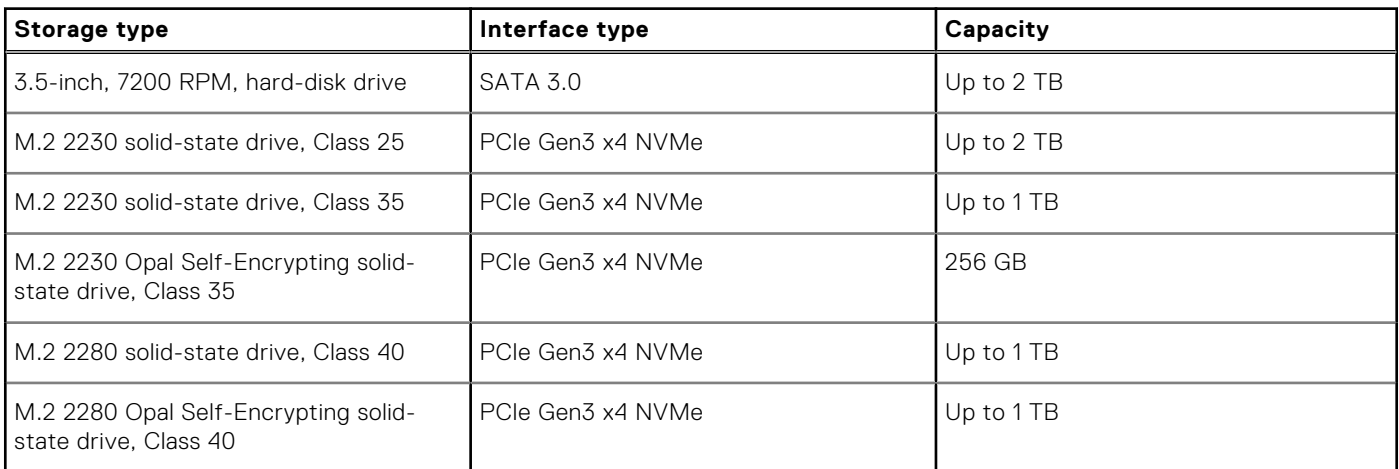

# <span id="page-21-0"></span>**Storage matrix**

The following table lists the storage configurations supported on your OptiPlex Tower 7020.

## **Table 13. Storage matrix**

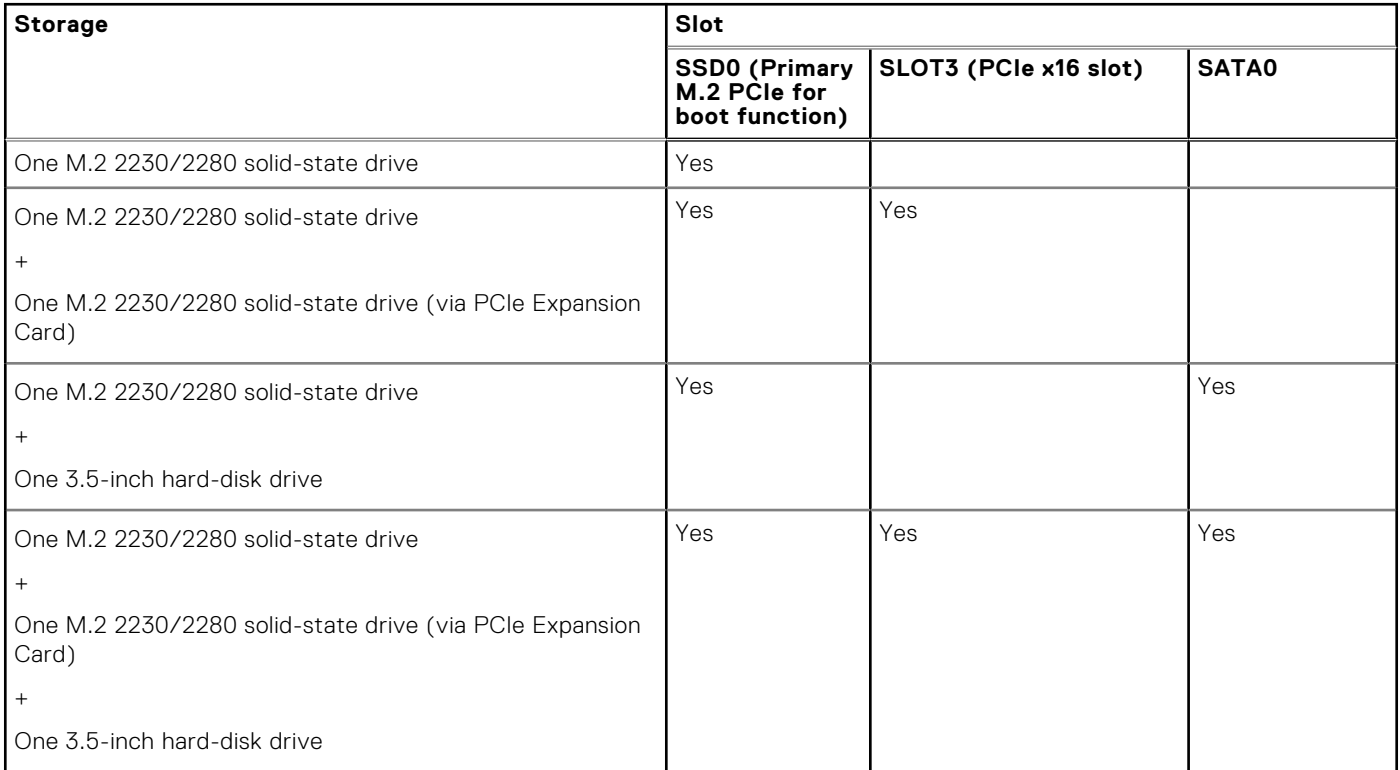

# **Redundant Array of Independent Disks (RAID)**

For optimal performance when configuring drives as a RAID volume, Dell Technologies recommends drive models that are identical.

**NOTE:** RAID is not supported on Intel Optane configurations.

RAID 0 (Striped, Performance) volumes benefit from higher performance when drives are matched because the data is split across multiple drives: any I/O operations with block sizes larger than the stripe size splits the I/O and become constrained by the slowest of the drives. For RAID 0 I/O operations where block sizes are smaller than the stripe size, whichever drive the I/O operation targets, determines the performance, which increases variability and results in inconsistent latencies. This variability is particularly pronounced for write operations, and it can be problematic for applications that are latency sensitive. One such example of this is any application that performs thousands of random writes per second in very small block sizes.

RAID 1 (Mirrored, Data Protection) volumes benefit from higher performance when drives are matched because the data is mirrored across multiple drives all I/O operations must be performed identically to both drives, thus variations in drive performance when the models are different result in the I/O operations completing only as fast as the slowest drive. While this does not suffer from the variable latency issue in small random I/O operations as with RAID 0 across heterogeneous drives, the impact is nonetheless large because the higher performing drive becomes limited in all I/O types. One of the worst examples of constrained performance here is when using unbuffered I/O. To ensure that that writes are fully committed to nonvolatile regions of the RAID volume, unbuffered I/O bypasses cache (for example by using the Force Unit Access bit in the NVMe protocol) and the I/O operation will not complete until all the drives in the RAID volume have completed the request to commit the data. This kind of I/O operation completely negates any advantage of a higher performing drive in the volume.

Care must be taken to match not only the drive vendor, capacity, and class, but also the specific model. Drives from the same vendor, with the same capacity, and even within the same class, can have different performance characteristics for certain types of I/O operations. Thus, matching by model ensures that the RAID volume consists of a homogeneous array of drives that deliver all the benefits of a RAID volume without incurring the additional penalties when one or more drives in the volume are lower performing.

# <span id="page-22-0"></span>**Power ratings**

The following table lists the power rating specifications of OptiPlex Tower 7020.

## **Table 14. Power ratings**

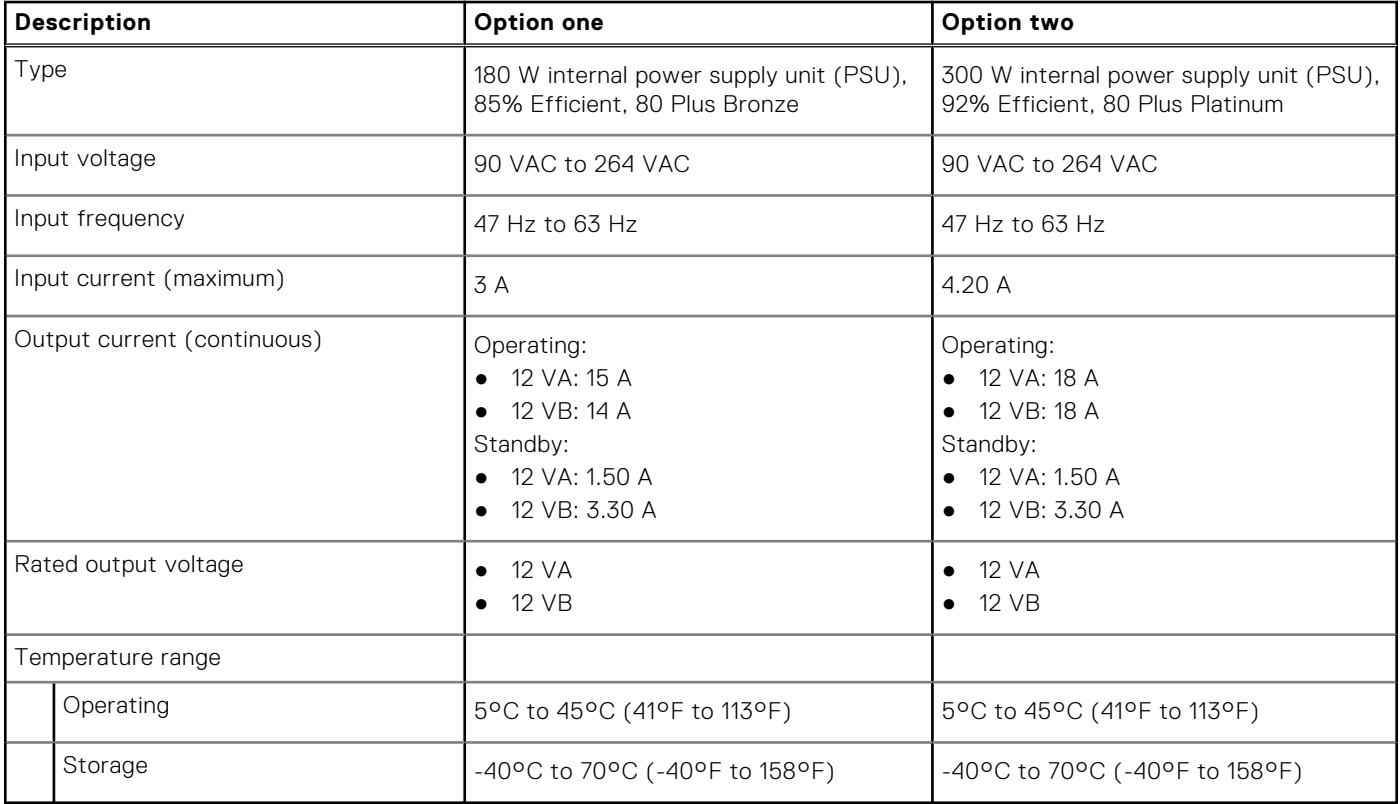

# **Power supply connector**

The following table lists the Power supply connector specifications of your OptiPlex Tower 7020.

## **Table 15. Power supply connector**

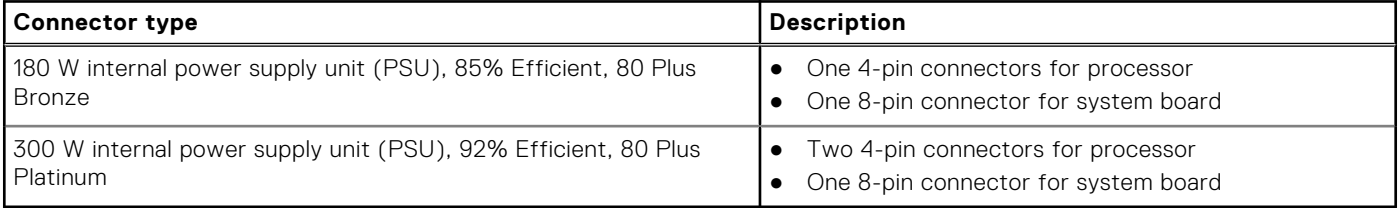

# **GPU—Integrated**

The following table lists the specifications of the integrated Graphics Processing Unit (GPU) supported by your OptiPlex Tower 7020.

### **Table 16. GPU—Integrated**

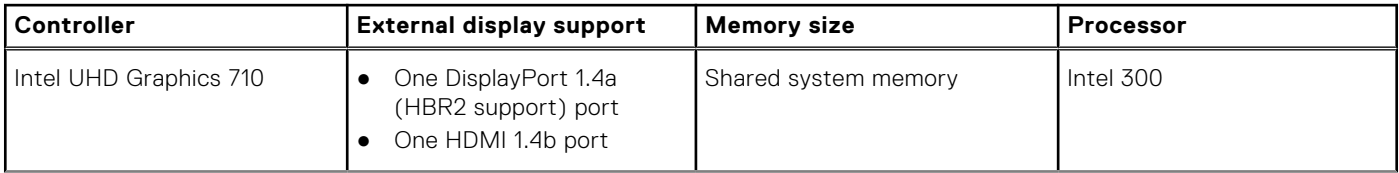

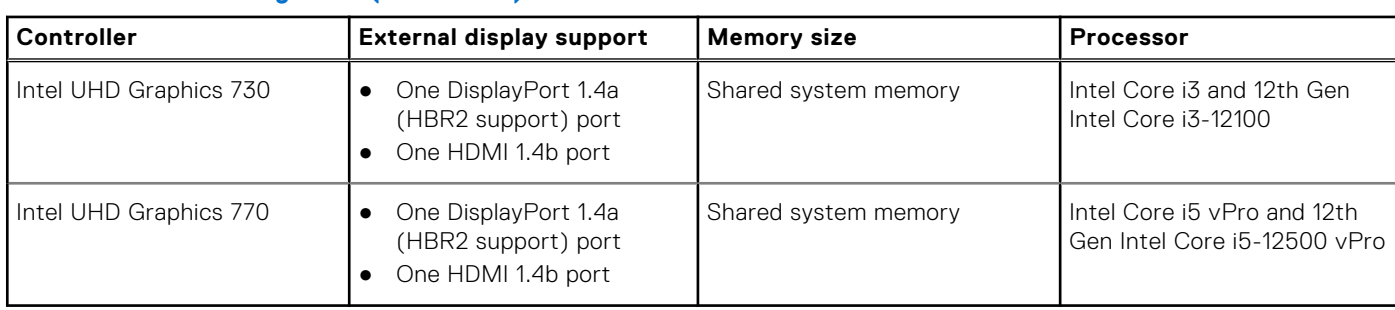

### <span id="page-23-0"></span>**Table 16. GPU—Integrated (continued)**

# **Video port resolution (GPU—Integrated)**

## **Table 17. Video port resolution (GPU—Integrated)**

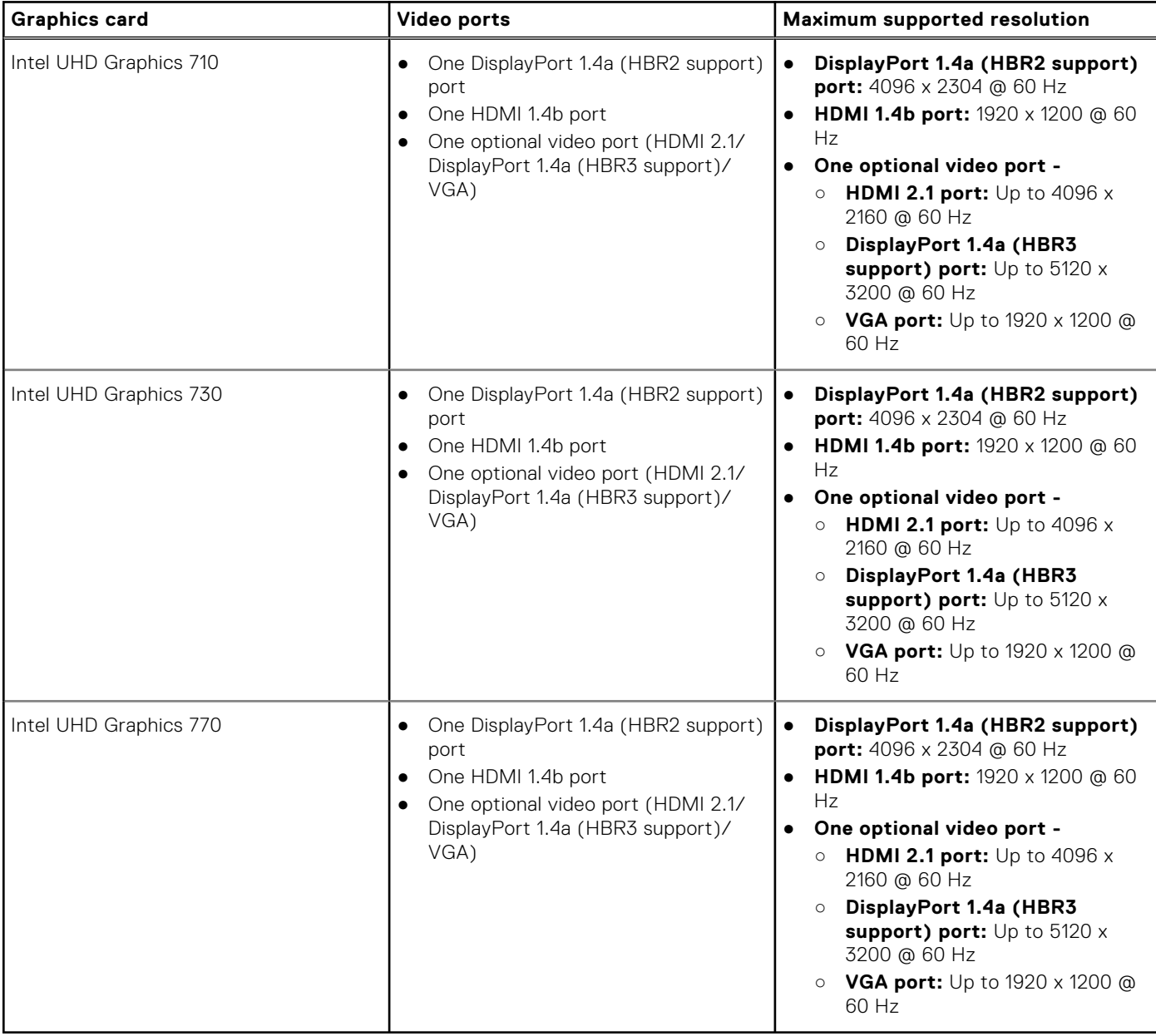

# <span id="page-24-0"></span>**External display support (GPU—Integrated)**

### **Table 18. External display support (GPU—Integrated)**

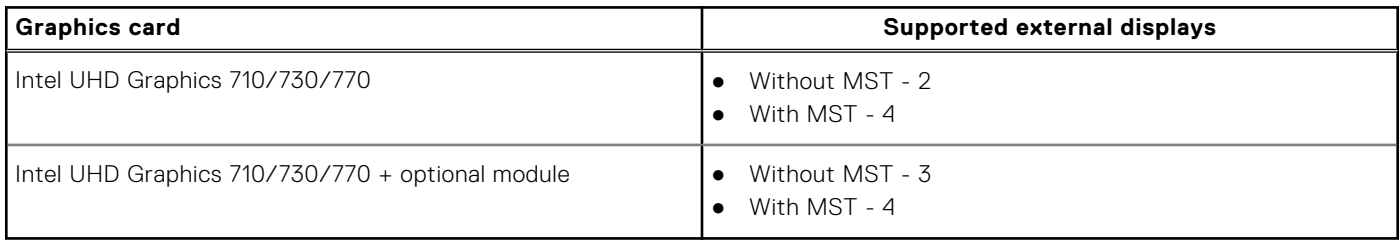

**(i)** NOTE: DisplayPort Multi-Stream Transport (MST) allows you to daisy chain monitors that have DisplayPort 1.2 and above ports and MST support. For more information about using DisplayPort Multi-Stream Transport, see [Dell Support Site.](https://www.dell.com/support)

# **GPU—Discrete**

The following table lists the specifications of the discrete Graphics Processing Unit (GPU) supported by your OptiPlex Tower 7020.

### **Table 19. GPU—Discrete**

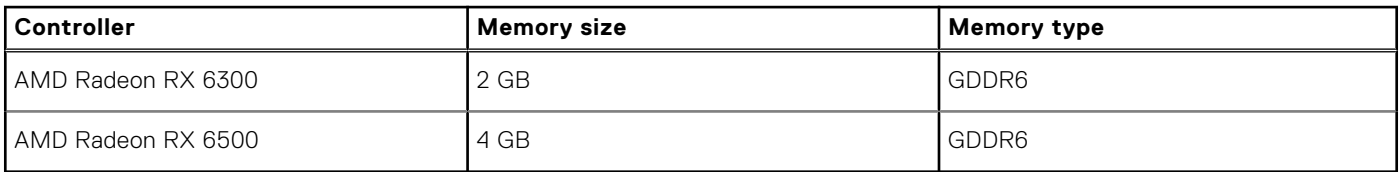

# **Video port resolution (GPU—Discrete)**

The following table lists the video port resolution for your OptiPlex Tower 7020.

### **Table 20. Video port resolution (GPU—Discrete)**

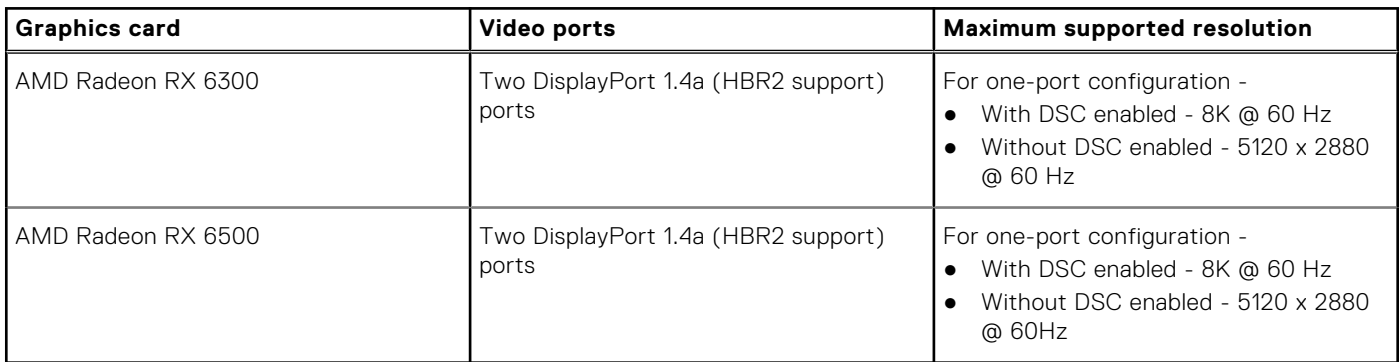

# **External display support (GPU—Discrete)**

### **Table 21. External display support (GPU—Discrete)**

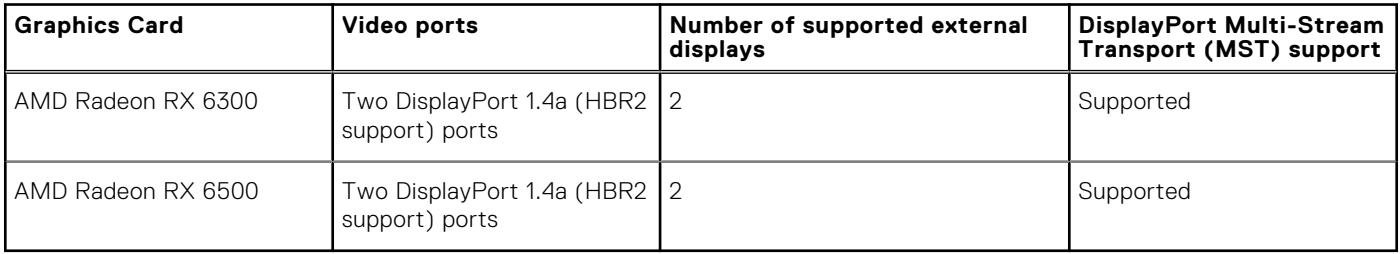

<span id="page-25-0"></span>**NOTE:** DisplayPort Multi-Stream Transport (MST) allows you to daisy chain monitors that have DisplayPort 1.2 and above ports and MST support. For more information about using DisplayPort Multi-Stream Transport, see [Dell Support Site.](https://www.dell.com/support)

# **Hardware security**

The following table lists the hardware security of your OptiPlex Tower 7020.

### **Table 22. Hardware security**

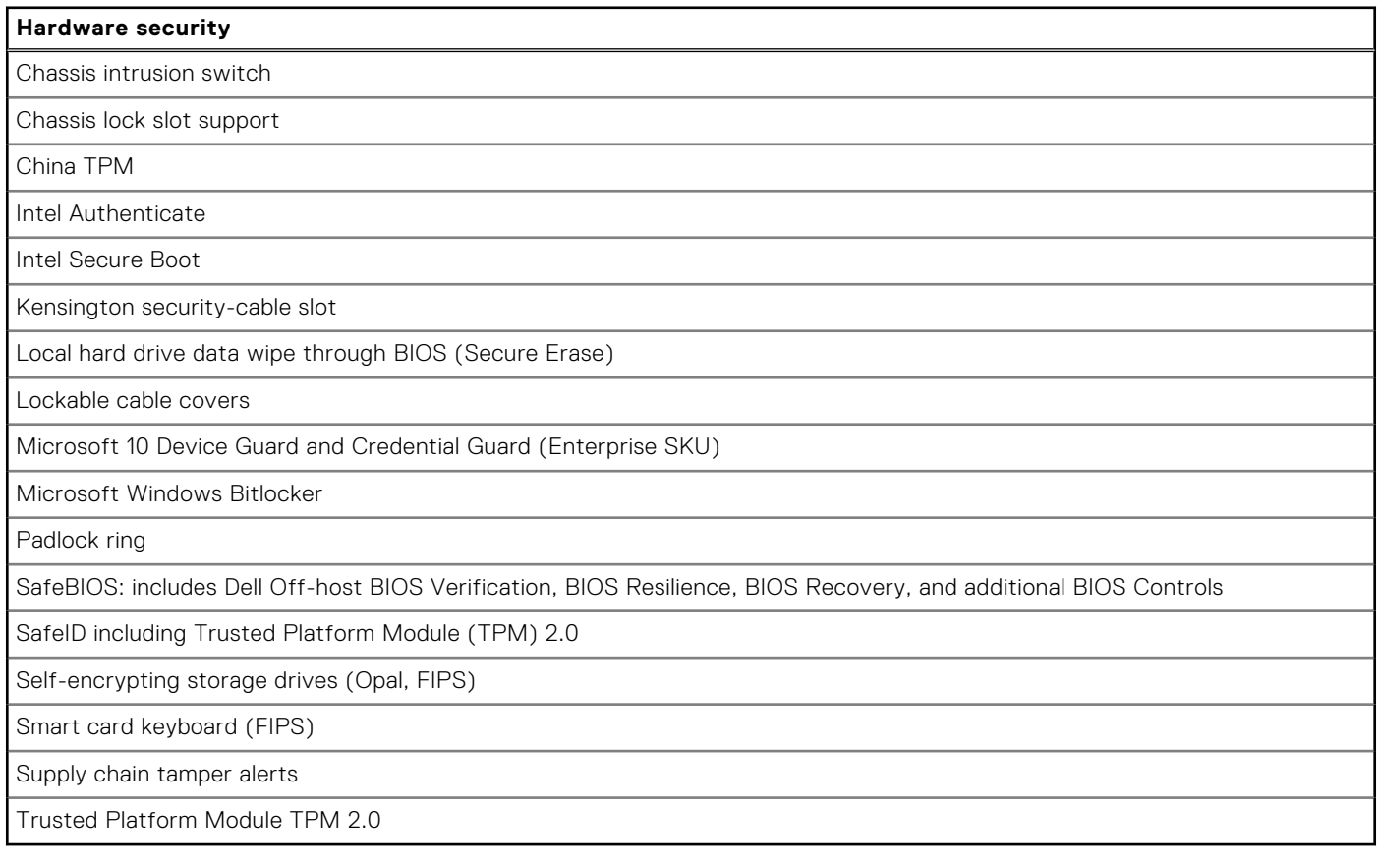

# **Environmental**

The following table lists the environmental specifications of your OptiPlex Tower 7020.

## **Table 23. Environmental**

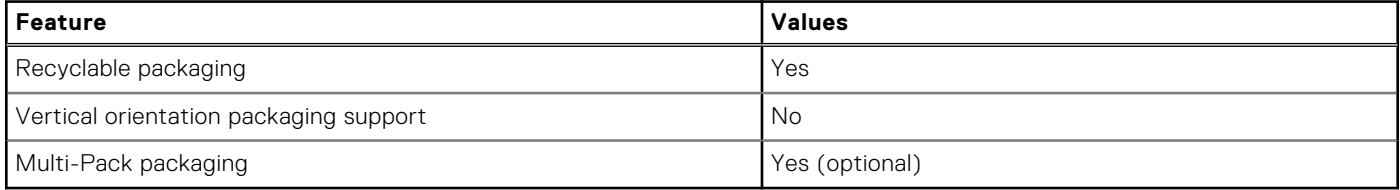

**NOTE:** Wood‐based fiber packaging contains a minimum of 35% recycled content by total weight of wood‐based fiber. Packaging that contains without wood-based fiber can be claimed as Not Applicable. The anticipated required criteria for EPEAT 2018.

# <span id="page-26-0"></span>**Regulatory compliance**

The following table lists the regulatory compliance of your OptiPlex Tower 7020.

### **Table 24. Regulatory compliance**

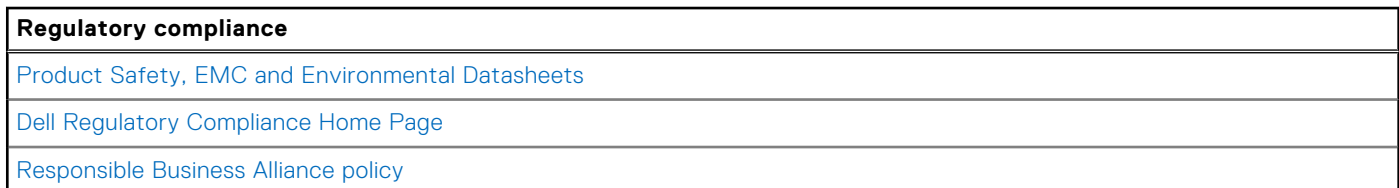

# **Operating and storage environment**

This table lists the operating and storage specifications of your OptiPlex Tower 7020.

**Airborne contaminant level:** G1 as defined by ISA-S71.04-1985

### **Table 25. Computer environment**

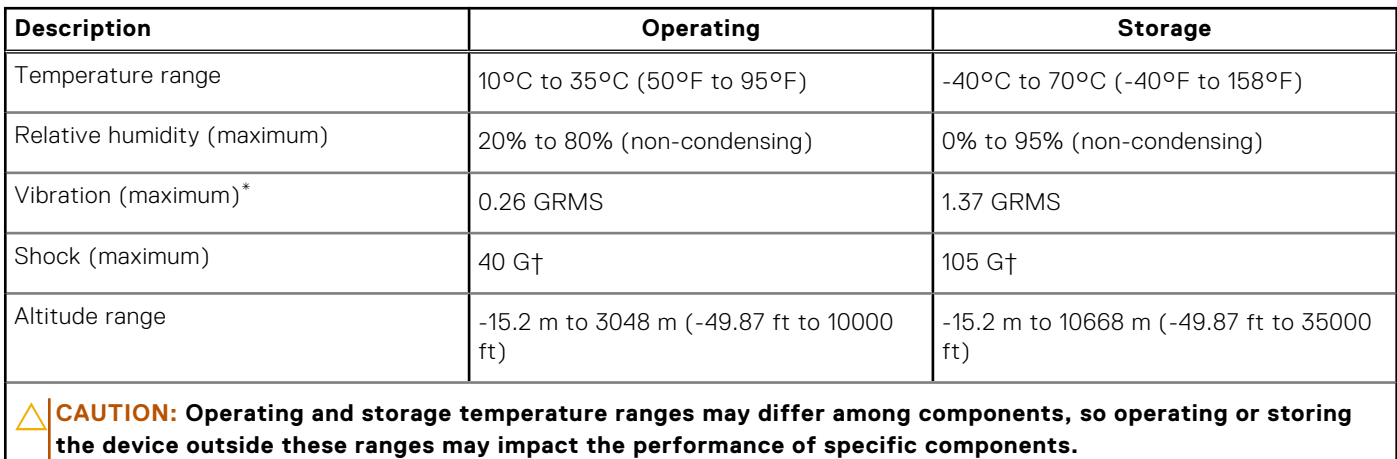

\* Measured using a random vibration spectrum that simulates the user environment.

† Measured using a 2 ms half-sine pulse.

# **Working inside your computer**

# <span id="page-27-0"></span>**Safety instructions**

Use the following safety guidelines to protect your computer from potential damage and to ensure your personal safety. Unless otherwise noted, each procedure in this document assumes that you have read the safety information that shipped with your computer.

- **WARNING: Before working inside your computer, read the safety information that is shipped with your**  ∧ **computer. For more safety best practices, see [Dell Regulatory Compliance Home Page.](https://www.dell.com/regulatory_compliance)**
- **WARNING: Disconnect your computer from all power sources before opening the computer cover or panels.**  ∧ **After you finish working inside the computer, replace all covers, panels, and screws before connecting your computer to an electrical outlet.**

**CAUTION: To avoid damaging the computer, ensure that the work surface is flat, dry, and clean.**

- **CAUTION: To avoid damaging the components and cards, handle them by their edges, and avoid touching the pins and the contacts.**
- **CAUTION: You should only perform troubleshooting and repairs as authorized or directed by the Dell technical assistance team. Damage due to servicing that is not authorized by Dell is not covered by your warranty. See the safety instructions that is shipped with the product or at [Dell Regulatory Compliance Home Page.](https://www.dell.com/regulatory_compliance)**
- **CAUTION: Before touching anything inside your computer, ground yourself by touching an unpainted metal surface, such as the metal at the back of the computer. While you work, periodically touch an unpainted metal surface to dissipate static electricity which could harm internal components.**
- **CAUTION: When you disconnect a cable, pull it by its connector or its pull tab, not the cable itself. Some cables have connectors with locking tabs or thumbscrews that you must disengage before disconnecting the cable. When disconnecting cables, keep them evenly aligned to avoid bending the connector pins. When connecting cables, ensure that the ports and the connectors are correctly oriented and aligned.**
- **CAUTION: Press and eject any installed card from the media-card reader.**
- **CAUTION: Exercise caution when handling rechargeable Li-ion batteries in laptops. Swollen batteries should not be used and should be replaced and disposed properly.**
- **NOTE:** The color of your computer and certain components may differ from what is shown in this document.

# **Before working inside your computer**

### **About this task**

**NOTE:** The images in this document may differ from your computer depending on the configuration you ordered.

### **Steps**

- 1. Save and close all open files and exit all open applications.
- 2. Shut down your computer. For Windows operating system, click **Start** > **Power** > **Shut down**.
	- **(i)** NOTE: If you are using a different operating system, see the documentation of your operating system for shut-down instructions.
- <span id="page-28-0"></span>3. Disconnect your computer and all attached devices from their electrical outlets.
- 4. Disconnect all attached network devices and peripherals, such as keyboard, mouse, and monitor from your computer.

**CAUTION: To disconnect a network cable, first unplug the cable from your computer and then unplug the cable from the network device.**

5. Remove any media card and optical disc from your computer, if applicable.

# **Safety precautions**

The safety precautions chapter details the primary steps to be taken before performing any disassembly instructions.

Observe the following safety precautions before you perform any installation or break-fix procedures involving disassembly or reassembly:

- Turn off the computer and all attached peripherals.
- Disconnect the computer and all attached peripherals from AC power.
- Disconnect all network cables, telephone, and telecommunications lines from the computer.
- Use an ESD field service kit when working inside any desktop to avoid electrostatic discharge (ESD) damage.
- After removing any computer component, carefully place the removed component on an anti-static mat.
- Wear shoes with non-conductive rubber soles to reduce the chance of getting electrocuted.
- Unplugging, pressing, and holding the power button for 15 seconds should discharge residual power in the system board.

## Standby power

Dell products with standby power must be unplugged before you open the case. Systems that incorporate standby power are powered while turned off. The internal power enables the computer to be remotely turned on (Wake-on-LAN) and suspended into a sleep mode and has other advanced power management features.

## Bonding

Bonding is a method for connecting two or more grounding conductors to the same electrical potential. This is done by using a field service electrostatic discharge (ESD) kit. When connecting a bonding wire, ensure that it is connected to bare metal and never to a painted or nonmetal surface. The wrist strap should be secure and in full contact with your skin, and ensure that you remove all jewelry such as watches, bracelets, or rings prior to bonding yourself and the equipment.

# **Electrostatic discharge—ESD protection**

ESD is a major concern when you handle electronic components, especially sensitive components such as expansion cards, processors, memory modules, and system boards. Slight charges can damage circuits in ways that may not be obvious, such as intermittent problems or a shortened product life span. As the industry pushes for lower power requirements and increased density, ESD protection is an increasing concern.

Due to the increased density of semiconductors used in recent Dell products, the sensitivity to static damage is now higher than in previous Dell products. For this reason, some previously approved methods of handling parts are no longer applicable.

Two recognized types of ESD damage are catastrophic and intermittent failures.

- **Catastrophic** Catastrophic failures represent approximately 20 percent of ESD-related failures. The damage causes an immediate and complete loss of device functionality. An example of catastrophic failure is a memory DIMM that has received a static shock and immediately generates a "No POST/No Video" symptom with a beep code that is emitted for missing or nonfunctional memory.
- **Intermittent** Intermittent failures represent approximately 80 percent of ESD-related failures. The high rate of intermittent failures means that most of the time when damage occurs, it is not immediately recognizable. The DIMM receives a static shock, but the tracing is merely weakened and does not immediately produce outward symptoms that are related to the damage. The weakened trace may take weeks or months to melt, and in the meantime may cause degradation of memory integrity, intermittent memory errors, and so on.

The more difficult type of damage to recognize and troubleshoot is the intermittent (also called latent or "walking wounded") failure.

Perform the following steps to prevent ESD damage:

- <span id="page-29-0"></span>Use a wired ESD wrist strap that is properly grounded. Wireless anti-static straps do not provide adequate protection. Touching the chassis before handling parts does not ensure adequate ESD protection on parts with increased sensitivity to ESD damage.
- Handle all static-sensitive components in a static-safe area. If possible, use anti-static floor pads and workbench pads.
- When unpacking a static-sensitive component from its shipping carton, do not remove the component from the anti-static packing material until you are ready to install the component. Before unwrapping the anti-static packaging, ensure that you discharge static electricity from your body.
- Before transporting a static-sensitive component, place it in an anti-static container or packaging.

# **ESD Field Service kit**

The unmonitored Field Service kit is the most commonly used service kit. Each Field Service kit includes three main components: anti-static mat, wrist strap, and bonding wire.

## Components of an ESD field service kit

The components of an ESD field service kit are:

- **Anti-Static Mat** The anti-static mat is dissipative and parts can be placed on it during service procedures. When using an anti-static mat, your wrist strap should be snug and the bonding wire should be connected to the mat and to any bare metal on the computer being worked on. Once deployed properly, service parts can be removed from the ESD bag and placed directly on the mat. ESD-sensitive items are safe in your hand, on the ESD mat, in the computer, or inside an ESD bag.
- Wrist Strap and Bonding Wire The wrist strap and bonding wire can be either directly connected between your wrist and bare metal on the hardware if the ESD mat is not required, or connected to the anti-static mat to protect hardware that is temporarily placed on the mat. The physical connection of the wrist strap and bonding wire between your skin, the ESD mat, and the hardware is known as bonding. Use only Field Service kits with a wrist strap, mat, and bonding wire. Never use wireless wrist straps. Always be aware that the internal wires of a wrist strap are prone to damage from normal wear and tear, and must be checked regularly with a wrist strap tester in order to avoid accidental ESD hardware damage. It is recommended to test the wrist strap and bonding wire at least once per week.
- **ESD Wrist Strap Tester** The wires inside an ESD strap are prone to damage over time. When using an unmonitored kit, it is a best practice to regularly test the strap prior to each service call, and at a minimum, test once per week. A wrist strap tester is the best method for doing this test. If you do not have your own wrist strap tester, check with your regional office to find out if they have one. To perform the test, plug the bonding-wire of wrist-strap into the tester while it is strapped to your wrist and push the button to test. A green LED is lit if the test is successful; a red LED is lit and an alarm sounds if the test fails.
- **Insulator Elements** It is critical to keep ESD sensitive devices, such as plastic heat sink casings, away from internal parts that are insulators and often highly charged.
- **Working Environment**  Before deploying the ESD Field Service kit, assess the situation at the customer location. For example, deploying the kit for a server environment is different than for a desktop or laptop environment. Servers are typically installed in a rack within a data center; desktops or laptops are typically placed on office desks or cubicles. Always look for a large open flat work area that is free of clutter and large enough to deploy the ESD kit with additional space to accommodate the type of computer that is being repaired. The workspace should also be free of insulators that can cause an ESD event. On the work area, insulators such as Styrofoam and other plastics should always be moved at least 12 inches or 30 centimeters away from sensitive parts before physically handling any hardware components.
- **ESD Packaging** All ESD-sensitive devices must be shipped and received in static-safe packaging. Metal, static-shielded bags are preferred. However, you should always return the damaged part using the same ESD bag and packaging that the new part arrived in. The ESD bag should be folded over and taped shut and all the same foam packing material should be used in the original box that the new part arrived in. ESD-sensitive devices should be removed from packaging only at an ESD-protected work surface, and parts should never be placed on top of the ESD bag because only the inside of the bag is shielded. Always place parts in your hand, on the ESD mat, in the computer, or inside an anti-static bag.
- **Transporting Sensitive Components** When transporting ESD sensitive components such as replacement parts or parts to be returned to Dell, it is critical to place these parts in anti-static bags for safe transport.

## ESD protection summary

It is recommended to always use the traditional wired ESD grounding wrist strap and protective anti-static mat when servicing Dell products. In addition, it is critical to keep sensitive parts separate from all insulator parts while performing service and use anti-static bags for transporting sensitive components.

# <span id="page-30-0"></span>**Transporting sensitive components**

When transporting ESD sensitive components such as replacement parts or parts to be returned to Dell, it is critical to place these parts in anti-static bags for safe transport.

# Lifting equipment

Adhere to the following guidelines when lifting heavy equipment:

**CAUTION: Do not lift greater than 50 pounds. Always obtain additional resources or use a mechanical lifting device.**

- 1. Get a firm balanced footing. Keep your feet apart for a stable base, and point your toes out.
- 2. Tighten stomach muscles. Abdominal muscles support your spine when you lift, offsetting the force of the load.
- 3. Lift with your legs, not your back.
- 4. Keep the load close. The closer it is to your spine, the less force it exerts on your back.
- 5. Keep your back upright, whether lifting or setting down the load. Do not add the weight of your body to the load. Avoid twisting your body and back.
- 6. Follow the same technique in reverse to set the load down.

# **After working inside your computer**

#### **About this task**

**CAUTION: Leaving stray or loose screws inside your computer may severely damage your computer.**

#### **Steps**

- 1. Replace all screws and ensure that no stray screws remain inside your computer.
- 2. Connect any external devices, peripherals, or cables you removed before working on your computer.
- 3. Replace any media cards, discs, or any other parts that you removed before working on your computer.
- 4. Connect your computer and all attached devices to their electrical outlets.
- 5. Turn on your computer.

# **BitLocker**

**CAUTION: If BitLocker is not suspended before updating the BIOS, the next time you reboot the system it will not recognize the BitLocker key. You will then be prompted to enter the recovery key to progress, and the system will ask for the recovery key on each reboot. If the recovery key is not known, this can result in data loss or an unnecessary operating system reinstall. For more information about this subject, see Knowledge Article: [updating the BIOS on Dell systems with BitLocker enabled.](https://www.dell.com/support/kbdoc/000134415)**

The installation of the following components triggers BitLocker:

- Hard disk drive or solid-state drive
- System board

# **Recommended tools**

The procedures in this document may require the following tools:

- Phillips screwdriver #0
- Phillips screwdriver #1
- **Plastic scribe**

# <span id="page-31-0"></span>**Screw list**

**NOTE:** When removing screws from a component, it is recommended to note the screw type, and the quantity of screws, and then place them in a screw storage box. This is to ensure that the correct number of screws and correct screw type is restored when the component is replaced.

**(i)** NOTE: Some computers have magnetic surfaces. Ensure that the screws are not left attached to such surfaces when replacing a component.

**NOTE:** Screw color may vary with the configuration ordered.

### **Table 26. Screw list**

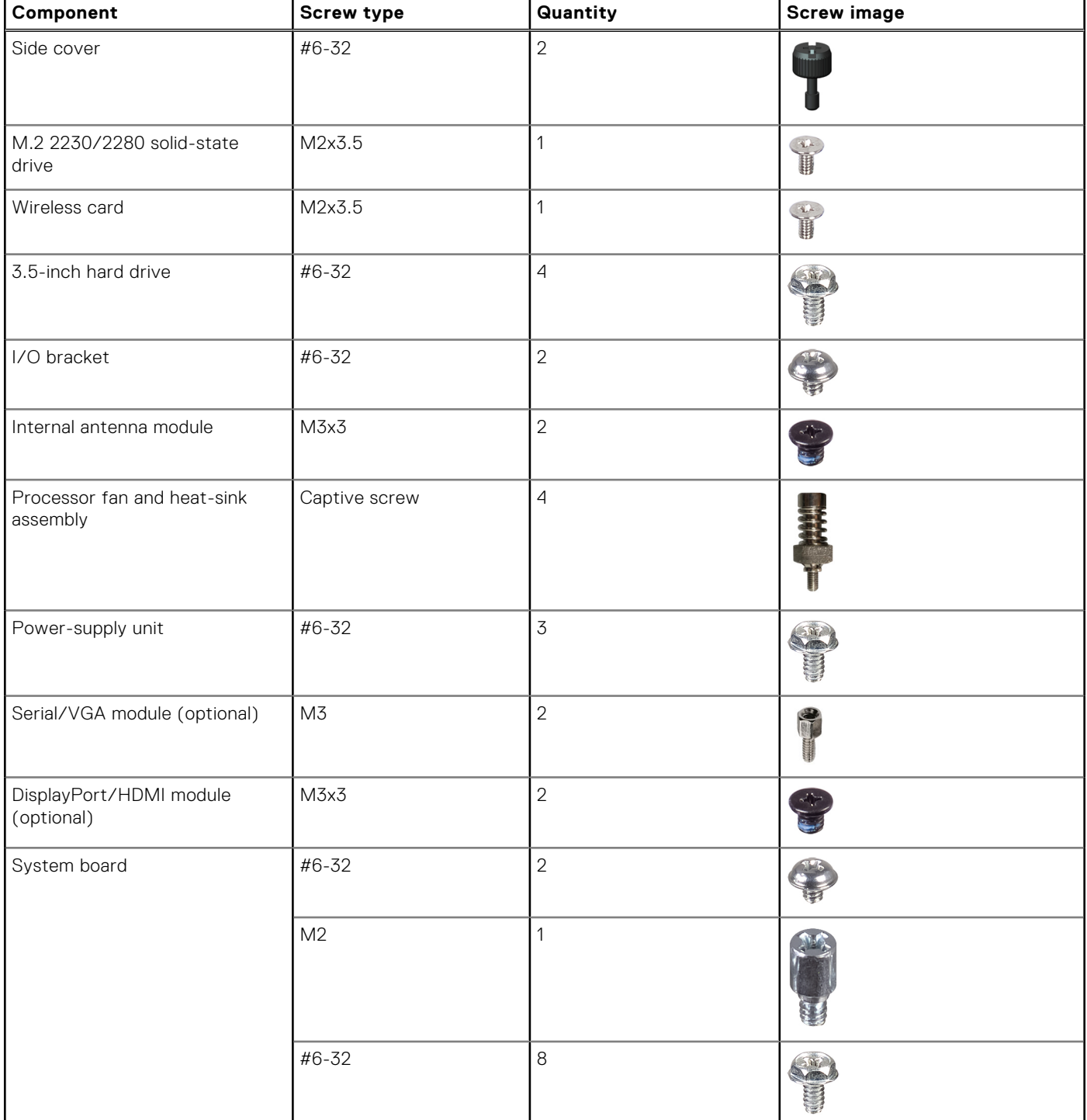

# <span id="page-32-0"></span>**Major components of OptiPlex Tower 7020**

The following image shows the major components of OptiPlex Tower 7020.

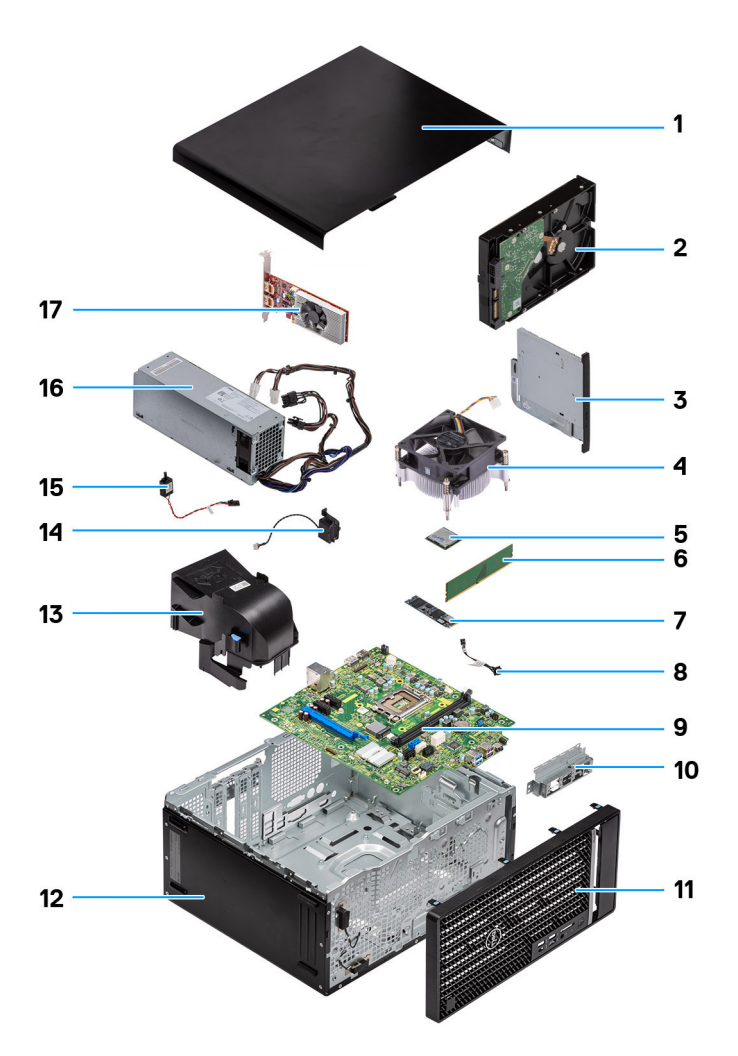

### **Figure 8. Major Components of OptiPlex Tower 7020**

- 1. Side cover
- 2. 3.5-inch hard drive
- 3. Slim optical drive
- 4. Processor fan and heat-sink assembly
- 5. Processor
- 6. Memory module
- 7. M.2 2280 solid-state drive
- 8. Power-button
- 9. System board
- 10. Front I/O bracket
- 11. Front bezel 12. Computer chassis
- 
- 13. Fan shroud
- 14. Internal speaker 15. Intrusion switch
- 16. Power-supply unit
- 
- 17. Graphics card

**(i)** NOTE: Dell Technologies provides a list of components and their part numbers for the original system configuration purchased. These parts are available according to warranty coverages purchased by the customer. Contact your Dell sales representative for purchase options.

# **Removing and installing side cover**

**5**

# <span id="page-34-0"></span>**Removing the side cover**

### **Prerequisites**

1. Follow the procedure in [Before working inside your computer.](#page-27-0) **NOTE:** Ensure that you remove the security cable from the security-cable slot, if applicable.

### **About this task**

The following images indicate the location of the side cover and provide a visual representation of the removal procedure.

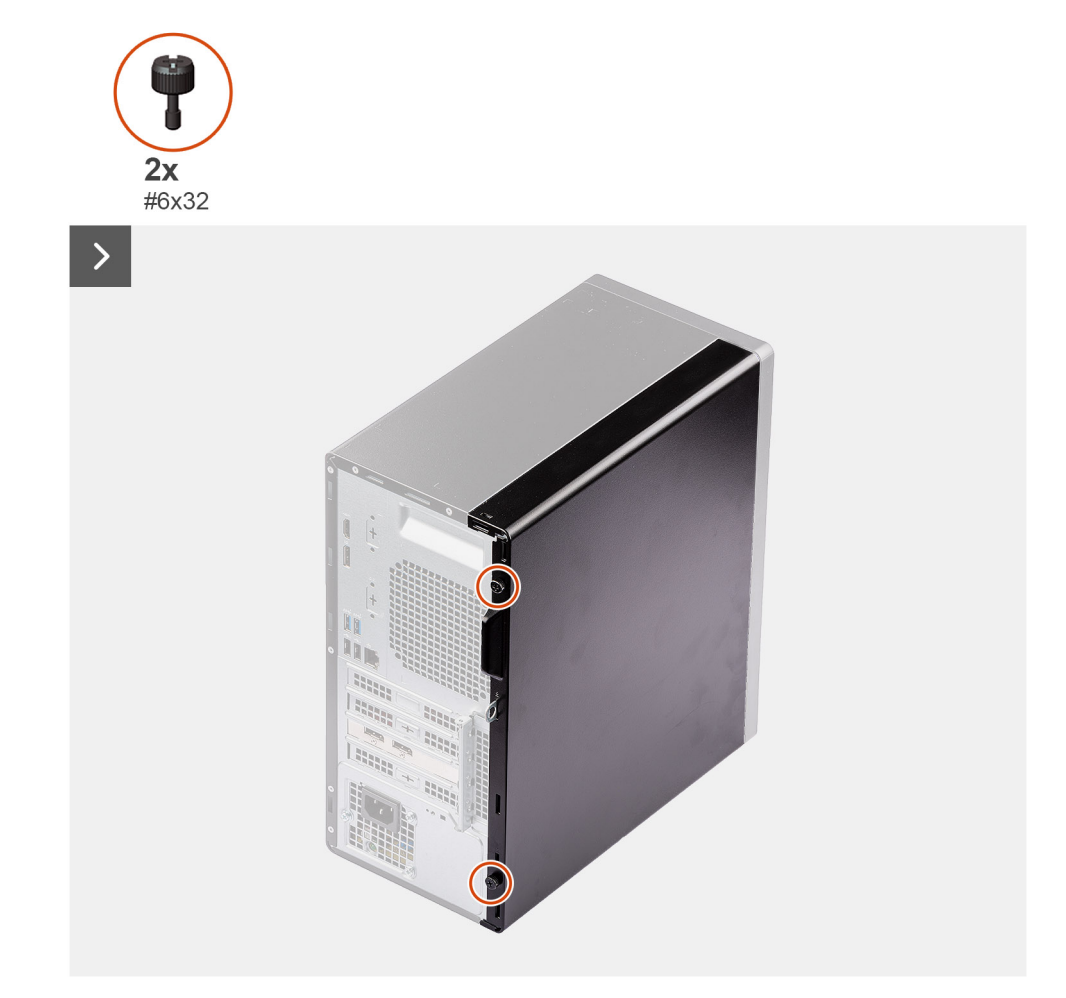

### **Figure 9. Removing the side cover**

<span id="page-35-0"></span>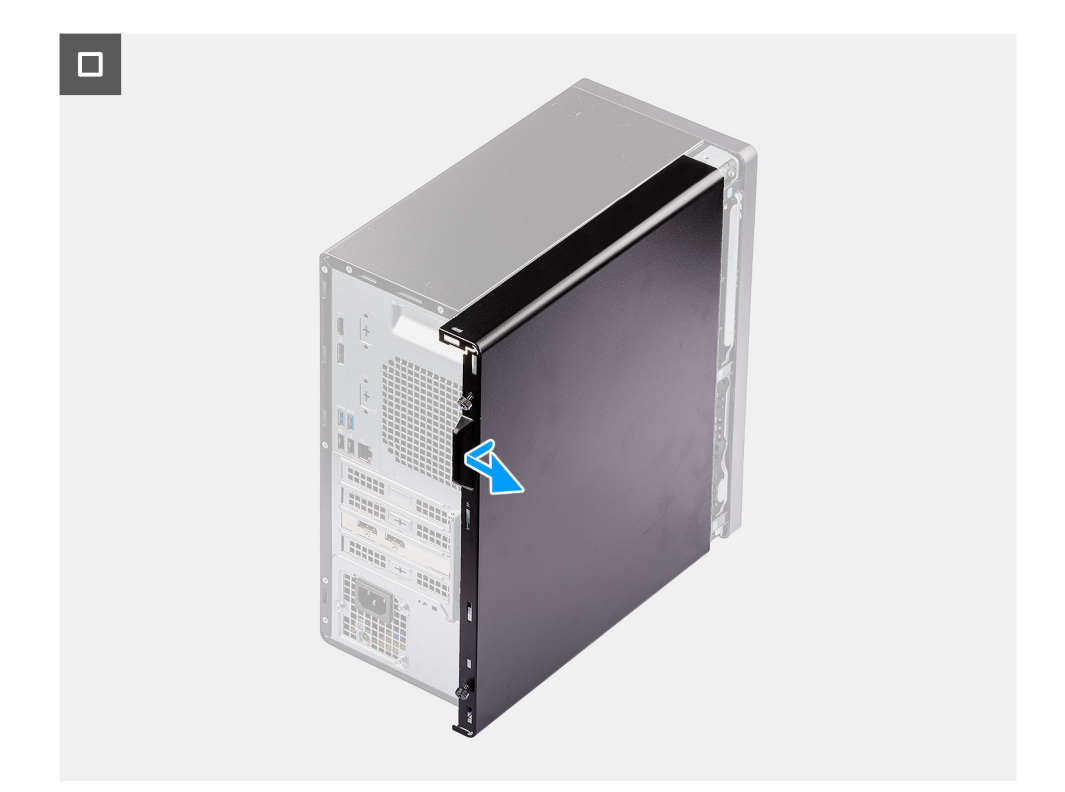

### **Figure 10. Removing the side cover**

### **Steps**

- 1. Loosen the two thumbscrews (#6-32) that secure the side cover to the chassis.
- 2. Slide the side cover outwards, towards the rear of the computer, and lift the side cover away from the chassis.
- 3. Place the computer on its side with the side-cover opening facing up.

**NOTE:** This step applies only if you are replacing any component other than the front bezel.

# **Installing the side cover**

#### **Prerequisites**

If you are replacing a component, remove the existing component before performing the installation procedure.

### **About this task**

The following images indicate the location of the side cover and provide a visual representation of the installation procedure.
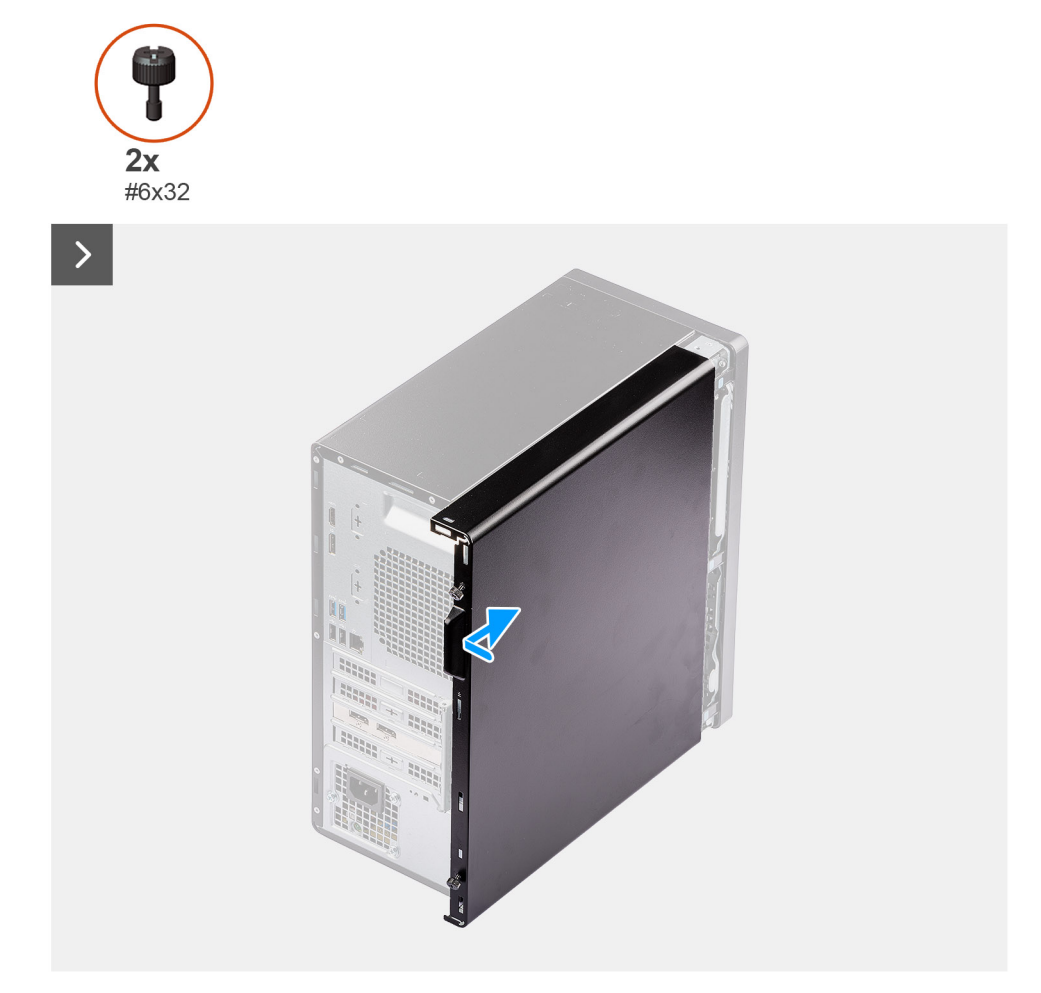

#### **Figure 11. Installing the side cover**

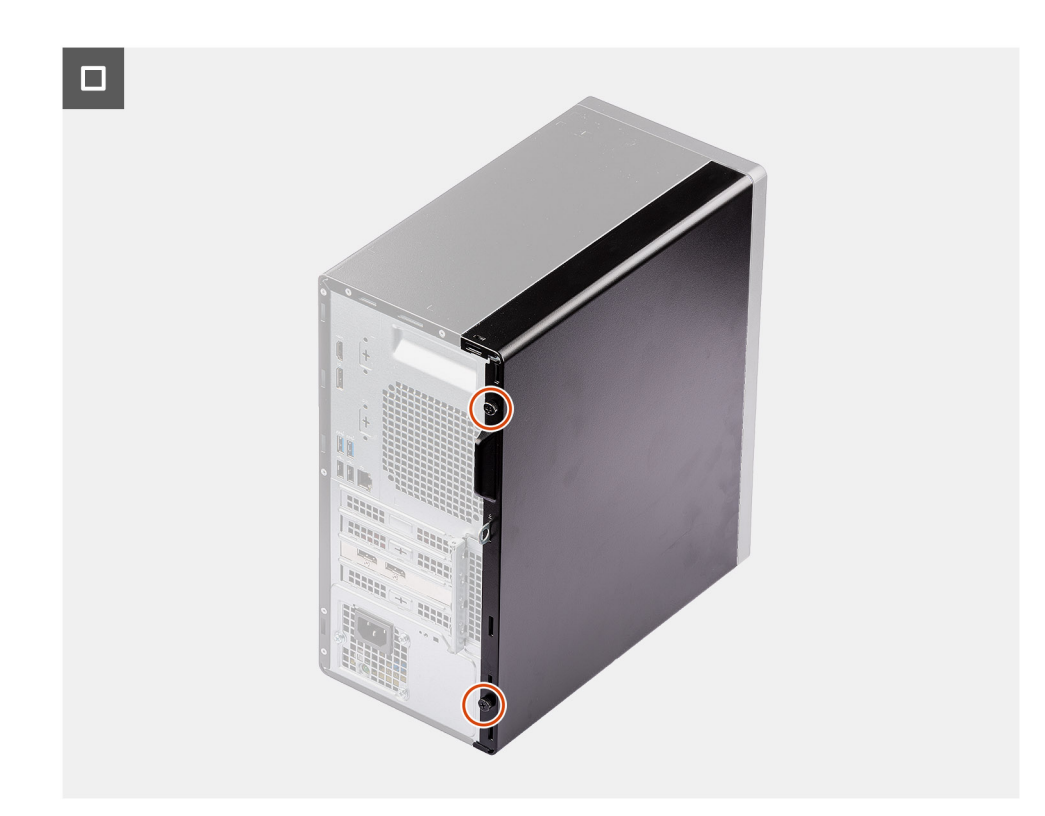

**Figure 12. Installing the side cover**

#### **Steps**

1. Place the computer in the upright position.

**NOTE:** This step applies only if you have installed any component other than the front bezel.

- 2. Align the tabs on the side cover with the slots on the chassis.
- 3. Slide the side cover towards the front of the chassis.
- 4. Tighten the two thumbscrews (#6-32) to secure the side cover to the chassis.

#### **Next steps**

1. Follow the procedure in [After working inside your computer.](#page-30-0)

# **Removing and installing coin-cell battery**

**6**

# **Removing the coin-cell battery**

**WARNING: This computer contains a coin-cell battery and requires trained technicians for handling guidance.**

**CAUTION: Removing the coin-cell battery will clear the CMOS and will reset BIOS settings.**

#### **Prerequisites**

- 1. Follow the procedure in [Before working inside your computer.](#page-27-0)
- 2. Remove the [side cover.](#page-34-0)

#### **About this task**

The following images indicate the location of the coin-cell battery and provide a visual representation of the removal procedure.

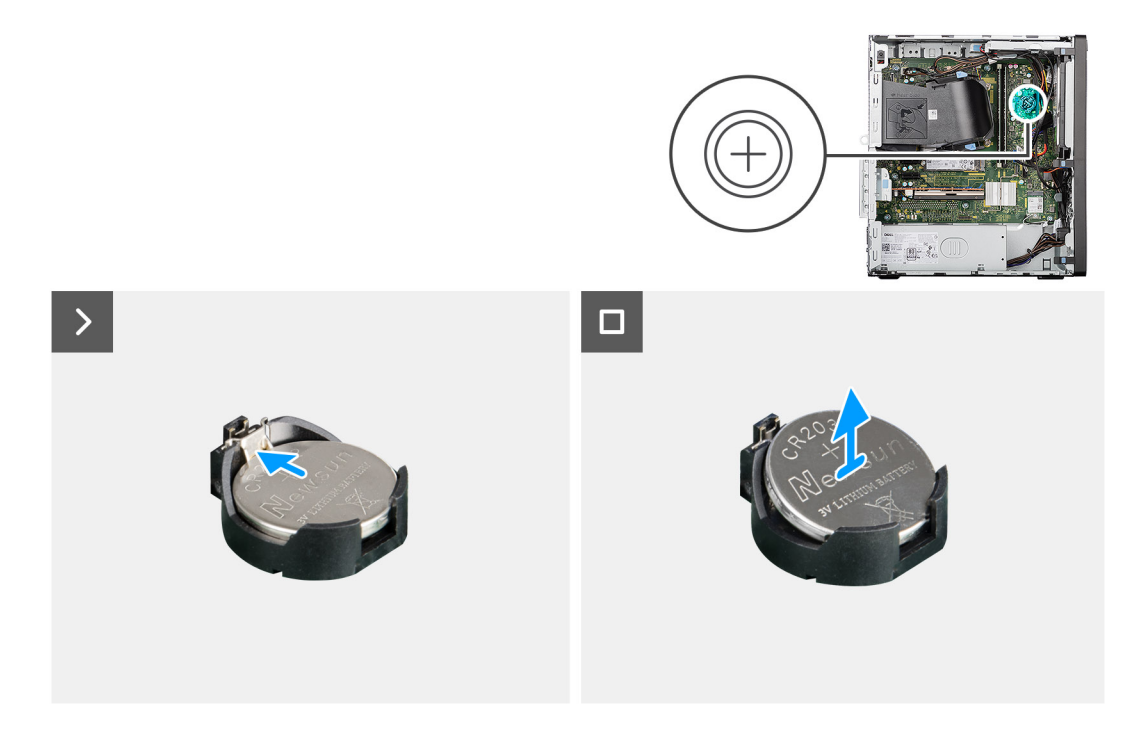

#### **Figure 13. Removing the coin-cell battery**

#### **Steps**

- 1. Push the release lever on the coin-cell battery socket (RTC) to release the coin-cell battery from socket.
- 2. Lift the coin-cell battery from the coin-cell battery socket.

# **Installing the coin-cell battery**

*A* **WARNING: This computer contains a coin-cell battery and requires trained technicians for handling guidance.** 

#### **Prerequisites**

If you are replacing a component, remove the existing component before performing the installation procedure.

#### **About this task**

The following images indicate the location of the coin-cell battery and provide a visual representation of the installation procedure.

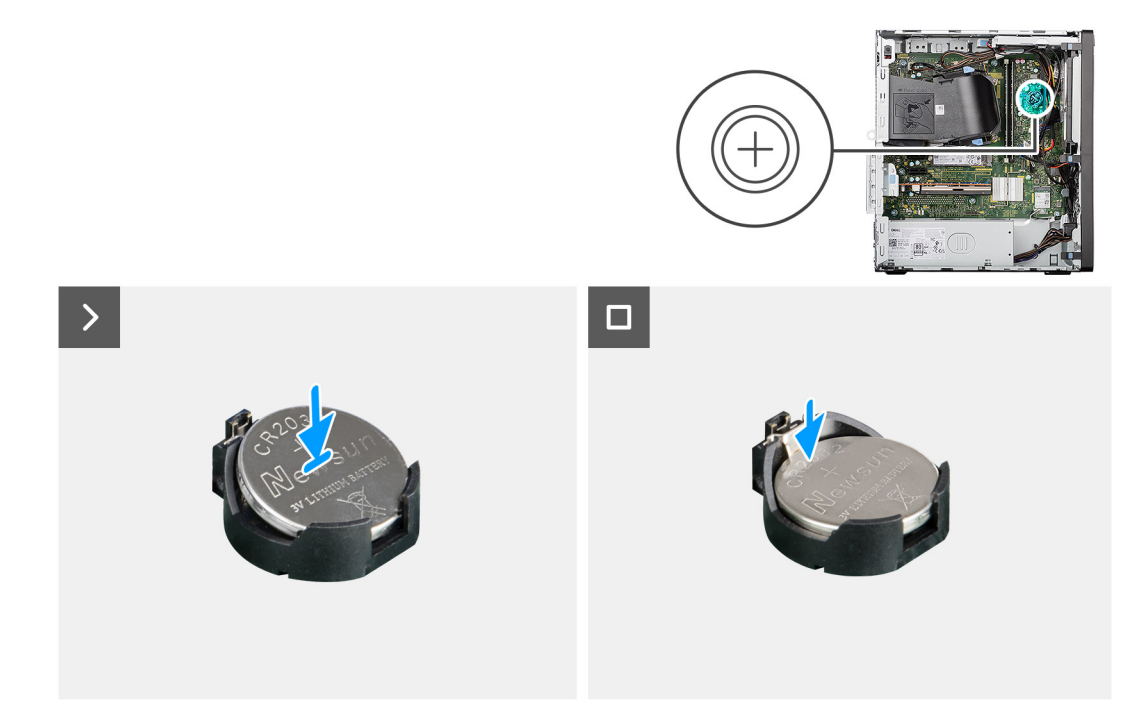

#### **Figure 14. Installing the coin-cell battery**

#### **Steps**

With the positive side (+) facing up, insert the coin-cell battery into the battery socket (RTC) on the system board and snap the battery in place.

#### **Next steps**

- 1. Install the [side cover.](#page-35-0)
- 2. Follow the procedure in [After working inside your computer.](#page-30-0)

# **Removing and installing Customer Replaceable Units (CRUs)**

**7**

<span id="page-40-0"></span>The replaceable components in this chapter are Customer Replaceable Units (CRUs).

**CAUTION: Customers can replace only the Customer Replaceable Units (CRUs) following the safety precautions and replacement procedures.**

**NOTE:** The images in this document may differ from your computer depending on the configuration you ordered.

# **Front bezel**

## **Removing the front bezel**

#### **Prerequisites**

- 1. Follow the procedure in [Before working inside your computer.](#page-27-0)
- 2. Remove the [side cover.](#page-34-0)

#### **About this task**

The following images indicate the location of the front bezel and provide a visual representation of the removal procedure.

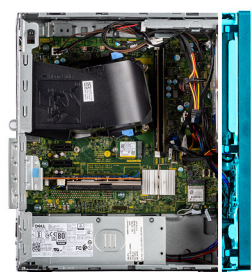

<span id="page-41-0"></span>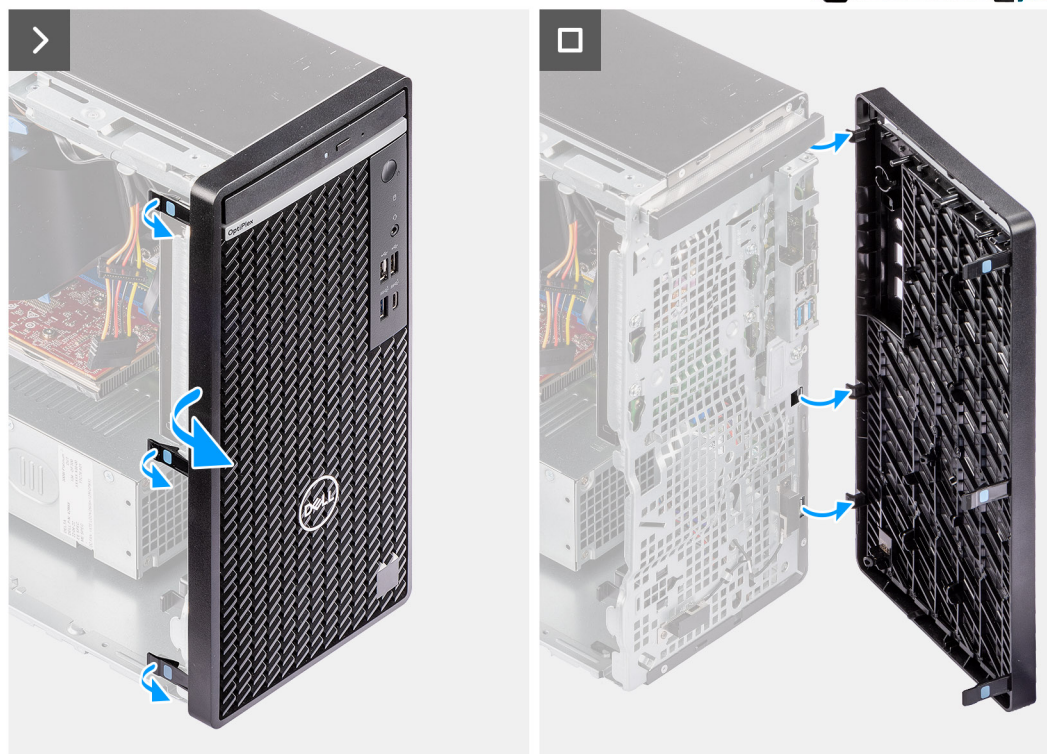

#### **Figure 15. Removing the front bezel**

#### **Steps**

- 1. Using a plastic scribe, gently pry the tabs sequentially from the top and release the tabs on the front bezel.
- 2. Rotate the front bezel outward from the chassis and remove the front bezel.

## **Installing the front bezel**

#### **Prerequisites**

If you are replacing a component, remove the existing component before performing the installation procedure.

#### **About this task**

The following images indicate the location of the front bezel and provide a visual representation of the installation procedure.

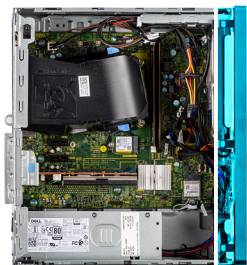

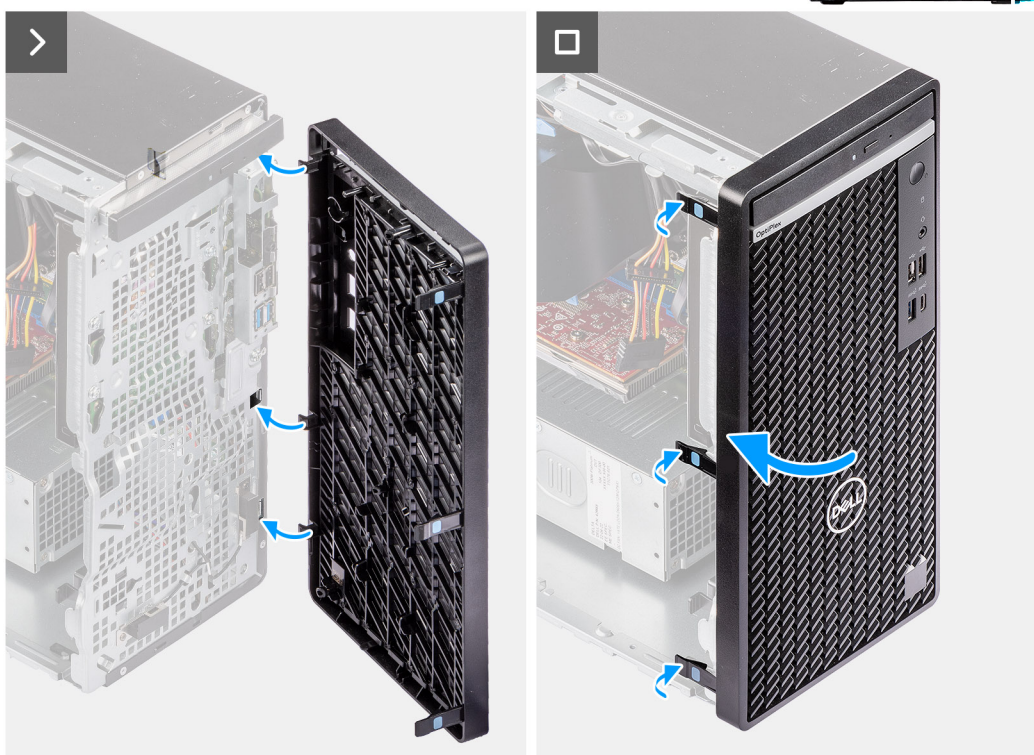

#### **Figure 16. Installing the front bezel**

#### **Steps**

- 1. Align the tabs on the front bezel with the slots on the chassis.
- 2. Rotate the front bezel towards the chassis and snap it in place.

#### **Next steps**

- 1. Install the [side cover.](#page-35-0)
- 2. Follow the procedure in [After working inside your computer.](#page-30-0)

# **Memory module**

### **Removing the memory module**

#### **Prerequisites**

- 1. Follow the procedure in [Before working inside your computer.](#page-27-0)
- 2. Remove the [side cover.](#page-34-0)

#### **About this task**

The following image indicates the location of the memory and provides a visual representation of the removal procedure.

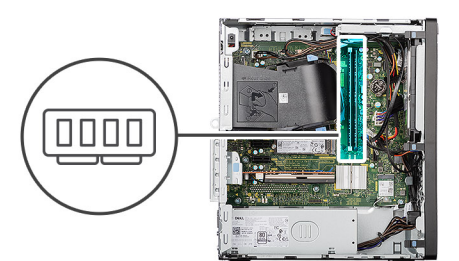

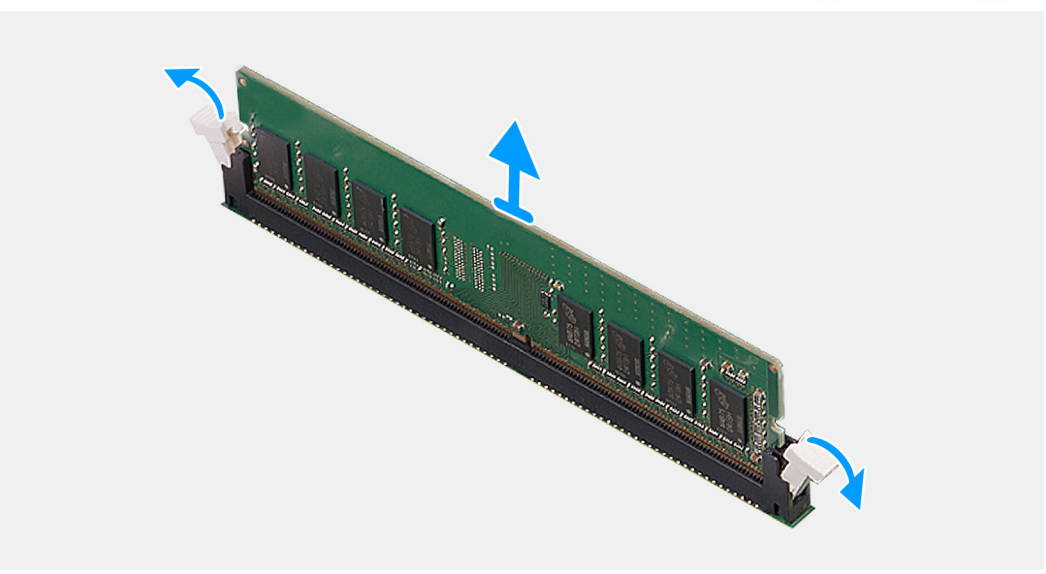

#### **Figure 17. Removing the memory module**

#### **Steps**

- 1. Using your fingertips, carefully spread apart the securing-clips on each end of the memory-module slot (DIMM1 or DIMM2, whichever is applicable).
- 2. Hold the memory module near the securing clips, and then gently ease the memory module out of the memory-module slot.
	- **CAUTION: To prevent damage to the memory module, hold the memory module by the edges. Do not touch the components or metallic contacts on the memory module as electrostatic discharge (ESD) can inflict severe damage on the components. To read more about ESD protection, see [ESD protection.](#page-28-0)**
	- **NOTE:** If the memory module is difficult to remove, gently ease the memory module back and forth to remove it from the slot.
	- **(1) NOTE:** Note the slot and the orientation of the memory module in order to replace it in the correct slot.
- 3. Repeat steps 1 and 2 to remove the other memory modules installed in your computer, if applicable.

### **Installing the memory module**

#### **Prerequisites**

If you are replacing a component, remove the existing component before performing the installation procedure.

#### **About this task**

The following image indicates the location of the memory and provides a visual representation of the installation procedure.

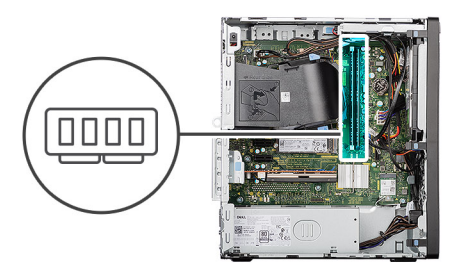

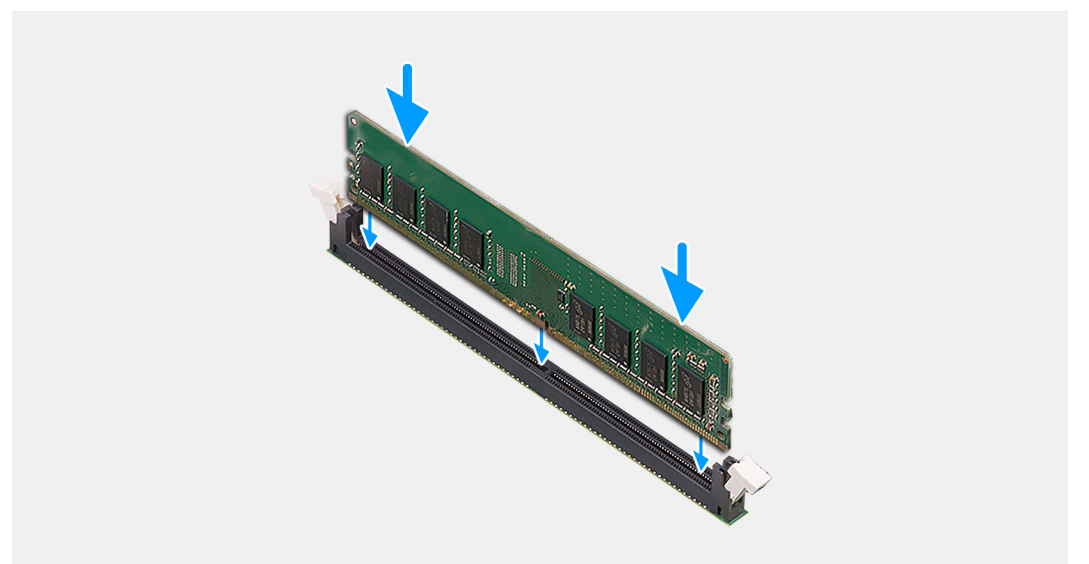

#### **Figure 18. Installing the memory module**

#### **Steps**

- 1. Ensure that the memory-module securing clips are in an open position.
- 2. Align the notch on the memory module with the tab on the memory-module slot (DIMM1 or DIMM2, whichever is applicable) .
- 3. Press down on the memory module until the memory module snaps in position and the securing clips lock in place.
	- **CAUTION: To prevent damage to the memory module, hold the memory module by the edges. Do not touch the components or metallic contacts on the memory module as electrostatic discharge (ESD) can inflict severe damage on the components. To read more about ESD protection, see [ESD protection.](#page-28-0)**
	- **NOTE:** If you do not hear the click, remove the memory module and reinstall it.
- 4. Repeat steps 1 to 3 to install the other memory modules in your computer, if applicable.

#### **Next steps**

- 1. Install the [side cover.](#page-35-0)
- 2. Follow the procedure in [After working inside your computer.](#page-30-0)

# **M.2 solid state drive**

## **M.2 2230 solid-state drive**

### **Removing the M.2 2230 solid-state drive**

#### **Prerequisites**

- 1. Follow the procedure in [Before working inside your computer.](#page-27-0)
- 2. Remove the [side cover.](#page-34-0)

#### **About this task**

The following images indicate the location of the M.2 2230 solid-state drive and provide a visual representation of the removal procedure.

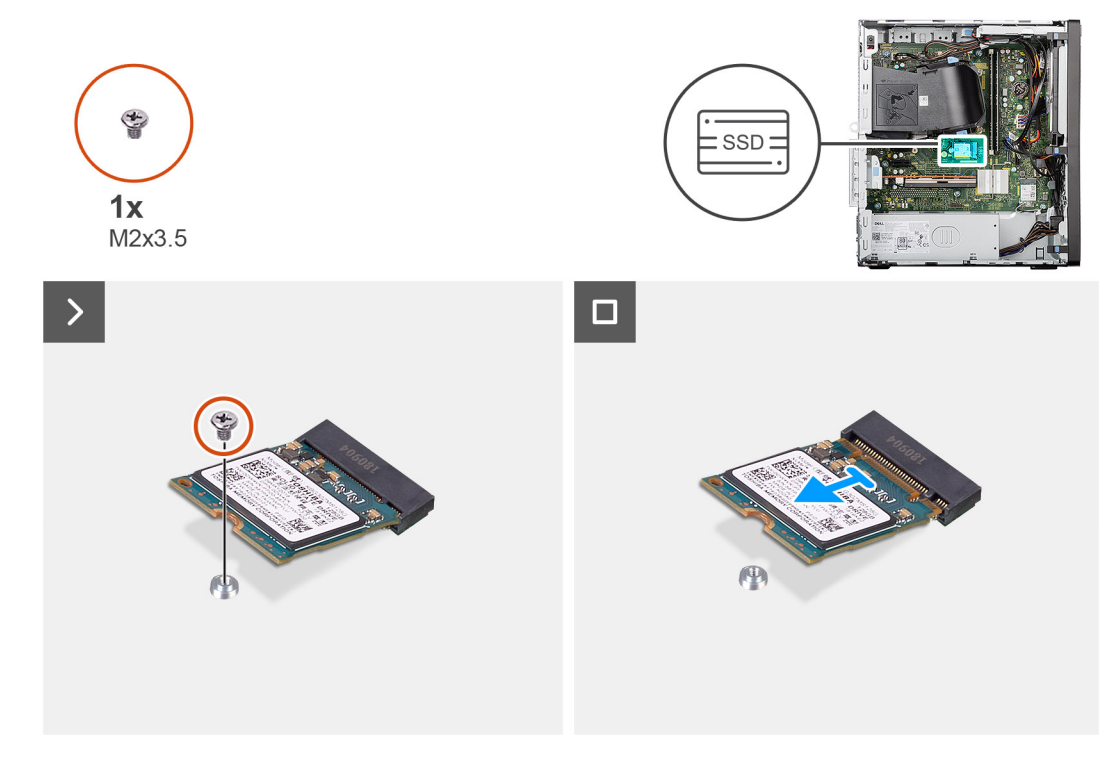

**Figure 19. Removing the M.2 2230 solid-state drive**

#### **Steps**

- 1. Remove the screw (M2x3.5) that secures the M.2 2230 solid-state drive to the M.2 card slot (M.2 PCIe SSD-0) on the system board.
- 2. Slide and remove the M.2 2230 solid-state drive from the M.2 card slot on the system board.

### **Installing the M.2 2230 solid-state drive**

#### **Prerequisites**

If you are replacing a component, remove the existing component before performing the installation procedure.

#### **About this task**

The following images indicate the location of the M.2 2230 solid-state drive and provide a visual representation of the installation procedure.

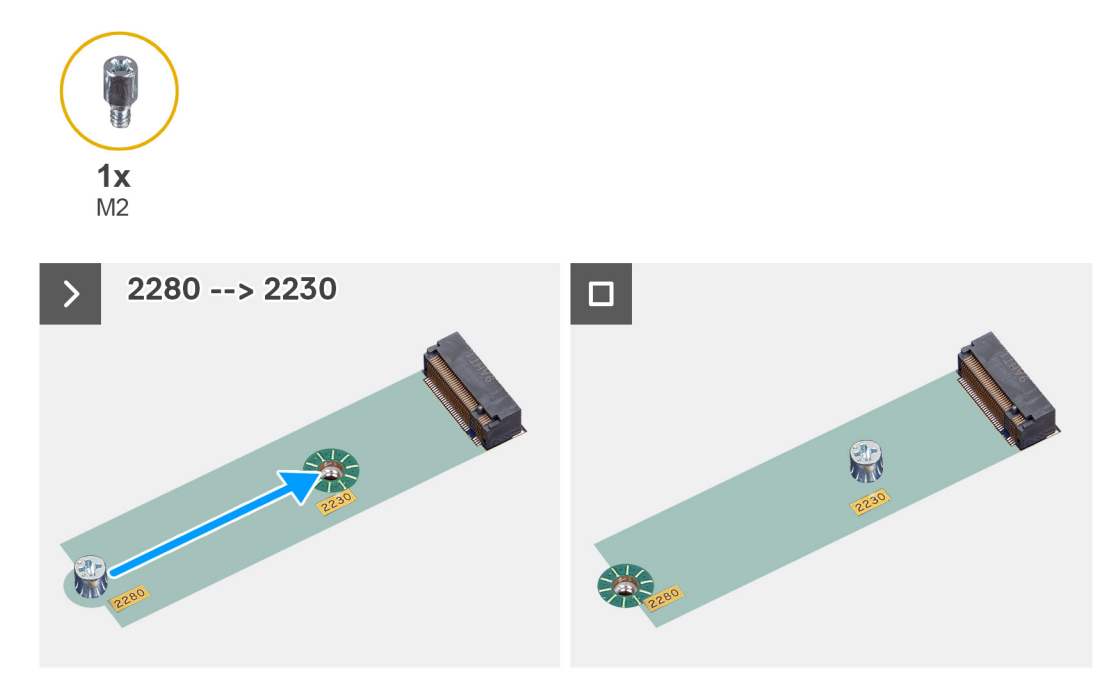

**Figure 20. Installing the M.2 2230 solid-state drive**

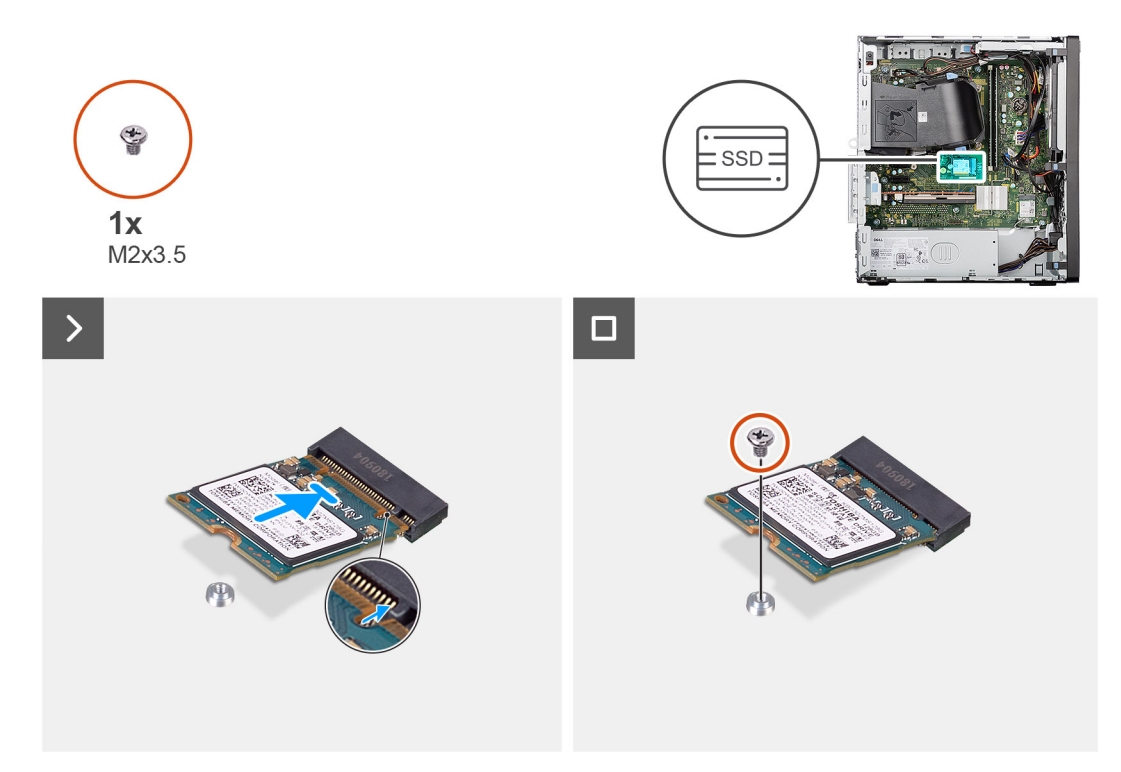

#### **Figure 21. Installing the M.2 2230 solid-state drive**

#### **Steps**

1. Remove the standoff nut (M2) from the M.2 slot (2280) and place it on the M.2 slot (2230), at half length, on the system board.

**NOTE:** This step applies only if you are replacing a M.2 2280 solid-state drive with a M.2 2230 solid-state drive.

- 2. Align the notch on the M.2 2230 solid-state drive with the tab on the M.2 card slot (M.2 PCIe SSD-0) on the system board.
- 3. At an angle, slide and place the M.2 2230 solid-state drive in the M.2 card slot on the system board.

4. Replace the screw (M2x3.5) to secure the M.2 2230 solid-state drive to the system board.

#### **Next steps**

- 1. Install the [side cover.](#page-35-0)
- 2. Follow the procedure in [After working inside your computer.](#page-30-0)

### **M.2 2280 solid-state drive**

### **Removing the M.2 2280 solid-state drive**

#### **Prerequisites**

- 1. Follow the procedure in [Before working inside your computer.](#page-27-0)
- 2. Remove the [side cover.](#page-34-0)

#### **About this task**

The following images indicate the location of the M.2 2280 solid-state drive and provide a visual representation of the removal procedure.

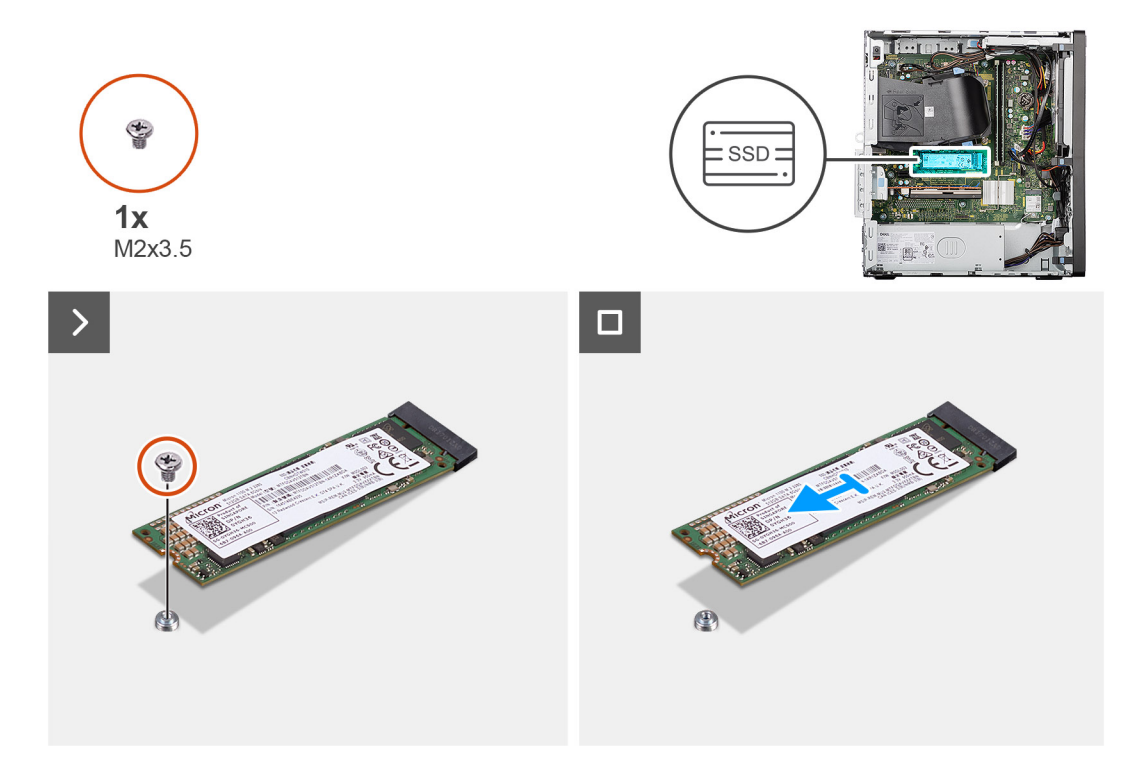

#### **Figure 22. Removing the M.2 2280 solid-state drive**

#### **Steps**

- 1. Remove the screw (M2x3.5) that secures the M.2 2280 solid-state drive to the M.2 card slot (M.2 PCIe SSD-0) on the system board.
- 2. Slide and remove the M.2 2280 solid-state drive from the M.2 card slot on the system board.

### **Installing the M.2 2280 solid-state drive**

#### **Prerequisites**

If you are replacing a component, remove the existing component before performing the installation procedure.

#### **About this task**

The following images indicate the location of the M.2 2280 solid-state drive and provide a visual representation of the installation procedure.

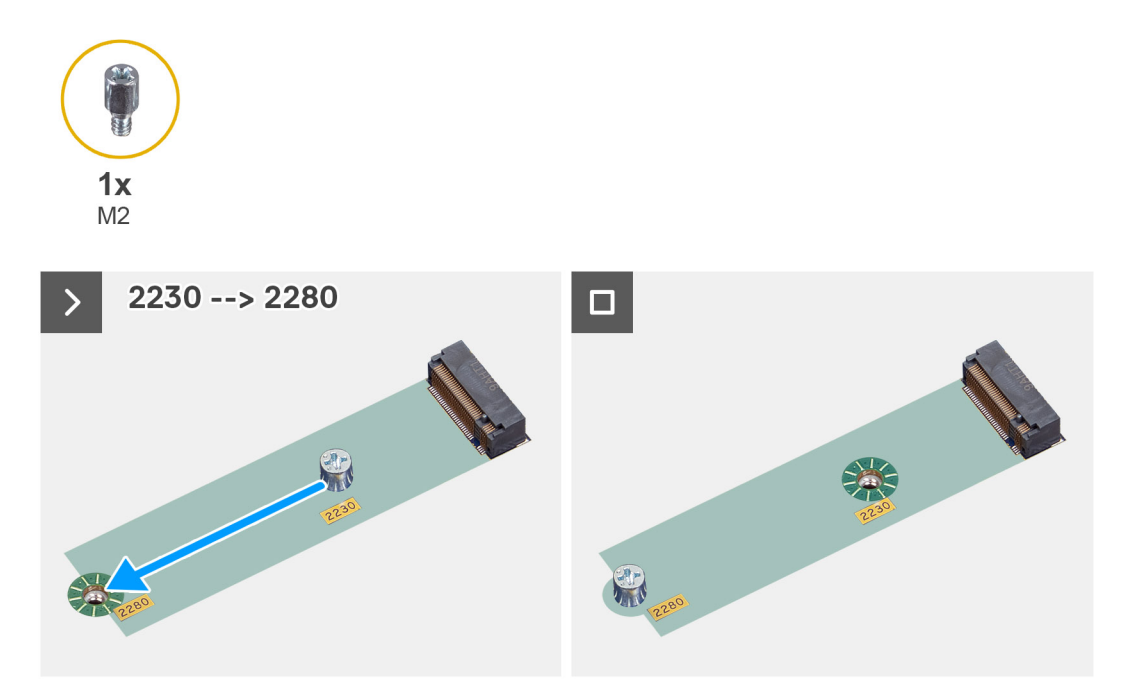

**Figure 23. Installing the M.2 2230 solid-state drive**

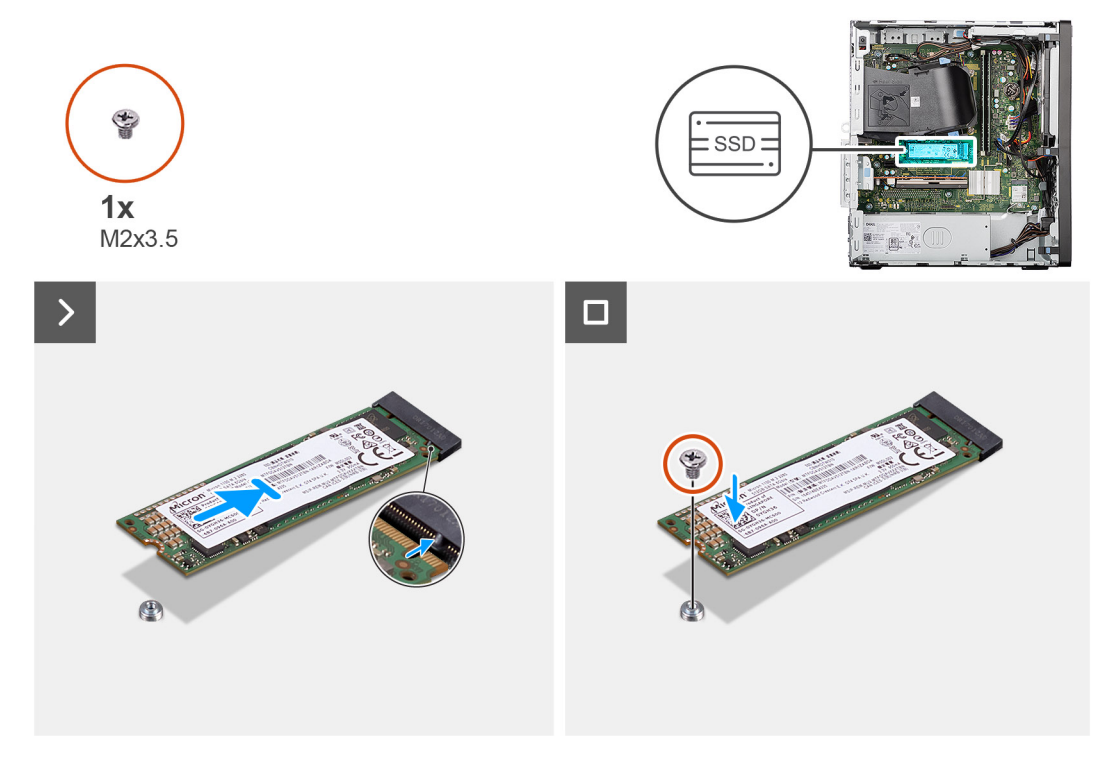

**Figure 24. Installing the M.2 2280 solid-state drive**

#### **Steps**

1. Remove the standoff nut (M2) from the M.2 slot (2230) and place it on the M.2 slot (2280), at full length, on the system board.

**NOTE:** This step applies only if you are replacing a M.2 2230 solid-state drive with a M.2 2280 solid-state drive.

- 2. Align the notch on the M.2 2280 solid-state drive with the tab on the M.2 card slot (M.2 PCIe SSD-0) on the system board.
- 3. At an angle, slide and place the M.2 2280 solid-state drive in the M.2 card slot on the system board.
- 4. Replace the screw (M2x3.5) to secure the M.2 2280 solid-state drive to the system board.

#### **Next steps**

- 1. Install the [side cover.](#page-35-0)
- 2. Follow the procedure in [After working inside your computer.](#page-30-0)

## **Dell Ultra Speed Drive Gen3 card**

### **Removing the Dell Ultra Speed Drive Gen3 card**

#### **Prerequisites**

- 1. Follow the procedure in [Before working inside your computer.](#page-27-0)
- 2. Remove the [side cover.](#page-34-0)

#### **About this task**

The following images indicate the location of the Dell Ultra Speed Drive Gen3 card and provide a visual representation of the removal procedure.

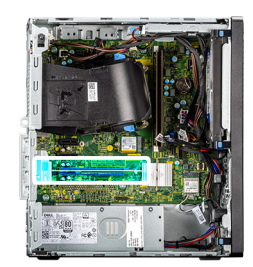

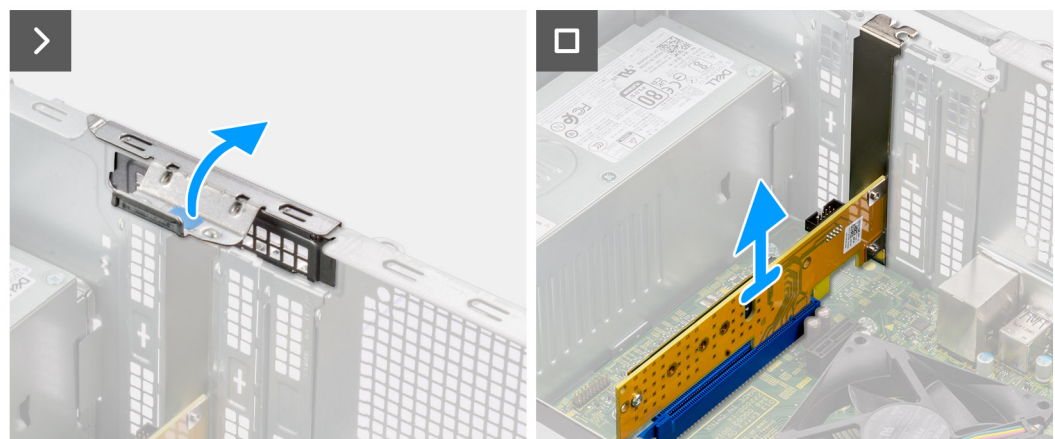

**Figure 25. Removing the Dell Ultra Speed Drive Gen3 card**

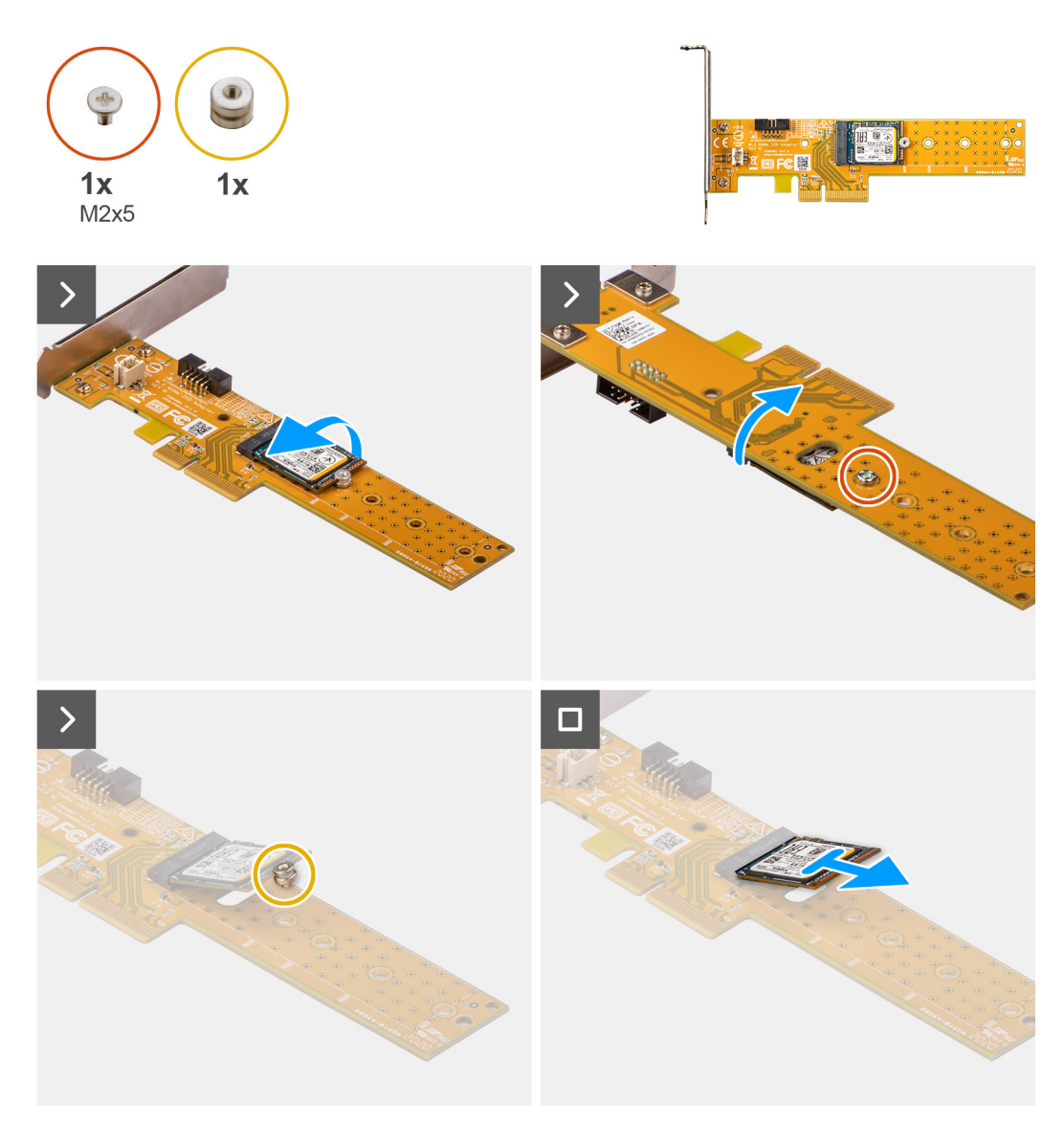

**Figure 26. Removing the Dell Ultra Speed Drive Gen3 card with M.2 2230 solid-state drive**

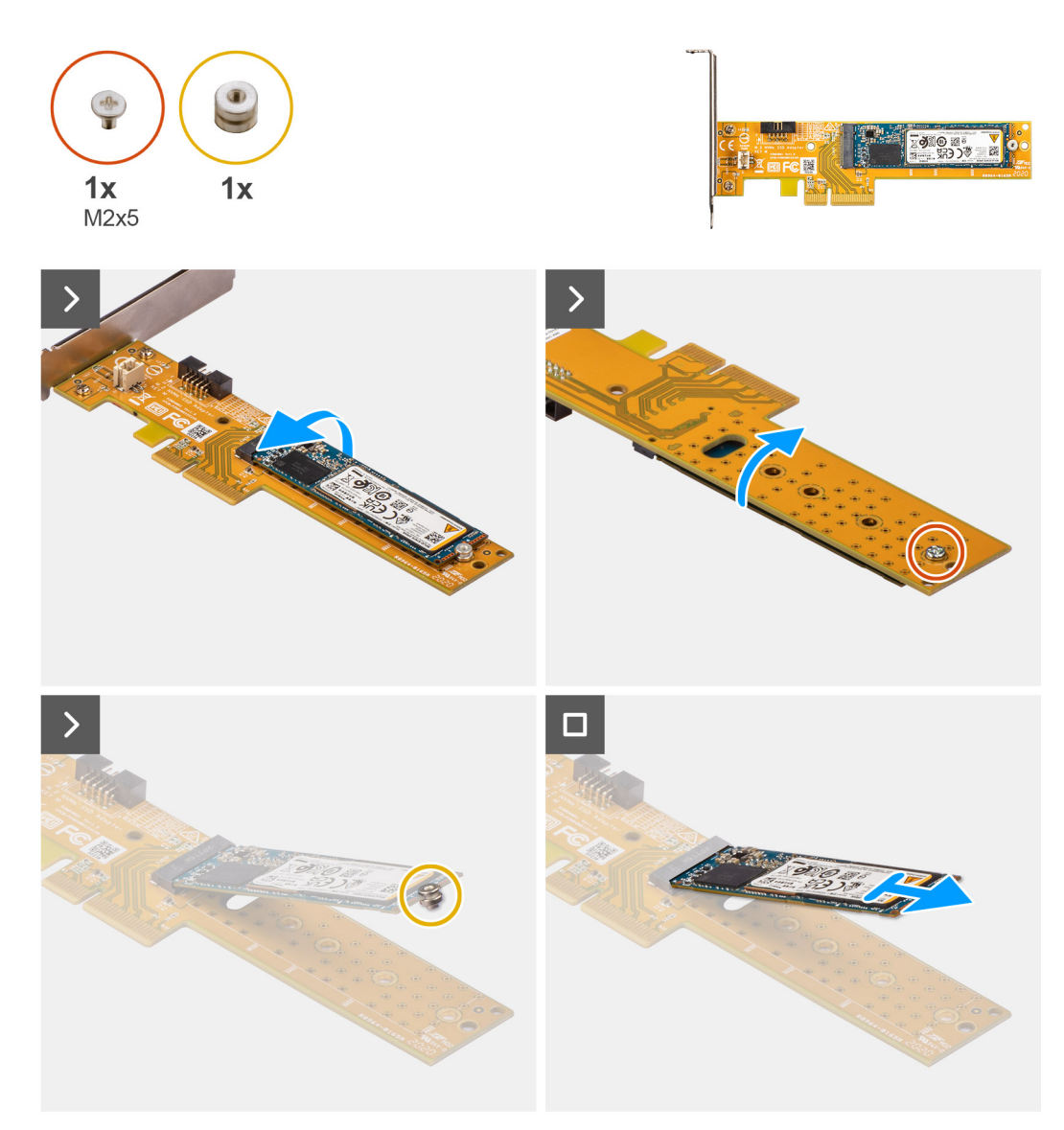

#### **Figure 27. Removing the Dell Ultra Speed Drive Gen3 card with M.2 2280 solid-state drive**

#### **Steps**

- 1. Lift the pull tab on the PCIe door outwards to open the PCIe door.
- 2. Push and hold the tab that secures the Dell Ultra Speed Drive Gen3 card to the PCIe card connector (SLOT3) on the system board.
- 3. Gently lift the Dell Ultra Speed Drive Gen3 card off the PCIe card connector on the system board.
- 4. Align and slide the PCIe blanking plate in the slot on the chassis.
	- **NOTE:** Do not perform this step if you are immediately replacing the Dell Ultra Speed Drive Gen3 card with a new PCIe card.
- 5. Close the PCIe door and press it gently until it clicks in place on the chassis.

**(i)** NOTE: Do not perform this step if you are immediately replacing the Dell Ultra Speed Drive Gen3 card with a new PCIe card.

- 6. Place theDell Ultra Speed Drive Gen3 card on a clean and flat surface.
- 7. Turn over the Dell Ultra Speed Drive Gen3 card such that the solid-state drive faces down.
- 8. Remove the screw (M2x5) that secures the solid-state drive to the Dell Ultra Speed Drive Gen3 card.
- 9. Carefully turn the Dell Ultra Speed Drive Gen3 card such that the solid-state drive faces up.
- 10. Remove the standoff nut from the notch on the solid-state drive.

11. Remove the solid-state drive at an angle from the connector on the Dell Ultra Speed Drive Gen3 card.

### **Installing the Dell Ultra Speed Drive Gen3 card**

#### **Prerequisites**

If you are replacing a component, remove the existing component before performing the installation procedure.

#### **About this task**

The following images indicate the location of the Dell Ultra Speed Drive Gen3 card and provide a visual representation of the installation procedure.

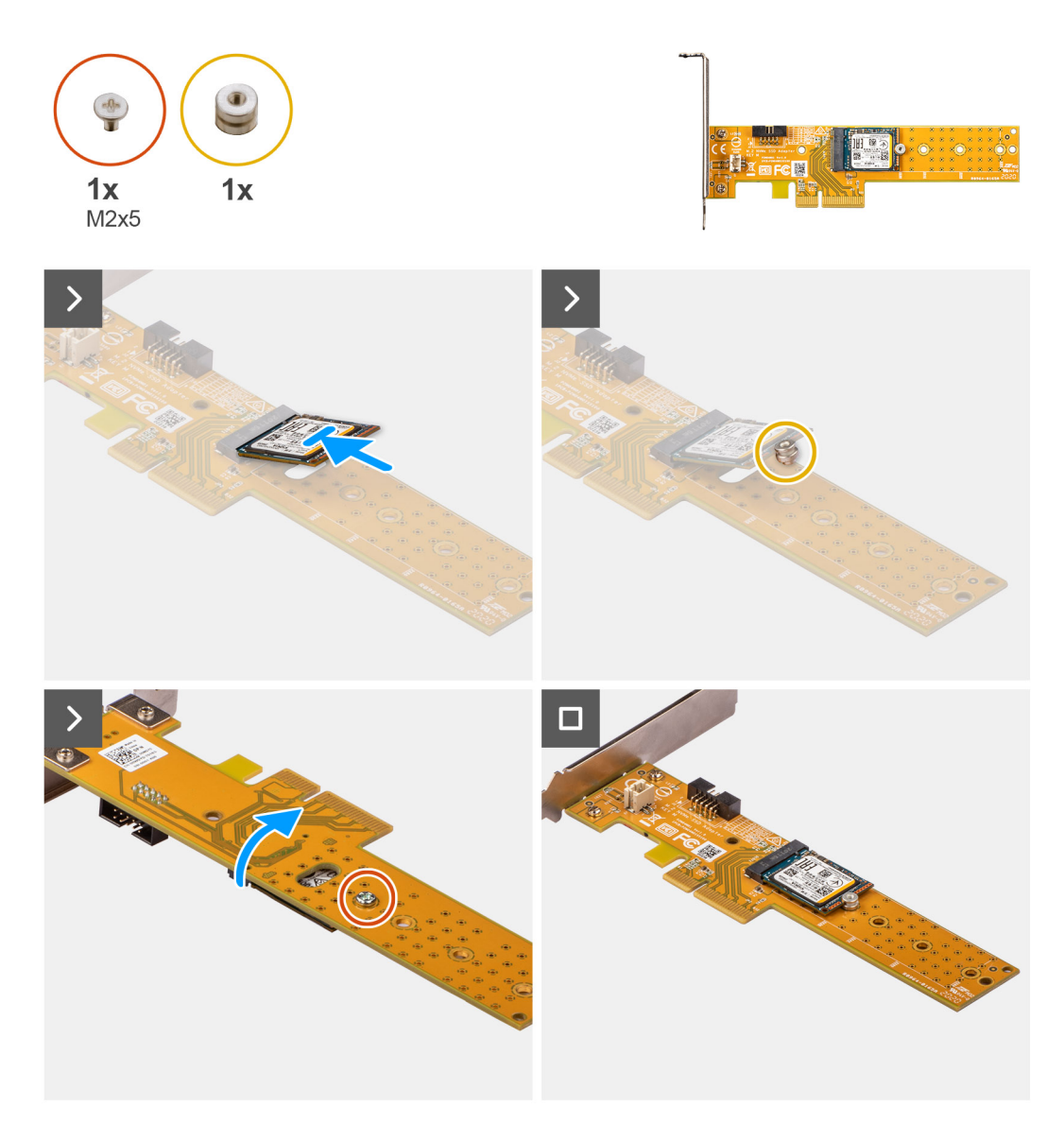

**Figure 28. Installing the Dell Ultra Speed Drive Gen3 card with M.2 2230 solid-state drive**

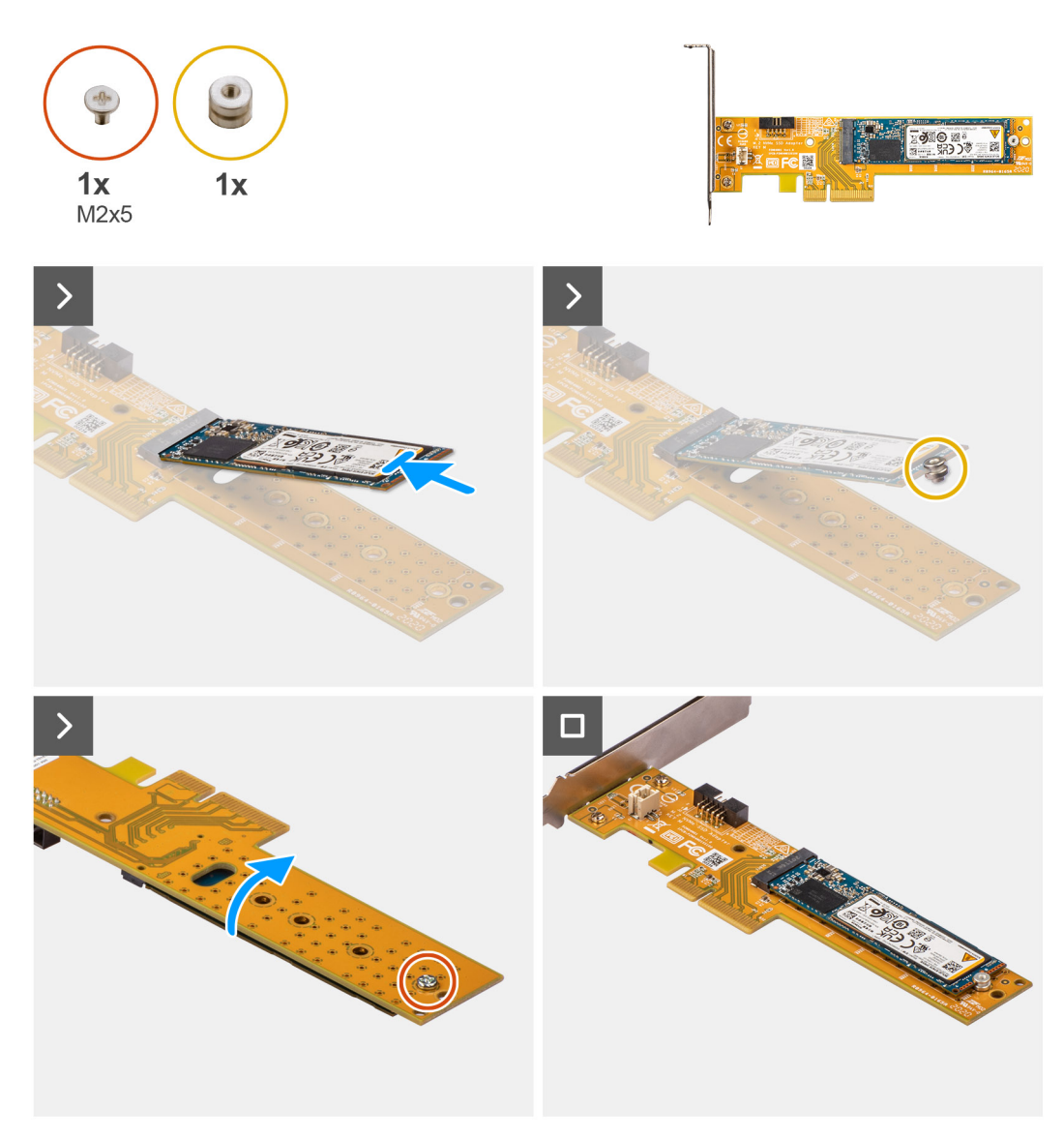

**Figure 29. Installing the Dell Ultra Speed Drive Gen3 card with M.2 2280 solid-state drive**

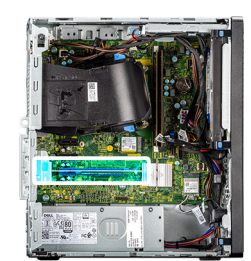

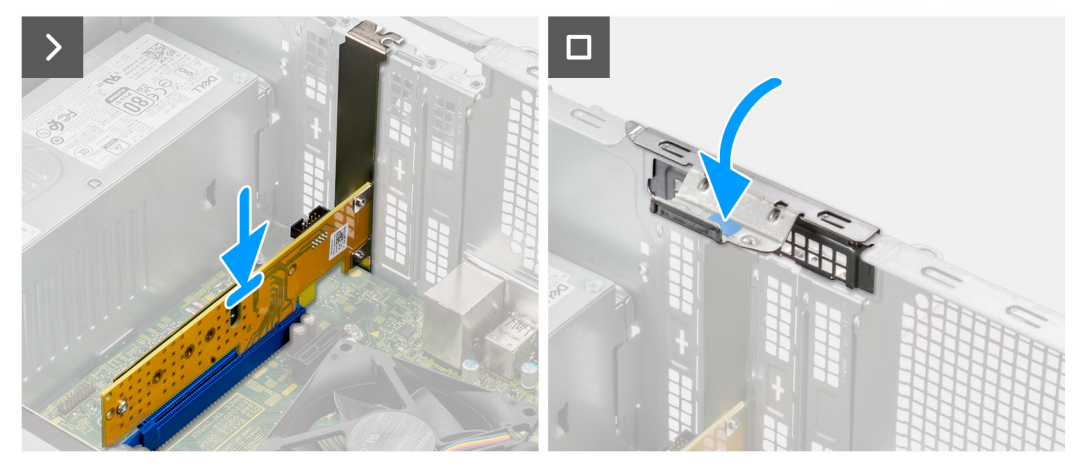

#### **Figure 30. Installing the Dell Ultra Speed Drive Gen3 card**

#### **Steps**

- 1. Place the Dell Ultra Speed Drive Gen3 card on a clean and flat surface.
- 2. Slide the solid-state drive at an angle in the connector on the Dell Ultra Speed Drive Gen3 card.
- 3. Align and place the standoff nut in the notch on the solid-state drive.
- 4. Carefully turn the Dell Ultra Speed Drive Gen3 card such that the solid-state drive faces down.
- 5. Replace the screw (M2x5) to secure the solid-state drive to the Dell Ultra Speed Drive Gen3 card.
- 6. Lift the pull tab on the PCIe door outwards to open the PCIe door.
- 7. Remove the PCIe blanking plate from the slot on the chassis.

**NOTE:** Ensure to keep the PCIe blanking plate safe for future use.

- 8. Align the notch on the Dell Ultra Speed Drive Gen3 card with the tab on the PCIe card connector (SLOT3) on the system board.
- 9. Gently press down on the Dell Ultra Speed Drive Gen3 card till the tab on the PCIe connector locks in place.
- 10. Close the PCIe door and press it gently until it clicks in place on the chassis, to secure the Dell Ultra Speed Drive Gen3 card.

#### **Next steps**

- 1. Install the [side cover.](#page-35-0)
- 2. Follow the procedure in [After working inside your computer.](#page-30-0)

## **External puck antenna**

Computers that are shipped with **Intel Wi-Fi 6E AX211** wireless card come with an external puck antenna installed.

For more information about the installation procedure of external puck antenna for your computer, see *OptiPlex Antenna Installation Guide* on the documentation support page of [OptiPlex Tower 7020.](https://www.dell.com/support/home/product-support/product/optiplex-7020t-desktop/docs)

# **Wireless card**

## **Removing the wireless card**

#### **Prerequisites**

- 1. Follow the procedure in [Before working inside your computer.](#page-27-0)
- 2. Remove the [side cover.](#page-34-0)

#### **About this task**

The following images indicate the location of the wireless card and provide a visual representation of the removal procedure.

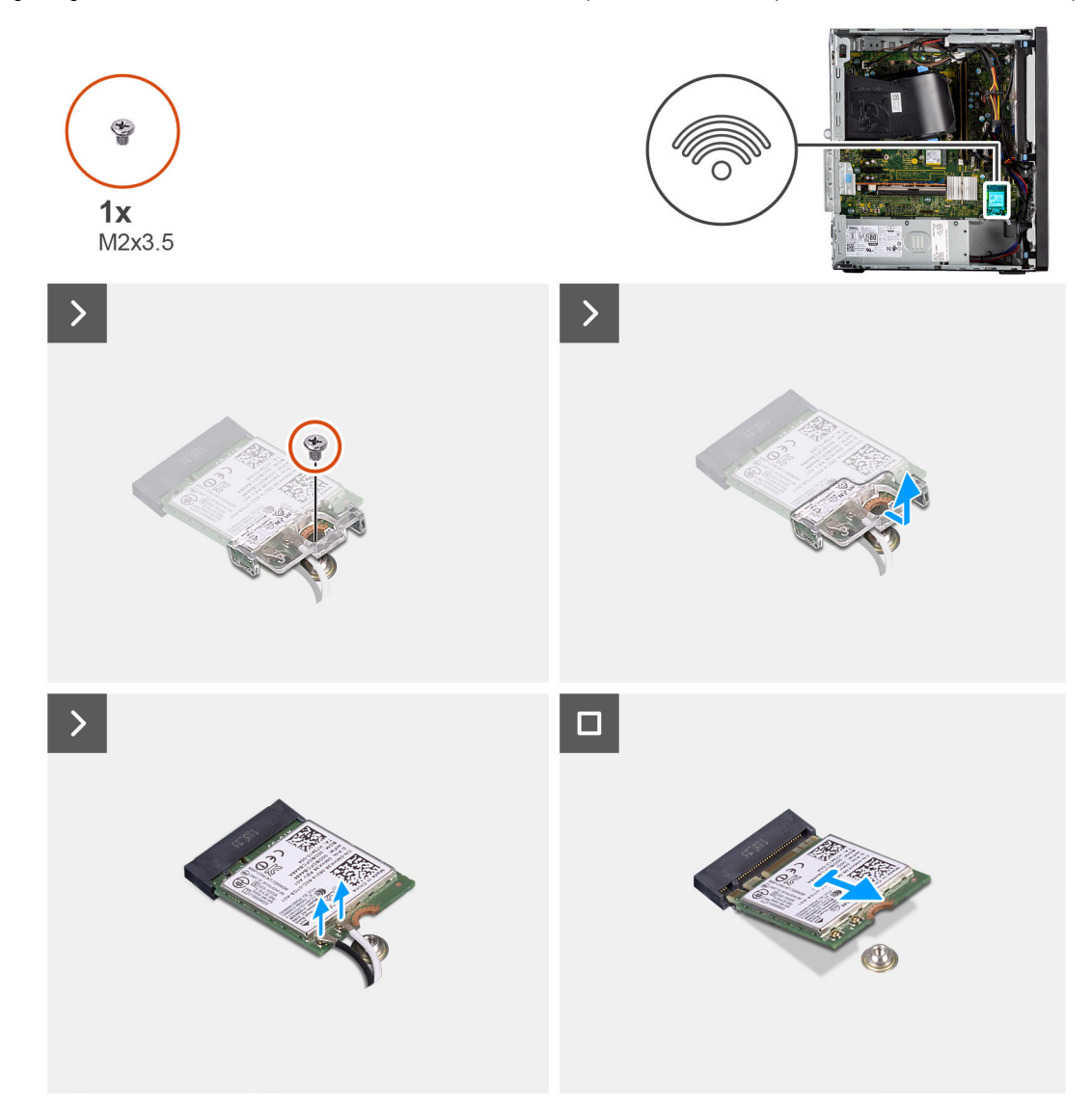

#### **Figure 31. Removing the wireless card**

#### **Steps**

- 1. Remove the screw (M2x3.5) that secures the wireless-card bracket to the system board.
- 2. Slide and lift the wireless-card bracket off the wireless card.
- 3. Disconnect the antenna cables from the connectors on the wireless card.
- 4. Slide and lift the wireless card off the wireless-card slot (M.2 WLAN) on the system board.

## **Installing the wireless card**

#### **Prerequisites**

If you are replacing a component, remove the existing component before performing the installation procedure.

#### **About this task**

The following images indicate the location of the wireless card and provide a visual representation of the installation procedure.

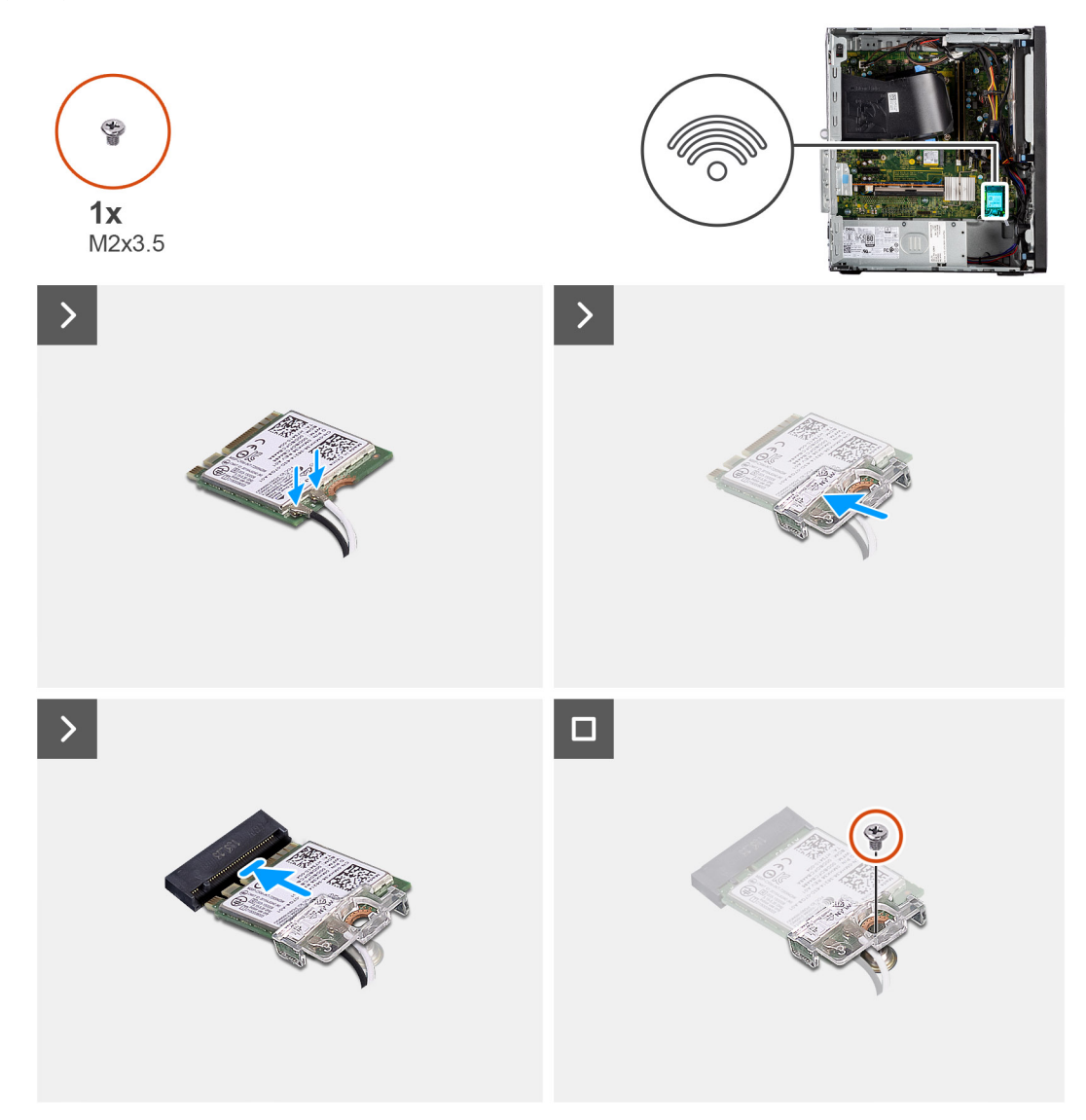

**Figure 32. Installing the wireless card**

#### **Steps**

1. Connect the wireless-antenna cables to the wireless card.

#### **Table 27. Antenna-cable color scheme**

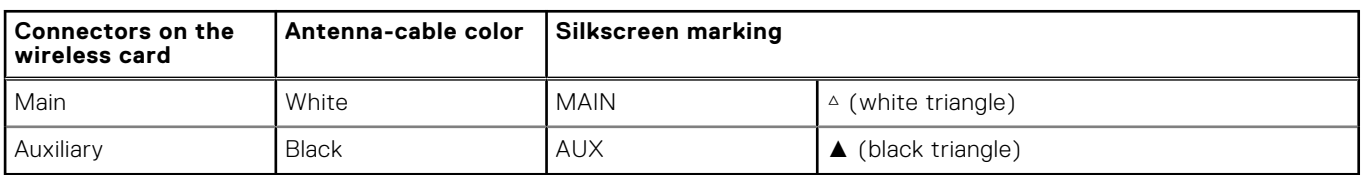

2. Align and place the wireless-card bracket over the antenna cables to secure them.

- 3. Align the notch on the wireless card with the tab on the wireless-card slot (M.2 WLAN) on the system board.
- 4. Slide the wireless card at an angle into the wireless-card slot on the system board.
- 5. Replace the screw (M2x3.5) to secure the wireless-card to the system board.

#### **Next steps**

- 1. Install the [side cover.](#page-35-0)
- 2. Follow the procedure in [After working inside your computer.](#page-30-0)

# **Graphics Card**

### **Removing the graphics card**

#### **Prerequisites**

- 1. Follow the procedure in [Before working inside your computer.](#page-27-0)
- 2. Remove the [side cover.](#page-34-0)

#### **About this task**

The following images indicate the location of the graphics card and provide a visual representation of the removal procedure.

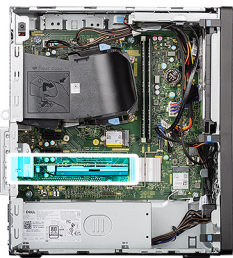

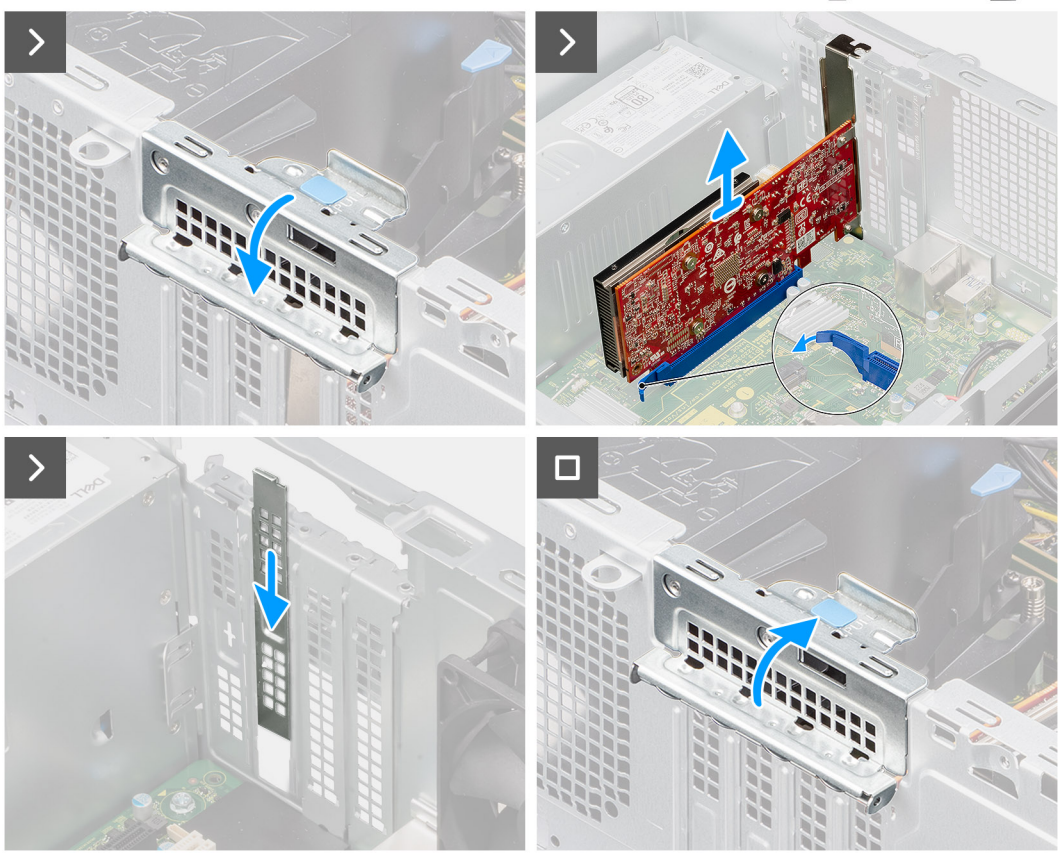

#### **Figure 33. Removing the graphics card**

#### **Steps**

- 1. Lift the pull tab on the PCIe door outwards to open the PCIe door.
- 2. Push and hold the tab that secures the graphics card to the PCIe card connector (SLOT3) on the system board.
- 3. Gently lift the graphics card off the PCIe card connector on the system board.
- 4. Align and slide the PCIe blanking plate in the slot on the chassis.

**NOTE:** Do not perform this step if you are immediately replacing the graphics card with a new PCIe card.

5. Close the PCIe door and press it gently until it clicks in place on the chassis.

**NOTE:** Do not perform this step if you are immediately replacing the graphics card with a new PCIe card.

### **Installing the graphics card**

#### **Prerequisites**

If you are replacing a component, remove the existing component before performing the installation procedure.

#### **About this task**

The following images indicate the location of the graphics card and provide a visual representation of the installation procedure.

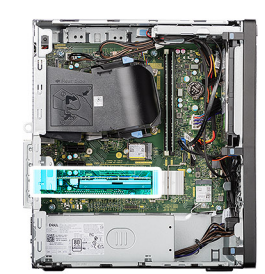

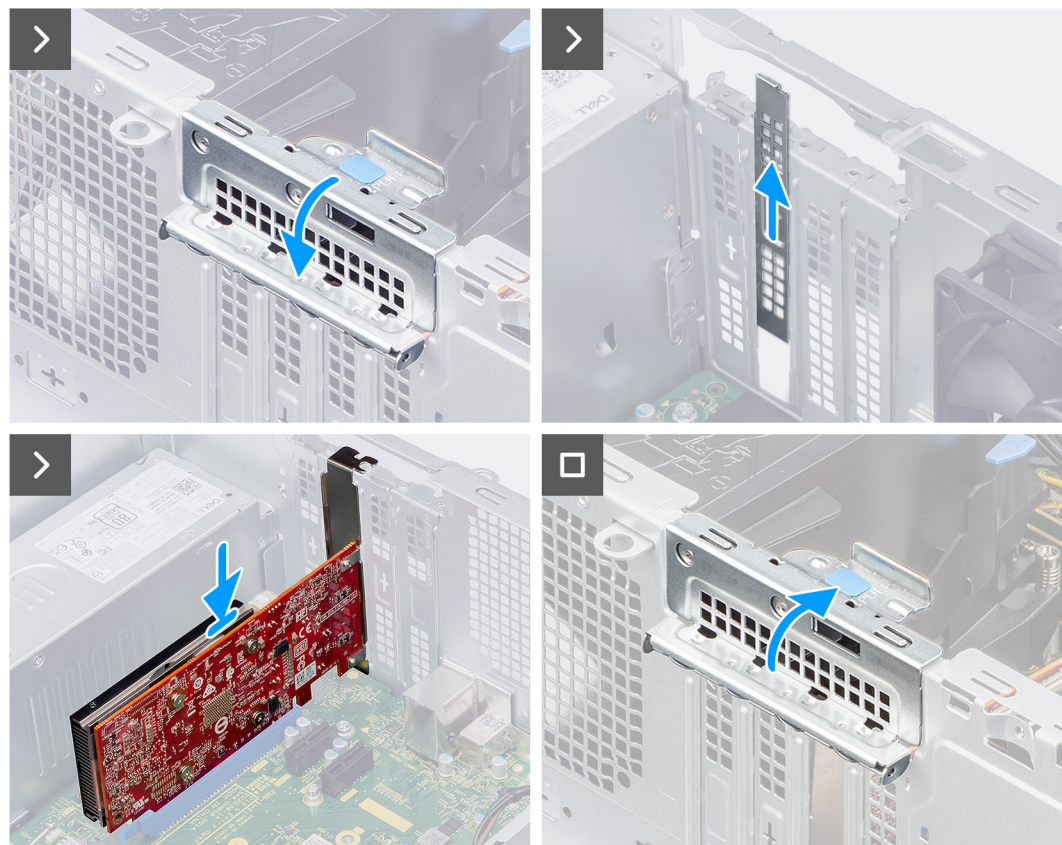

#### **Figure 34. Installing the graphics card**

#### **Steps**

- 1. Lift the pull tab on the PCIe door outwards to open the PCIe door.
- 2. Remove the PCIe blanking plate from the slot on the chassis.

**NOTE:** Ensure to keep the PCIe blanking plate safe for future use.

- 3. Align the notch on the graphics card with the tab on the PCIe card connector (SLOT3) on the system board.
- 4. Gently press down on the graphics card till the tab on the PCIe connector locks in place.
- 5. Close the PCIe door and press it gently until it clicks in place on the chassis, to secure the graphics card.

#### **Next steps**

- 1. Install the [side cover.](#page-35-0)
- 2. Follow the procedure in [After working inside your computer.](#page-30-0)

# **Hard drive**

## **3.5-inch hard drive**

### **Removing the 3.5-inch hard drive**

#### **Prerequisites**

- 1. Follow the procedure in [Before working inside your computer.](#page-27-0)
- 2. Remove the [side cover.](#page-34-0)
- 3. Remove the [front bezel.](#page-40-0)

#### **About this task**

The following images indicate the location of the 3.5-inch hard drive and provide a visual representation of the removal procedure.

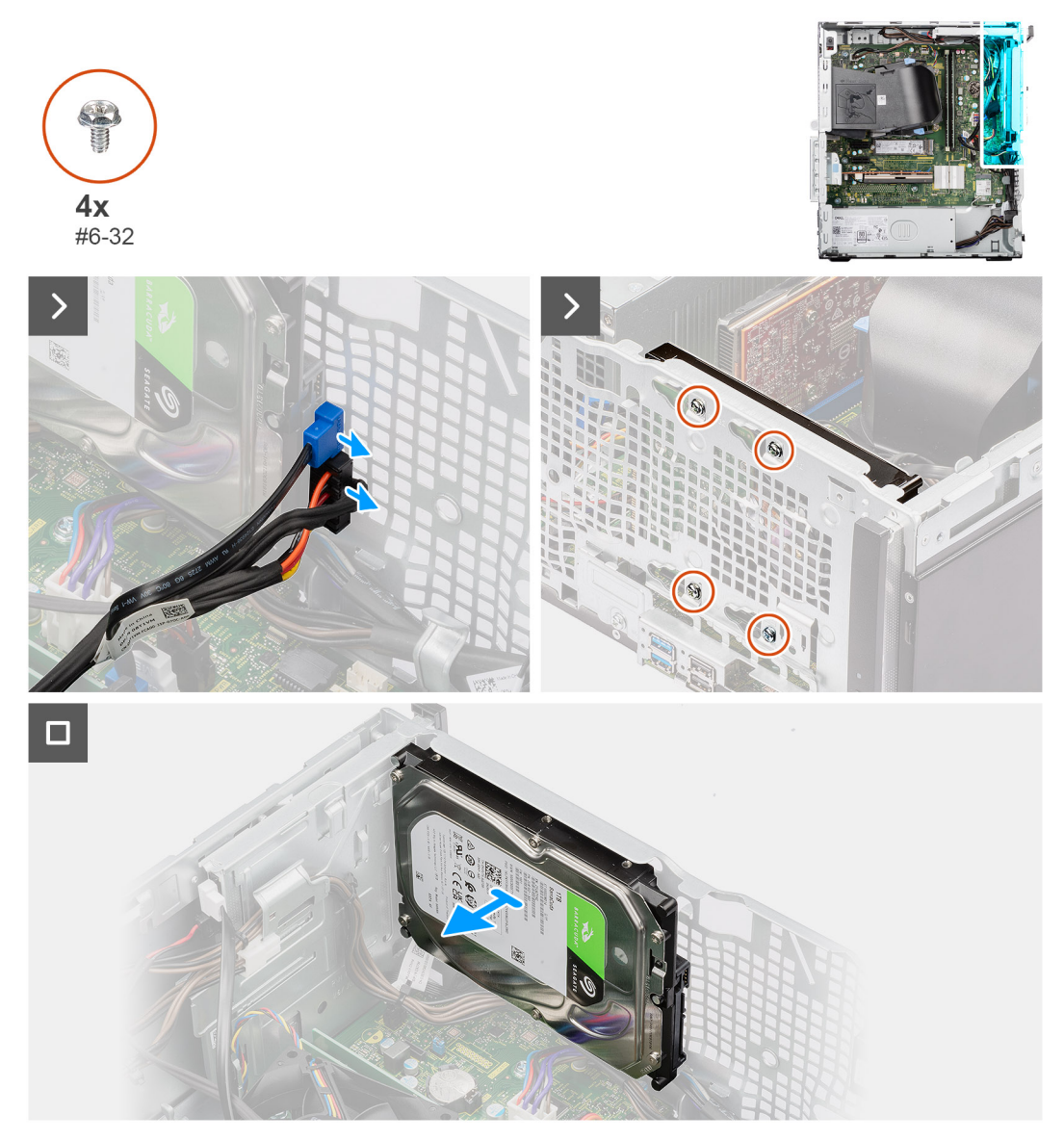

**Figure 35. Removing the 3.5-inch hard drive**

#### **Steps**

- 1. Disconnect the data and power cables from the respective connectors on the hard drive.
- 2. Remove the four screws (#6-32) that secure the 3.5-inch hard drive to the chassis.
- 3. Remove 3.5-inch hard drive from the chassis.

### **Installing the 3.5-inch hard drive**

#### **Prerequisites**

If you are replacing a component, remove the existing component before performing the installation procedure.

#### **About this task**

The following images indicate the location of the 3.5-inch hard drive and provide a visual representation of the installation procedure.

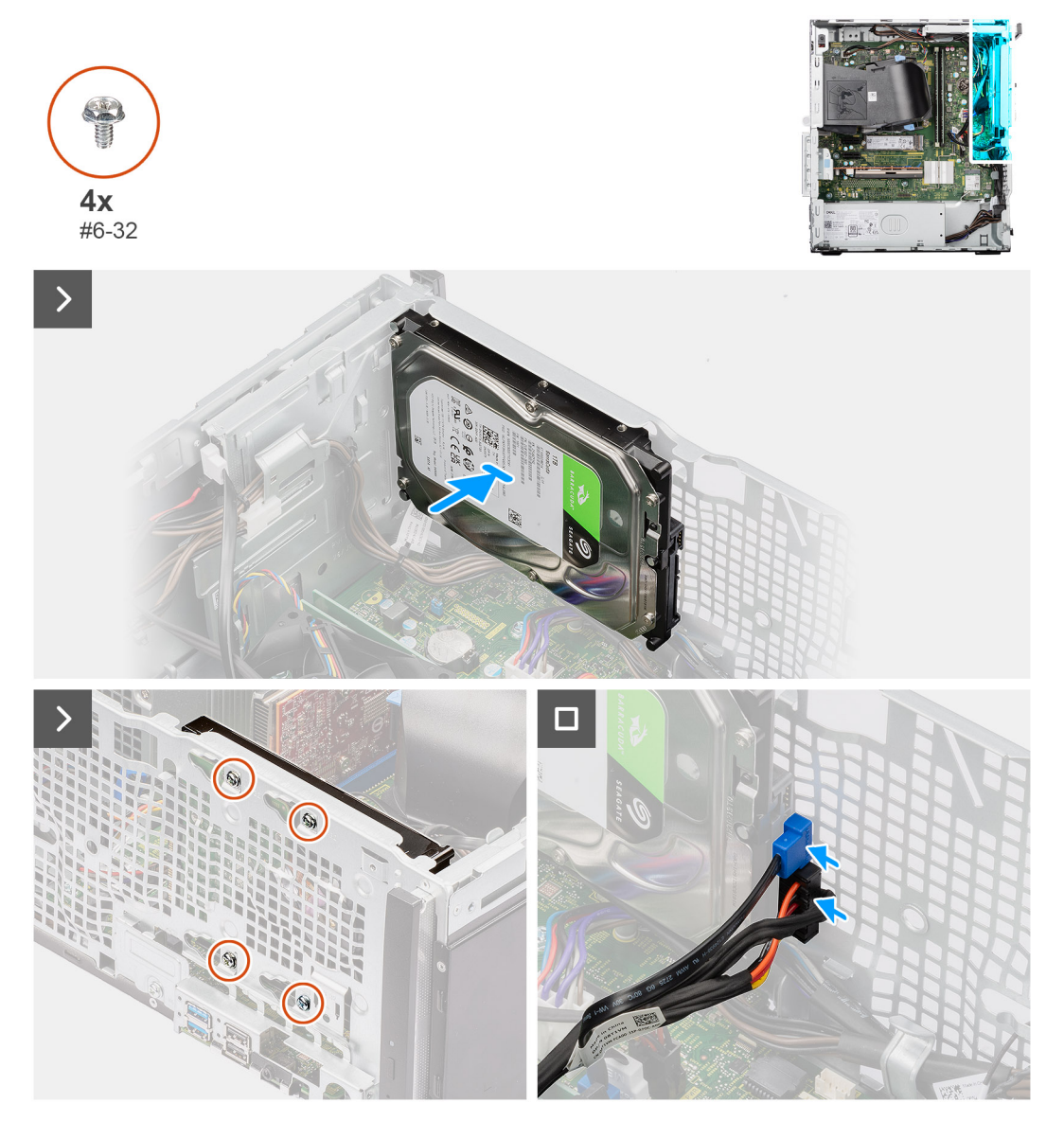

#### **Figure 36. Installing the 3.5-inch hard drive**

#### **Steps**

- 1. Align the screw holes on the 3.5-inch hard drive with the screw holes on the chassis.
- 2. Replace the four screws (#6-32) to secure the 3.5-inch hard drive to the chassis.

3. Connect the data and power cables to the respective connectors on the 3.5-inch hard drive.

#### **Next steps**

- 1. Install the [front bezel.](#page-41-0)
- 2. Install the [side cover.](#page-35-0)
- 3. Follow the procedure in [After working inside your computer.](#page-30-0)

# **Optical drive**

## **Removing the slim optical drive**

#### **Prerequisites**

- 1. Follow the procedure in [Before working inside your computer.](#page-27-0)
- 2. Remove the [side cover.](#page-34-0)

#### **About this task**

The following images indicate the location of the slim optical drive and provide a visual representation of the removal procedure.

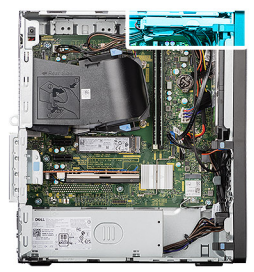

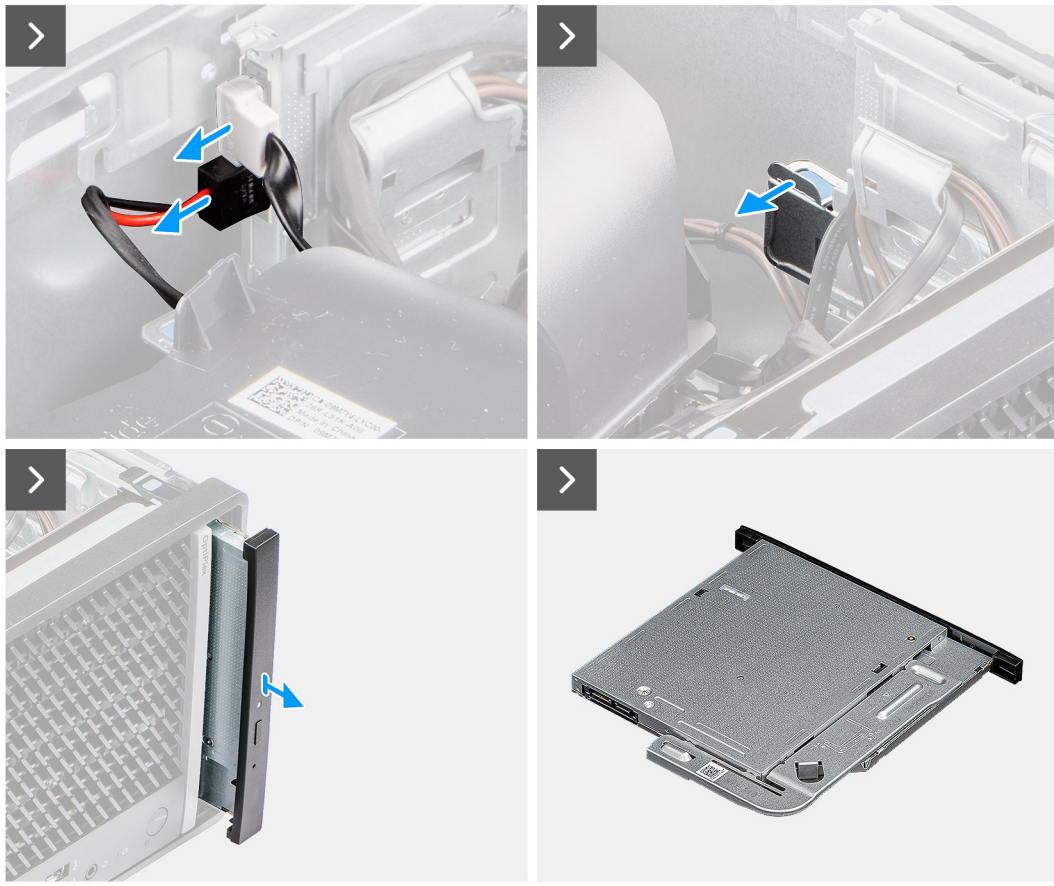

**Figure 37. Removing the slim optical drive**

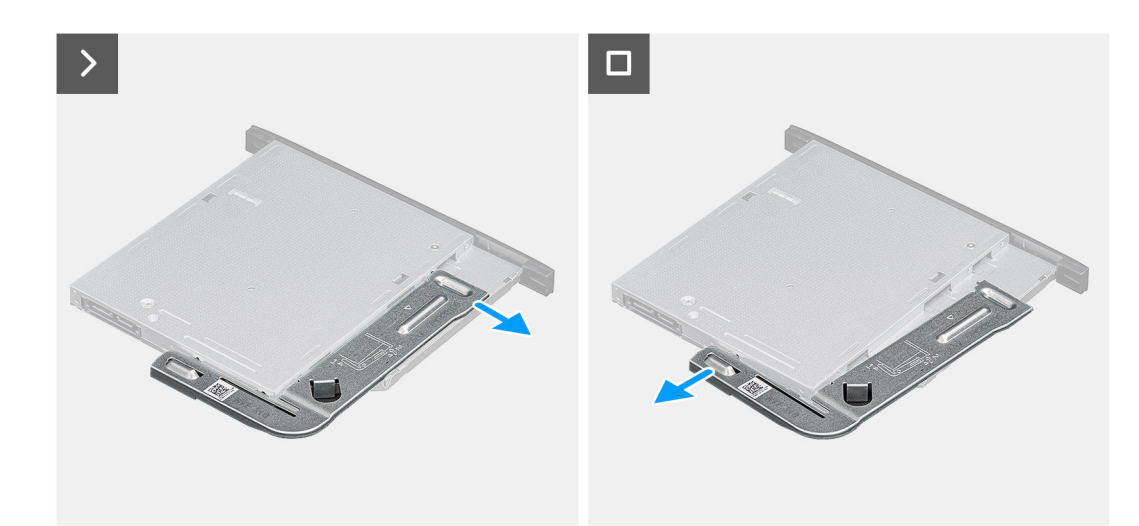

**Figure 38. Removing the slim optical drive**

#### **Steps**

- 1. Disconnect the data and power cables from the connectors on the slim optical drive.
- 2. Pull the securing tab to release the slim optical drive from the chassis.
- 3. Slide and remove the slim optical drive from the slot on the chassis.
- 4. Pry the slim optical-drive bracket to release it from the slot on the slim optical drive.
- 5. Remove the slim optical-drive bracket from the slim optical drive.

## **Installing the slim optical drive**

#### **Prerequisites**

If you are replacing a component, remove the existing component before performing the installation procedure.

#### **About this task**

The following images indicate the location of the slim optical drive and provide a visual representation of the installation procedure.

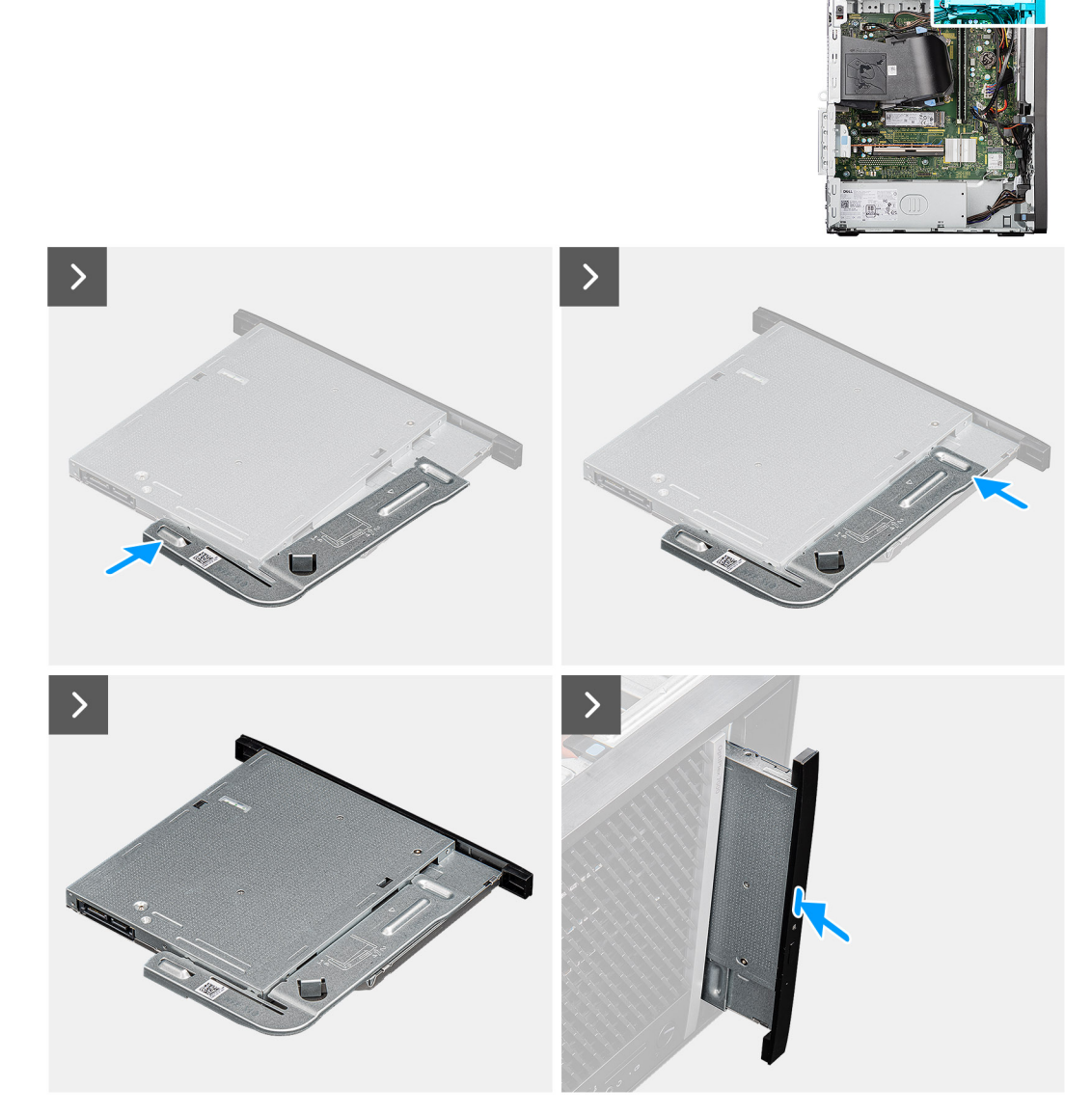

**Figure 39. Installing the slim optical drive**

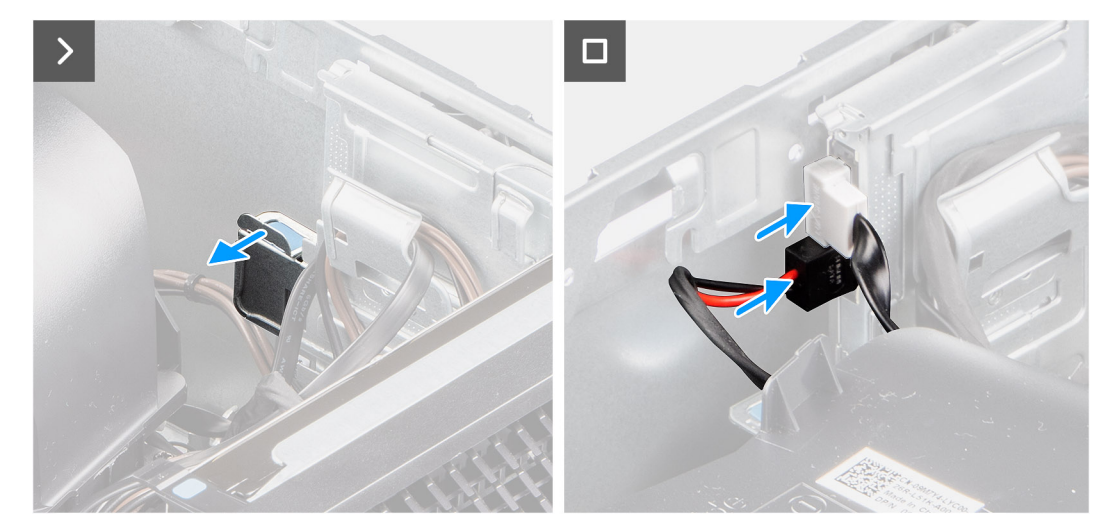

#### **Figure 40. Installing the slim optical drive**

#### **Steps**

- 1. Insert the alignment pins on the slim optical-drive bracket in the slots on the optical drive.
- 2. Snap the slim optical-drive bracket in the slim optical drive.
- 3. Insert the slim optical drive in the slot on the chassis.
- 4. Slide the slim optical drive until it snaps in place.
- 5. Connect the data and power cables to the connectors on the slim optical drive.

#### **Next steps**

- 1. Install the [side cover.](#page-35-0)
- 2. Follow the procedure in [After working inside your computer.](#page-30-0)

# **Internal speaker**

### **Removing the internal speaker**

#### **Prerequisites**

- 1. Follow the procedure in [Before working inside your computer.](#page-27-0)
- 2. Remove the [side cover.](#page-34-0)

#### **About this task**

The following images indicate the location of the internal speaker and provide a visual representation of the removal procedure.

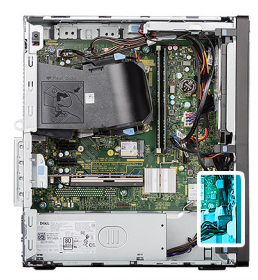

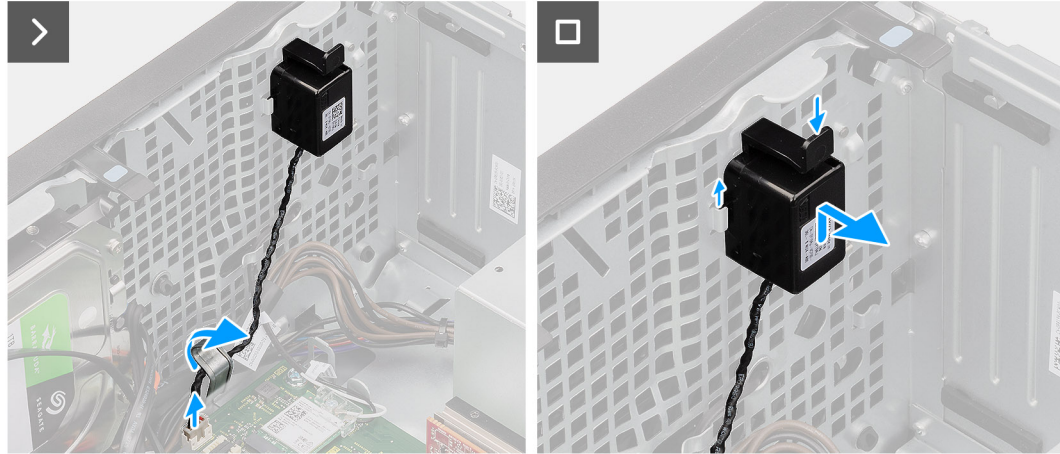

#### **Figure 41. Removing the internal speaker**

#### **Steps**

- 1. Remove the speaker cable from the retention clip.
- 2. Disconnect the speaker cable from the connector (INSKR1) on the system board.
- 3. Press the tab on the internal speaker, slide the internal speaker upwards, and lift the internal speaker along with the cable from the slot on the chassis.

### **Installing the internal speaker**

#### **Prerequisites**

If you are replacing a component, remove the existing component before performing the installation procedure.

#### **About this task**

The following images indicate the location of the internal speaker and provide a visual representation of the installation procedure.

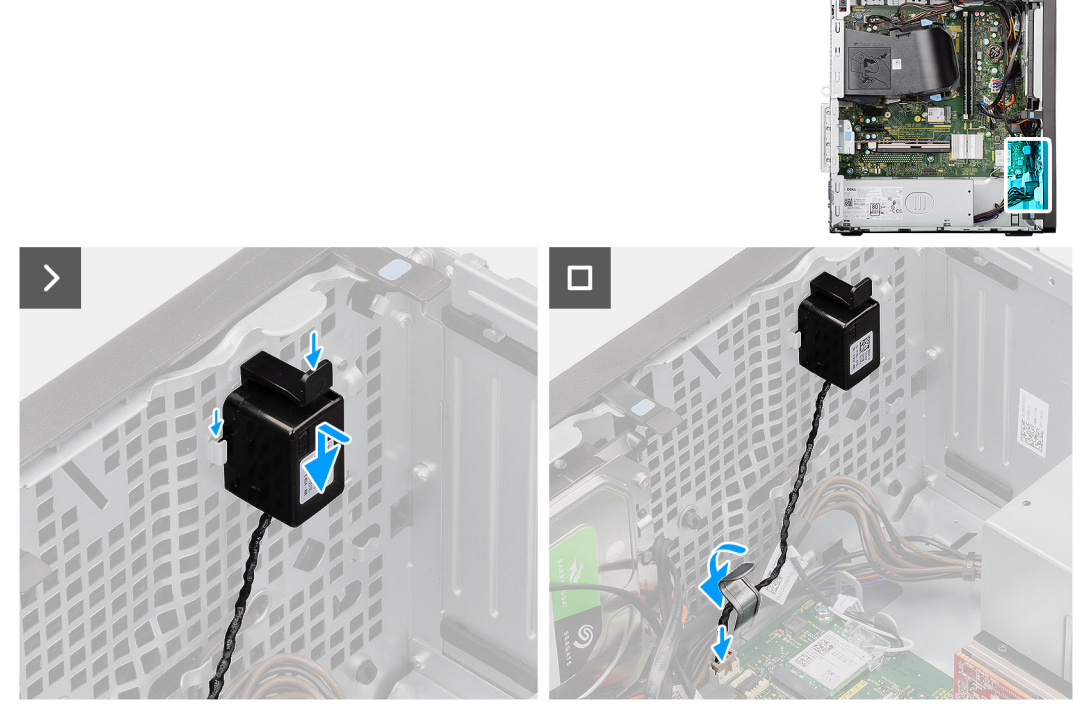

#### **Figure 42. Installing the internal speaker**

#### **Steps**

1. Press the tab on the internal speaker, align and slide the internal speaker in the slot on the chassis until it snaps in place.

**NOTE:** Ensure that the internal speaker is secured under the tabs on the chassis.

- 2. Route the internal-speaker cable through the retention clip to secure the cable.
- 3. Connect the internal-speaker cable to the connector (INSKR1) on the system board.

#### **Next steps**

- 1. Install the [side cover.](#page-35-0)
- 2. Follow the procedure in [After working inside your computer.](#page-30-0)

# **Expansion card**

## **Removing the serial/parallel port card**

#### **Prerequisites**

- 1. Follow the procedure in [Before working inside your computer.](#page-27-0)
- 2. Remove the [side cover.](#page-34-0)

#### **About this task**

The following images indicate the location of the serial/parallel port card and provide a visual representation of the removal procedure.

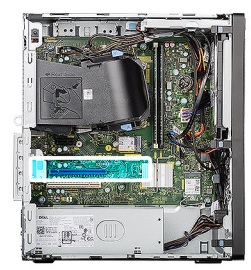

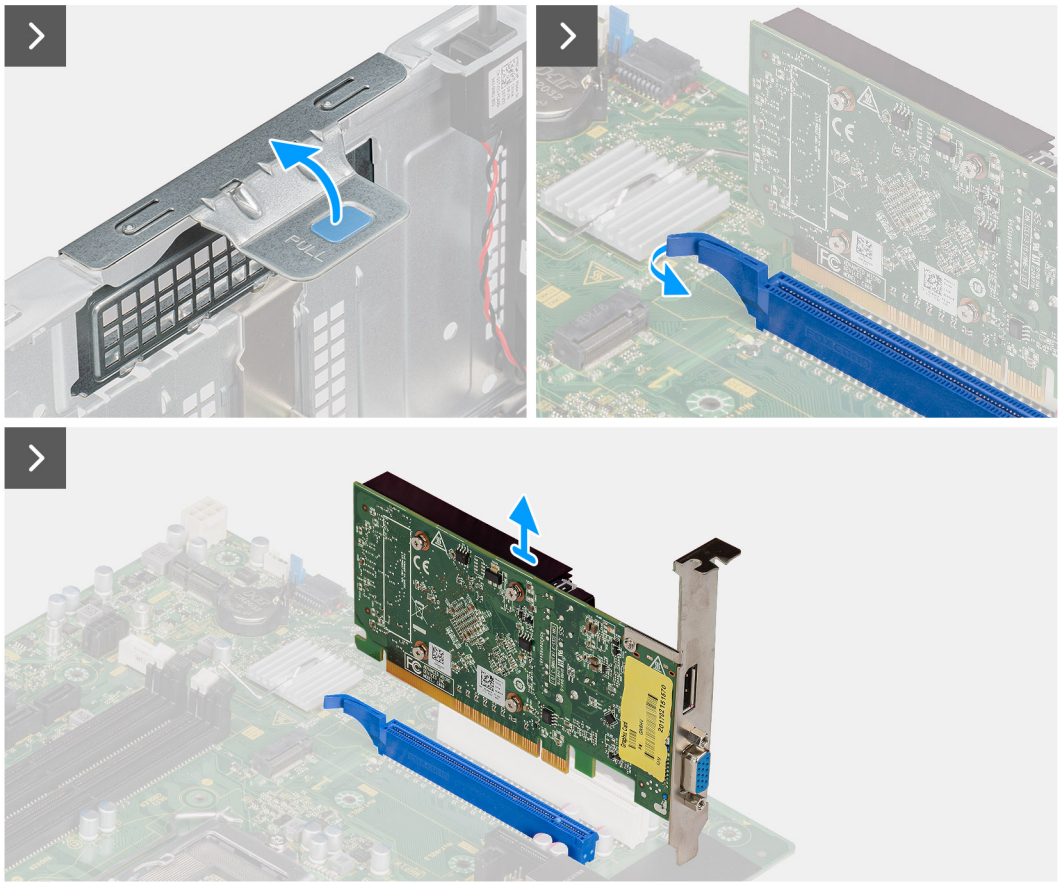

**Figure 43. Removing the serial/parallel port card**

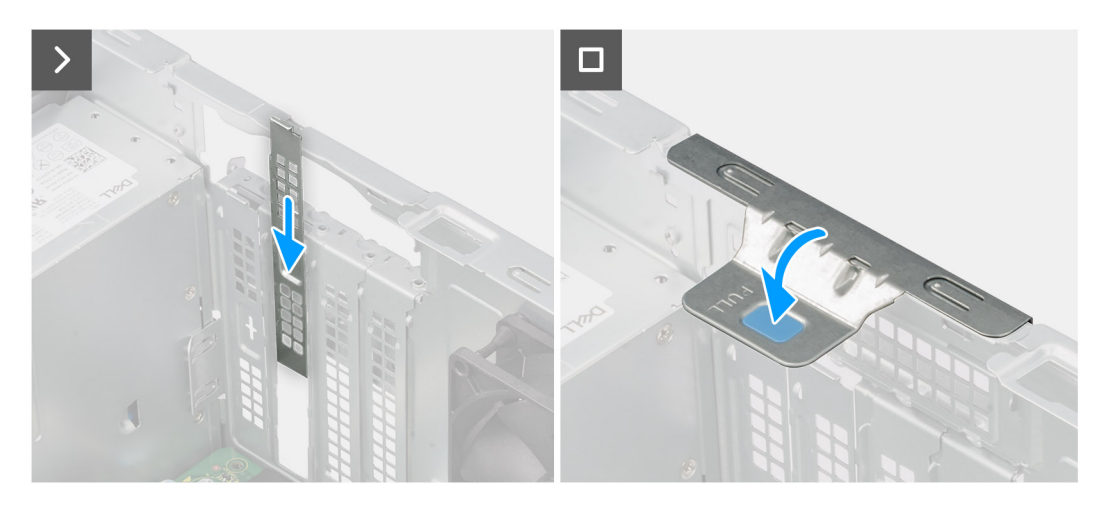

**Figure 44. Removing the serial/parallel port card**

#### **Steps**

1. Lift the pull tab on the PCIe door outwards to open the PCIe door.

- 2. Push and hold the tab that secures the serial/parallel port card to the PCIe card connector (SLOT3) on the system board.
- 3. Gently lift the serial/parallel port card off the PCIe card connector on the system board.
- 4. Align and slide the PCIe blanking plate in the slot on the chassis.

**NOTE:** Do not perform this step if you are immediately replacing the serial/parallel port card with a new PCIe card.

5. Close the PCIe door and press it gently until it clicks in place on the chassis.

**NOTE:** Do not perform this step if you are immediately replacing the serial/parallel port card with a new PCIe card.

## **Installing the serial/parallel port card**

#### **Prerequisites**

If you are replacing a component, remove the existing component before performing the installation procedure.

#### **About this task**

The following images indicate the location of the communication card and provide a visual representation of the installation procedure.

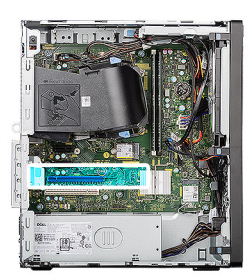

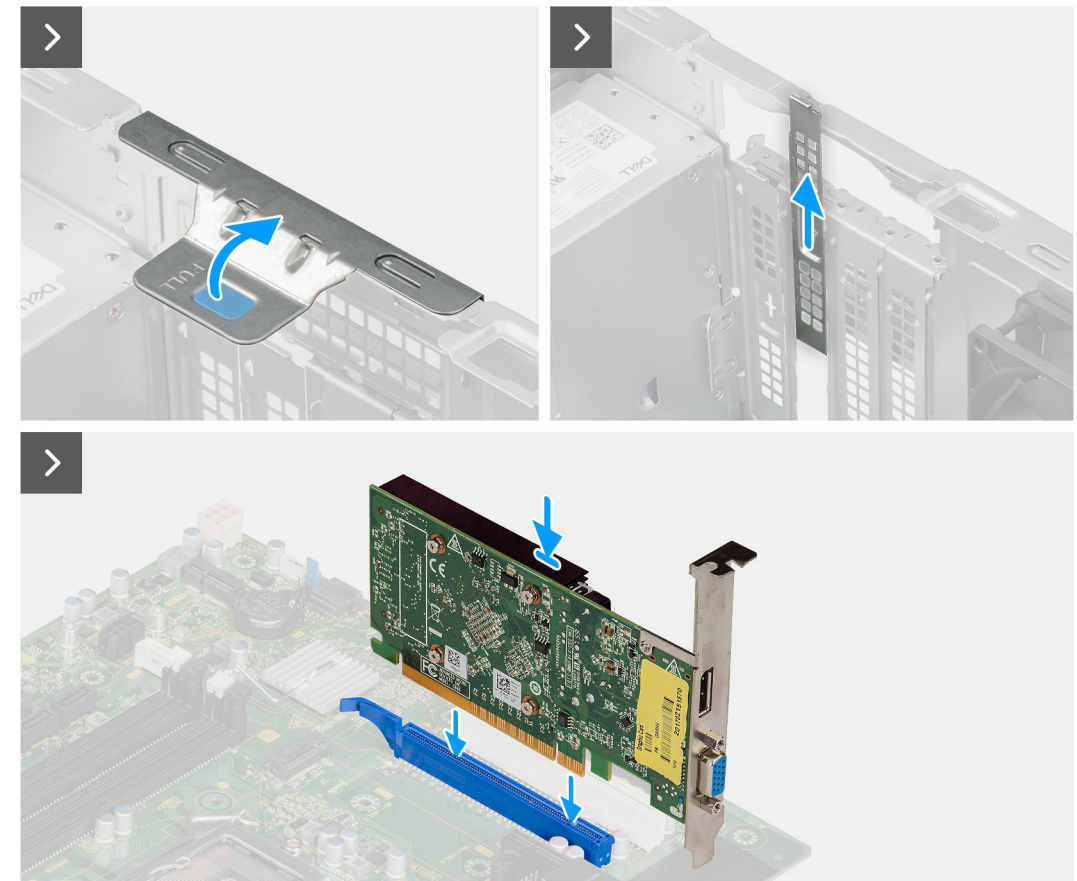

**Figure 45. Installing the serial/parallel port card**

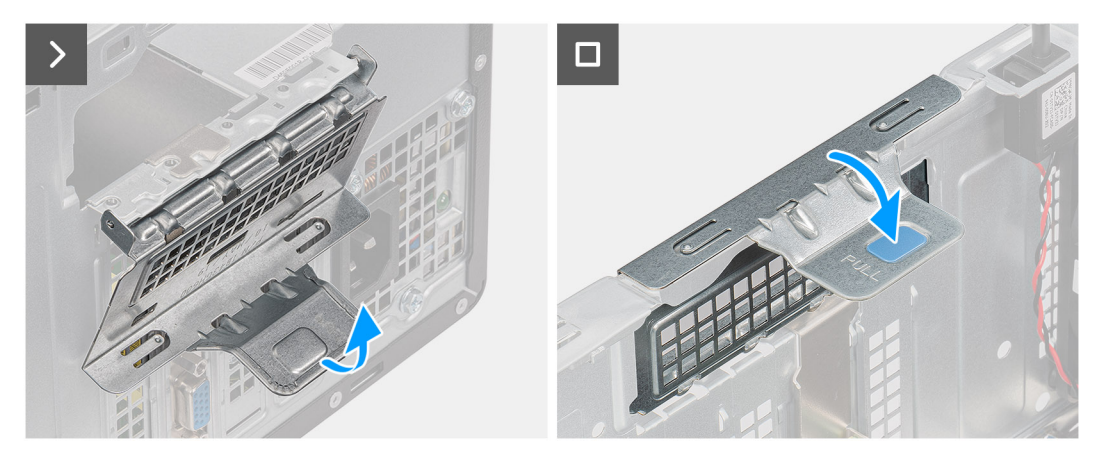

**Figure 46. Installing the serial/parallel port card**

#### **Steps**

- 1. Lift the pull tab on the PCIe door outwards to open the PCIe door.
- 2. Remove the PCIe blanking plate from the slot on the chassis.

**NOTE:** Ensure to keep the PCIe blanking plate safe for future use.

- 3. Align the notch on the serial/parallel port card with the tab on the PCIe card connector (SLOT3) on the system board.
- 4. Gently press down on the serial/parallel port card till the tab on the PCIe connector locks in place.
- 5. Close the PCIe door and press it gently until it clicks in place on the chassis, to secure the serial/parallel port card.

#### **Next steps**

- 1. Install the [side cover.](#page-35-0)
- 2. Follow the procedure in [After working inside your computer.](#page-30-0)

# **Intrusion switch**

## **Removing the intrusion switch**

#### **Prerequisites**

- 1. Follow the procedure in [Before working inside your computer.](#page-27-0)
- 2. Remove the [side cover.](#page-34-0)

#### **About this task**

The following images indicate the location of the intrusion switch and provide a visual representation of the removal procedure.

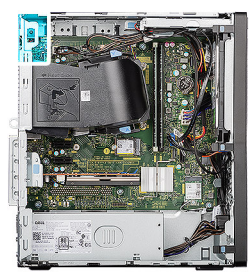

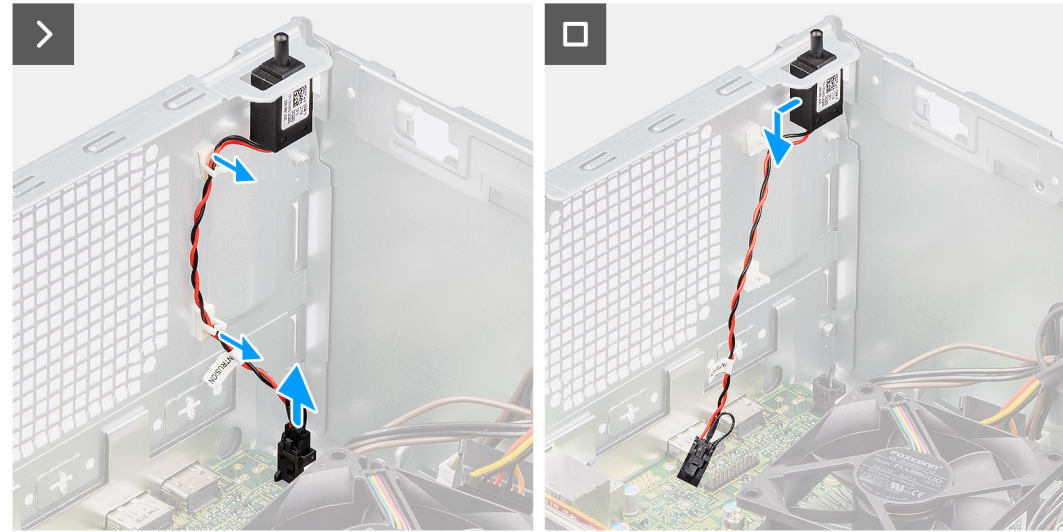

#### **Figure 47. Removing the intrusion switch**

#### **Steps**

- 1. Disconnect the intrusion-switch cable from the connector (INTRUSION) on the system board.
- 2. Remove the intrusion-switch cable from the retention clips on the chassis.
- 3. Slide the intrusion switch to the unlocked position and remove the intrusion switch from the chassis.

## **Installing the intrusion switch**

#### **Prerequisites**

If you are replacing a component, remove the existing component before performing the installation procedure.

#### **About this task**

The following images indicate the location of the intrusion switch and provide a visual representation of the installation procedure.
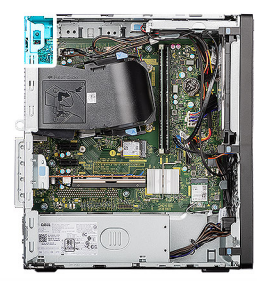

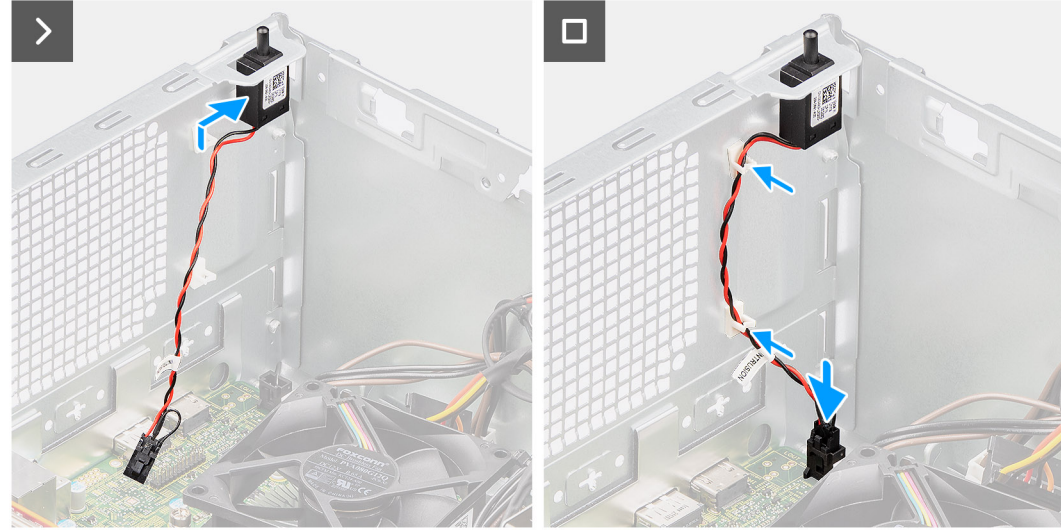

## **Figure 48. Installing the intrusion switch**

#### **Steps**

- 1. Insert the intrusion switch in the slot on the chassis and slide the intrusion switch to the locked position to secure it to the chassis.
- 2. Route the intrusion-switch cable through the retention clips on the chassis.
- 3. Connect the intrusion-switch cable to the connector (INTRUSION) on the system board.

## **Next steps**

- 1. Install the [side cover.](#page-35-0)
- 2. Follow the procedure in [After working inside your computer.](#page-30-0)

# <span id="page-73-0"></span>**Removing and installing Field Replaceable Units (FRUs)**

The replaceable components in this chapter are Field Replaceable Units (FRUs).

- **CAUTION: The information in this removing and installing FRU's section is intended for authorized service technicians only.**
- **CAUTION: To avoid any potential damage to the component or loss of data, ensure that an authorized service technician replaces the Field Replaceable Units (FRUs).**
- **CAUTION: Dell Technologies recommends that this set of repairs, if needed, to be conducted by trained technical repair specialists.**
- **CAUTION: As a reminder, your warranty does not cover damages that may occur during FRU repairs that are not authorized by Dell Technologies.**

**NOTE:** The images in this document may differ from your computer depending on the configuration you ordered.

# **Power button**

## **Removing the power button**

**CAUTION: The information in this removal section is intended for authorized service technicians only.**

## **Prerequisites**

- 1. Follow the procedure in [Before working inside your computer.](#page-27-0)
- 2. Remove the [side cover.](#page-34-0)
- 3. Remove the [front bezel.](#page-40-0)

## **About this task**

The following images indicate the location of the power button and provide a visual representation of the removal procedure.

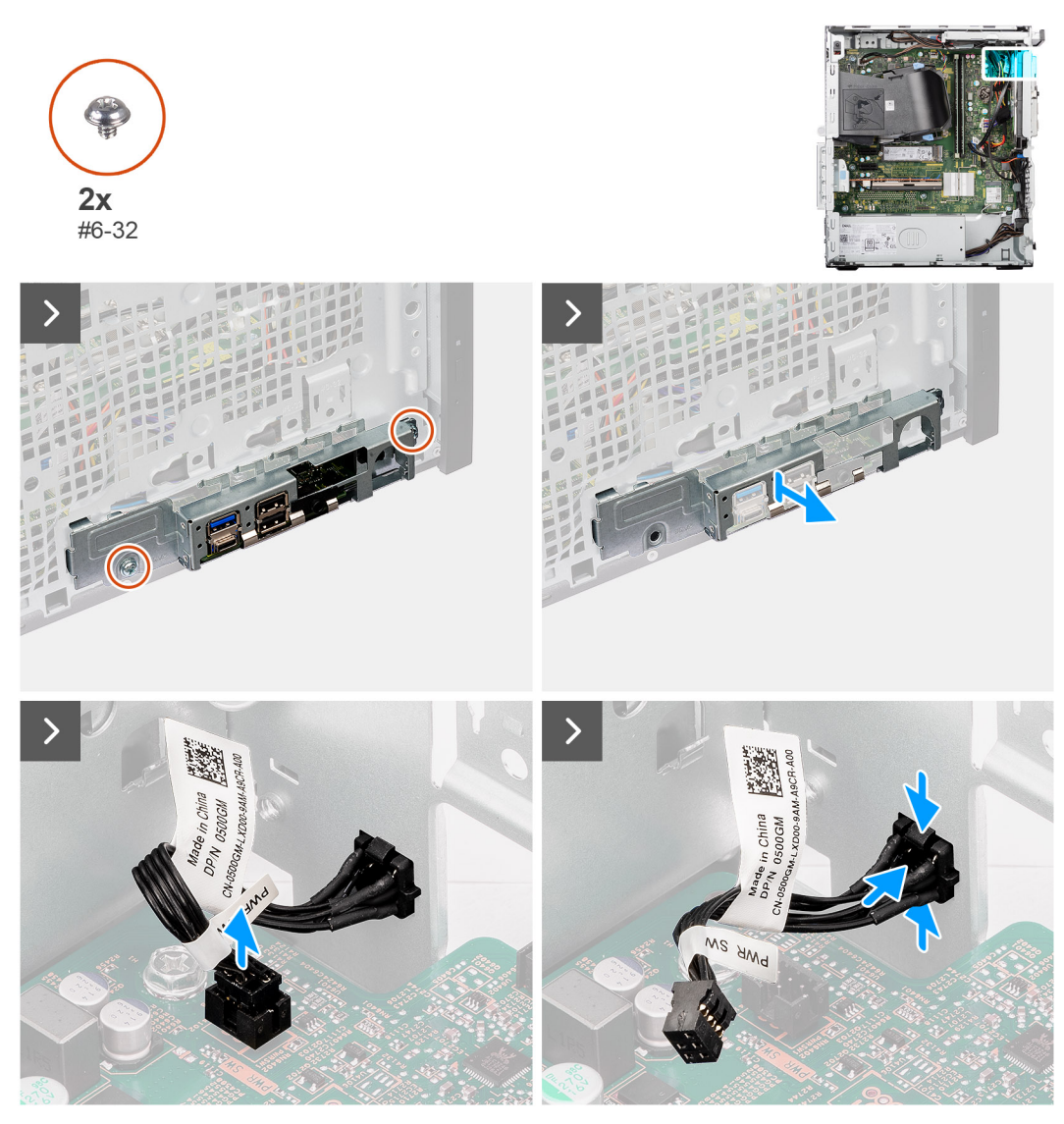

## **Figure 49. Removing the power button**

## **Steps**

- 1. Remove the two screws (#6-32) that secure the front I/O-bracket to the chassis.
- 2. Slide and remove the front I/O-bracket from the chassis.
- 3. Disconnect the power-button cable from the connector (PWR SW) on the system board.
- 4. Press the release tabs on the power-button head and slide the power-button cable out from the front-side chassis of the computer.
- 5. Remove the power-button cable from the computer.

## **Installing the power button**

**CAUTION:** The information in this installation section is intended for authorized service technicians only.

## **Prerequisites**

If you are replacing a component, remove the existing component before performing the installation procedure.

## **About this task**

The following images indicate the location of the power button and provide a visual representation of the installation procedure.

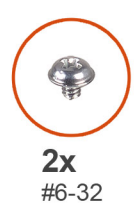

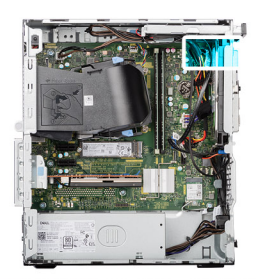

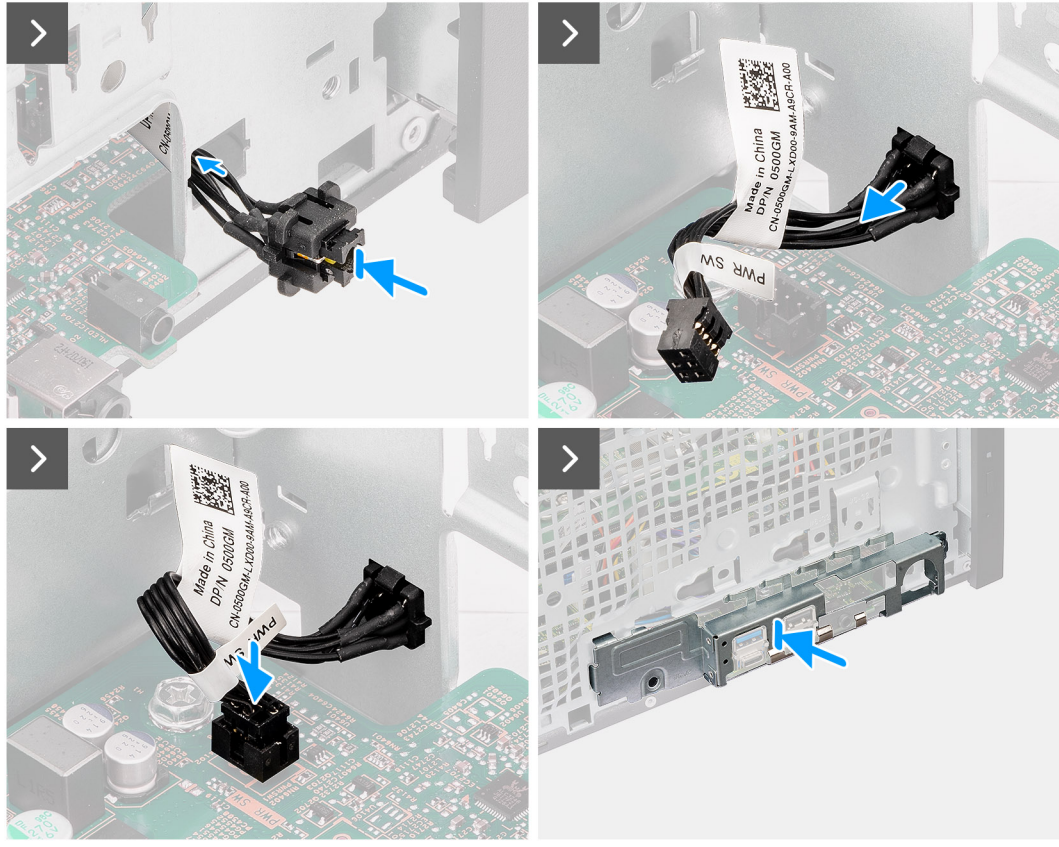

## **Figure 50. Installing the power button**

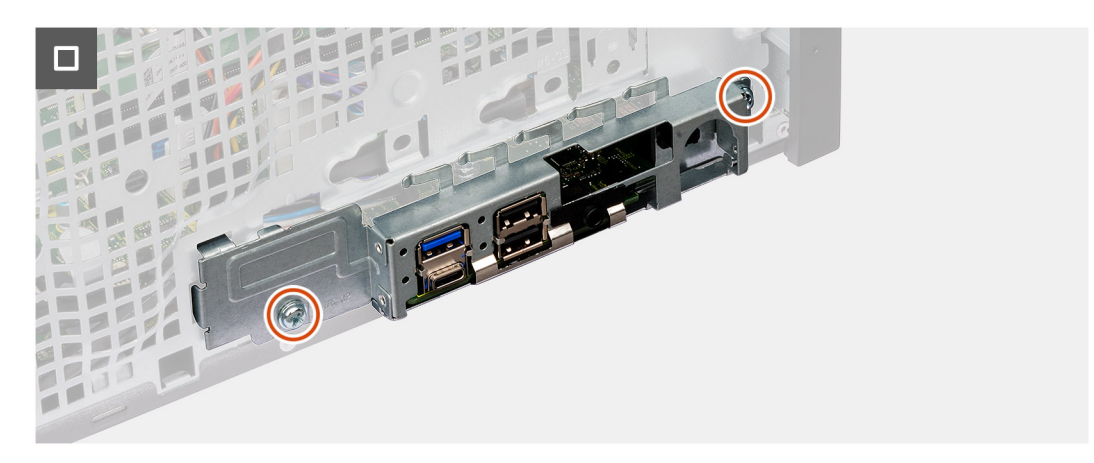

## **Figure 51. Installing the power button**

- 1. Insert the power-button cable in the slot on the chassis from the front-side of the computer, and press the power-button head until it clicks into the place in the chassis.
- 2. Connect the power-button cable to the connector (PWR SW) on the system board.
- 3. Align the tabs on the front I/O-bracket with the slots on the chassis.
- 4. Replace the two screws (#6-32) to secure the front I/O-bracket to the chassis.

## **Next steps**

- 1. Install the [front bezel.](#page-41-0)
- 2. Install the [side cover.](#page-35-0)
- **3.** Follow the procedure in [After working inside your computer.](#page-30-0)

# **Wireless antenna kit**

## **Internal antenna module**

## **Removing the internal antenna module**

**CAUTION:** The information in this removal section is intended for authorized service technicians only.

## **Prerequisites**

- 1. Follow the procedure in [Before working inside your computer.](#page-27-0)
- 2. Remove the [side cover.](#page-34-0)
- 3. Remove the [front bezel.](#page-40-0)
- 4. Remove the [wireless card.](#page-55-0)

## **About this task**

The following images indicate the location of the internal antenna module and provide a visual representation of the removal procedure.

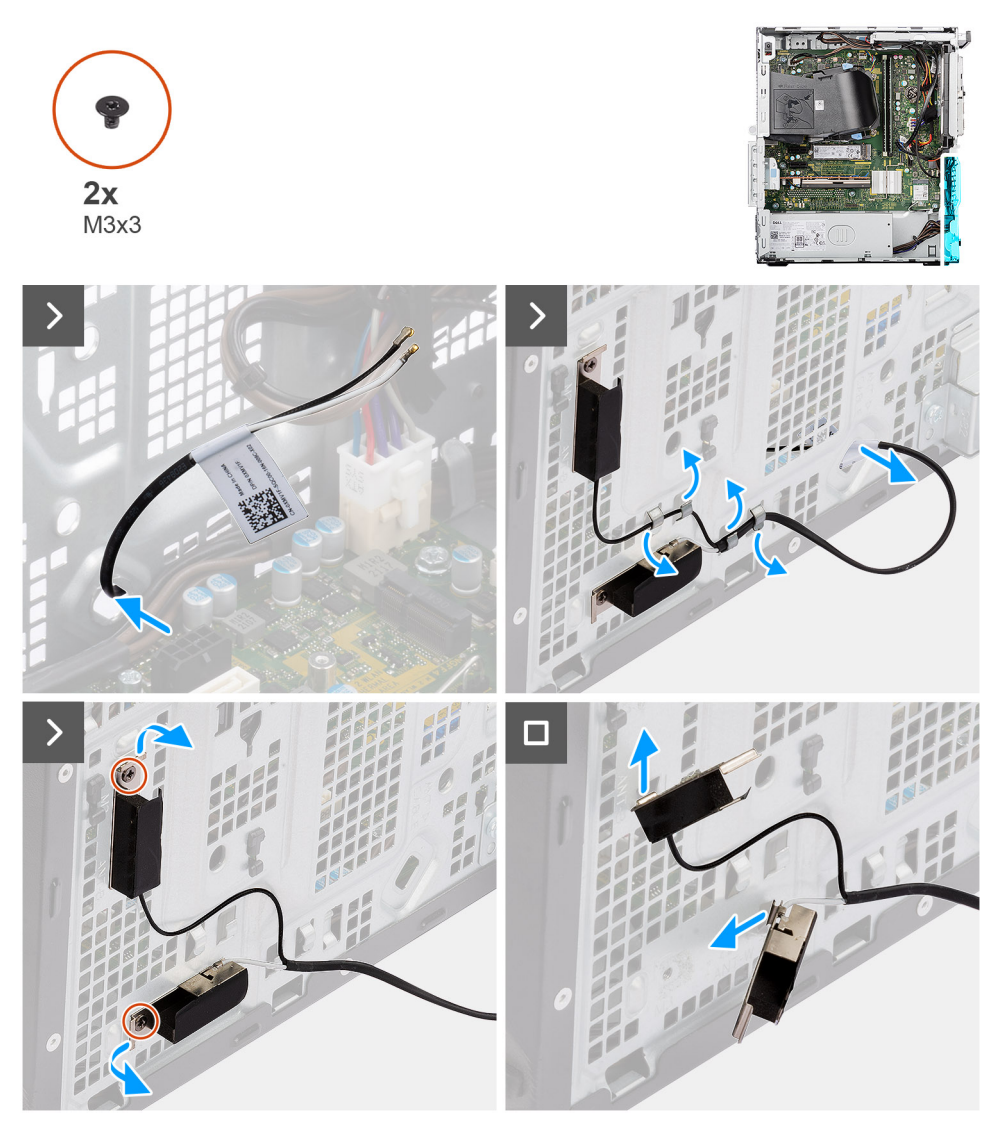

**Figure 52. Removing the internal antenna module**

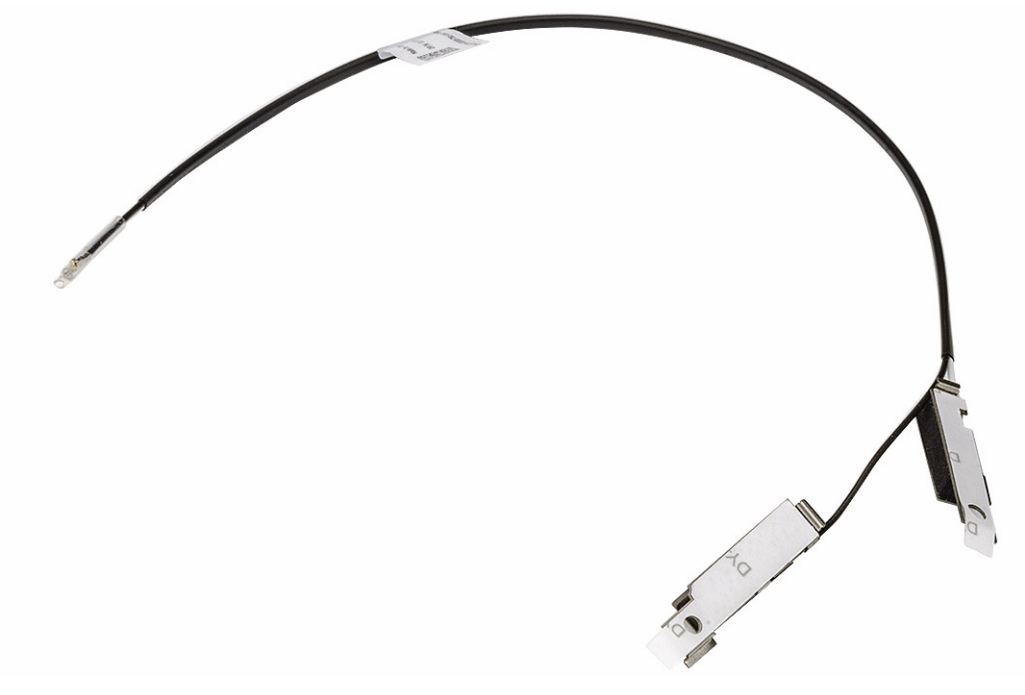

### **Figure 53. Removing the internal antenna module**

### **Steps**

- 1. Gently pull the internal-antenna cable out from the slot on the chassis.
- 2. Remove the internal-antenna cable from the routing guides on the chassis.
- 3. Remove the two screws (M3x3) that secure the internal antenna module to the chassis.
- 4. Remove the internal antenna module from the chassis.

## **Installing the internal antenna module**

**CAUTION: The information in this installation section is intended for authorized service technicians only.** 

## **Prerequisites**

If you are replacing a component, remove the existing component before performing the installation procedure.

## **About this task**

The following images indicate the location of the internal antenna module and provide a visual representation of the installation procedure.

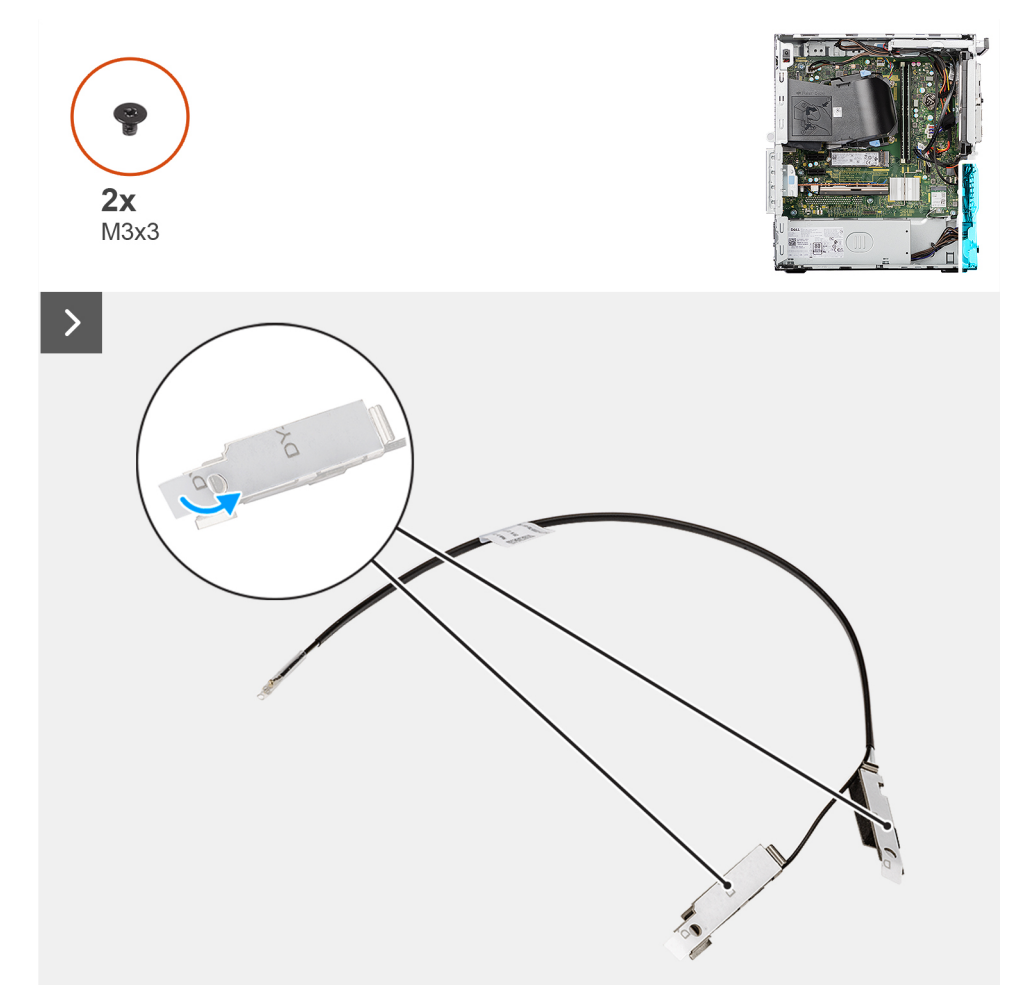

**Figure 54. Installing the internal antenna module**

<span id="page-80-0"></span>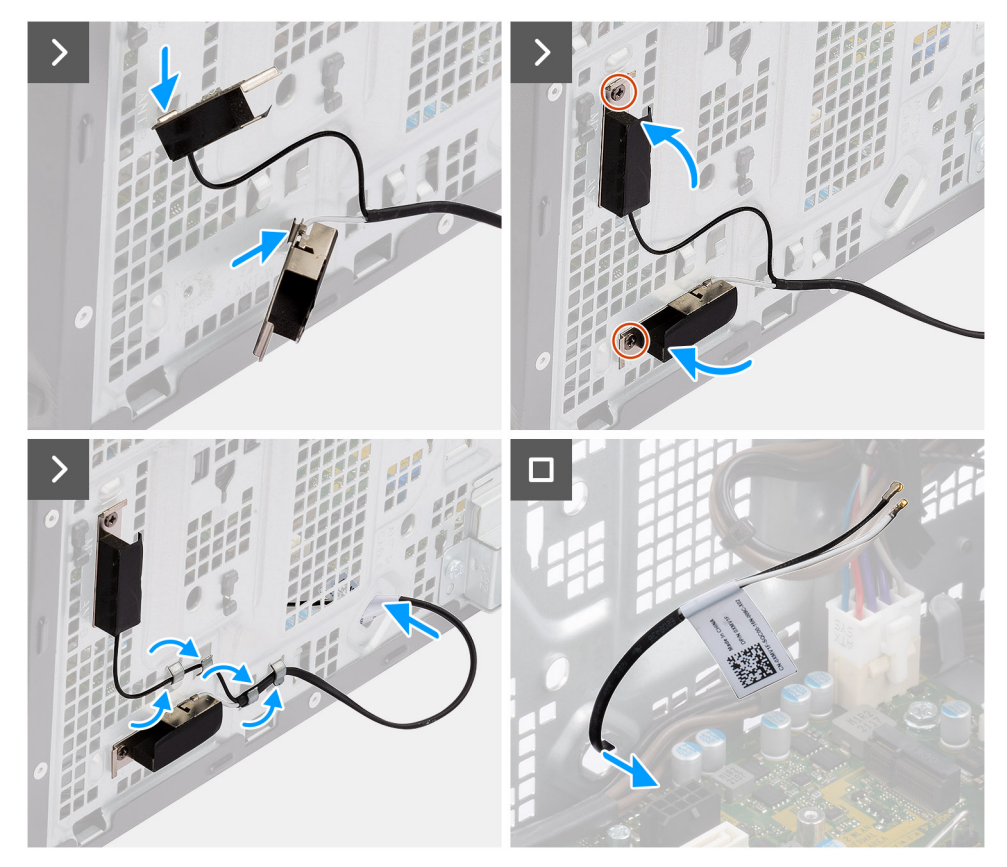

**Figure 55. Installing the internal antenna module**

- 1. Peel away the protective tape from the back of the internal antenna module.
- 2. Insert the tabs on the internal antennas in the slots on the chassis.

## **Table 28. Antenna-cable color scheme**

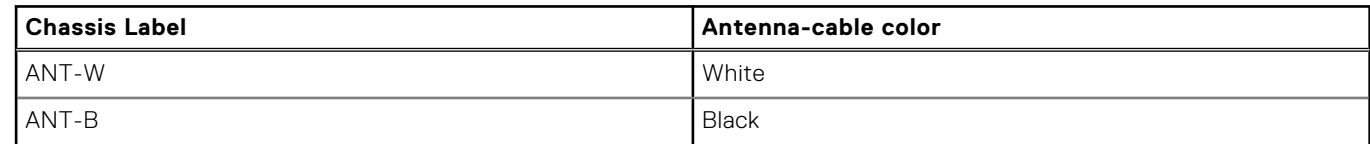

- 3. Replace the two screws (M3x3) to secure the internal antenna module to the chassis.
- 4. Route the internal-antenna cable through the routing guide on the chassis.
- 5. Thread the internal-antenna cable through the slot on the chassis.

### **Next steps**

- 1. Install the [wireless card.](#page-56-0)
- 2. Install the [front bezel.](#page-41-0)
- 3. Install the [side cover.](#page-35-0)
- 4. Follow the procedure in [After working inside your computer.](#page-30-0)

## **External SMA antenna module**

## **Removing the external SMA antenna module**

**CAUTION:** The information in this removal section is intended for authorized service technicians only.

## **Prerequisites**

- 1. Follow the procedure in [Before working inside your computer.](#page-27-0)
- 2. Remove the [side cover.](#page-34-0)
- 3. Remove the [external puck antenna.](#page-54-0)
- 4. Remove the [wireless card.](#page-55-0)

## **About this task**

**NOTE:** This step applies only to computers shipped with an optional external SMA antenna installed.

The following images indicate the location of the external SMA antenna module and provide a visual representation of the removal procedure.

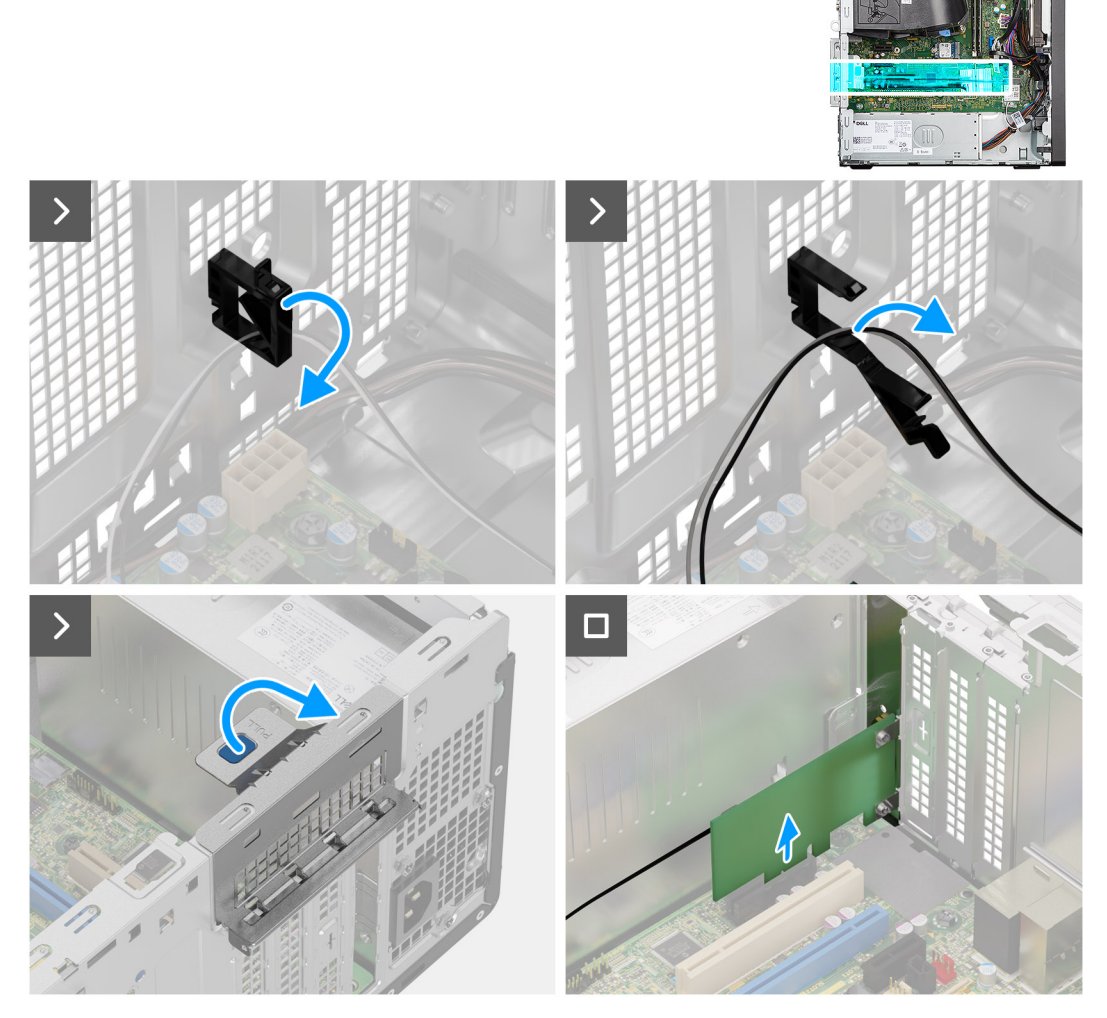

**Figure 56. Removing the external SMA antenna module**

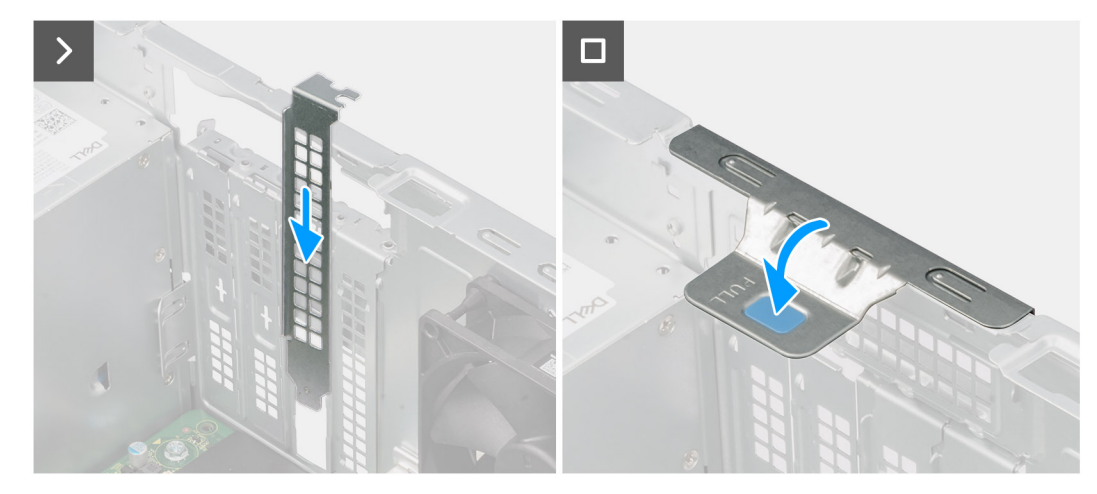

**Figure 57. Removing the external SMA antenna module**

- 1. Open the retention clip and remove the external SMA antenna-module cable from the retention clip on the chassis.
- 2. Lift the pull tab on the PCIe door outwards to open the PCIe door.
- 3. Gently remove the external SMA antenna module from the PCIe card connector (SLOT2) on the system board.
- 4. Align and slide the PCIe blanking plate in the slot on the chassis.
	- **NOTE:** Do not perform this step if you are immediately replacing the external SMA antenna module with a new PCIe card.

5. Close the PCIe door and press it gently until it clicks in place on the chassis.

**(i)** NOTE: Do not perform this step if you are immediately replacing the external SMA antenna module with a new PCIe card.

## **Installing the external SMA antenna module**

## $\bigwedge$  CAUTION: The information in this installation section is intended for authorized service technicians only.

## **Prerequisites**

If you are replacing a component, remove the existing component before performing the installation procedure.

## **About this task**

The following images indicate the location of the external SMA antenna module and provide a visual representation of the installation procedure.

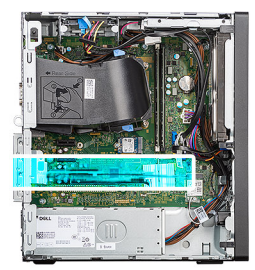

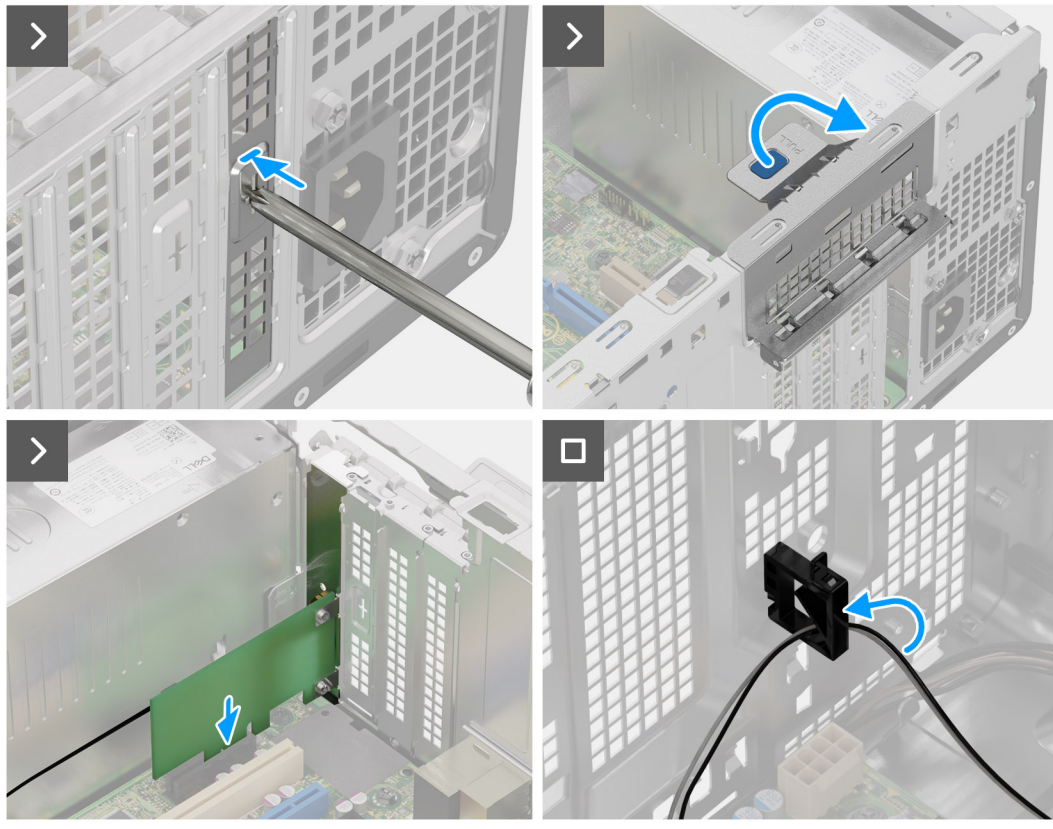

**Figure 58. Installing the external SMA antenna module**

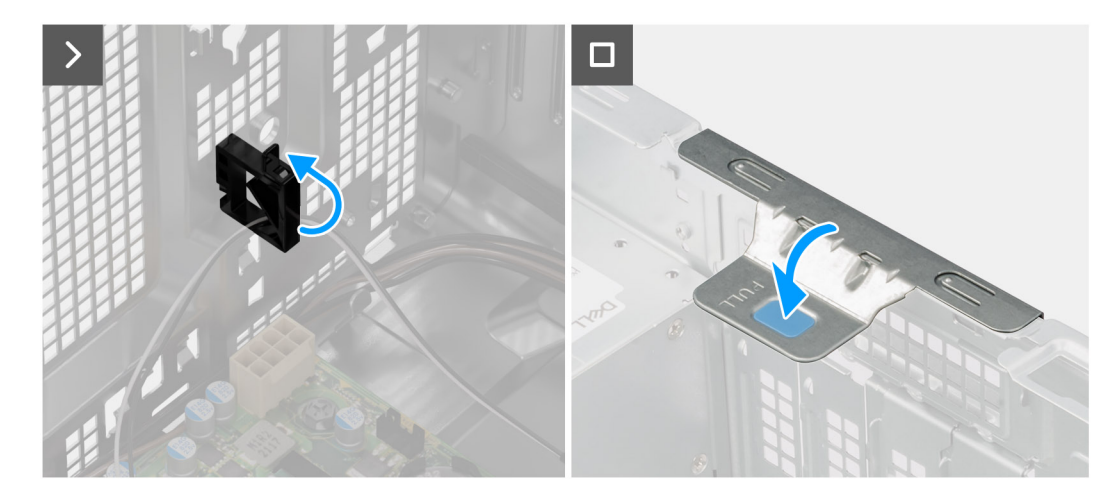

**Figure 59. Installing the external SMA antenna module**

1. Using a screwdriver, remove the fixed PCIe blanking plate from the chassis.

**(i) NOTE:** This step is applicable only when the external SMA antenna module is being installed for the first time.

- <span id="page-84-0"></span>**NOTE:** To remove the fixed PCIe blanking plate, insert a flat-head screwdriver in the hole of the cover, push the blanking plate to release it, and then lift the blanking plate off the chassis.
- **NOTE:** Ensure to keep the PCIe blanking plate safe for future use.
- 2. Lift the pull tab on the PCIe door outwards to open the PCIe door.
- **3.** Remove the PCIe blanking plate from the slots on the chassis.

**NOTE:** This step is applicable only when the external SMA antenna module is not being installed for the first time.

**NOTE:** Ensure to keep the PCIe blanking plate safe for future use.

- 4. Align the notch on the external SMA antenna module with the tab on the PCIe card connector (SLOT2) on the system board.
- 5. Gently press down on the external SMA antenna module to connect it to the PCIe card connector on the system board.
- 6. Close the PCIe door and press it gently until it clicks in place on the chassis, to secure the external SMA antenna module.
- 7. Open the retention clip, route the external SMA antenna-module cables through the retention clip and close the clip to secure the cables.

### **Next steps**

- 1. Install the [wireless card.](#page-56-0)
- 2. Install the [external puck antenna.](#page-54-0)
- 3. Install the [side cover.](#page-35-0)
- 4. Follow the procedure in [After working inside your computer.](#page-30-0)

# **Fan duct**

## **Removing the fan duct**

**CAUTION: The information in this removal section is intended for authorized service technicians only.**

## **Prerequisites**

- 1. Follow the procedure in [Before working inside your computer.](#page-27-0)
- 2. Remove the [side cover.](#page-34-0)

### **About this task**

The following images indicate the location of the fan duct and provide a visual representation of the removal procedure.

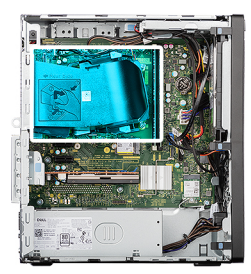

<span id="page-85-0"></span>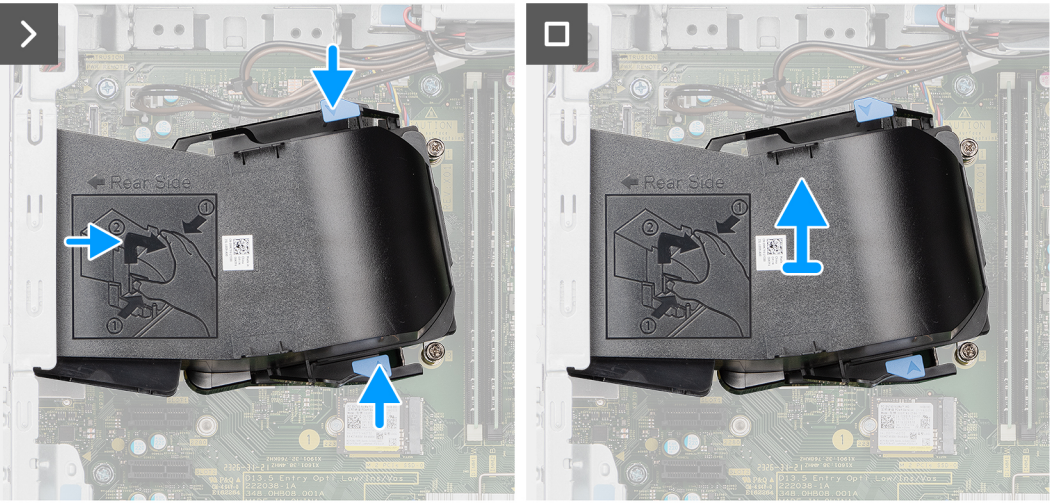

## **Figure 60. Removing the fan duct**

### **Steps**

- 1. Press the retention tabs on both sides of the fan duct to release it.
- 2. Pull the fan duct away from the back panel of the chassis.
- 3. Lift the fan duct off the system board.

## **Installing the fan duct**

## **CAUTION:** The information in this installation section is intended for authorized service technicians only.

### **Prerequisites**

If you are replacing a component, remove the existing component before performing the installation procedure.

## **About this task**

The following images indicate the location of the fan duct and provide a visual representation of the installation procedure.

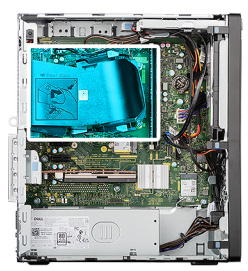

<span id="page-86-0"></span>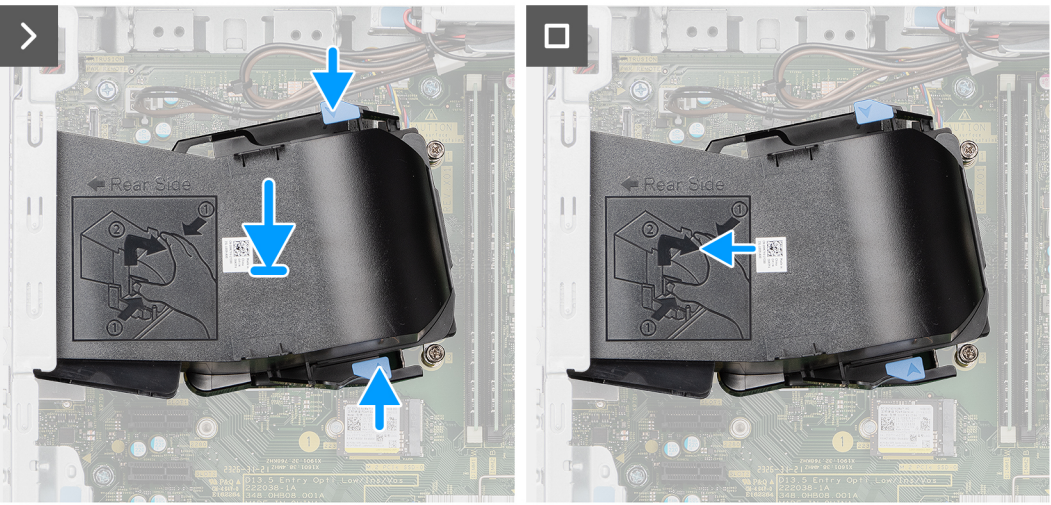

## **Figure 61. Installing the fan duct**

### **Steps**

- 1. Press the retention tabs on both sides of the fan duct.
- 2. Align and place the fan duct in place on the system board.
- 3. Push the fan duct towards the back panel of the chassis until it clicks in place.

## **Next steps**

- 1. Install the [side cover.](#page-35-0)
- 2. Follow the procedure in [After working inside your computer.](#page-30-0)

# **Processor fan and heat-sink assembly**

## **Removing the processor fan and heat-sink assembly**

**CAUTION:** The information in this removal section is intended for authorized service technicians only.

## **Prerequisites**

- 1. Follow the procedure in [Before working inside your computer.](#page-27-0)
- 2. Remove the [side cover.](#page-34-0)
- 3. Remove the [fan duct.](#page-84-0)

### **About this task**

**WARNING: The processor fan and heat-sink assembly may become hot during normal operation. Allow sufficient time for the processor fan and heat-sink assembly to cool before you touch it.**

**CAUTION: For maximum cooling of the processor, do not touch the heat transfer areas on the heat sink. The oils in your skin can reduce the heat transfer capability of the thermal grease.**

<span id="page-87-0"></span>The following images indicate the location of the processor fan and heat-sink assembly and provide a visual representation of the removal procedure.

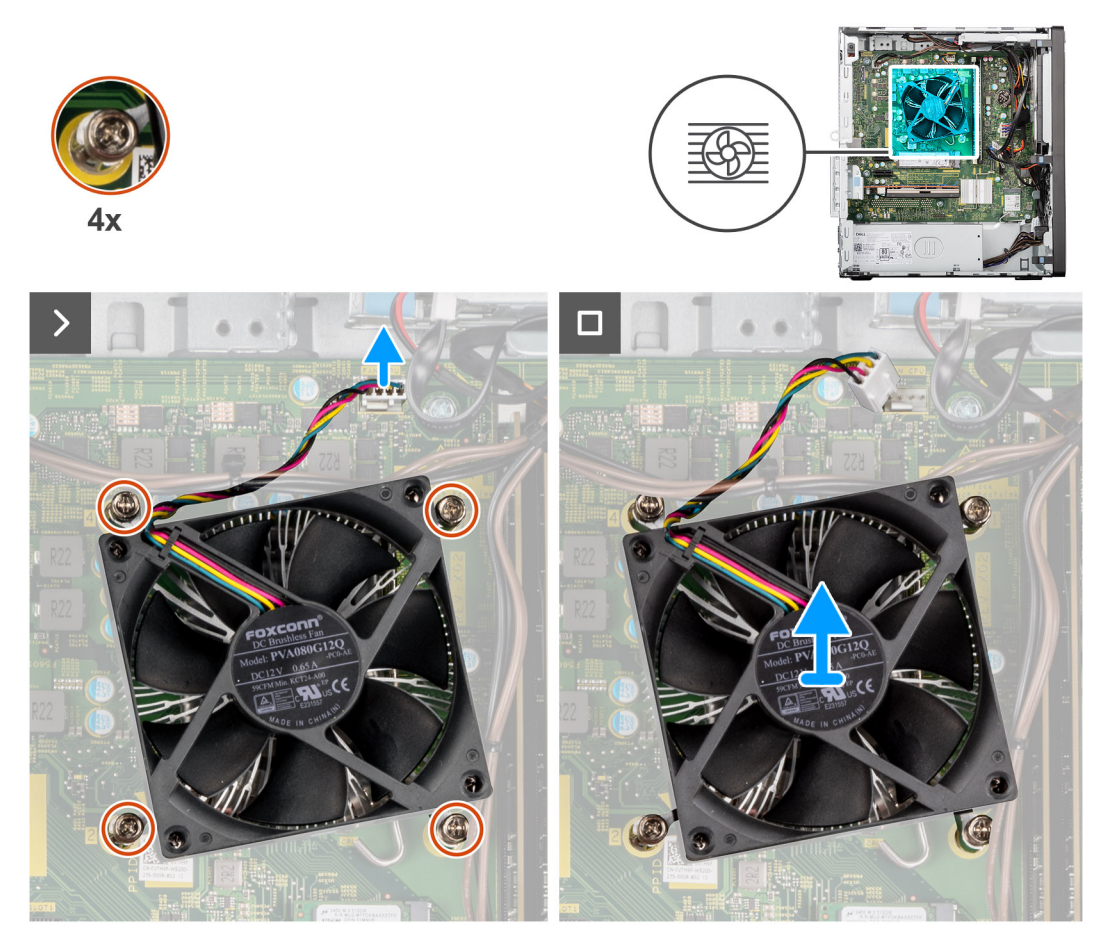

**Figure 62. Removing the processor fan and heat-sink assembly**

### **Steps**

- 1. Disconnect the processor fan and heat-sink assembly cable from the connector (FAN CPU) on the system board.
- 2. In reverse sequential order  $(4 > 3 > 2 > 1)$  etched on the system board, loosen the four captive screws that secure the processor fan and heat-sink assembly to the system board.
- 3. Lift the processor fan and heat-sink assembly off the system board.

## **Installing the processor fan and heat-sink assembly**

**CAUTION: The information in this installation section is intended for authorized service technicians only.** 

## **Prerequisites**

If you are replacing a component, remove the existing component before performing the installation procedure.

#### **About this task**

**NOTE:** If either the processor or the heat sink is replaced, use the thermal grease that is provided in the kit to ensure that thermal conductivity is achieved.

The following images indicate the location of the processor fan and heat-sink assembly and provide a visual representation of the installation procedure.

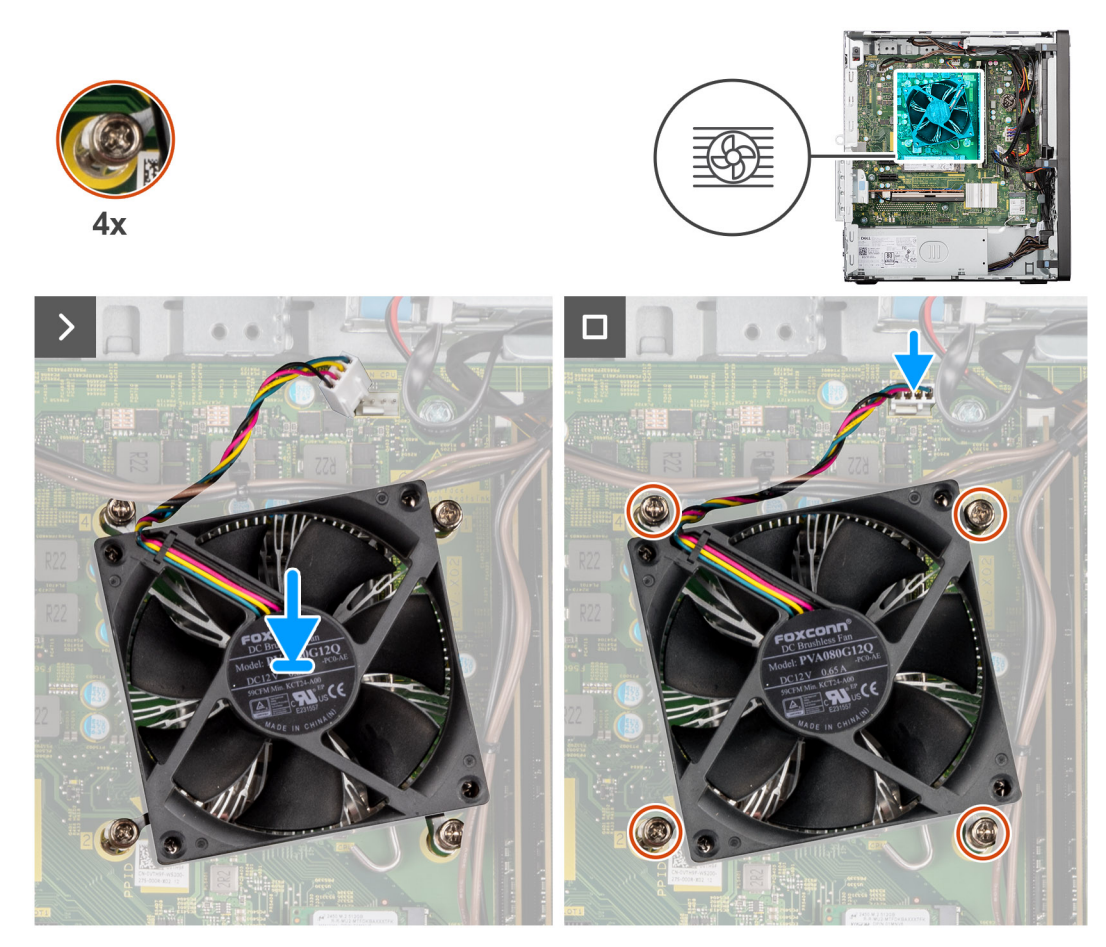

**Figure 63. Installing the processor fan and heat-sink assembly**

- 1. Align the screw holes on the processor fan and heat-sink assembly with the screw holes on the system board.
- 2. Place the processor fan and heat-sink assembly on the processor.
- 3. In the sequential order  $(1 > 2 > 3 > 4)$  etched on the system board, tighten the four captive screws to secure the processor fan and heat-sink assembly to the system board.
- 4. Connect the processor fan and heat-sink assembly cable to the connector (FAN CPU) on the system board.

## **Next steps**

- 1. Install the [fan duct.](#page-85-0)
- 2. Install the [side cover.](#page-35-0)
- **3.** Follow the procedure in [After working inside your computer.](#page-30-0)

# **Power-supply unit**

## **Removing the power-supply unit**

**CAUTION:** The information in this removal section is intended for authorized service technicians only.

### **Prerequisites**

- 1. Follow the procedure in [Before working inside your computer.](#page-27-0)
- 2. Remove the [side cover.](#page-34-0)
- 3. Remove the [front bezel.](#page-40-0)

## 4. Remove the [3.5-inch hard drive.](#page-60-0)

## **About this task**

The following images indicate the location of the power-supply unit and provide a visual representation of the removal procedure.

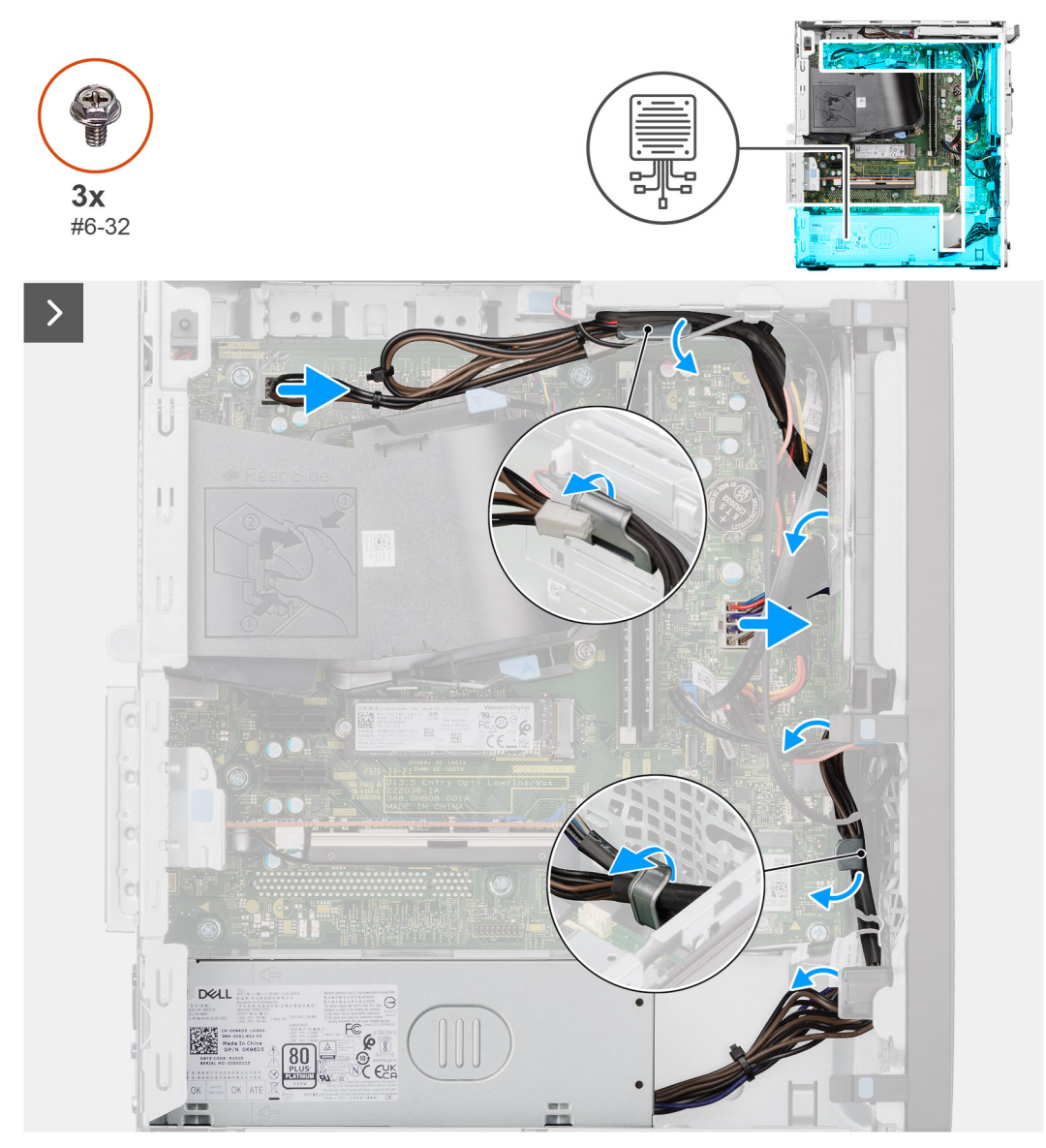

**Figure 64. Removing the power-supply unit**

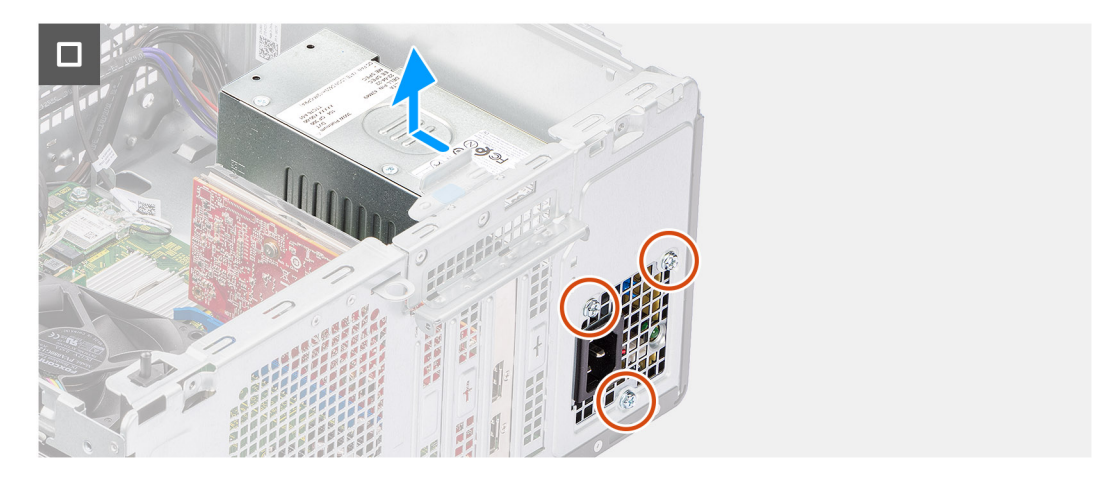

## **Figure 65. Removing the power-supply unit**

## **Steps**

- 1. Disconnect the power-supply unit cables from the connectors (ATX CPU and ATX SYS) on the system board.
- 2. Remove the power-supply unit cables from the routing guides on the chassis.
- **3.** Remove the three screws (#6-32) that secure the power-supply unit to the chassis.
- 4. Slide and lift the power-supply unit off the chassis.

## **Installing the power-supply unit**

## **CAUTION:** The information in this installation section is intended for authorized service technicians only.

## **Prerequisites**

If you are replacing a component, remove the existing component before performing the installation procedure.

## **About this task**

The following images indicate the location of the power-supply unit and provide a visual representation of the installation procedure.

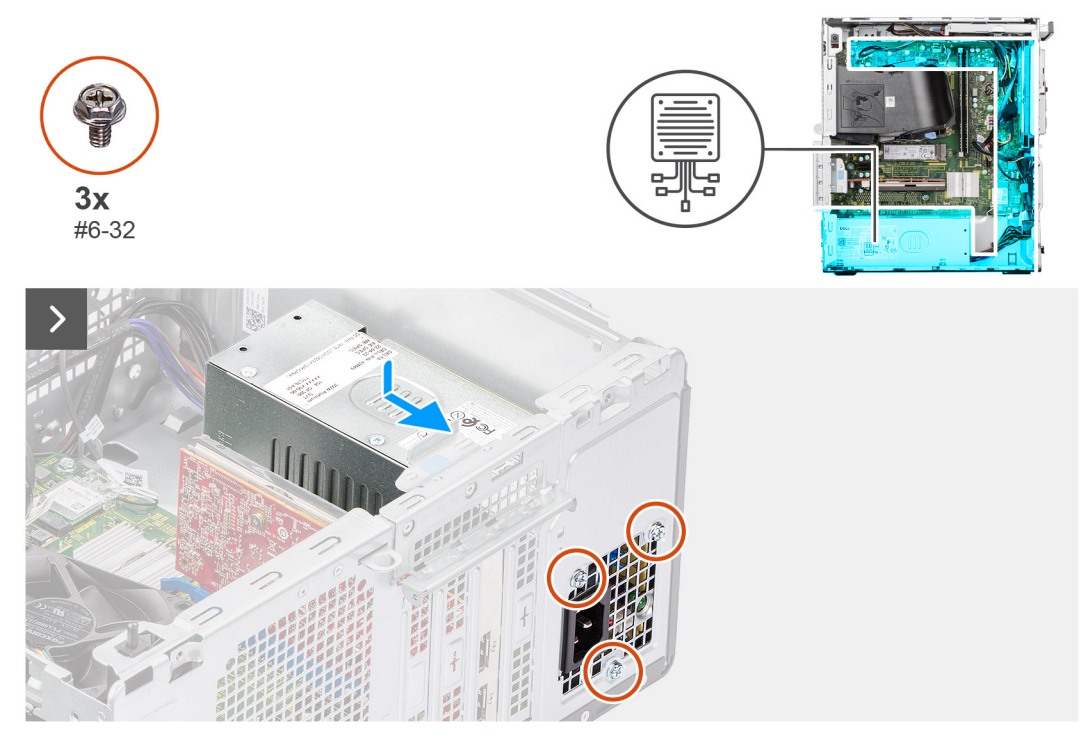

**Figure 66. Installing the power-supply unit**

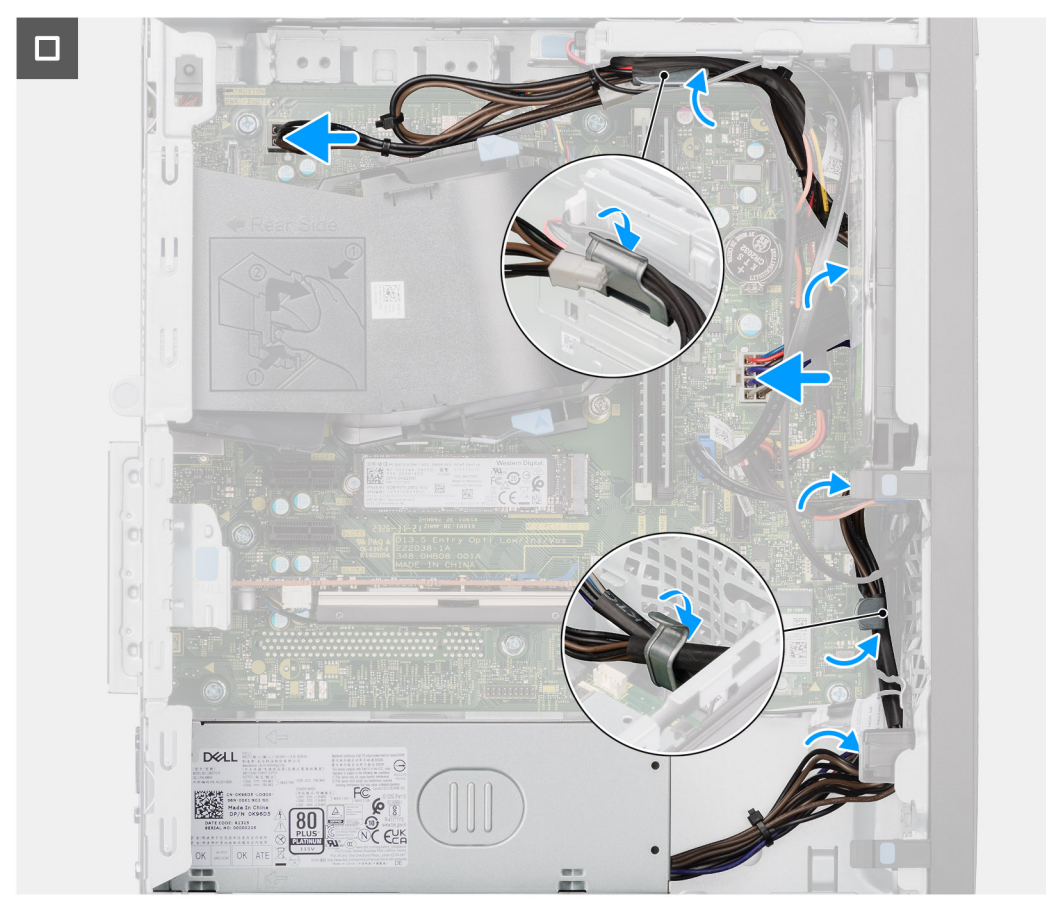

**Figure 67. Installing the power-supply unit**

1. Place the power-supply unit near the slot on the chassis and slide it towards the back of the chassis.

- <span id="page-92-0"></span>2. Align the screw holes on the power-supply unit with the screw holes on the chassis.
- 3. Replace the three screws (#6-32) to secure the power-supply unit to the chassis.
- 4. Route the power-supply unit cables through the routing guides on the chassis.
- 5. Connect the power-supply cables to the connectors (ATX CPU and ATX SYS) on the system board.

## **Next steps**

- 1. Install the [3.5-inch hard drive.](#page-61-0)
- 2. Install the [front bezel.](#page-41-0)
- 3. Install the [side cover.](#page-35-0)
- 4. Follow the procedure in [After working inside your computer.](#page-30-0)

# **Processor**

## **Removing the processor**

**CAUTION: The information in this removal section is intended for authorized service technicians only.**

## **Prerequisites**

- 1. Follow the procedure in [Before working inside your computer.](#page-27-0)
- 2. Remove the [side cover.](#page-34-0)
- 3. Remove the [fan duct.](#page-84-0)
- 4. Remove the [processor fan and heat-sink assembly](#page-86-0)

## **About this task**

**(i)** NOTE: The processor may still be hot after the computer is shut down. Allow the processor to cool down before removing it.

The following images indicate the location of the processor and provide a visual representation of the removal procedure.

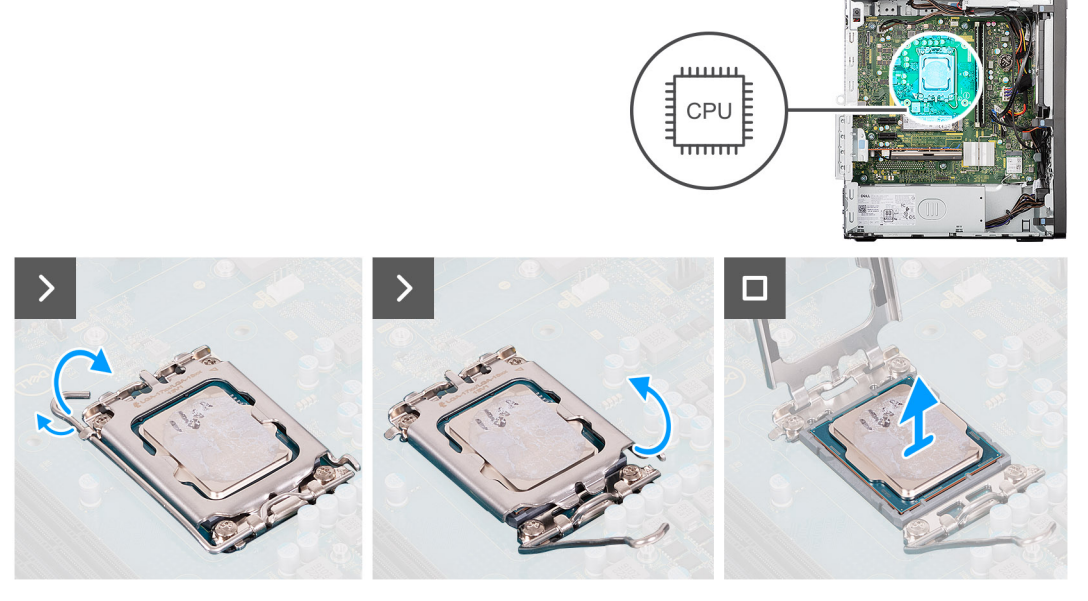

## **Figure 68. Removing the processor**

- 1. Press down and push the release lever away from the processor to release it from the securing tab.
- 2. Lift the lever upward and lift open the processor cover.

3. Gently remove the processor from the processor socket (CPU).

**CAUTION: When removing the processor, do not touch any of the pins inside the socket or allow any objects to fall on the pins in the socket.**

## **Installing the processor**

**CAUTION:** The information in this installation section is intended for authorized service technicians only.

### **Prerequisites**

If you are replacing a component, remove the existing component before performing the installation procedure.

## **About this task**

The following images indicate the location of the processor and provide a visual representation of the installation procedure.

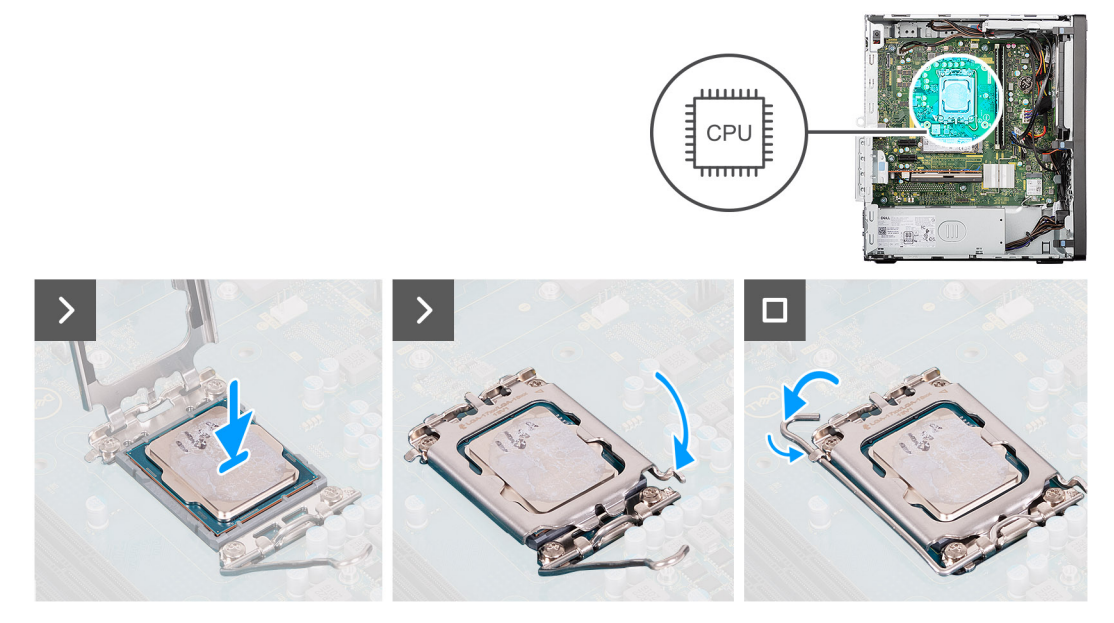

#### **Figure 69. Installing the processor**

#### **Steps**

- 1. Ensure that the release lever and processor cover, on the processor socket (CPU), are fully extended in the open position.
- 2. Align the notches on the processor with the tabs on the processor socket and place the processor in the processor socket.
	- **(i)** NOTE: The pin-1 corner of the processor has a triangle that aligns with the triangle on the pin-1 corner on the processor socket. When the processor is properly seated, all four corners are aligned at the same height. If one or more corners of the processor are higher than the others, the processor is not seated properly. Remove the processor and reinstall it.
- 3. When the processor is fully seated in the socket, close the processor cover over the processor socket.
- 4. Pivot the release-lever down and place it under the securing tab on the processor cover.

### **Next steps**

- 1. Install the [processor fan and heat-sink assembly](#page-87-0)
- 2. Install the [fan duct.](#page-85-0)
- 3. Install the [side cover.](#page-35-0)
- 4. Follow the procedure in [After working inside your computer.](#page-30-0)

# <span id="page-94-0"></span>**Optional I/O modules**

## **Optional serial module**

## **Removing the optional serial module**

**CAUTION:** The information in this removal section is intended for authorized service technicians only.

## **Prerequisites**

- 1. Follow the procedure in [Before working inside your computer.](#page-27-0)
- 2. Remove the [side cover.](#page-34-0)
- 3. Remove the [fan duct.](#page-84-0)

## **About this task**

The following images indicate the location of the optional serial module and provide a visual representation of the removal procedure.

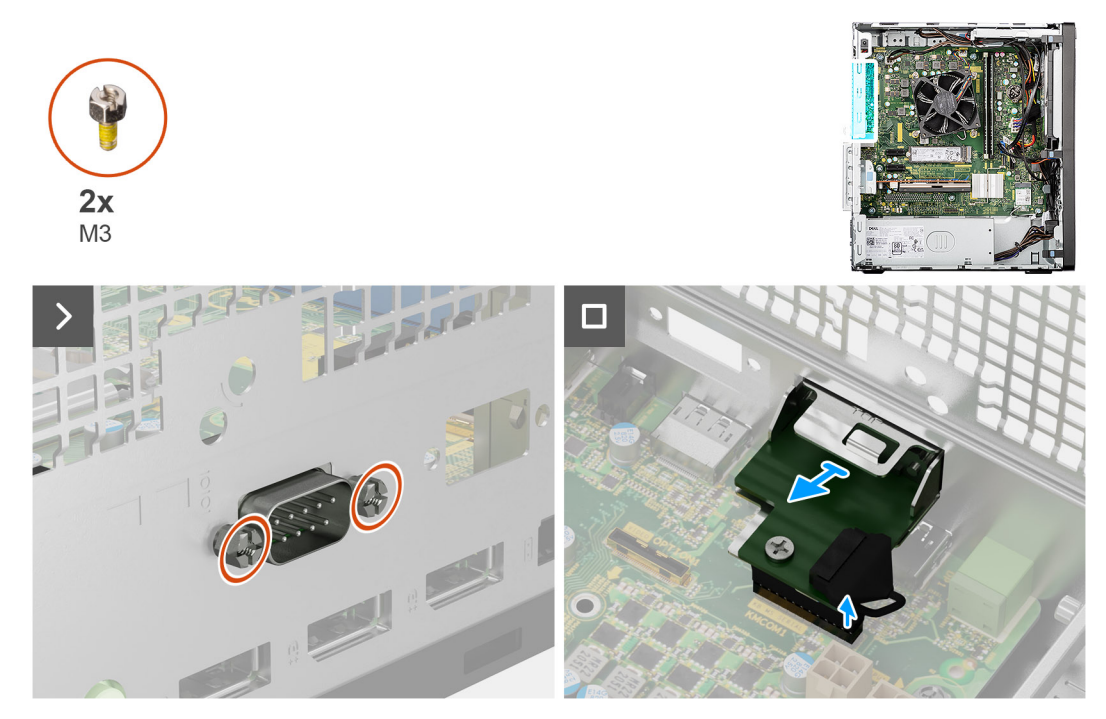

**Figure 70. Removing the optional serial module**

### **Steps**

- 1. Remove the two screws (M3) that secure the optional serial module to the chassis.
- 2. Disconnect the optional serial module cable from the connector (KB MS SERIAL) on the system board.
- 3. Slide the optional serial module out of the port opening and lift the optional serial module off the system board.

## **Installing the optional serial module**

 $\bigwedge$  CAUTION: The information in this installation section is intended for authorized service technicians only.

### **Prerequisites**

If you are replacing a component, remove the existing component before performing the installation procedure.

## **About this task**

The following images indicate the location of the optional serial module and provide a visual representation of the installation procedure.

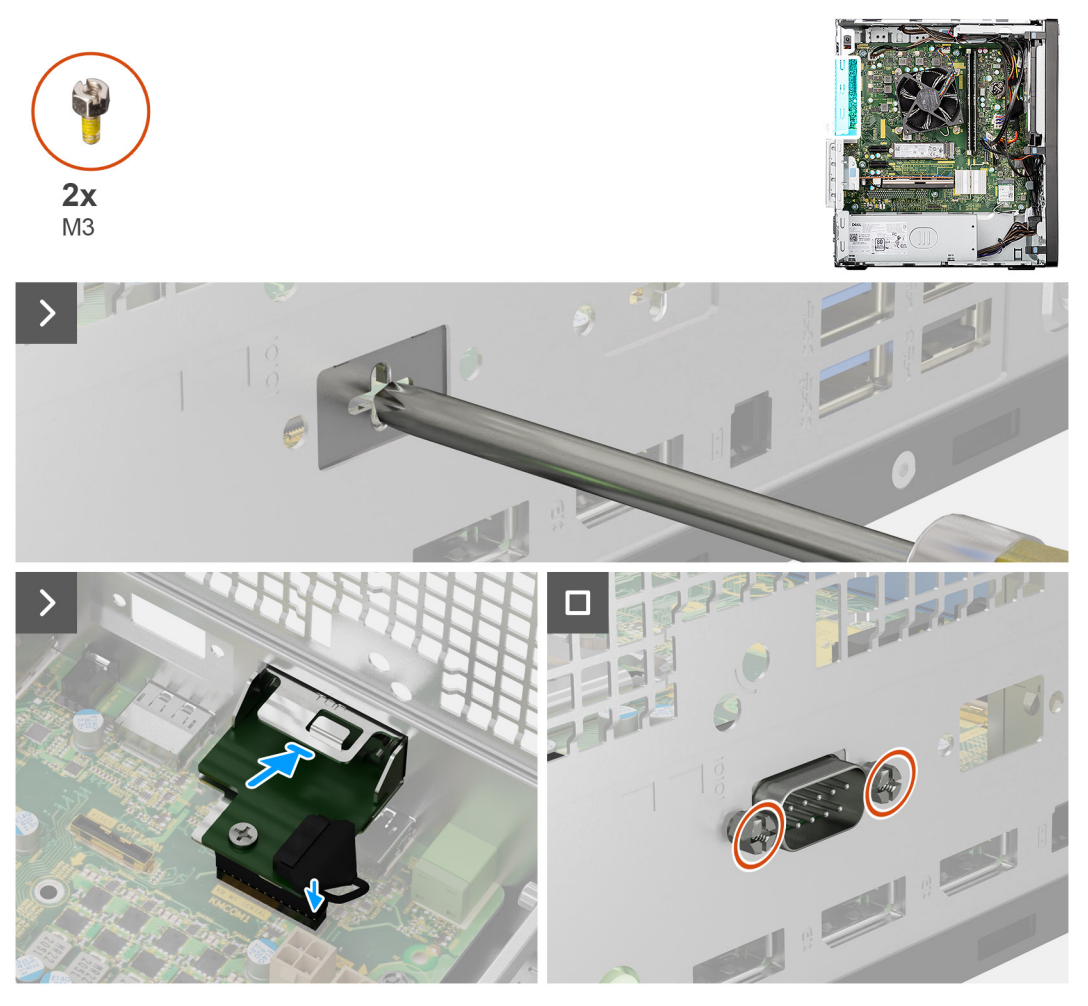

**Figure 71. Installing the optional serial module**

## **Steps**

- 1. Using a screwdriver, remove the optional-module cover from the chassis.
	- **NOTE:** This step is applicable only when the optional serial module is being installed for the first time.
	- **NOTE:** To remove the optional-module cover, insert a flat-head screwdriver in the hole of the cover, push the cover to release it, and then lift the cover off the chassis.
- 2. Insert the optional serial module in the slot on the chassis.
- 3. Connect the serial-module cable to the connector (KB MS SERIAL) on the system board
- 4. Replace the two screws (M3) to secure the optional serial module to the chassis.

## **Next steps**

- 1. Install the [fan duct.](#page-85-0)
- 2. Install the [side cover.](#page-35-0)
- 3. Follow the procedure in [After working inside your computer.](#page-30-0)

## **Optional PS2 and serial module**

## **Removing the optional PS2 and serial module**

## **Prerequisites**

- 1. Follow the procedure in [Before working inside your computer.](#page-27-0)
- 2. Remove the [side cover.](#page-34-0)
- **3.** Remove the [fan duct.](#page-84-0)

## **About this task**

The following images indicate the location of the PS2 and serial module and provide a visual representation of the removal procedure.

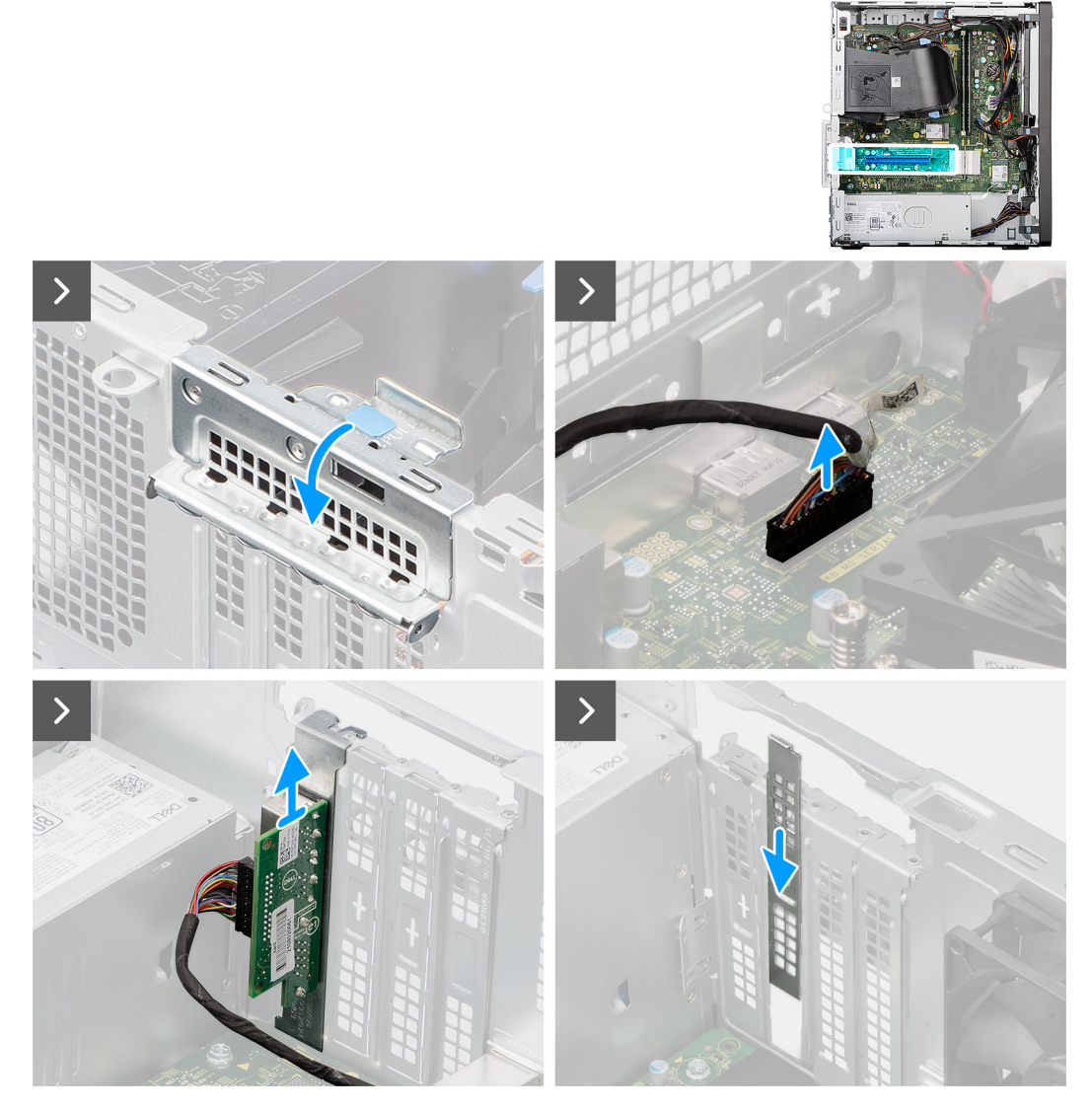

**Figure 72. Removing the optional PS2 and serial module**

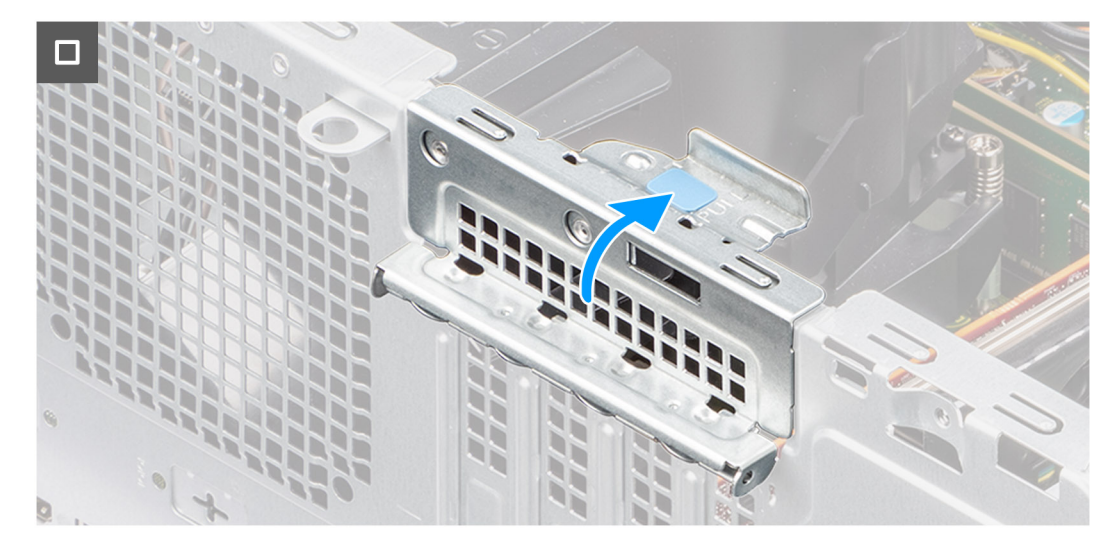

**Figure 73. Removing the optional PS2 and serial module**

- 1. Lift the pull tab on the PCIe door outwards to open the PCIe door.
- 2. Disconnect the PS2 and serial module cable from the connector (KB MS SERIAL) on the system board.
- **3.** Remove the PS2 and serial module cable from the routing guides on the chassis.
- 4. Remove the PS2 and serial module from the chassis.
- 5. Align and slide the PCIe blanking plate in the slot on the chassis.

**NOTE:** Do not perform this step if you are immediately replacing the serial module with a new PCIe card.

6. Close the PCIe door and press it gently until it clicks in place on the chassis.

**NOTE:** Do not perform this step if you are immediately replacing the serial module with a new PCIe card.

## **Installing the optional PS2 and serial module**

### **Prerequisites**

If you are replacing a component, remove the existing component before performing the installation procedure.

### **About this task**

The following images indicate the location of the PS2 and serial module and provide a visual representation of the installation procedure.

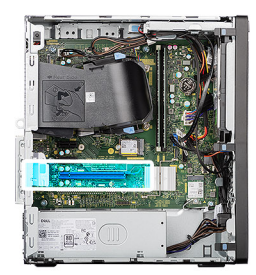

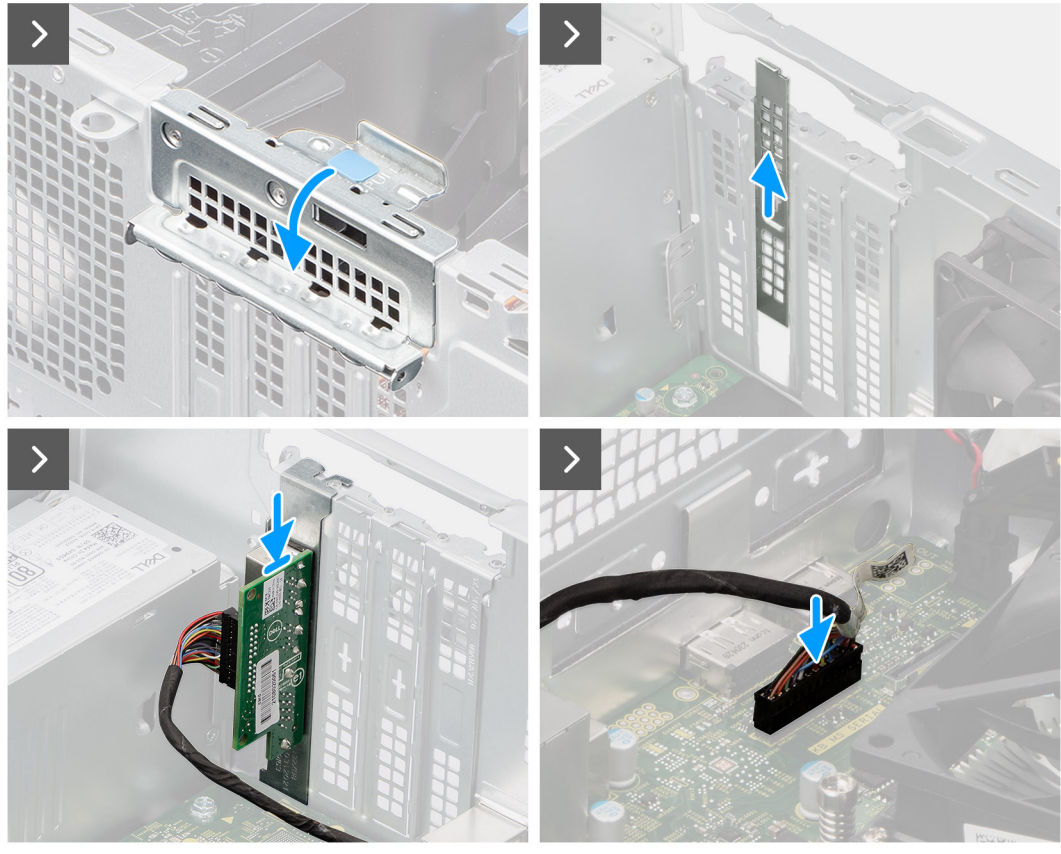

**Figure 74. Installing the optional PS2 and serial module**

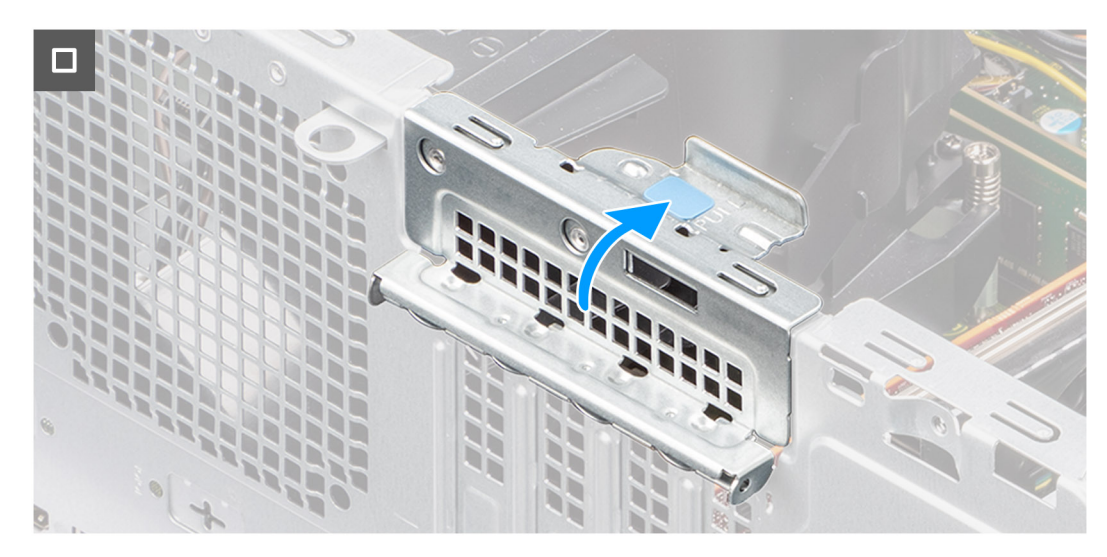

**Figure 75. Installing the optional PS2 and serial module**

- 1. Lift the pull tab on the PCIe door outwards to open the PCIe door.
- 2. Remove the PCIe blanking plate from the slot on the chassis.

**NOTE:** Ensure to keep the PCIe blanking plate safe for future use.

- 3. Align and place the PS2 and serial module in the PCIe slot on the chassis.
- 4. Route the PS2 and serial module cable through the routing guides on the chassis.
- 5. Connect the PS2 and serial module cable to the connector (KB MS SERIAL) on the system board.
- 6. Close the PCIe door and press it gently until it clicks in place on the chassis, to secure the PS2 and serial module.

## **Next steps**

- 1. Install the [fan duct.](#page-85-0)
- 2. Install the [side cover.](#page-35-0)
- 3. Follow the procedure in [After working inside your computer.](#page-30-0)

## **Optional HDMI module**

## **Removing the optional HDMI module**

 $\bigwedge$  CAUTION: The information in this removal section is intended for authorized service technicians only.

## **Prerequisites**

- 1. Follow the procedure in [Before working inside your computer.](#page-27-0)
- 2. Remove the [side cover.](#page-34-0)
- 3. Remove the [fan duct.](#page-84-0)

## **About this task**

The following images indicate the location of the optional HDMI module and provide a visual representation of the removal procedure.

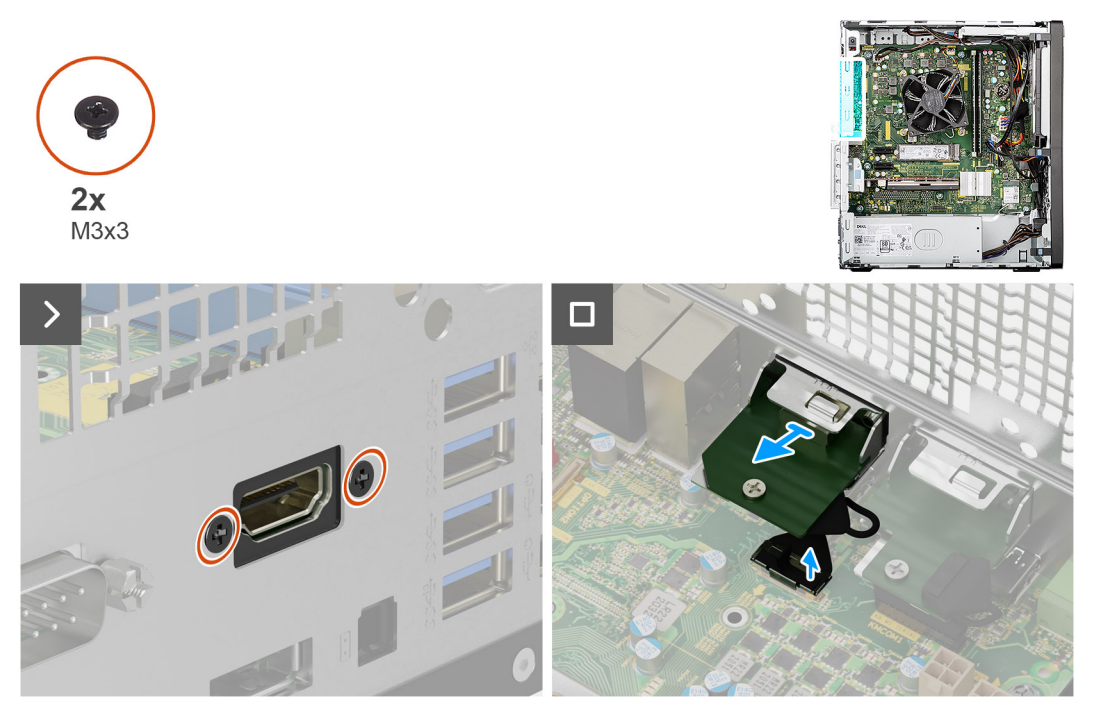

**Figure 76. Removing the optional HDMI module**

- 1. Remove the two screws (M3X3) that secure the optional HDMI module to the chassis.
- 2. Disconnect the optional HDMI-module cable from the connector (VIDEO) on the system board.
- 3. Lift the optional HDMI module off the system board.

## **Installing the optional HDMI module**

## **CAUTION:** The information in this installation section is intended for authorized service technicians only.

## **Prerequisites**

If you are replacing a component, remove the existing component before performing the installation procedure.

## **About this task**

The following images indicate the location of the optional HDMI module and provide a visual representation of the installation procedure.

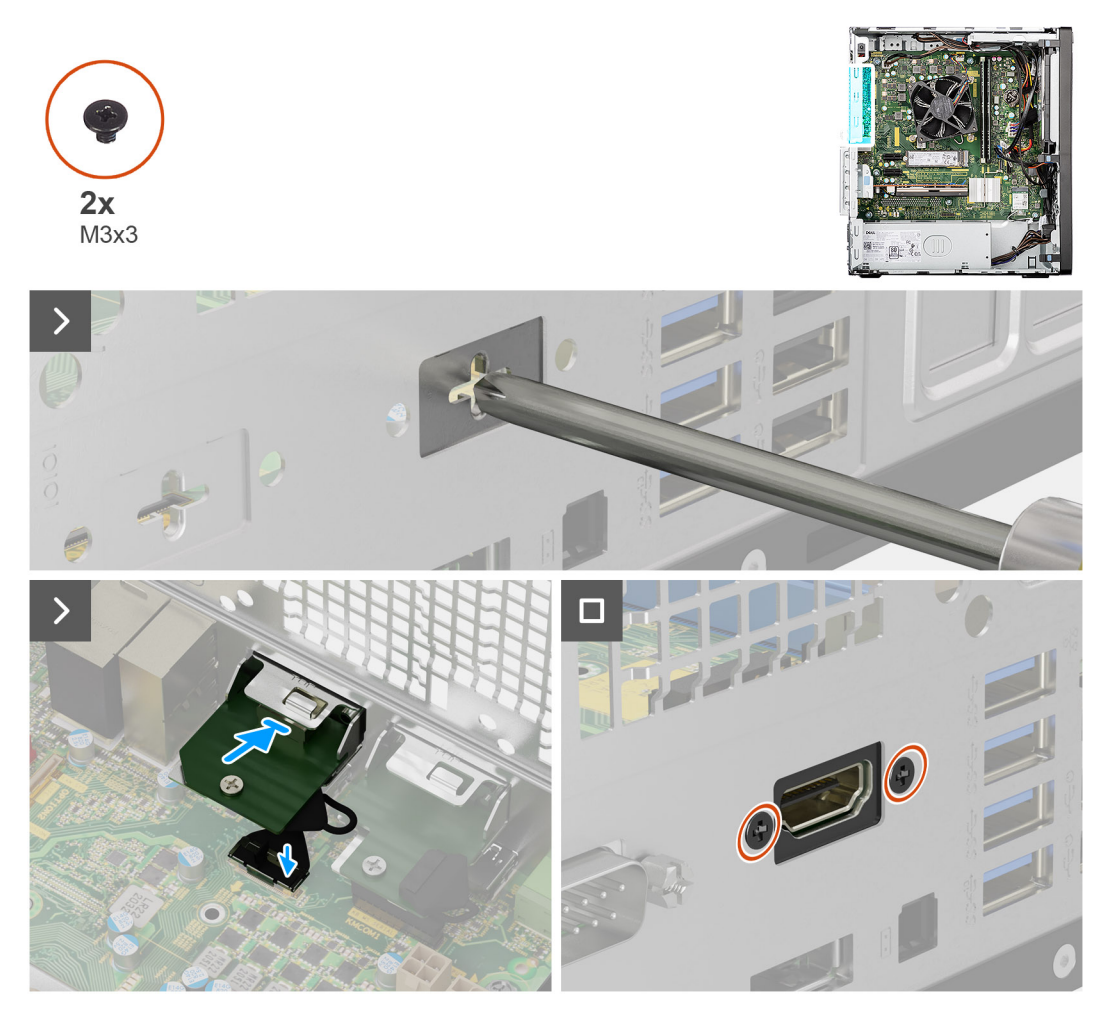

## **Figure 77. Installing the optional HDMI module**

## **Steps**

1. Using a screwdriver, remove the optional-module cover from the chassis.

**NOTE:** This step is applicable only when the optional HDMI module is being installed for the first time.

**NOTE:** To remove the optional-module cover, insert a flat-head screwdriver in the hole of the cover, push the cover to release it, and then lift the cover off the chassis.

- 2. Insert the optional HDMI module in the slot on the chassis.
- 3. Connect the optional HDMI-module cable to the connector (VIDEO) on the system board.
- 4. Replace the two screws (M3X3) to secure the optional HDMI module to the chassis.

## **Next steps**

- 1. Install the [fan duct.](#page-85-0)
- 2. Install the [side cover.](#page-35-0)
- 3. Follow the procedure in [After working inside your computer.](#page-30-0)

## **Optional DisplayPort module**

## **Removing the optional DisplayPort module**

**CAUTION: The information in this removal section is intended for authorized service technicians only.**

### **Prerequisites**

- 1. Follow the procedure in [Before working inside your computer.](#page-27-0)
- 2. Remove the [side cover.](#page-34-0)
- 3. Remove the [fan duct.](#page-84-0)

## **About this task**

The following images indicate the location of the optional DisplayPort module and provide a visual representation of the removal procedure.

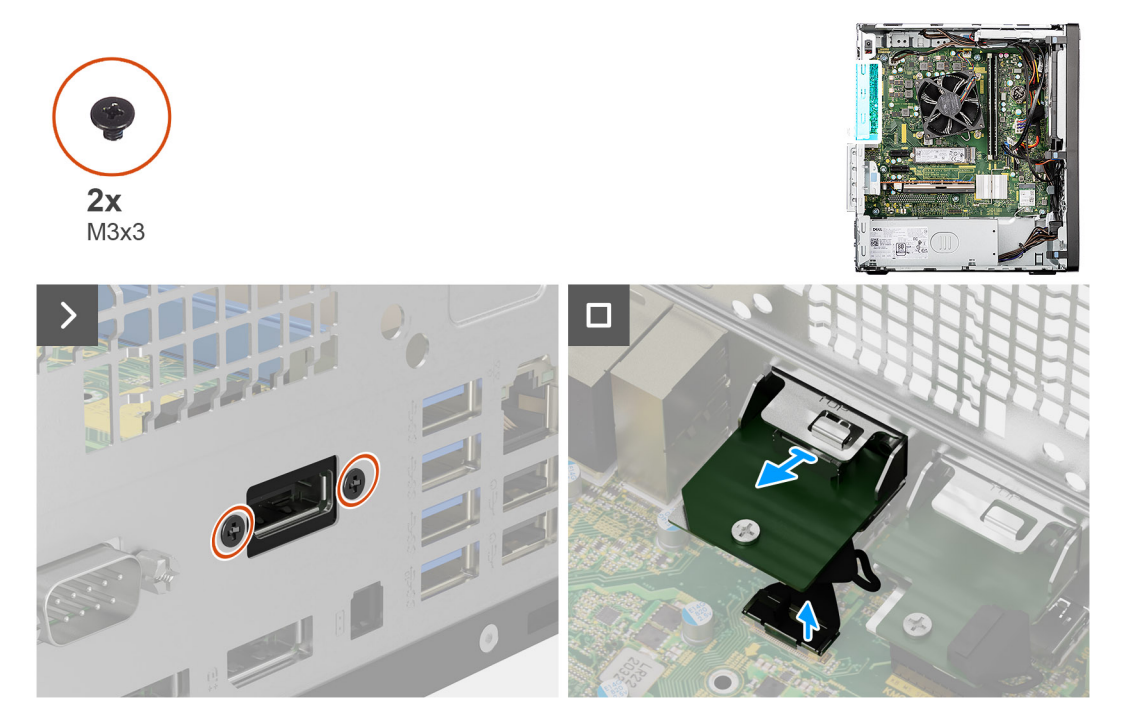

**Figure 78. Removing the optional DisplayPort module**

- 1. Remove the two screws (M3X3) that secure the optional DisplayPort module to the chassis.
- 2. Disconnect the optional DisplayPort-module cable from the connector (VIDEO) on the system board.

3. Lift the optional DisplayPort module off the system board.

## **Installing the optional DisplayPort module**

**CAUTION: The information in this installation section is intended for authorized service technicians only.**

## **Prerequisites**

If you are replacing a component, remove the existing component before performing the installation procedure.

## **About this task**

The following images indicate the location of the optional DisplayPort module and provide a visual representation of the installation procedure.

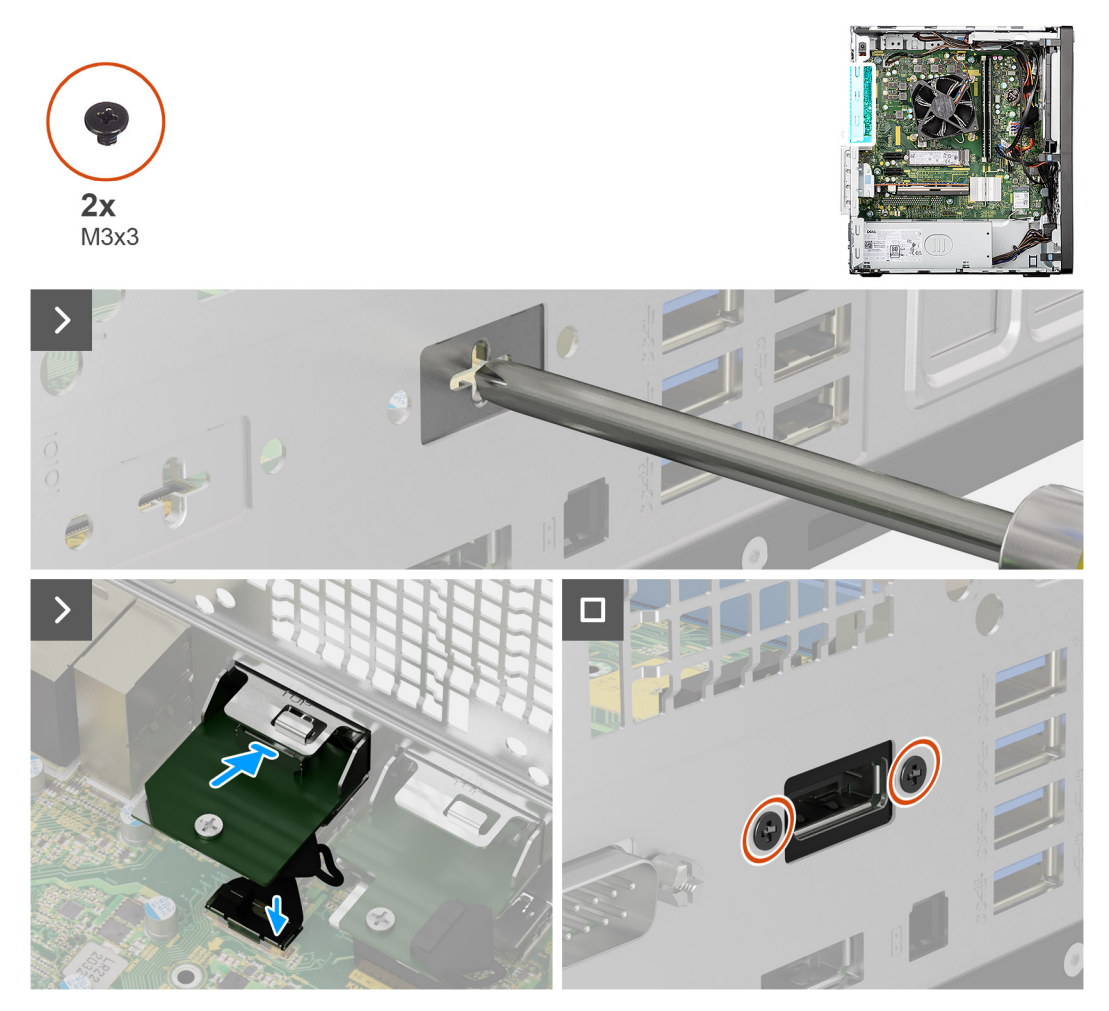

**Figure 79. Installing the optional DisplayPort module**

- 1. Using a screwdriver, remove the optional-module cover from the chassis.
	- **NOTE:** This step is applicable only when the optional DisplayPort module is being installed for the first time.
	- **NOTE:** To remove the optional-module cover, insert a flat-head screwdriver in the hole of the cover, push the cover to release it, and then lift the cover off the chassis.
- 2. Insert the optional DisplayPort module in the slot on the chassis.
- 3. Connect the optional DisplayPort module cable to the connector (VIDEO) on the system board.

4. Replace the two screws (M3X3) to secure the optional DisplayPort module to the chassis.

## **Next steps**

- 1. Install the [fan duct.](#page-85-0)
- 2. Install the [side cover.](#page-35-0)
- **3.** Follow the procedure in [After working inside your computer.](#page-30-0)

## **Optional VGA module**

## **Removing the optional VGA module**

 $\triangle$  CAUTION: The information in this removal section is intended for authorized service technicians only.

## **Prerequisites**

- 1. Follow the procedure in [Before working inside your computer.](#page-27-0)
- 2. Remove the [side cover.](#page-34-0)
- 3. Remove the [fan duct.](#page-84-0)

## **About this task**

The following images indicate the location of the optional VGA module and provide a visual representation of the removal procedure.

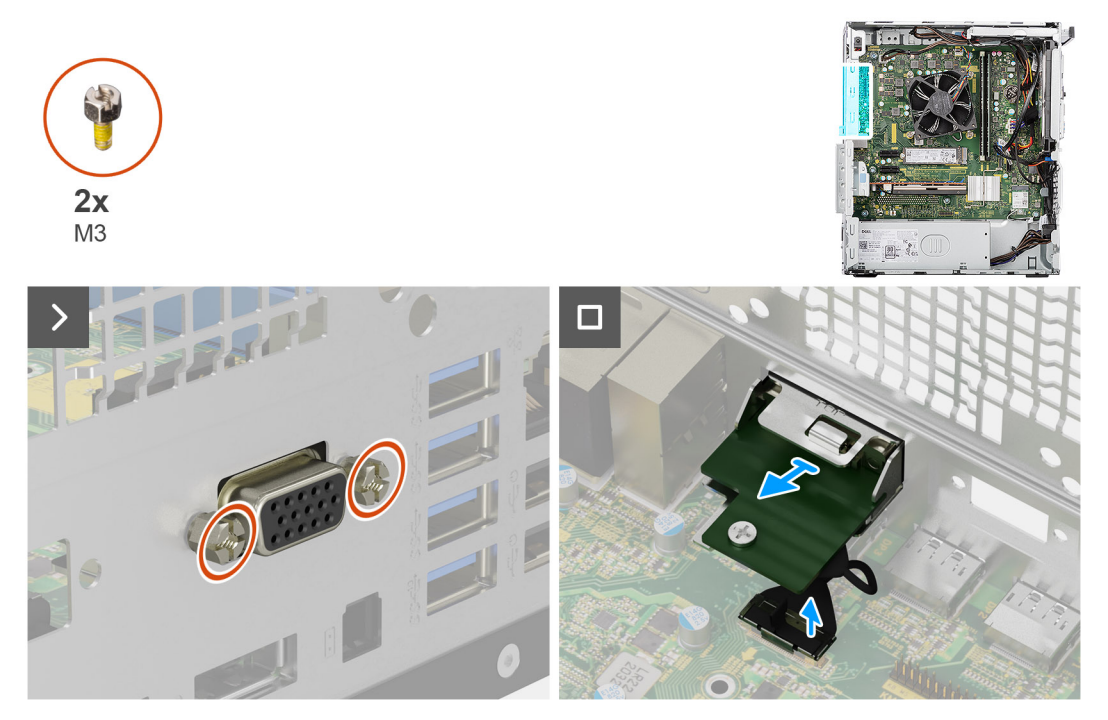

**Figure 80. Removing the optional VGA module**

- 1. Remove the two screws (M3) that secure the optional VGA module to the chassis.
- 2. Disconnect the optional VGA module cable from the connector (VIDEO) on the system board.
- 3. Slide the optional VGA module out of the port opening and lift the optional VGA module off the system board.

## **Installing the optional VGA module**

## **CAUTION:** The information in this installation section is intended for authorized service technicians only.

### **Prerequisites**

If you are replacing a component, remove the existing component before performing the installation procedure.

## **About this task**

The following images indicate the location of the optional VGA module and provide a visual representation of the installation procedure.

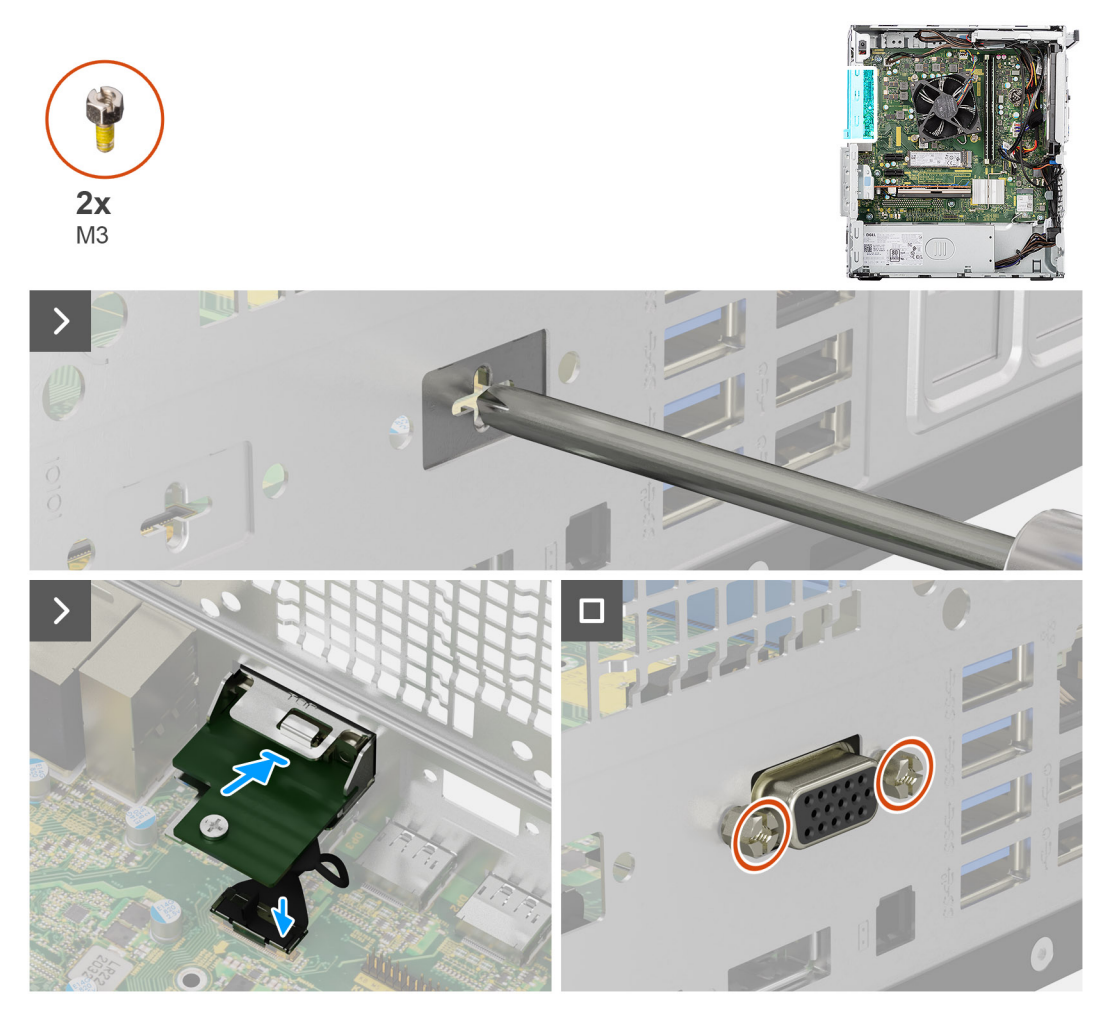

**Figure 81. Installing the optional VGA module**

- 1. Using a screwdriver, remove the optional-module cover from the chassis.
	- **NOTE:** This step is applicable only when the optional VGA module is being installed for the first time.
	- **NOTE:** To remove the optional-module cover, insert a flat-head screwdriver in the hole of the cover, push the cover to release it, and then lift the cover off the chassis.
- 2. Insert the optional VGA module in the slot on the chassis.
- 3. Connect the VGA module cable to the connector (VIDEO) on the system board.
- 4. Replace the two screws (M3) to secure the optional VGA module to the chassis.

## **Next steps**

- 1. Install the [fan duct.](#page-85-0)
- 2. Install the [side cover.](#page-35-0)
- 3. Follow the procedure in [After working inside your computer.](#page-30-0)

# **System board**

## **Removing the system board**

## **CAUTION: The information in this removal section is intended for authorized service technicians only.**

## **Prerequisites**

- 1. Follow the procedure in [Before working inside your computer.](#page-27-0)
- 2. Remove the [side cover.](#page-34-0)
- 3. Remove the [front bezel.](#page-40-0)
- 4. Remove the [memory module.](#page-42-0)
- 5. Remove the [M.2 2230 solid-state drive](#page-45-0) or the [M.2 2280 solid-state drive,](#page-47-0) whichever is applicable.
- 6. Remove the [external puck antenna,](#page-54-0) if applicable.
- 7. Remove the [wireless card.](#page-55-0)
- 8. Remove the [graphics card.](#page-57-0)
- 9. Remove the [3.5-inch hard drive.](#page-60-0)
- 10. Remove the [expansion card,](#page-67-0) if applicable.
- 11. Remove the [power button.](#page-73-0)
- 12. Remove the [external SMA antenna module,](#page-80-0) if applicable.
- 13. Remove the [fan duct.](#page-84-0)
- 14. Remove the [processor fan and heat-sink assembly.](#page-86-0)
- 15. Remove the [processor.](#page-92-0)
- 16. Remove the [optional I/O modules,](#page-94-0) if applicable.

## **About this task**

- **NOTE:** The Service Tag of your computer is stored in the system board. You must enter the Service Tag in the BIOS setup program after you replace the system board.
- **(i)** NOTE: Replacing the system board removes any changes that you have made to the BIOS using the BIOS setup program. You must make the appropriate changes again after you replace the system board.
- **(i)** NOTE: Before disconnecting the cables from the system board, note the location of the connectors so that you can reconnect the cables correctly after you replace the system board.

The following image indicates the connectors on your system board.

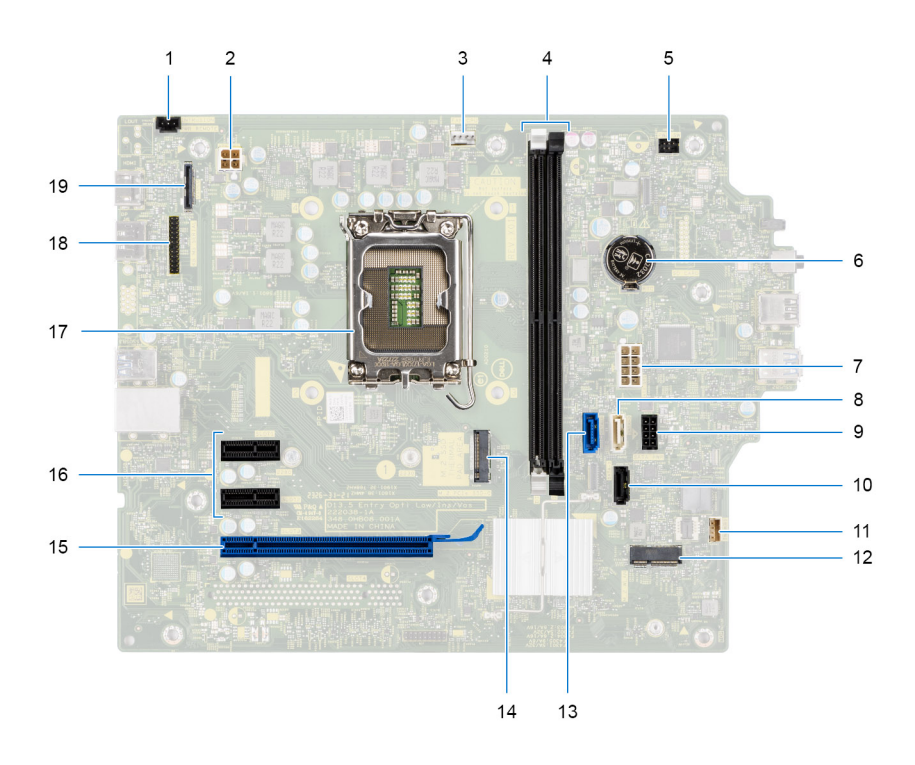

## **Figure 82. System board connectors**

- 1. Intrusion-switch cable connector (INTRUSION)
- 2. Power-supply unit cable connector (ATX CPU)
- 3. Processor fan and heat-sink assembly cable connector (FAN CPU)
- 4. Memory module connectors (DIMM1 and DIMM2)
- 5. Power-button cable connector (PWR SW)
- 6. Coin-cell battery connector (RTC)
- 7. Power-supply unit cable connector (ATX SYS)
- 8. Slim optical-drive data cable connector (SATA3)
- 9. SATA power cable connector (SATA PWR)
- 10. Hard-drive data cable connector (SATA1)
- 11. Internal-speaker cable connector (INSKR1)
- 12. Wireless card connector (M.2 WLAN)
- 13. Hard-drive data cable connector (SATA0)
- 14. M.2 2230/2280 solid-state drive connector (M.2 PCIe SSD-0)
- 15. PCIe x16 card connector (SLOT3)
- 16. PCIe x1 card connectors (SLOT1 and SLOT2)
- 17. Processor socket (CPU)
- 18. Optional serial port connector (KB MS SERIAL)
- 19. Optional video port connector (VIDEO)

The following images indicate the location of the system board and provide a visual representation of the removal procedure.

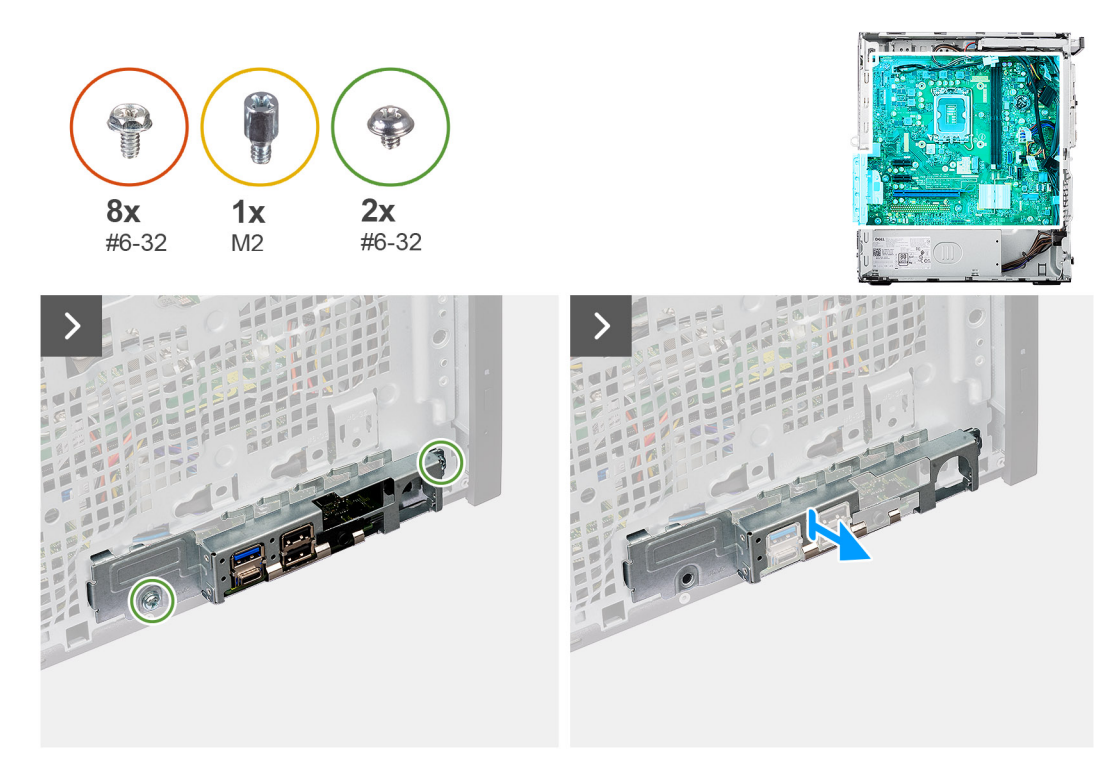

## **Figure 83. Removing the system board**

- 1. Remove the two screws (#6-32) that secure the front I/O-bracket to the chassis.
- 2. Slide and remove the front I/O-bracket from the chassis.
- 3. Disconnect the following cables from the respective connectors on the system board and remove them from the retention clips on the chassis, if applicable:
	- a. Power-supply unit cables (ATX CPU and ATX SYS)
	- **b.** Slim optical drive cable (SATA3)
	- c. Hard drive cables (SATA0 and SATA PWR)
	- d. Internal-speaker cable (INSKR1)
	- e. Intrusion-switch cable (INTRUSION)
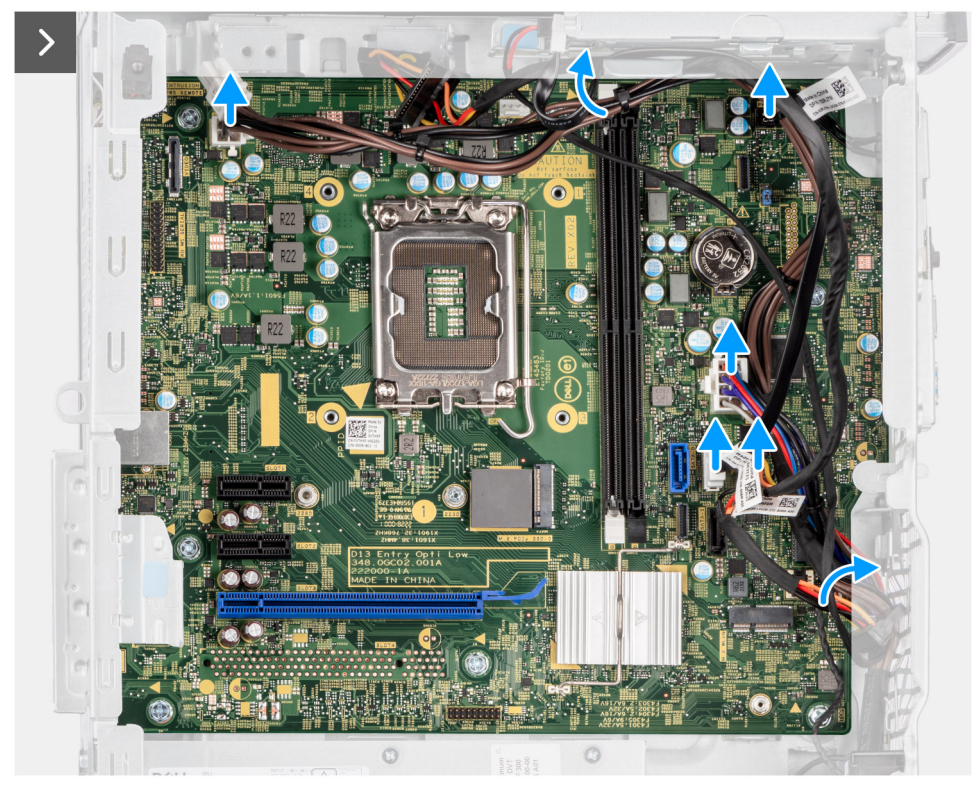

### **Figure 84. Removing the system board**

- 4. Remove the eight screws (#6-32) that secure the system board to the chassis.
- 5. Remove the M.2 solid-state drive standoff nut (M2) that secures the system board to the chassis.

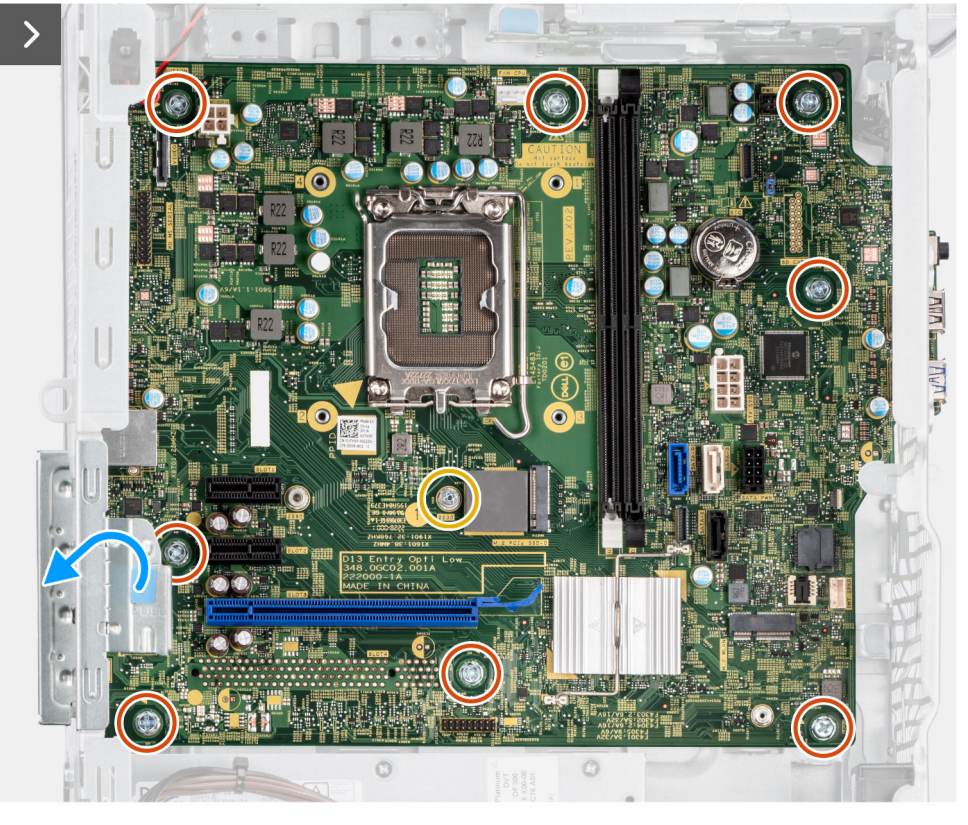

**Figure 85. Removing the system board**

- 6. Lift the pull tab on the PCIe door outwards to open the PCIe door.
- 7. Lift the system board at an angle and remove the system board from the chassis.

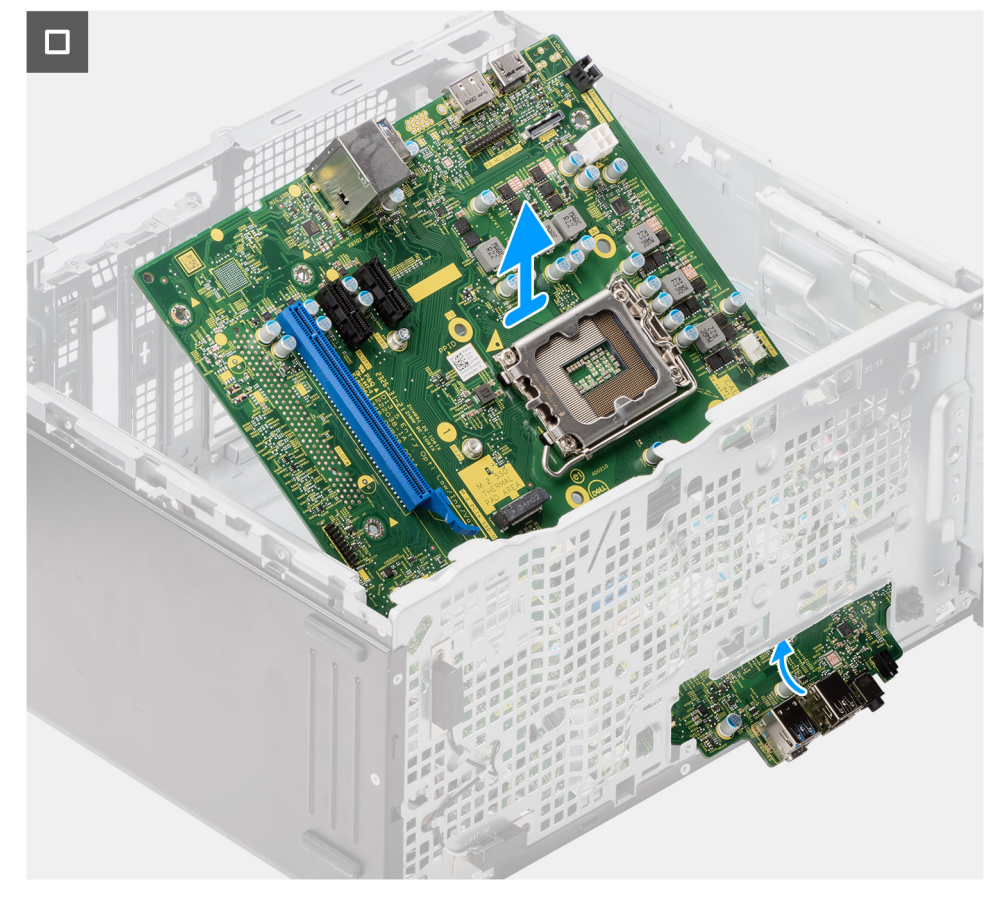

**Figure 86. Removing the system board**

## **Installing the system board**

**CAUTION:** The information in this installation section is intended for authorized service technicians only.

### **Prerequisites**

If you are replacing a component, remove the existing component before performing the installation procedure.

### **About this task**

- **NOTE:** The Service Tag of your computer is stored in the system board. You must enter the Service Tag in the BIOS setup program after you replace the system board.
- **NOTE:** Replacing the system board removes any changes that you have made to the BIOS using the BIOS setup program. You must make the appropriate changes again after you replace the system board.

The following image indicates the connectors on your system board.

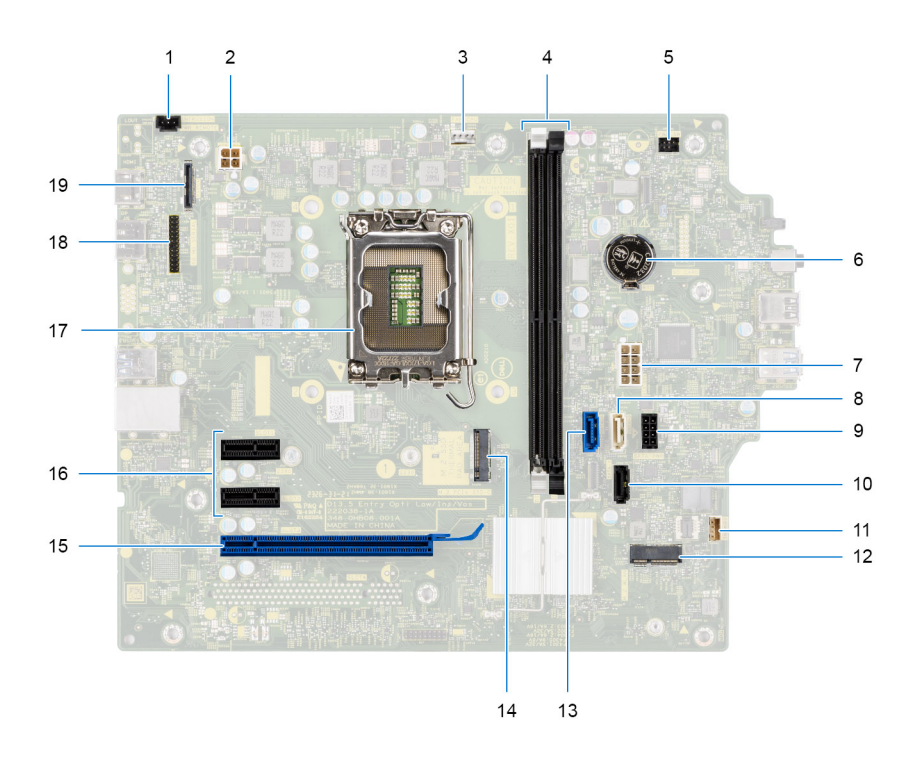

### **Figure 87. System board connectors**

- 1. Intrusion-switch cable connector (INTRUSION)
- 2. Power-supply unit cable connector (ATX CPU)
- 3. Processor fan and heat-sink assembly cable connector (FAN CPU)
- 4. Memory module connectors (DIMM1 and DIMM2)
- 5. Power-button cable connector (PWR SW)
- 6. Coin-cell battery connector (RTC)
- 7. Power-supply unit cable connector (ATX SYS)
- 8. Slim optical-drive data cable connector (SATA3)
- 9. SATA power cable connector (SATA PWR)
- 10. Hard-drive data cable connector (SATA1)
- 11. Internal-speaker cable connector (INSKR1)
- 12. Wireless card connector (M.2 WLAN)
- 13. Hard-drive data cable connector (SATA0)
- 14. M.2 2230/2280 solid-state drive connector (M.2 PCIe SSD-0)
- 15. PCIe x16 card connector (SLOT3)
- 16. PCIe x1 card connectors (SLOT1 and SLOT2)
- 17. Processor socket (CPU)
- 18. Optional serial port connector (KB MS SERIAL)
- 19. Optional video port connector (VIDEO)

The following images indicate the location of the system board and provide a visual representation of the installation procedure.

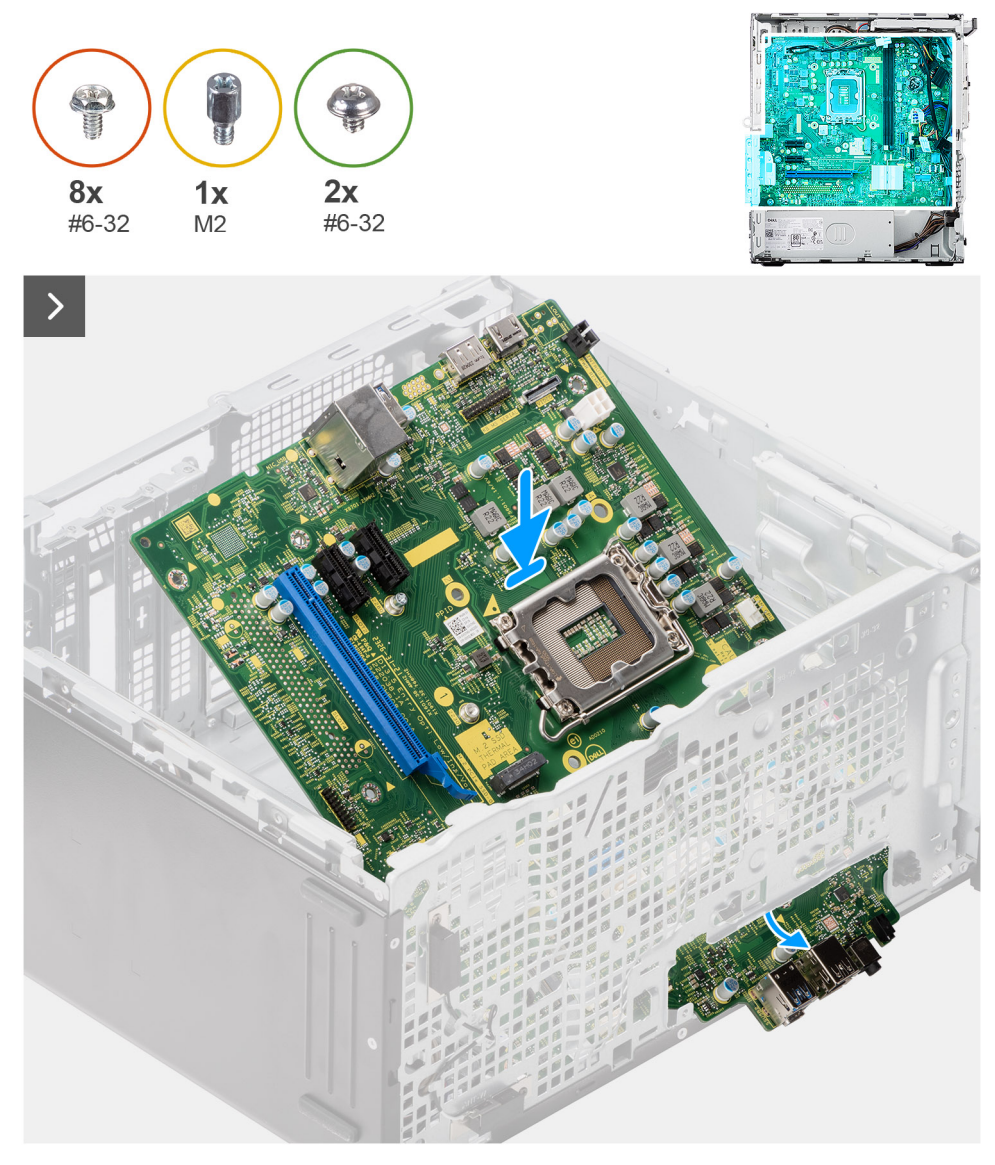

### **Figure 88. Installing the system board**

### **Steps**

- 1. Slide the front I/O-ports on the system board into the front I/O-slots on the chassis and align the screw holes on the system board with the screw holes on the chassis.
- 2. Replace the M.2 solid-state drive standoff nut (M2) to secure the system board to the chassis.
- 3. Replace the eight screws (#6-32) to secure the system board to the chassis.

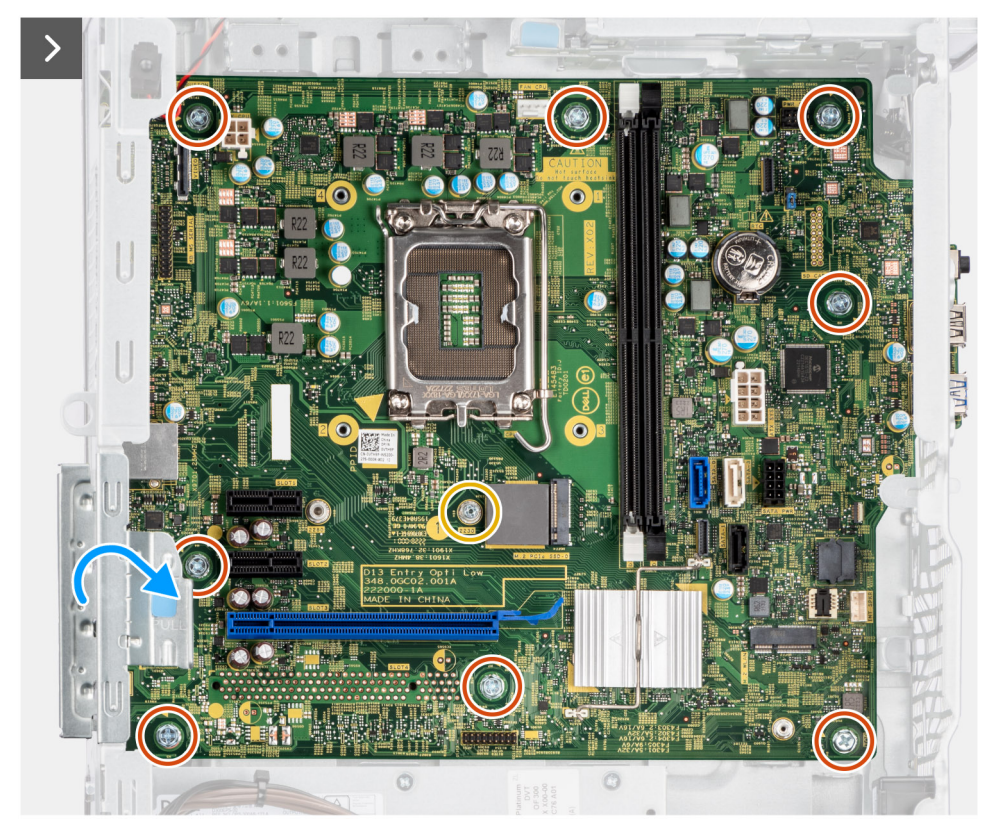

### **Figure 89. Installing the system board**

- 4. Connect the following cables to the respective connectors on the system board and route them through the retention clips on the chassis, if applicable:
	- a. Power-supply unit cables (ATX CPU and ATX SYS)
	- b. Slim optical drive cable (SATA3)
	- c. Hard drive cables (SATA0 and SATA PWR)
	- d. Internal-speaker cable (INSKR1)
	- e. Intrusion-switch cable (INTRUSION)

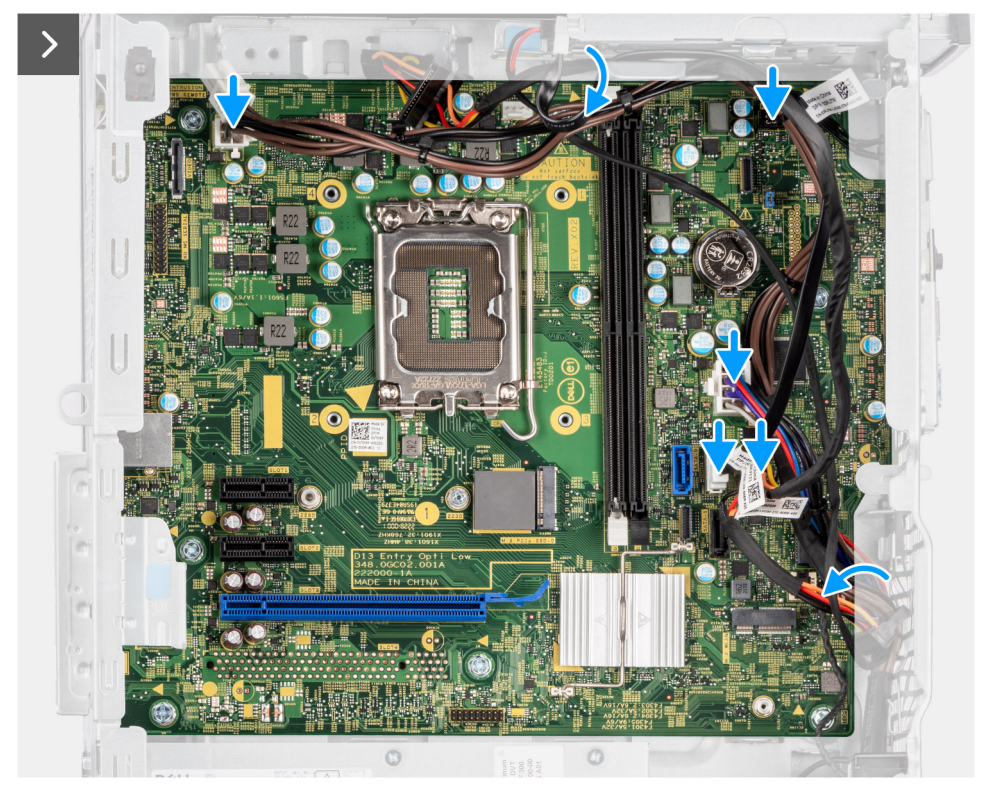

### **Figure 90. Installing the system board**

- 5. Close the PCIe door and press it gently until it clicks in place on the chassis.
- 6. Align the tabs on the front I/O-bracket with the slots on the chassis.
- 7. Replace the two screws (#6-32) to secure the front I/O-bracket to the chassis.

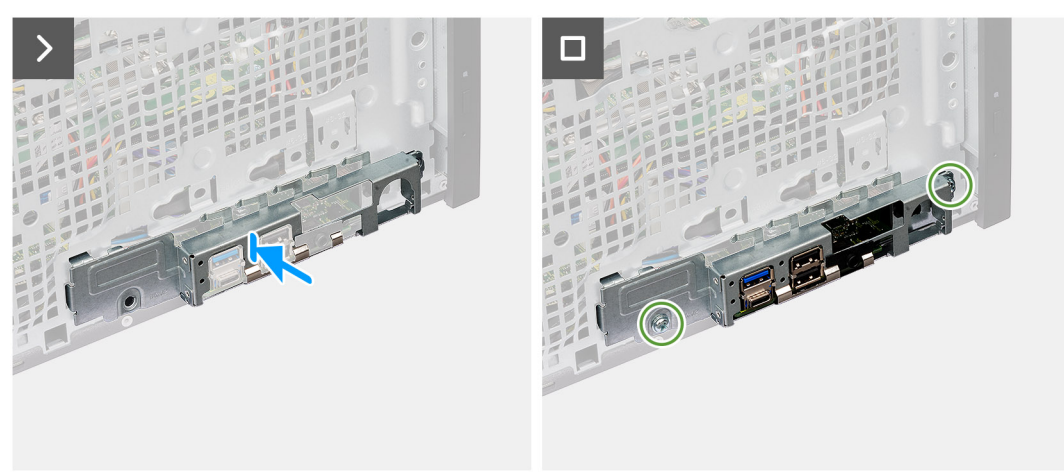

### **Figure 91. Installing the system board**

#### **Next steps**

- 1. Install the [optional I/O modules,](#page-94-0) if applicable.
- 2. Install the [processor.](#page-93-0)
- 3. Install the [processor fan and heat-sink assembly.](#page-87-0)
- 4. Install the [fan duct.](#page-85-0)
- 5. Install the [external SMA antenna module,](#page-82-0) if applicable.
- 6. Install the [power button.](#page-74-0)
- 7. Install the [expansion card,](#page-67-0) if applicable.
- 8. Install the [3.5-inch hard drive.](#page-61-0)
- 9. Install the [graphics card.](#page-58-0)
- 10. Install the [wireless card.](#page-56-0)
- 11. Install the [external puck antenna,](#page-54-0) if applicable.
- 12. Install the [M.2 2230 solid-state drive](#page-45-0) or the [M.2 2280 solid-state drive,](#page-47-0) whichever is applicable.
- 13. Install the [memory module.](#page-43-0)
- 14. Install the [front bezel.](#page-41-0)
- 15. Install the [coin-cell battery.](#page-38-0)
- 16. Install the [side cover.](#page-35-0)
- 17. Follow the procedure in [After working inside your computer.](#page-30-0)

# **Software**

**9**

This chapter details the supported operating systems along with instructions on how to install the drivers.

# **Operating system**

Your OptiPlex Tower 7020 supports the following operating systems:

- Windows 11 Home
- Windows 11 Pro
- Windows 11 Pro National Education
- Ubuntu Linux 22.04 LTS

# **Drivers and downloads**

When troubleshooting, downloading, or installing drivers, it is recommended that you read the Dell Knowledge Base article Drivers and Downloads FAQs [000123347.](https://www.dell.com/support/kbdoc/000123347/drivers-and-downloads-faqs)

# **BIOS Setup**

**CAUTION: Unless you are an expert computer user, do not change the settings in the BIOS Setup. Certain changes can make your computer work incorrectly.**

- **NOTE:** Depending on the computer and its installed devices, the items that are listed in this section may or may not be displayed.
- **NOTE:** Before you change the settings in BIOS Setup, it is recommended that you note down the original settings for future reference.

Use BIOS Setup for the following purposes:

- Get information about the hardware installed in your computer, such as the amount of RAM and the size of the storage device.
- Change the system configuration information.
- Set or change a user-selectable option, such as the user password, type of hard drive installed, and enabling or disabling base devices.

# **Entering BIOS Setup program**

### **About this task**

Turn on (or restart) your computer and press F2 immediately.

# **Navigation keys**

**(i)** NOTE: For most of the System Setup options, changes that you make are recorded but do not take effect until you restart the computer.

### **Table 29. Navigation keys**

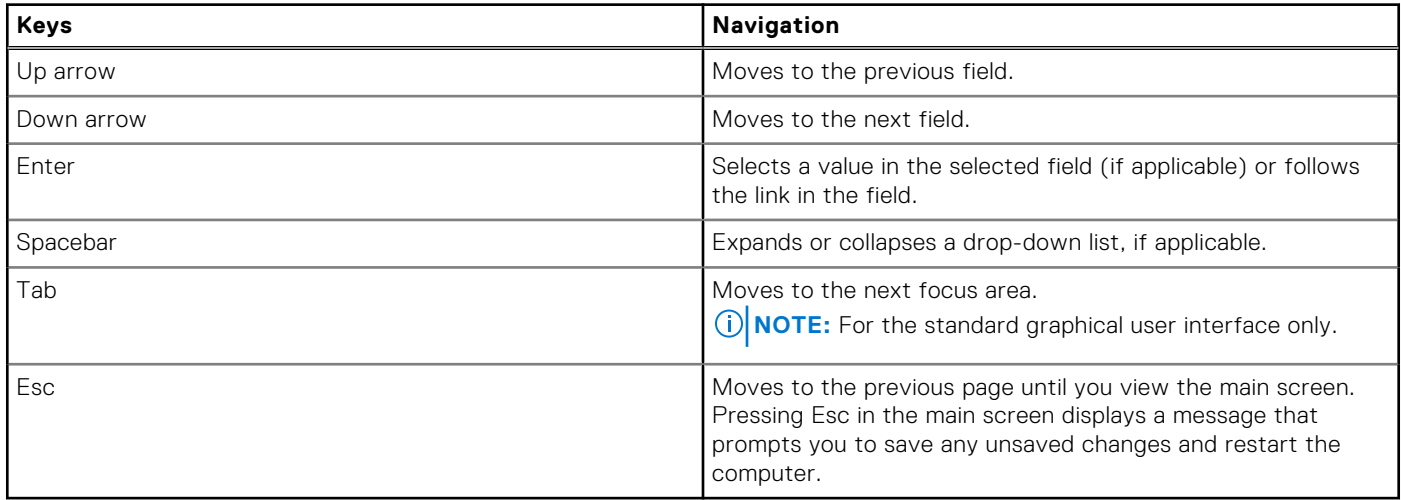

# **F12 One Time Boot menu**

To enter the One Time Boot menu, turn on your computer, and then press F12 immediately.

**NOTE:** It is recommended to shut down the computer, if it is on.

The F12 One Time Boot menu displays the devices that you can boot from including the diagnostic option. The boot menu options are:

- Removable Drive (if available)
- STXXXX Drive (if available)

**NOTE:** XXX denotes the SATA drive number.

- Optical Drive (if available)
- SATA Hard Drive (if available)
- Diagnostics

The boot sequence screen also displays the option to access System Setup.

# **System setup options**

**(i)** NOTE: Depending on your computer and its installed devices, the items that are listed in this section may or may not be displayed.

### **Table 30. System setup options—Overview menu**

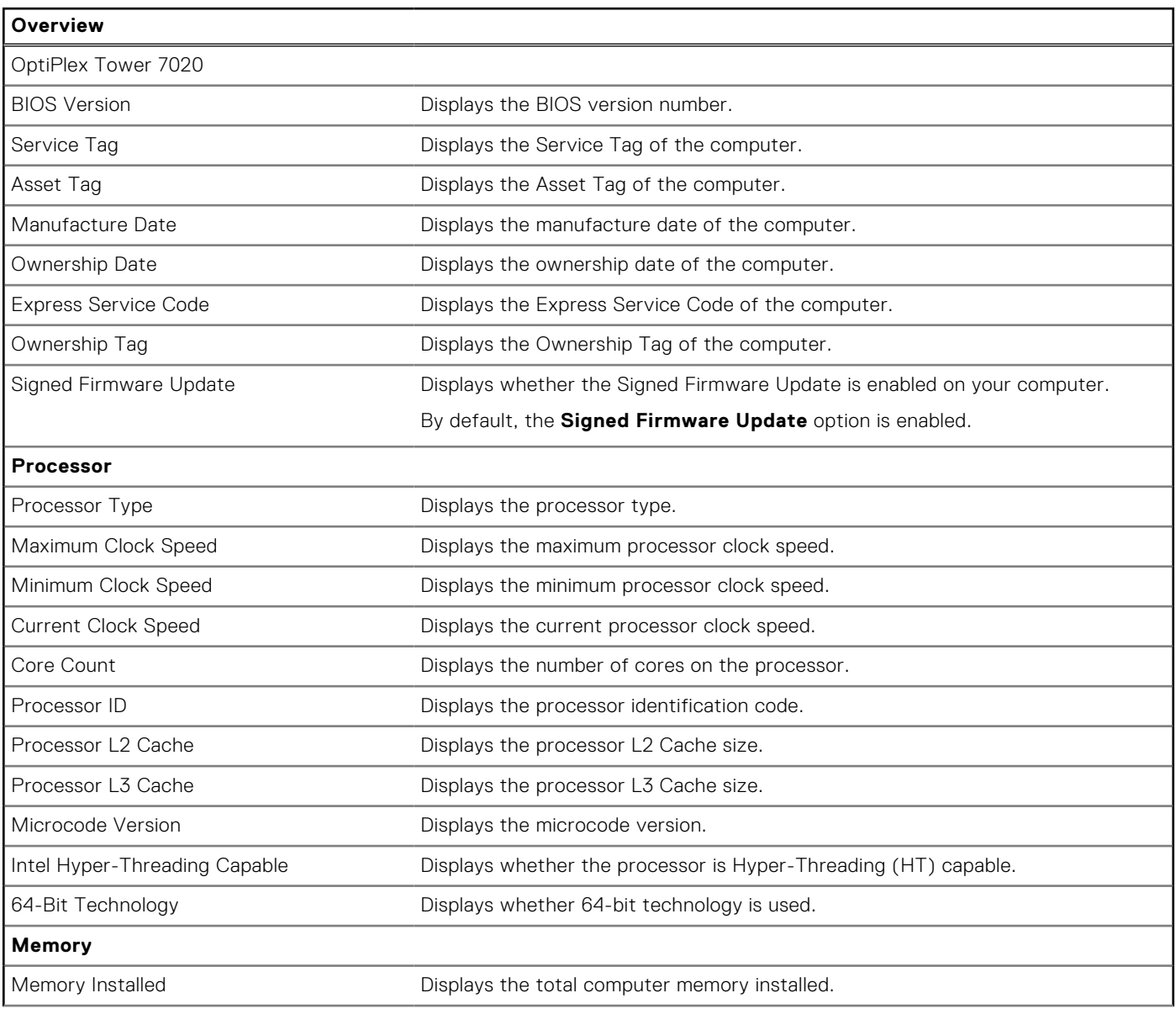

## **Table 30. System setup options—Overview menu (continued)**

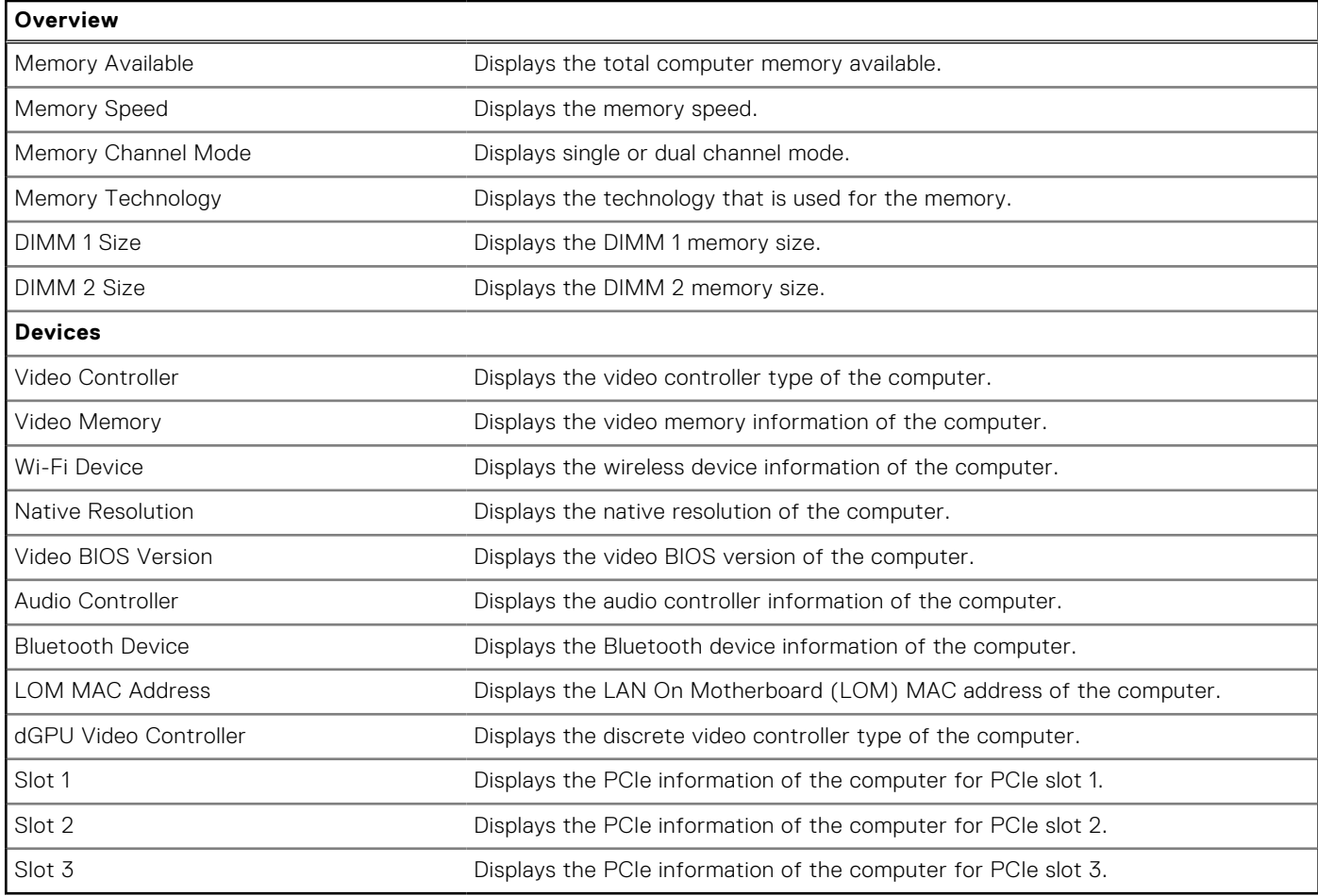

## **Table 31. System setup options—Boot Configuration menu**

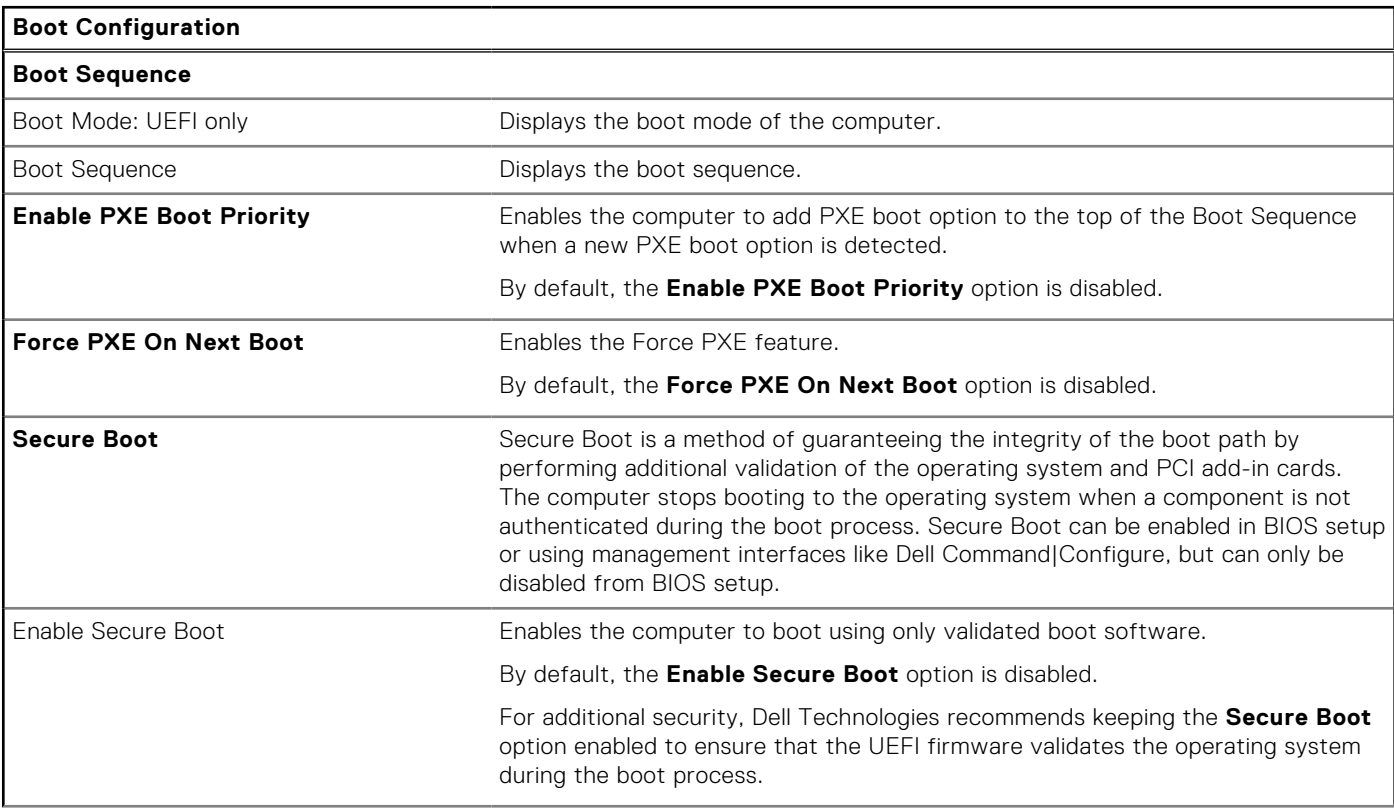

### **Table 31. System setup options—Boot Configuration menu (continued)**

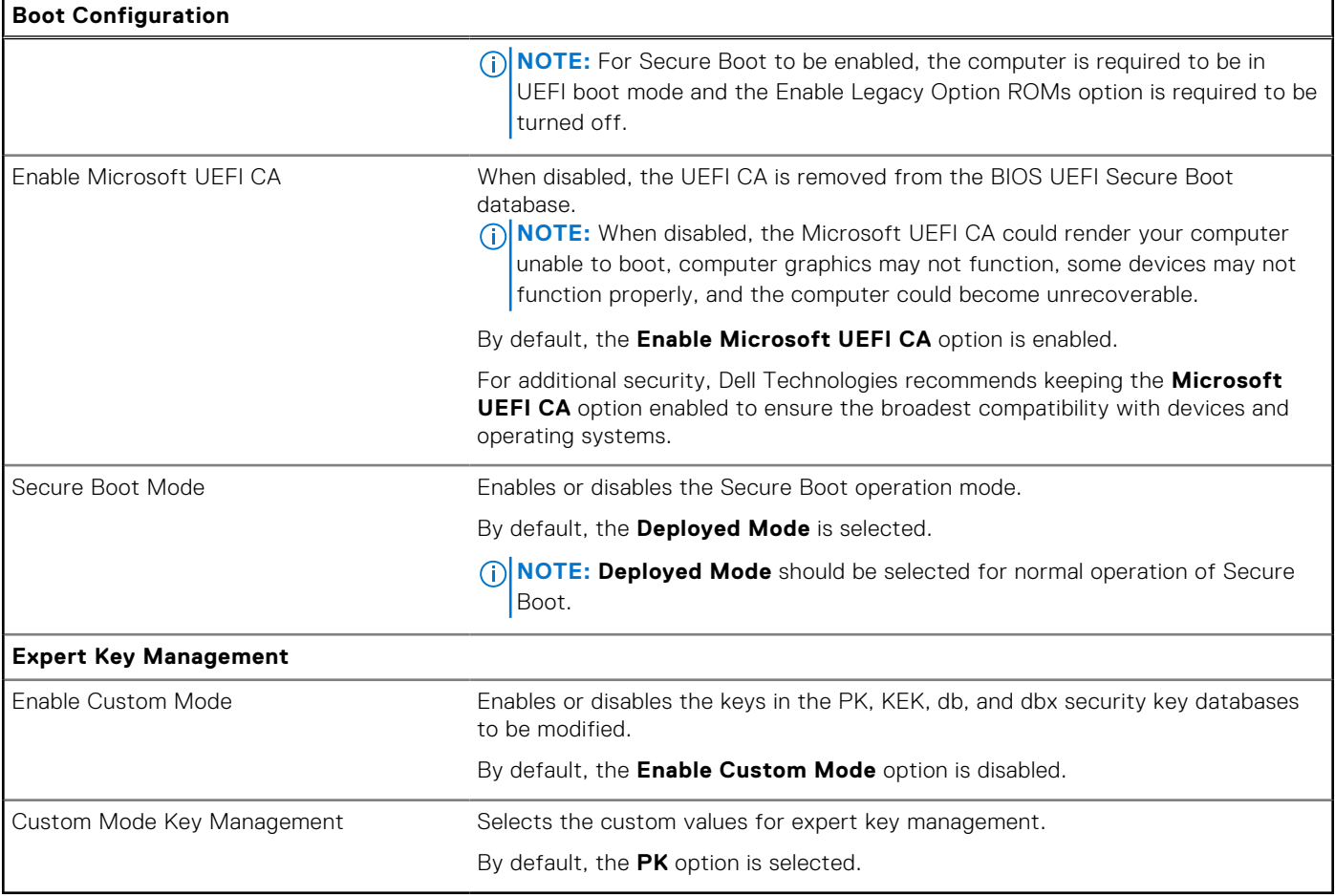

### **Table 32. System setup options—Integrated Devices menu**

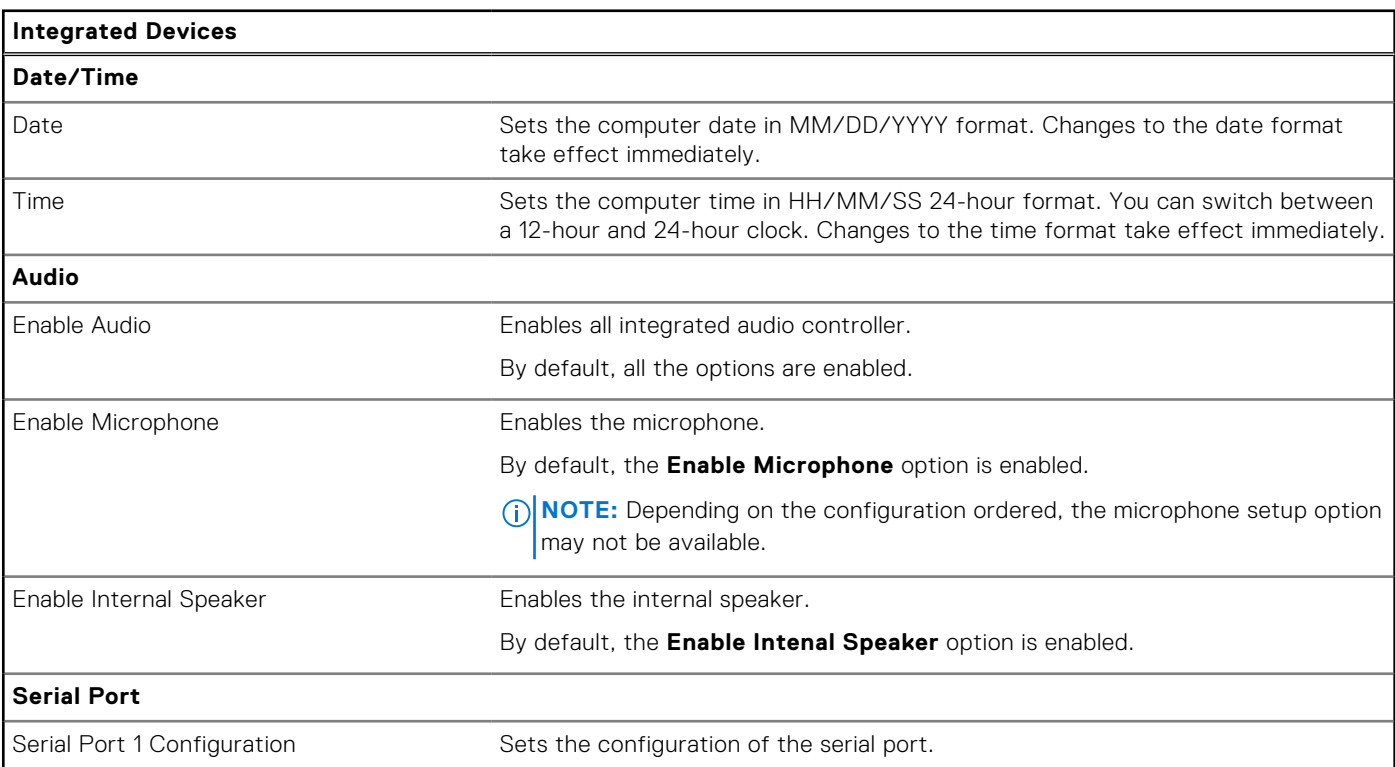

## **Table 32. System setup options—Integrated Devices menu (continued)**

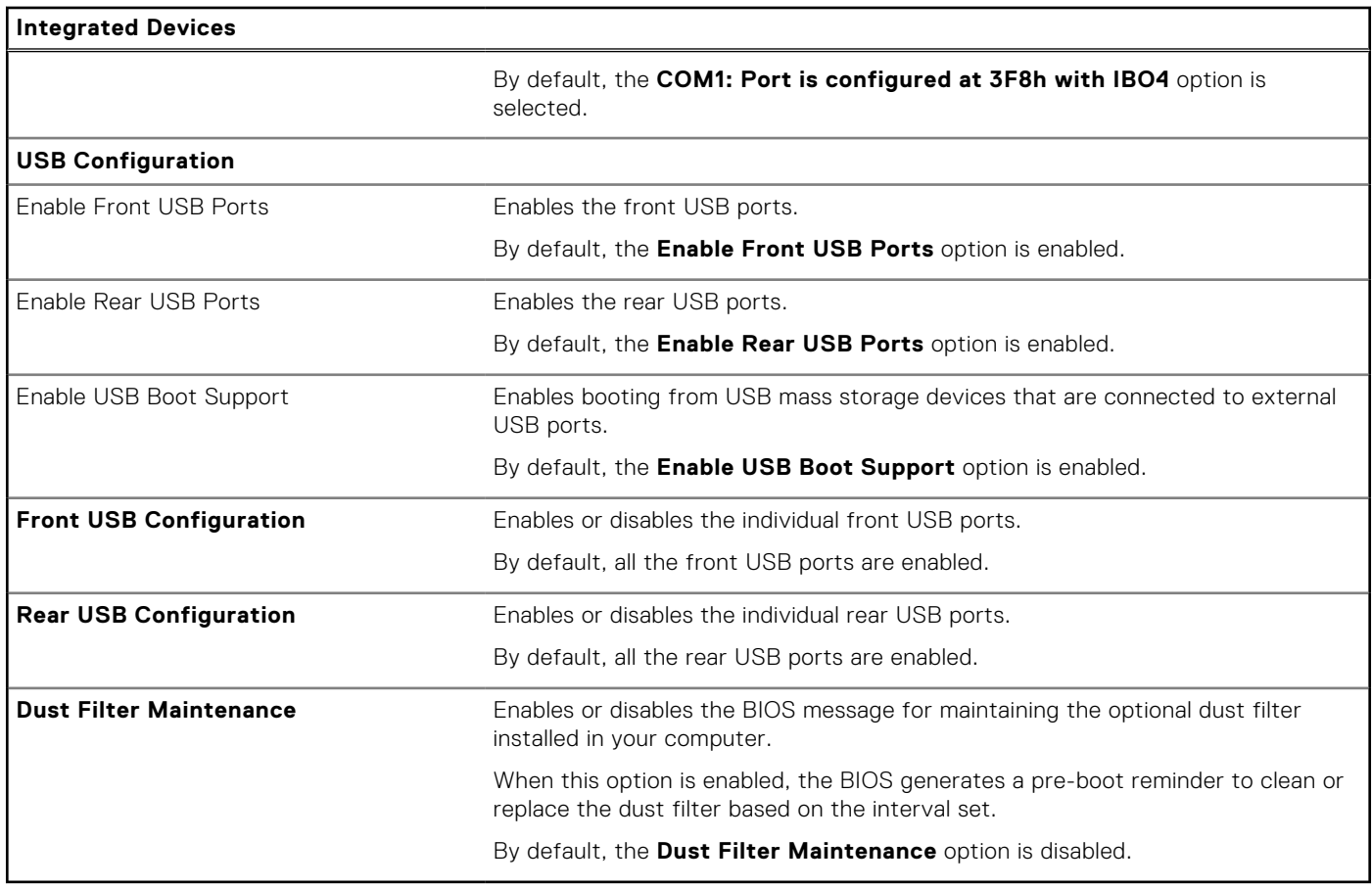

## **Table 33. System setup options—Storage menu**

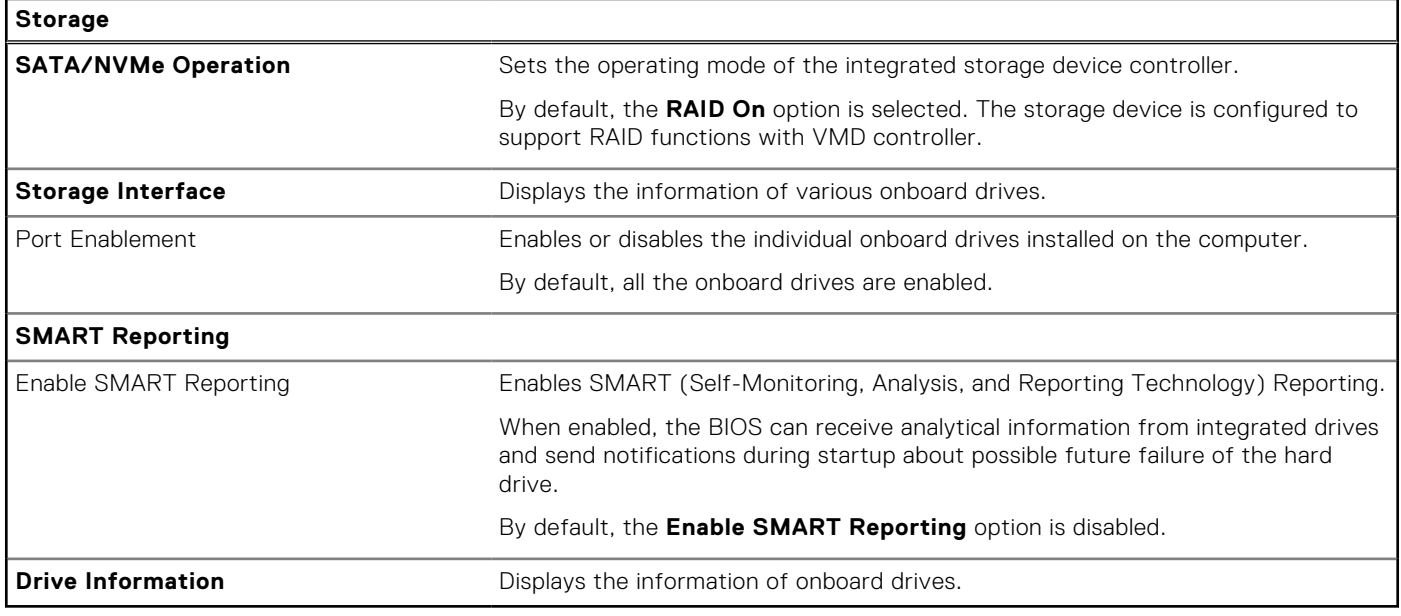

### **Table 34. System setup options—Display menu**

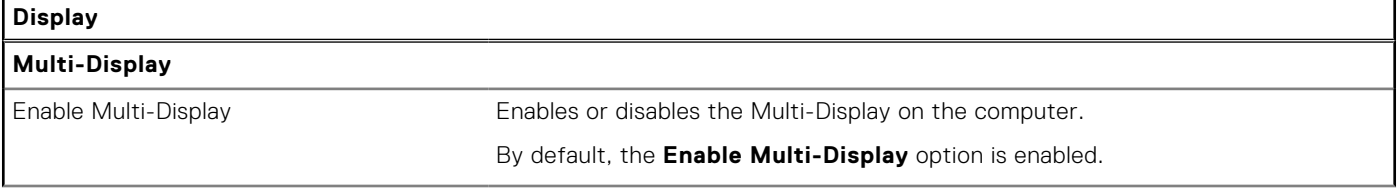

### **Table 34. System setup options—Display menu (continued)**

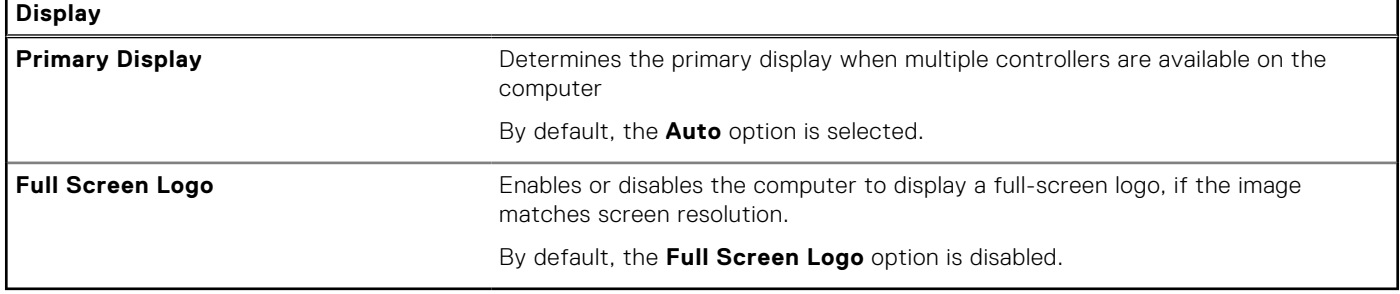

## **Table 35. System setup options—Connection menu**

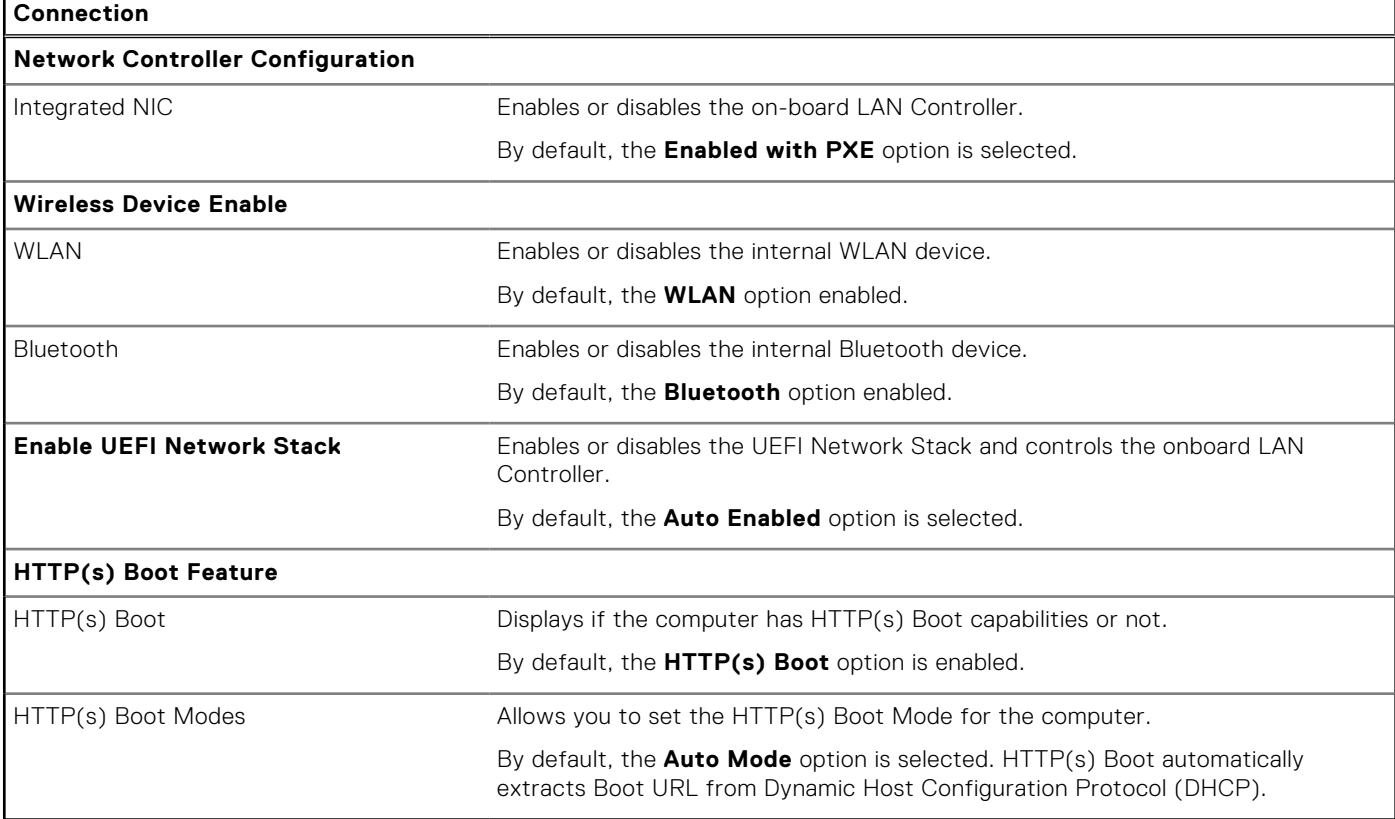

### **Table 36. System setup options—Power menu**

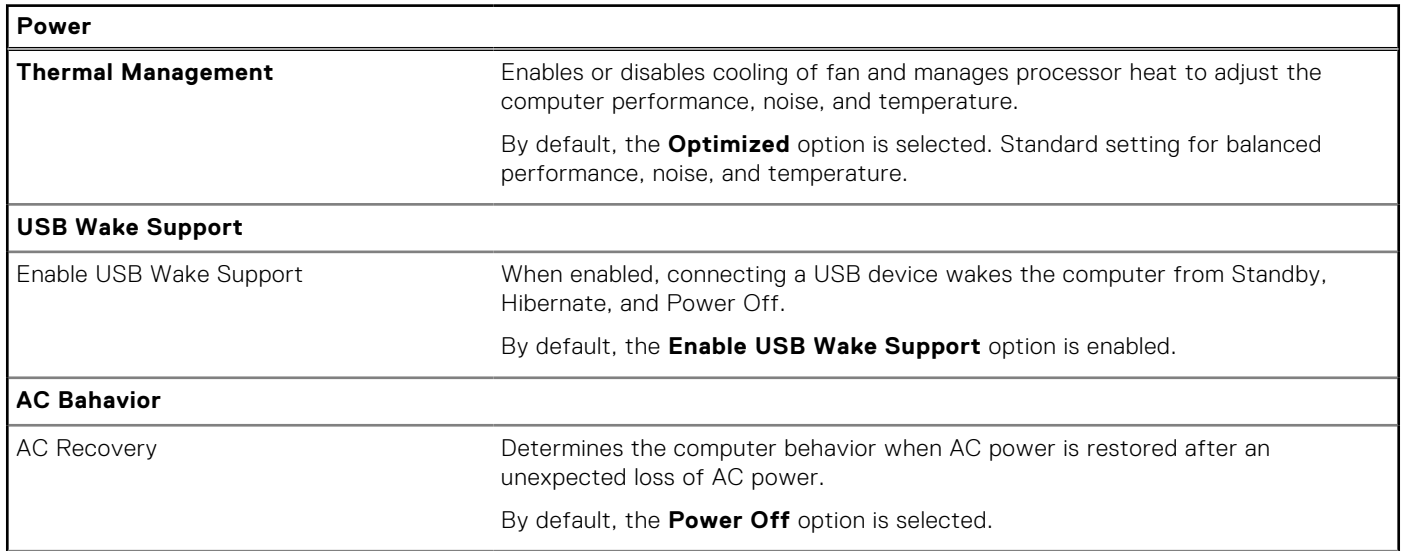

### **Table 36. System setup options—Power menu (continued)**

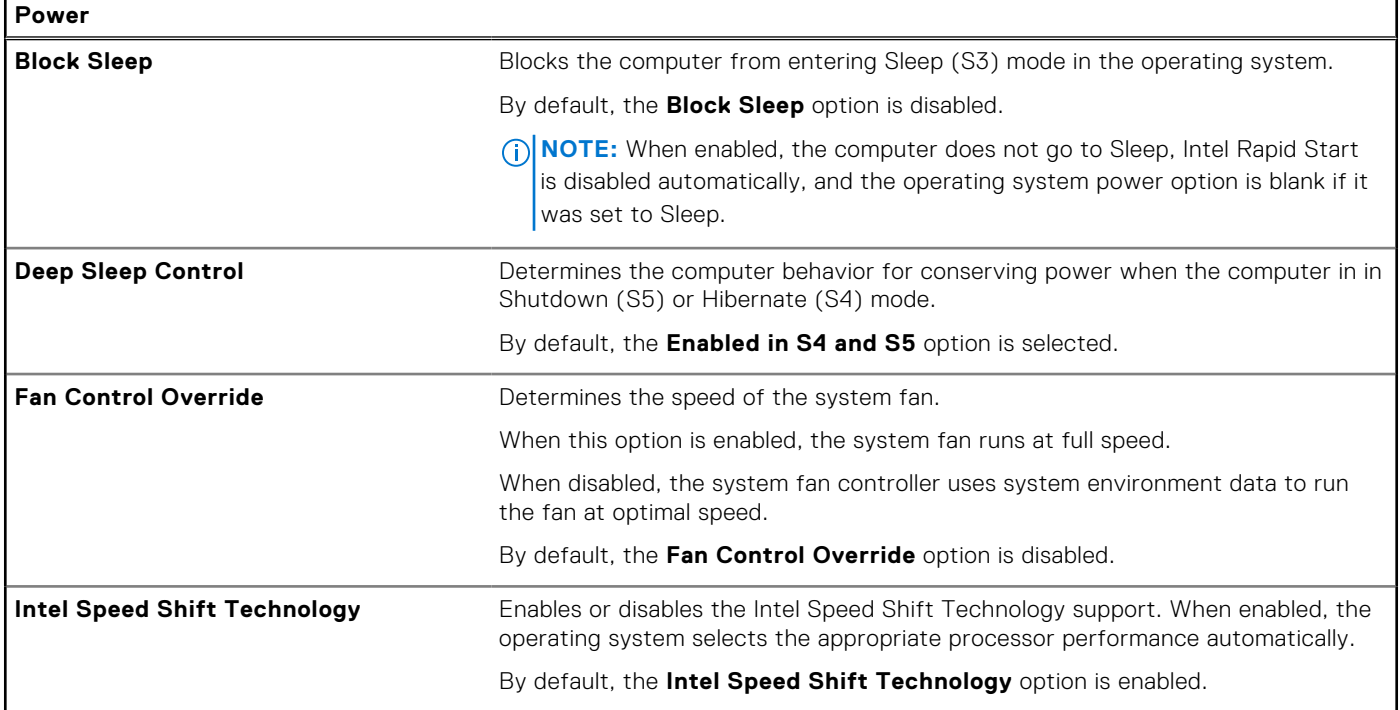

## **Table 37. System setup options—Security menu**

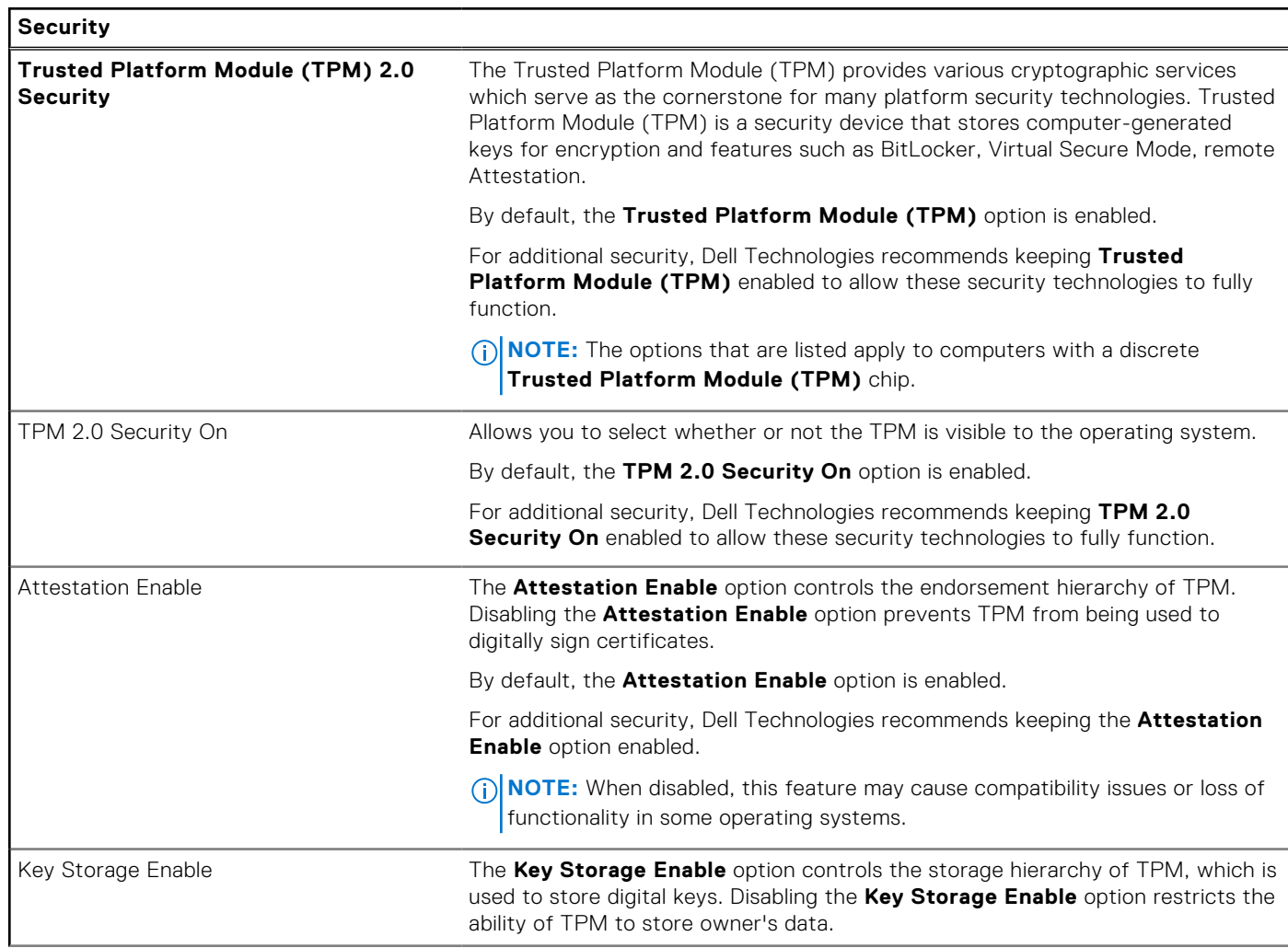

### **Table 37. System setup options—Security menu (continued)**

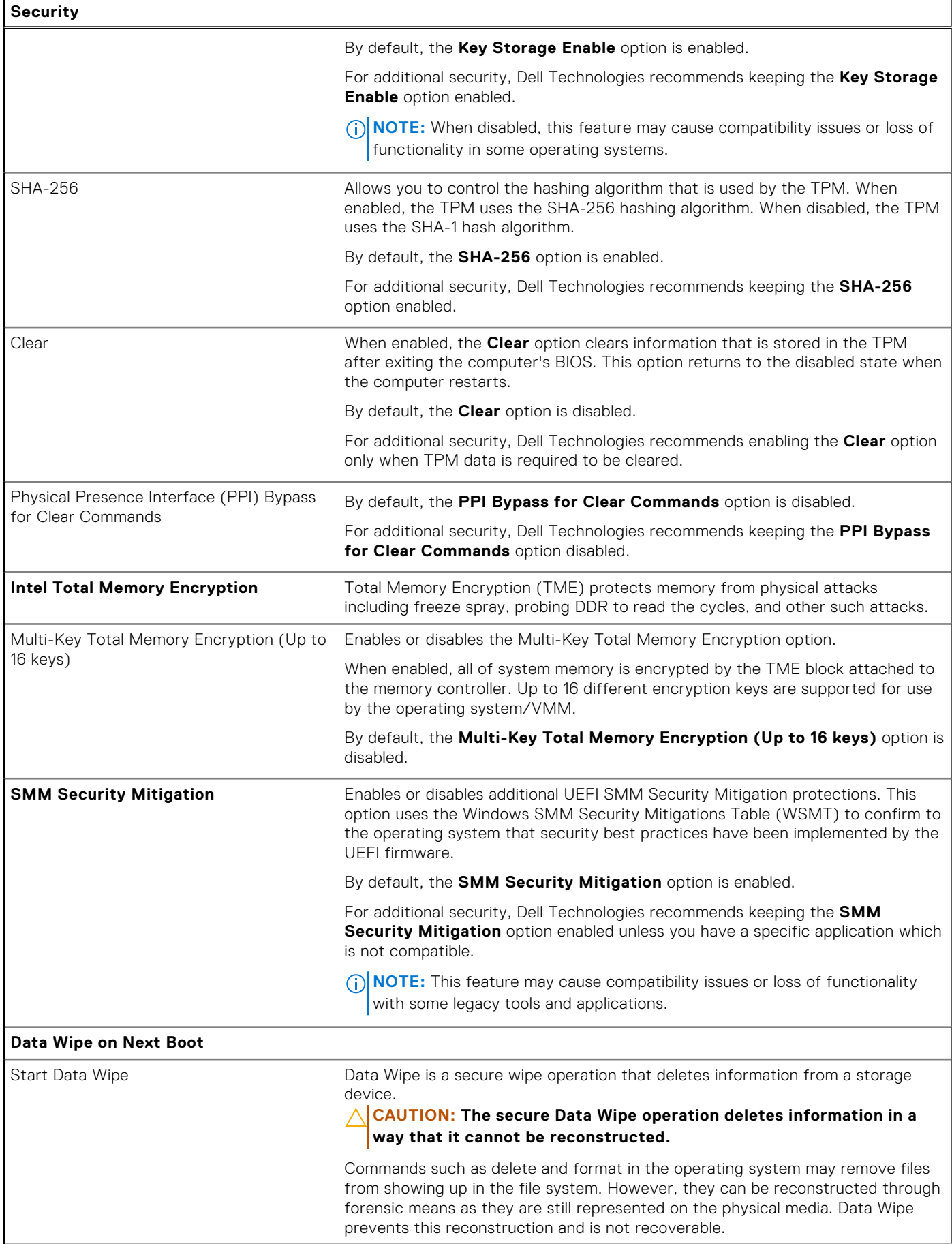

## **Table 37. System setup options—Security menu (continued)**

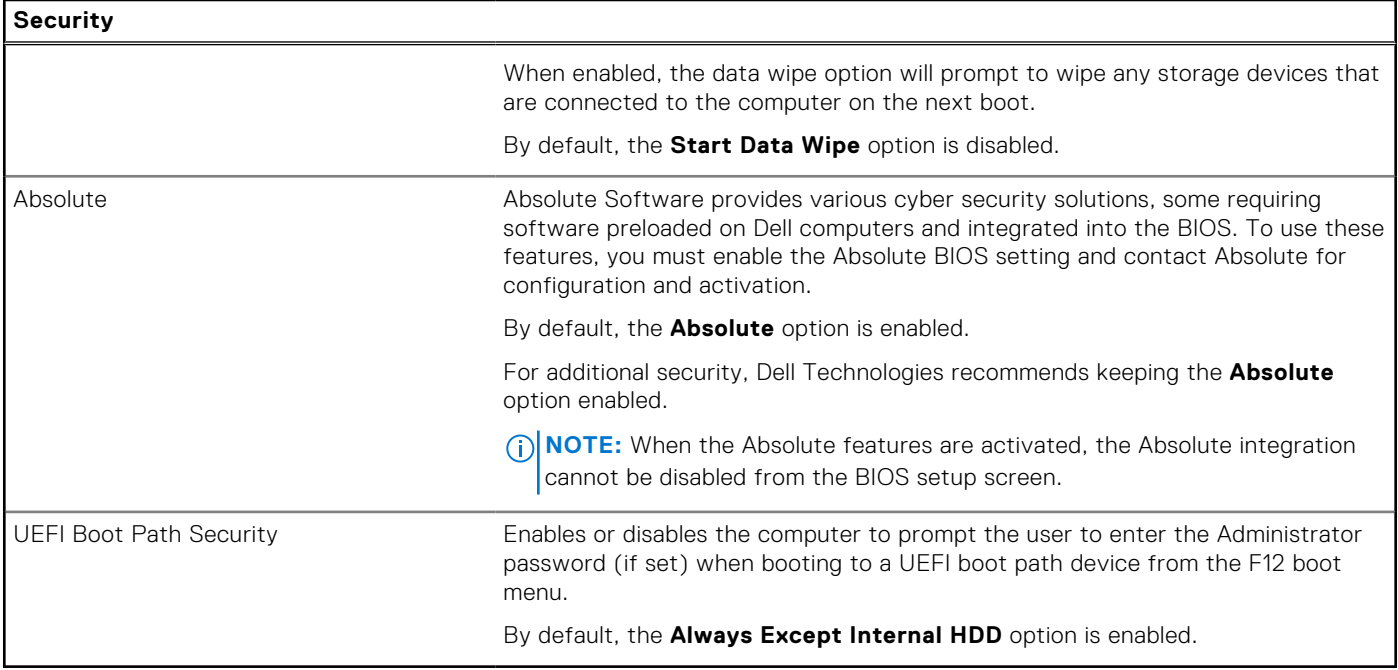

### **Table 38. System setup options—Passwords menu**

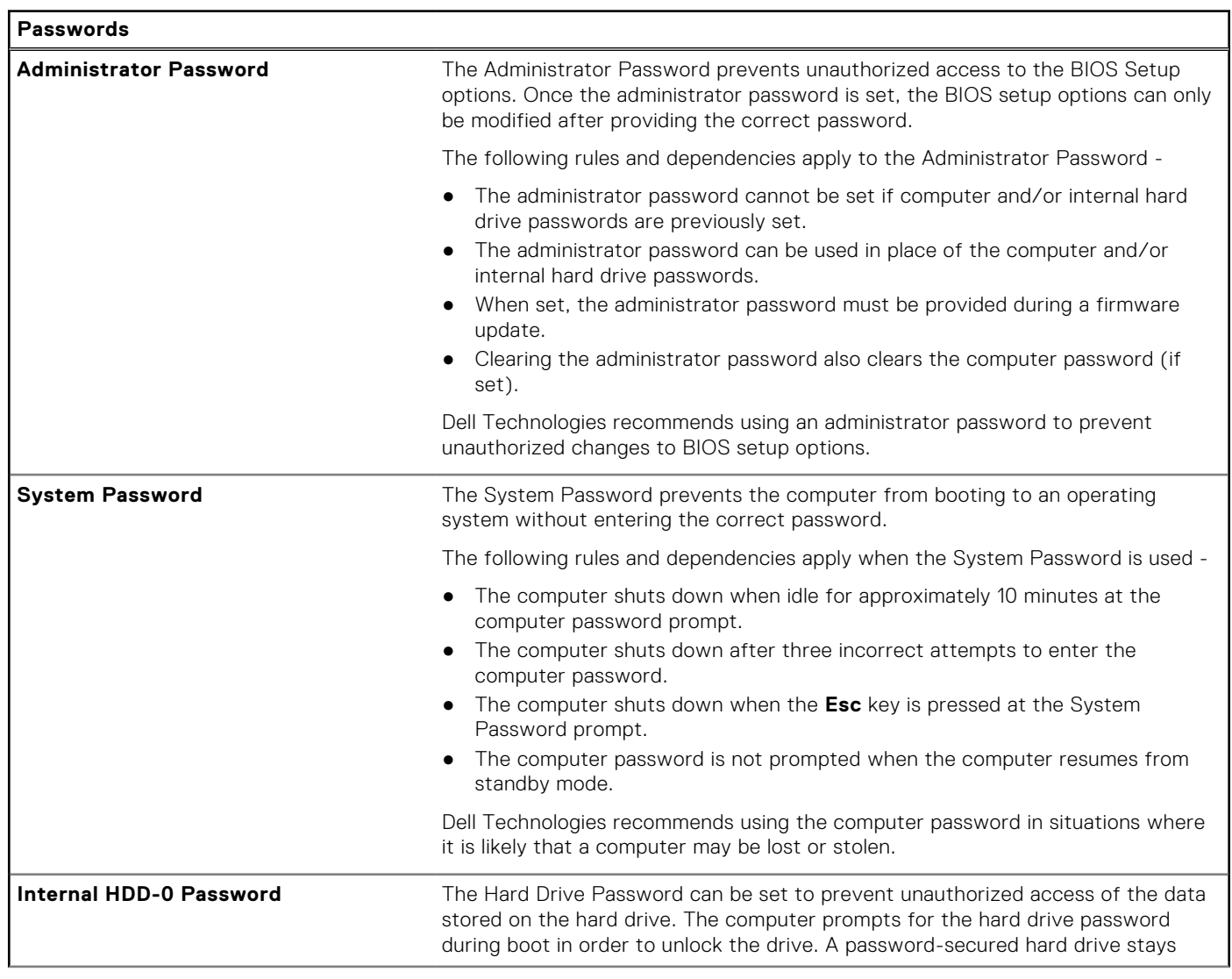

 $\overline{\phantom{0}}$ 

## **Table 38. System setup options—Passwords menu (continued)**

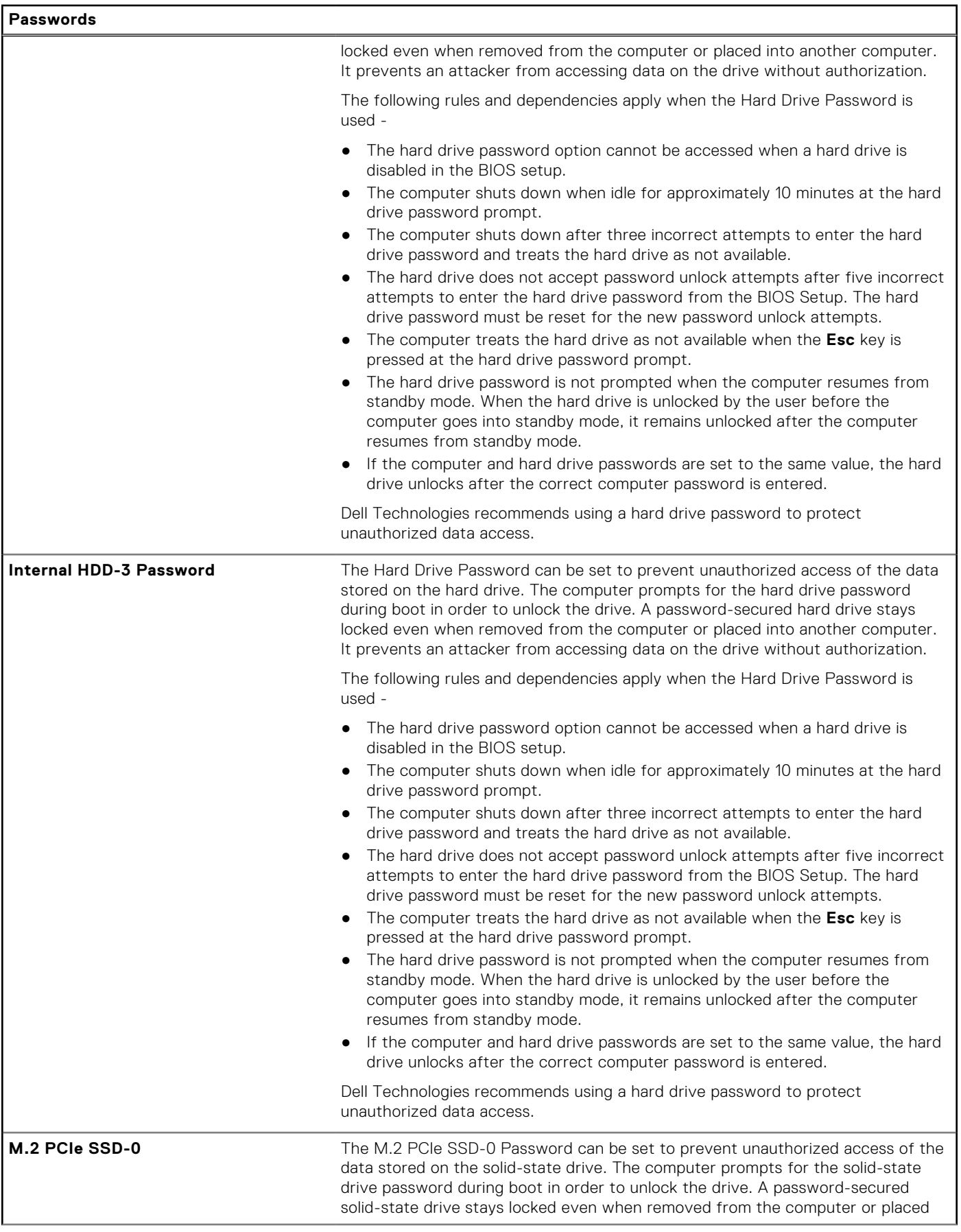

### **Table 38. System setup options—Passwords menu (continued)**

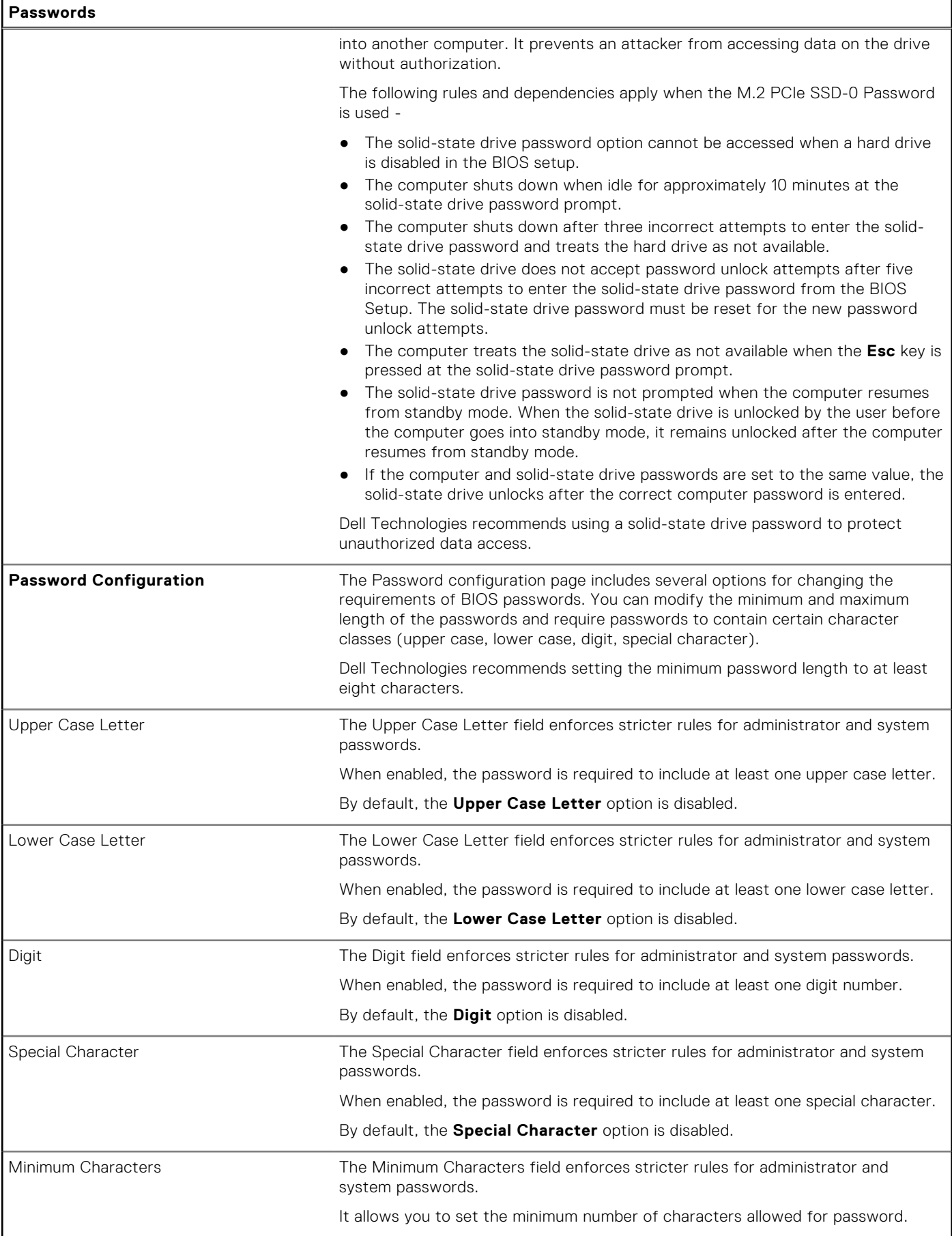

### **Table 38. System setup options—Passwords menu (continued)**

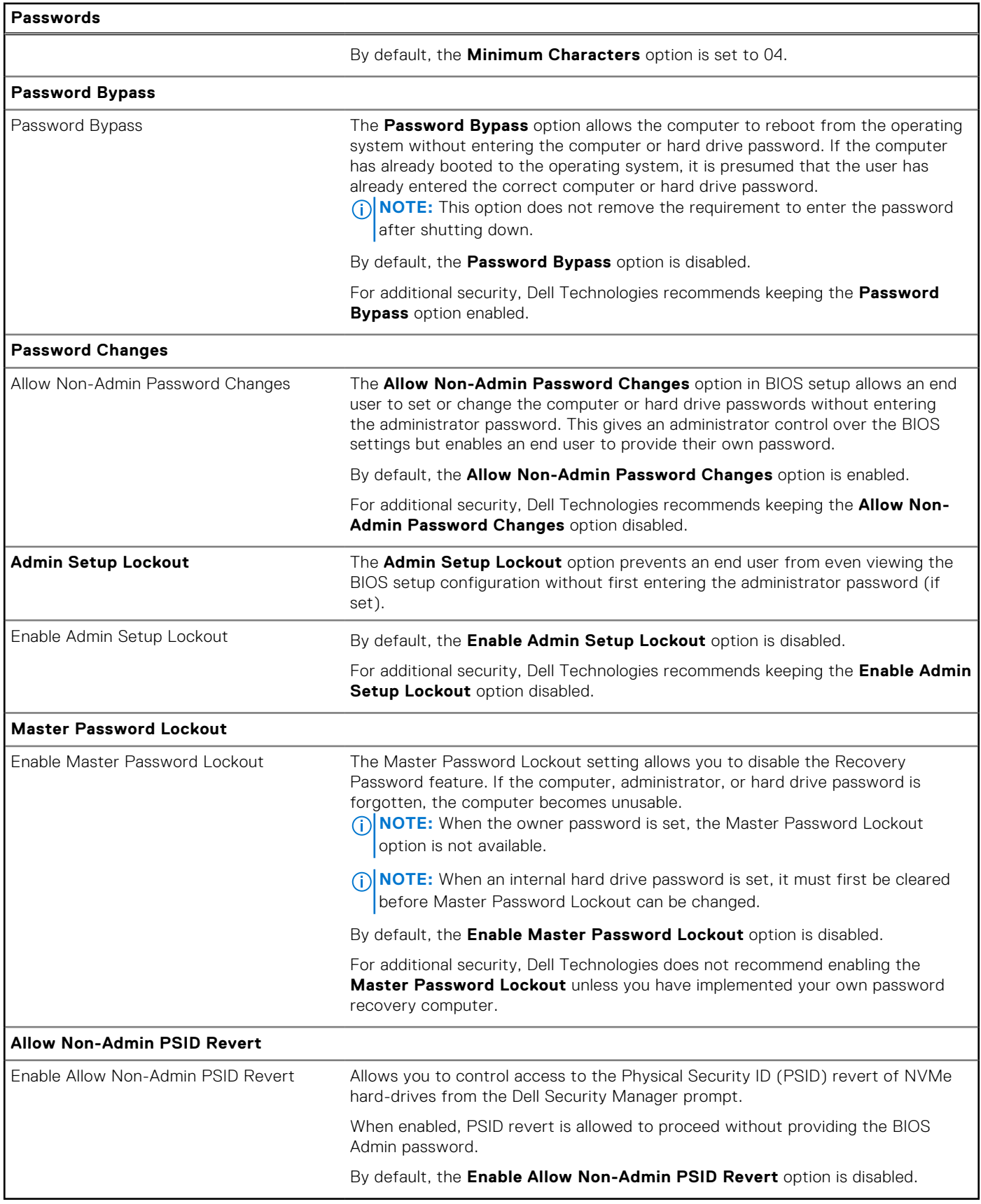

## **Table 39. System setup options—Update, Recovery menu**

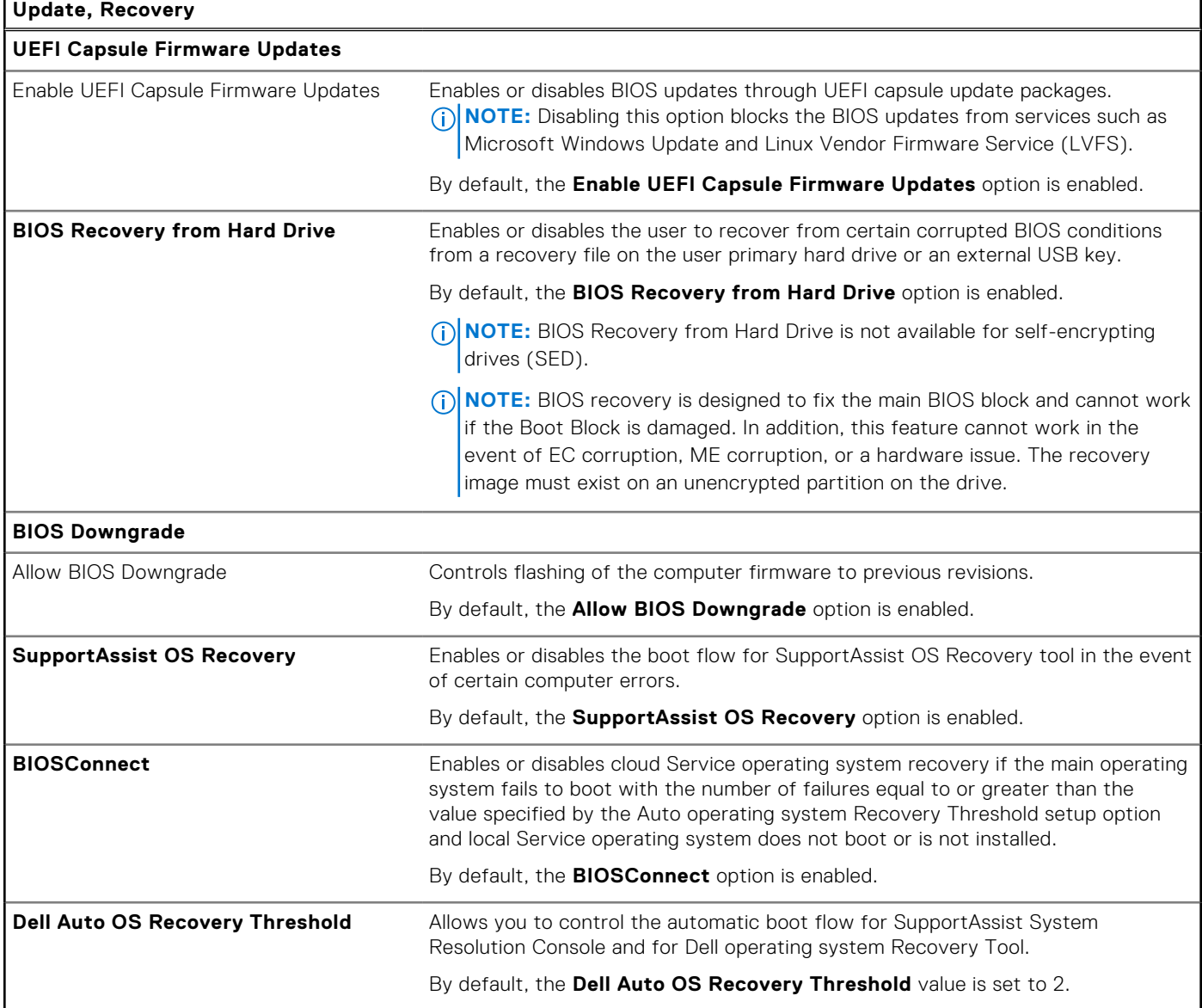

## **Table 40. System setup options—System Management menu**

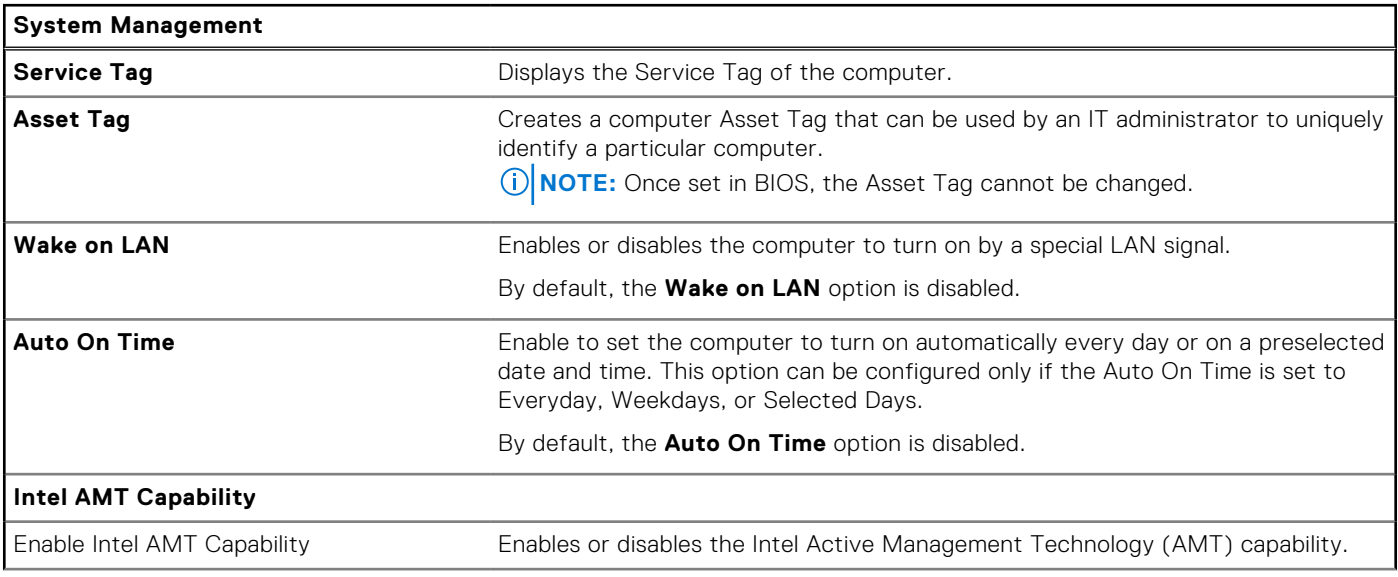

### **Table 40. System setup options—System Management menu (continued)**

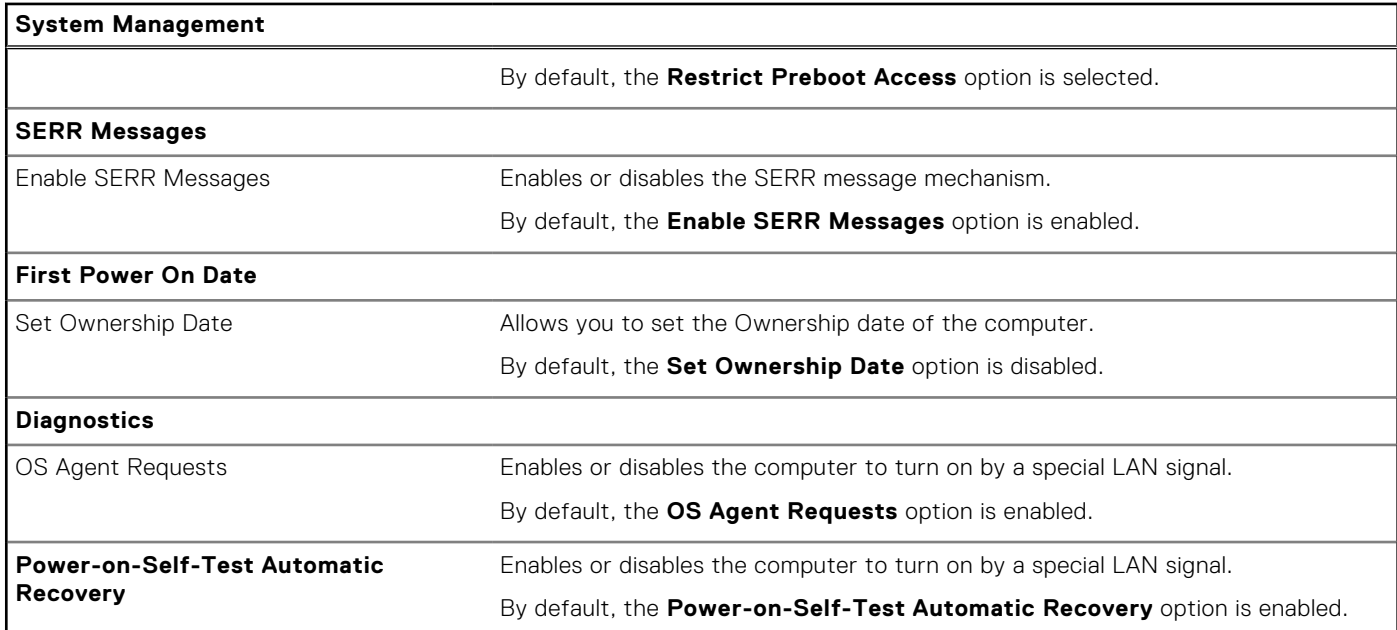

### **Table 41. System setup options—Keyboard menu**

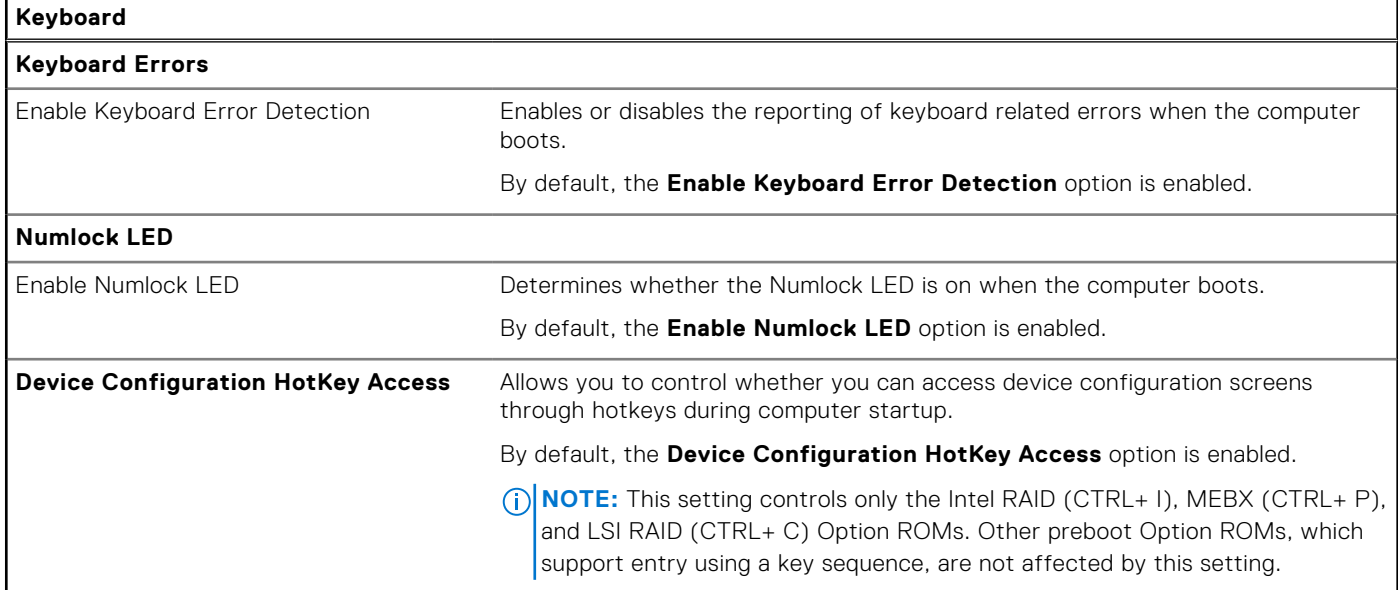

## **Table 42. System setup options—Preboot Behavior menu**

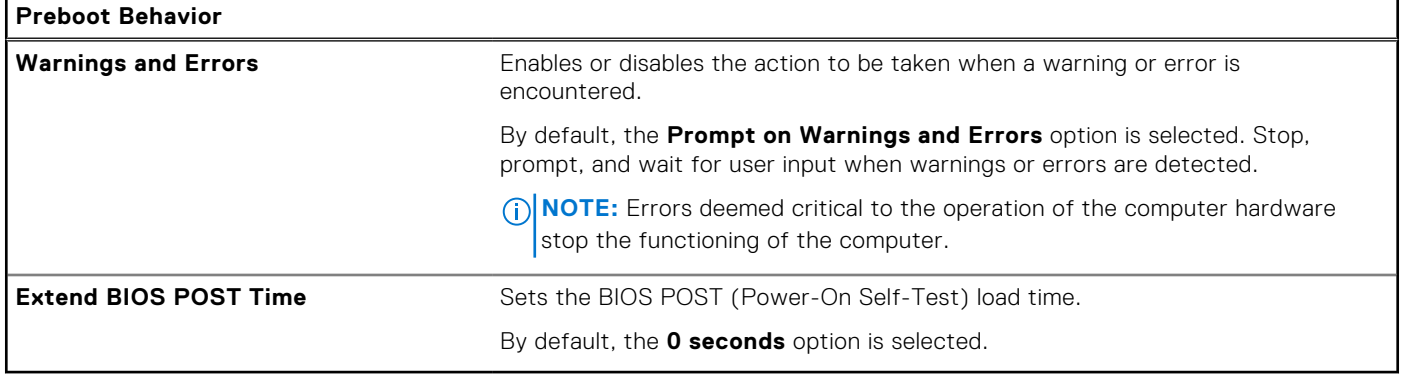

## **Table 43. System setup options—Virtualization menu**

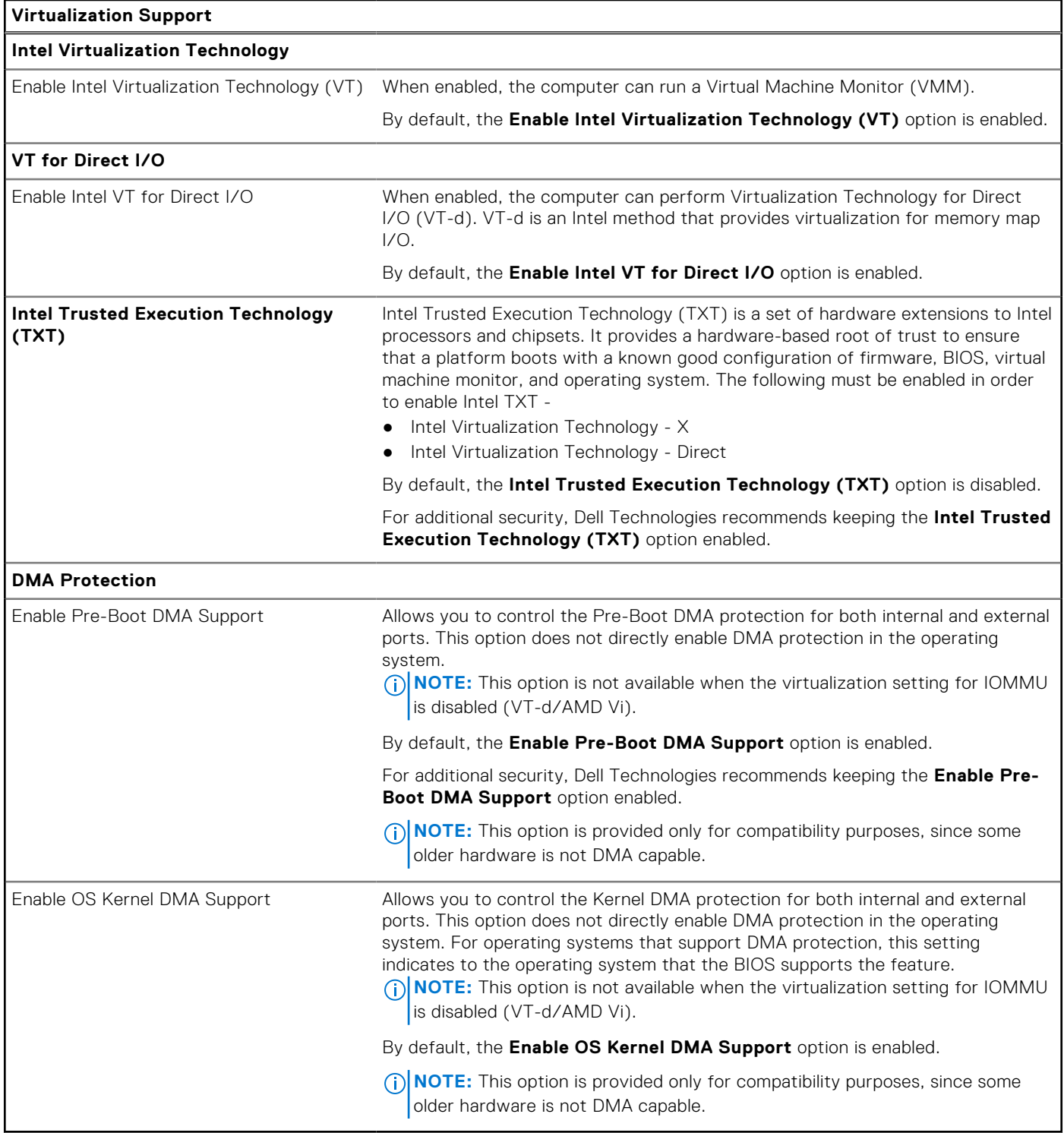

## **Table 44. System setup options—Performance menu**

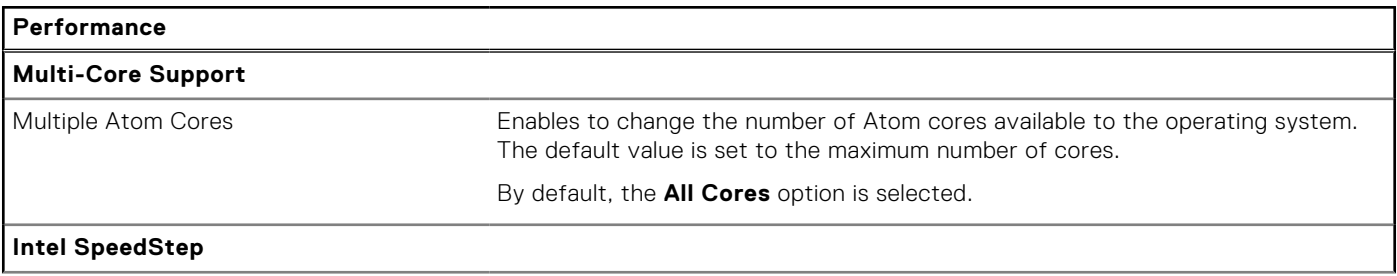

### <span id="page-131-0"></span>**Table 44. System setup options—Performance menu (continued)**

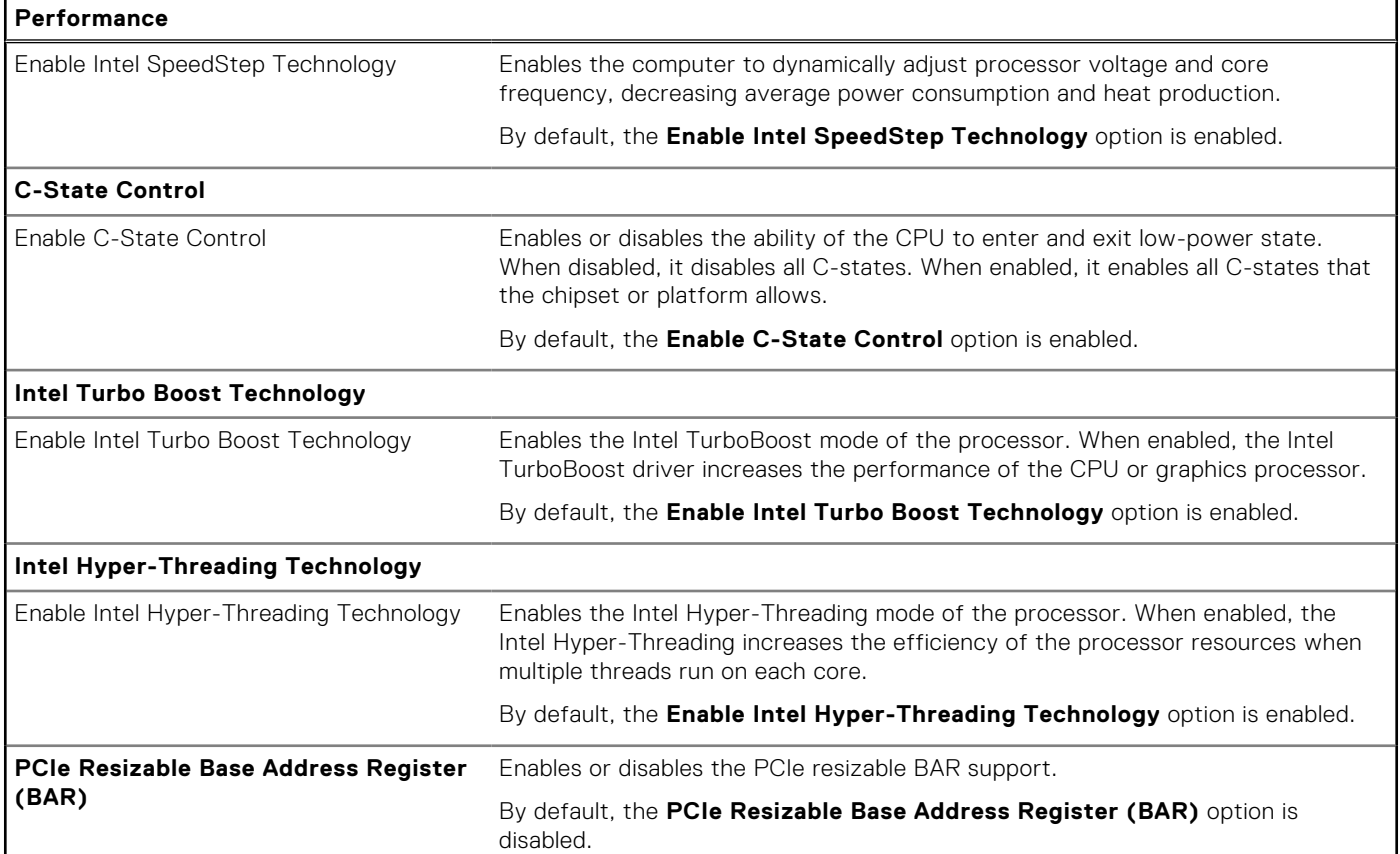

### **Table 45. System setup options—System Logs menu**

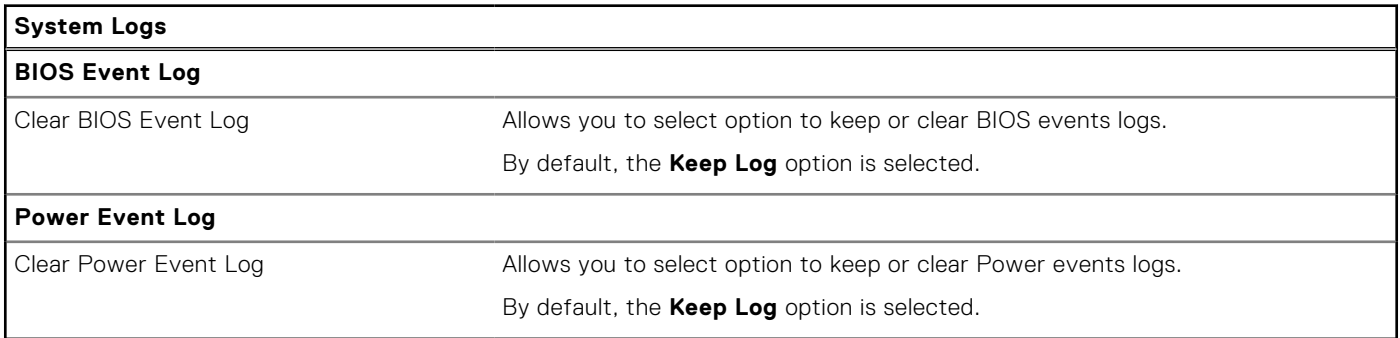

# **Updating the BIOS**

## **Updating the BIOS in Windows**

### **About this task**

**CAUTION: If BitLocker is not suspended before updating the BIOS, the next time you reboot the computer it will not recognize the BitLocker key. You will then be prompted to enter the recovery key to progress, and the computer will ask for this on each reboot. If the recovery key is not known this can result in data loss or an unnecessary operating system reinstall. For more information about this subject, search in the Knowledge Base Resource at [Dell Support Site.](https://www.dell.com/support/)**

### **Steps**

- 1. Go to [Dell Support Site.](https://www.dell.com/support)
- 2. Click **Product support**. In the **Search support** box, enter the Service Tag of your computer, and then click **Search**. **NOTE:** If you do not have the Service Tag, use the SupportAssist feature to automatically identify your computer. You can also use the product ID or manually browse for your computer model.
- 3. Click **Drivers & Downloads**. Expand **Find drivers**.
- 4. Select the operating system installed on your computer.
- 5. In the **Category** drop-down list, select **BIOS**.
- 6. Select the latest version of BIOS, and click **Download** to download the BIOS file for your computer.
- 7. After the download is complete, browse the folder where you saved the BIOS update file.
- 8. Double-click the BIOS update file icon and follow the on-screen instructions. For more information, search in the Knowledge Base Resource at [Dell Support Site.](https://www.dell.com/support/)

## **Updating the BIOS in Linux and Ubuntu**

To update the system BIOS on a computer that is installed with Linux or Ubuntu, see the knowledge base article [000131486](https://www.dell.com/support/kbdoc/000131486) at [Dell Support Site.](https://www.dell.com/support)

# **Updating the BIOS using the USB drive in Windows**

### **About this task**

**CAUTION: If BitLocker is not suspended before updating the BIOS, the next time you reboot the computer it will not recognize the BitLocker key. You will then be prompted to enter the recovery key to progress, and the computer will ask for this on each reboot. If the recovery key is not known this can result in data loss or an unnecessary operating system reinstall. For more information about this subject, search in the Knowledge Base Resource at [Dell Support Site.](https://www.dell.com/support/)**

#### **Steps**

- 1. Follow the procedure from step 1 to step 6 in [Updating the BIOS in Windows](#page-131-0) to download the latest BIOS setup program file.
- 2. Create a bootable USB drive. For more information, search in the Knowledge Base Resource at [Dell Support Site.](https://www.dell.com/support/)
- 3. Copy the BIOS setup program file to the bootable USB drive.
- 4. Connect the bootable USB drive to the computer that needs the BIOS update.
- 5. Restart the computer and press **F12** .
- 6. Select the USB drive from the **One Time Boot Menu**.
- 7. Type the BIOS setup program filename and press **Enter**. The **BIOS Update Utility** appears.
- 8. Follow the on-screen instructions to complete the BIOS update.

## **Updating the BIOS from the F12 One-Time boot menu**

Update your computer BIOS using the BIOS update.exe file that is copied to a FAT32 USB drive and booting from the F12 One-Time boot menu.

#### **About this task**

**CAUTION: If BitLocker is not suspended before updating the BIOS, the next time you reboot the computer it will not recognize the BitLocker key. You will then be prompted to enter the recovery key to progress, and the computer will ask for this on each reboot. If the recovery key is not known this can result in data loss or an unnecessary operating system reinstall. For more information about this subject, search in the Knowledge Base Resource at [Dell Support Site.](https://www.dell.com/support/)**

### **BIOS Update**

You can run the BIOS update file from Windows using a bootable USB drive or you can also update the BIOS from the F12 One-Time boot menu on the computer.

Most of the Dell computers built after 2012 have this capability, and you can confirm by booting your computer to the F12 One-Time Boot Menu to see if BIOS FLASH UPDATE is listed as a boot option for your computer. If the option is listed, then the BIOS supports this BIOS update option.

**NOTE:** Only computers with the BIOS Flash Update option in the F12 One-Time boot menu can use this function.

### **Updating from the One-Time boot menu**

To update your BIOS from the F12 One-Time boot menu, you need the following:

- USB drive formatted to the FAT32 file system (key does not have to be bootable)
- BIOS executable file that you downloaded from the Dell Support website and copied to the root of the USB drive
- AC power adapter that is connected to the computer
- Functional computer battery to flash the BIOS

Perform the following steps to perform the BIOS update flash process from the F12 menu:

### **CAUTION: Do not turn off the computer during the BIOS update process. The computer may not boot if you turn off your computer.**

#### **Steps**

- 1. From a turn off state, insert the USB drive where you copied the flash into a USB port of the computer.
- 2. Turn on the computer and press F12 to access the One-Time Boot Menu, select BIOS Update using the mouse or arrow keys then press Enter.
	- The flash BIOS menu is displayed.
- 3. Click **Flash from file**.
- 4. Select an external USB device.
- 5. Select the file and double-click the flash target file, and then click **Submit**.
- 6. Click **Update BIOS**. The computer restarts to flash the BIOS.
- 7. The computer will restart after the BIOS update is completed.

# **System and setup password**

#### **Table 46. System and setup password**

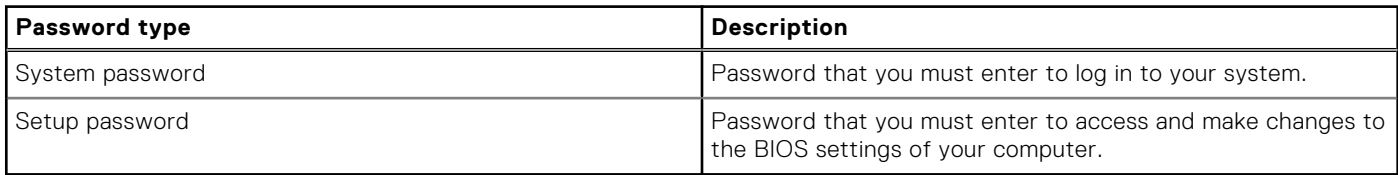

You can create a system password and a setup password to secure your computer.

**CAUTION: The password features provide a basic level of security for the data on your computer.**

**CAUTION: Anyone can access the data that is stored on your computer, when not locked and left unattended.**

**NOTE:** System and setup password feature is disabled.

## **Assigning a System Setup password**

#### **Prerequisites**

You can assign a new System or Admin Password only when the status is in **Not Set**.

### **About this task**

To enter BIOS System Setup, press F2 immediately after a power-on or reboot.

### **Steps**

- 1. In the **System BIOS** or **System Setup** screen, select **Security** and press Enter. The **Security** screen is visible.
- 2. Select **System/Admin Password** and create a password in the **Enter the new password** field. Use the following guidelines to assign the system password:
	- A password can have up to 32 characters.
	- At least one special character: "( ! " #  $\frac{6}{9}$  % & ' \* + , . / : ; < = > ? @  $[\ \ \{ ] \ \}$ "
	- Numbers 0 to 9.
	- Upper case letters from A to Z.
	- Lower case letters from a to z.
- 3. Type the system password that you entered earlier in the **Confirm new password** field and click **OK**.
- 4. Press Esc and save the changes as prompted by the message.
- **5.** Press Y to save the changes. The computer restarts.

## **Deleting or changing an existing system setup password**

### **Prerequisites**

Ensure that the **Password Status** is Unlocked (in the System Setup) before attempting to delete or change the existing System and/or Setup password. You cannot delete or change an existing System or Setup password, if the **Password Status** is Locked.

### **About this task**

To enter the System Setup, press F2 immediately after a power-on or reboot.

### **Steps**

- 1. In the **System BIOS** or **System Setup** screen, select **System Security** and press Enter. The **System Security** screen is displayed.
- 2. In the **System Security** screen, verify that the Password Status is **Unlocked**.
- 3. Select **System Password**, update, or delete the existing system password, and press Enter or Tab.
- 4. Select **Setup Password**, update, or delete the existing setup password, and press Enter or Tab.
	- **(i)** NOTE: If you change the System and/or Setup password, reenter the new password when prompted. If you delete the System and/or Setup password, confirm the deletion when prompted.
- 5. Press Esc. A message prompts you to save the changes.
- 6. Press Y to save the changes and exit from System Setup. The computer restarts.

# **Clearing CMOS settings**

#### **About this task**

**CAUTION: Clearing CMOS settings will reset the BIOS settings on your computer.**

### **Steps**

- 1. Remove the [side cover.](#page-34-0)
- 2. Remove the [coin-cell battery.](#page-38-0)
- 3. Wait for one minute.
- 4. Replace the [coin-cell battery.](#page-38-0)
- 5. Replace the [side cover.](#page-35-0)

# **Clearing BIOS (System Setup) and System passwords**

### **About this task**

To clear the computer or BIOS passwords, contact Dell technical support as described at [Contact Support.](https://www.dell.com/contactdell) For more information, go to [Dell Support Site.](https://www.dell.com/support)

**NOTE:** For information about how to reset Windows or application passwords, see the documentation accompanying Windows or your application.

# **Troubleshooting**

# **Dell SupportAssist Pre-boot System Performance Check diagnostics**

### **About this task**

SupportAssist diagnostics (also known as system diagnostics) performs a complete check of your hardware. The Dell SupportAssist Pre-boot System Performance Check diagnostics is embedded with the BIOS and launched by the BIOS internally. The embedded system diagnostics provides options for particular devices or device groups allowing you to:

- Run tests automatically or in an interactive mode.
- Repeat the tests.
- Display or save test results.
- Run thorough tests to introduce additional test options to provide extra information about one or more failed devices.
- View status messages that inform you the tests are completed successfully.
- View error messages that inform you of problems encountered during testing.

**NOTE:** Some tests for specific devices require user interaction. Always ensure that you are present at the computer terminal when the diagnostic tests are performed.

For more information, see the knowledge base article [000180971.](https://www.dell.com/support/kbdoc/000180971)

## **Running the SupportAssist Pre-Boot System Performance Check**

#### **Steps**

- 1. Turn on your computer.
- 2. As the computer boots, press the F12 key as the Dell logo appears.
- 3. On the boot menu screen, select the **Diagnostics** option.
- 4. Click the arrow at the bottom left corner. Diagnostics front page is displayed.
- 5. Click the arrow in the lower-right corner to go to the page listing. The items that are detected are listed.
- 6. To run a diagnostic test on a specific device, press Esc and click **Yes** to stop the diagnostic test.
- 7. Select the device from the left pane and click **Run Tests**.
- 8. If there are any issues, error codes are displayed. Note the error code and validation number and contact Dell.

# **Power-Supply Unit Built-in Self-Test**

Built-in Self-Test (BIST) helps determine if the power-supply unit is working. To run self-test diagnostics on the power-supply unit of a desktop or all-in-one computer, search in the Knowledge Base Resource at [Dell Support Site.](https://www.dell.com/support/)

# **System-diagnostic lights**

This section lists the system-diagnostic lights of your OptiPlex Tower 7020.

### **Diagnostic light**

The power and battery status light indicates the power and battery status of the computer. These are the power states:

**Solid white:** Power adapter is connected, and the battery has more than 5% charge.

**Amber:** Computer is running on battery, and the battery has less than 5% charge.

### **Off:**

- Power adapter is connected, and the battery is fully charged.
- Computer is running on battery, and the battery has more than 5% charge.
- Computer is in sleep state, hibernation, or turned off.

The power and battery-status light may blink amber or white according to pre-defined "beep codes" indicating various failures.

For example, the power and battery-status light blinks amber two times followed by a pause, and then blinks white three times followed by a pause. This 2, 3 pattern continues until the computer is turned off, indicating no memory or RAM is detected.

The following table shows different power and battery-status light patterns and associated problems.

**NOTE:** The following diagnostic light codes and recommended solutions are intended for Dell service technicians to troubleshoot problems. You should only perform troubleshooting and repairs as authorized or directed by the Dell technical assistance team. Damage due to servicing that is not authorized by Dell is not covered by your warranty.

#### **Table 47. Diagnostic-light LED codes**

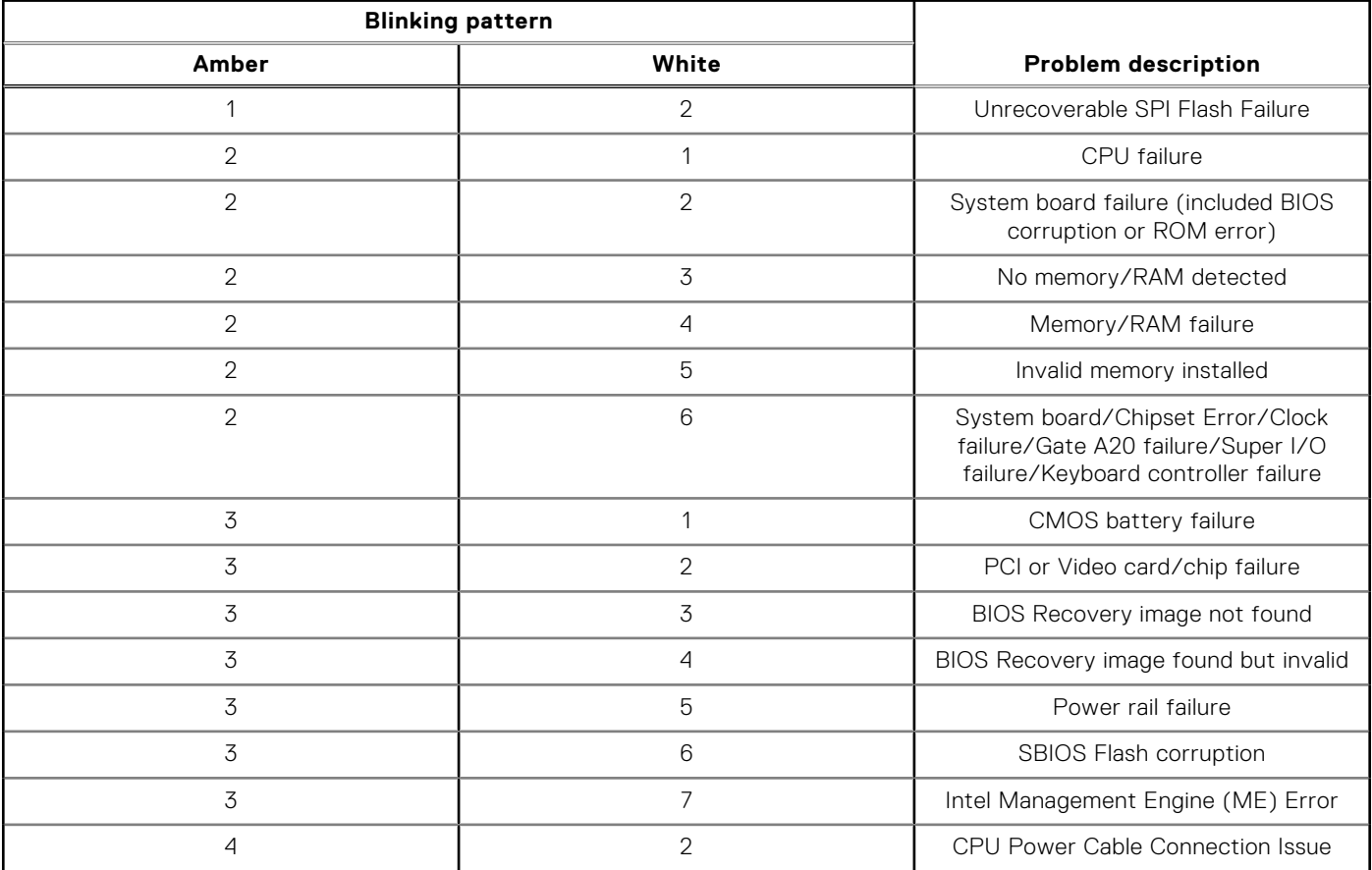

**NOTE:** Blinking 3-3-3 LEDs on Lock LED (Caps Lock or Num Lock), Power button LED (without Fingerprint reader), and Diagnostic LED indicates failure to provide input during LCD panel test on Dell SupportAssist Pre-boot System Performance Check diagnostics.

# **Recovering the operating system**

When your computer is unable to boot to the operating system even after repeated attempts, it automatically starts Dell SupportAssist OS Recovery.

Dell SupportAssist OS Recovery is a stand-alone tool that is preinstalled in all Dell computers that are installed with the Windows operating system. It consists of tools to diagnose and troubleshoot issues that may occur before your computer boots to the

operating system. It enables you to diagnose hardware issues, repair your computer, back up your files, or restore your computer to its factory state.

You can also download it from the Dell Support website to troubleshoot and fix your computer when it fails to boot into their primary operating system due to software or hardware failures.

For more information about the Dell SupportAssist OS Recovery, see *Dell SupportAssist OS Recovery User's Guide* at [Serviceability Tools at the Dell Support Site.](https://www.dell.com/support/home/products/software_int/software_service_tools) Click **SupportAssist** and then, click **SupportAssist OS Recovery**.

# **Real Time Clock—RTC reset**

The Real Time Clock (RTC) reset function allows you or the service technician to recover the recently launched model Dell Latitude and Precision systems from **No POST/No Boot/No Power** situations. You can initiate the RTC reset on the system from a power-off state only if it is connected to AC power. Press and hold the power button for 25 seconds. The system RTC reset occurs after you release the power button.

**NOTE:** If AC power is disconnected from the system during the process or the power button is held longer than 40 seconds, the RTC reset process gets aborted.

The RTC reset will reset the BIOS to Defaults, un-provision Intel vPro and reset the system date and time. The following items are unaffected by the RTC reset:

- Service Tag
- Asset Tag
- Ownership Tag
- Admin Password
- **System Password**
- HDD Password
- **Key Databases**
- **System Logs**

**NOTE:** The IT administrator's vPro account and password on the system will be un-provisioned. The system needs to go through the setup and configuration process again to reconnect it to the vPro server.

The below items may or may not reset based on your custom BIOS setting selections:

- Boot List
- **Enable Legacy Option ROMs**
- Secure Boot Enable
- Allow BIOS Downgrade

# **Backup media and recovery options**

It is recommended to create a recovery drive to troubleshoot and fix problems that may occur with Windows. Dell proposes [multiple options for recovering the Windows operating system on your Dell computer. For more information, see Dell Windows](https://www.dell.com/support/contents/article/Product-Support/Self-support-Knowledgebase/software-and-downloads/dell-backup-solutions/Media-backup)  Backup Media and Recovery Options.

# **Wi-Fi power cycle**

### **About this task**

If your computer is unable to access the Internet due to Wi-Fi connectivity issues a Wi-Fi power cycle procedure may be performed. The following procedure provides the instructions on how to conduct a Wi-Fi power cycle:

**NOTE:** Some Internet Service Providers (ISPs) provide a modem or router combo device.

### **Steps**

- 1. Turn off your computer.
- 2. Turn off the modem.
- 3. Turn off the wireless router.
- 4. Wait for 30 seconds.
- 5. Turn on the wireless router.
- 6. Turn on the modem.
- 7. Turn on your computer.

**12**

# **Getting help and contacting Dell**

# Self-help resources

You can get information and help on Dell products and services using these self-help resources:

### **Table 48. Self-help resources**

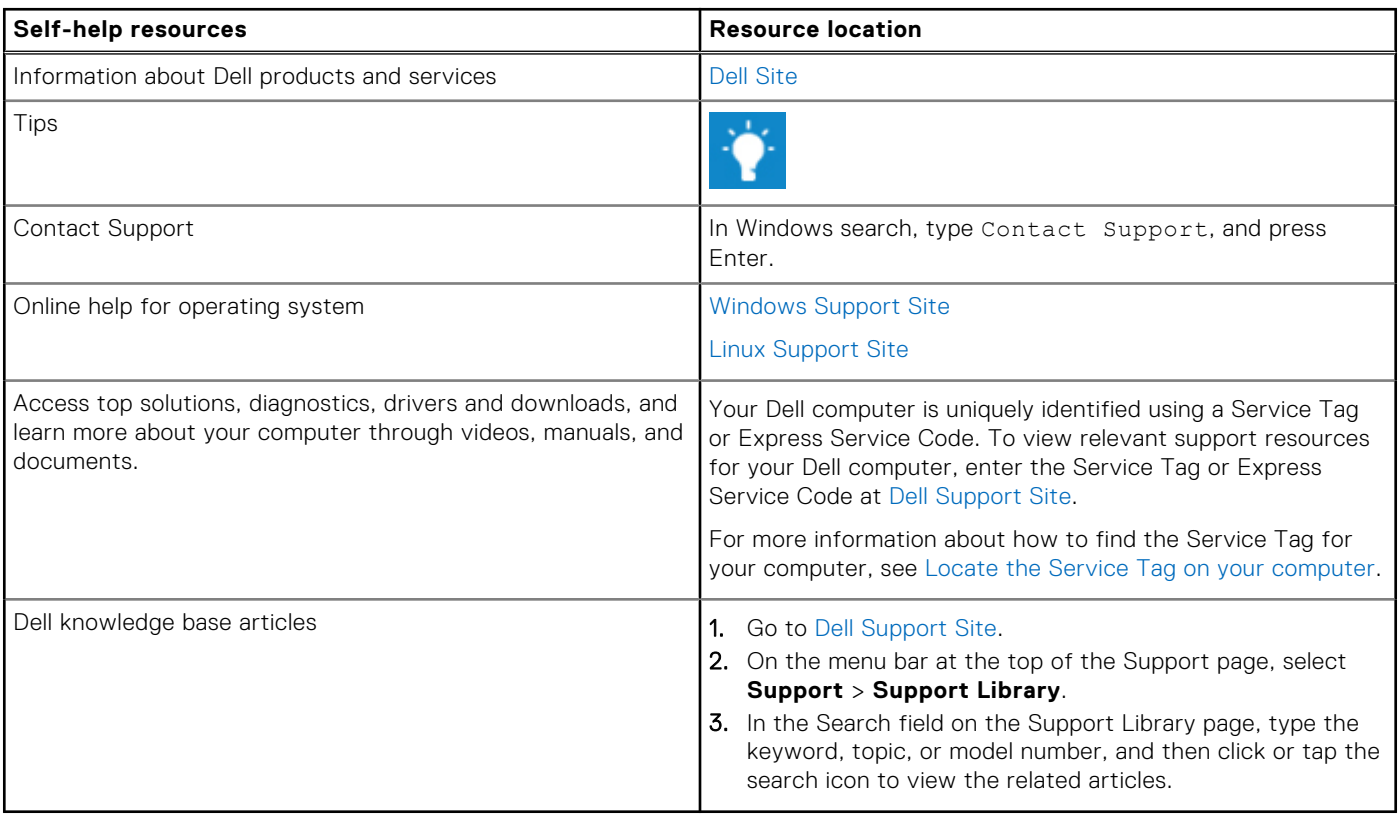

# Contacting Dell

To contact Dell for sales, technical support, or customer service issues, see [Dell Support Site.](https://www.dell.com/contactdell)

**NOTE:** Availability of the services may vary depending on the country or region, and product.

**(i)** NOTE: If you do not have an active Internet connection, you can find contact information about your purchase invoice, packing slip, bill, or Dell product catalog.